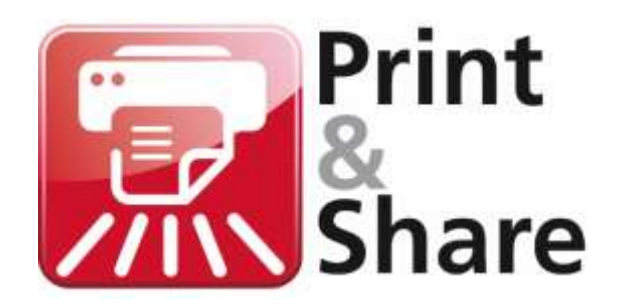

## <span id="page-0-0"></span>**Operating Manual**

Version 2.8.3

<span id="page-0-1"></span>Lite/NX/Professional/Corporate versions

<span id="page-0-2"></span>*Get more out of your Ricoh MFP*

<span id="page-0-3"></span>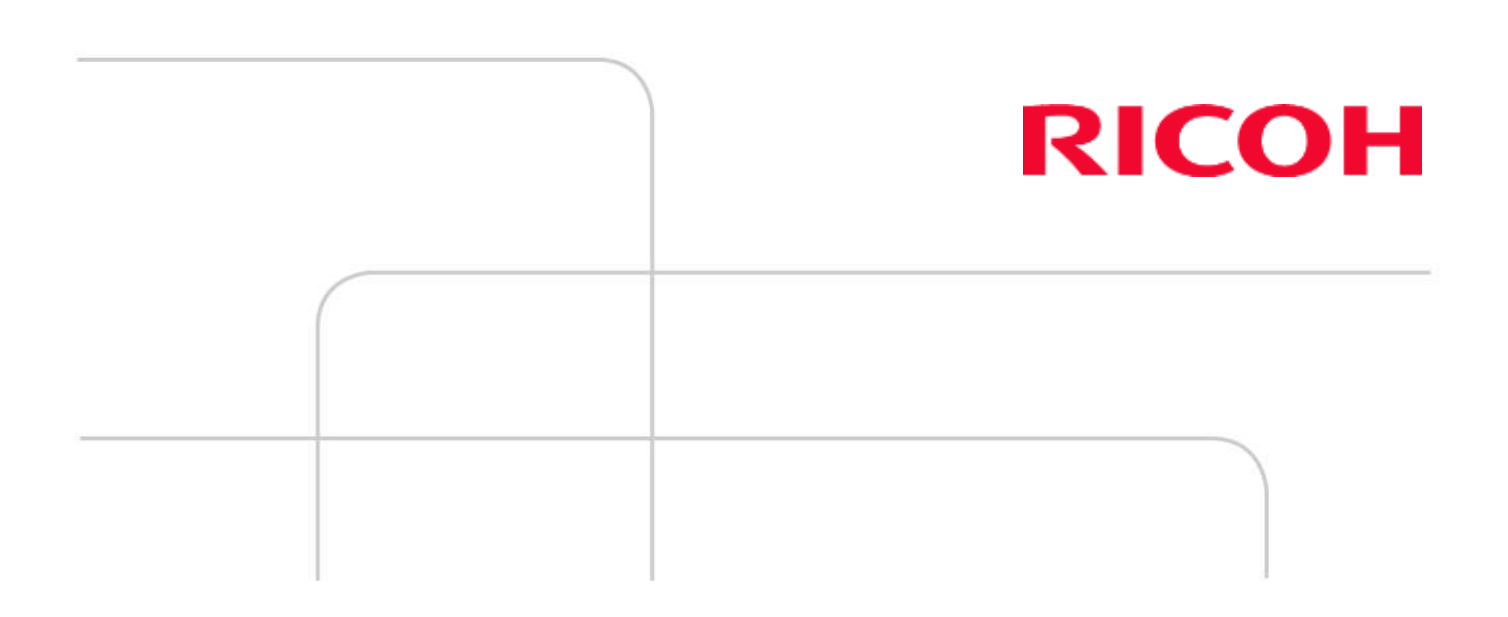

## **Contents**

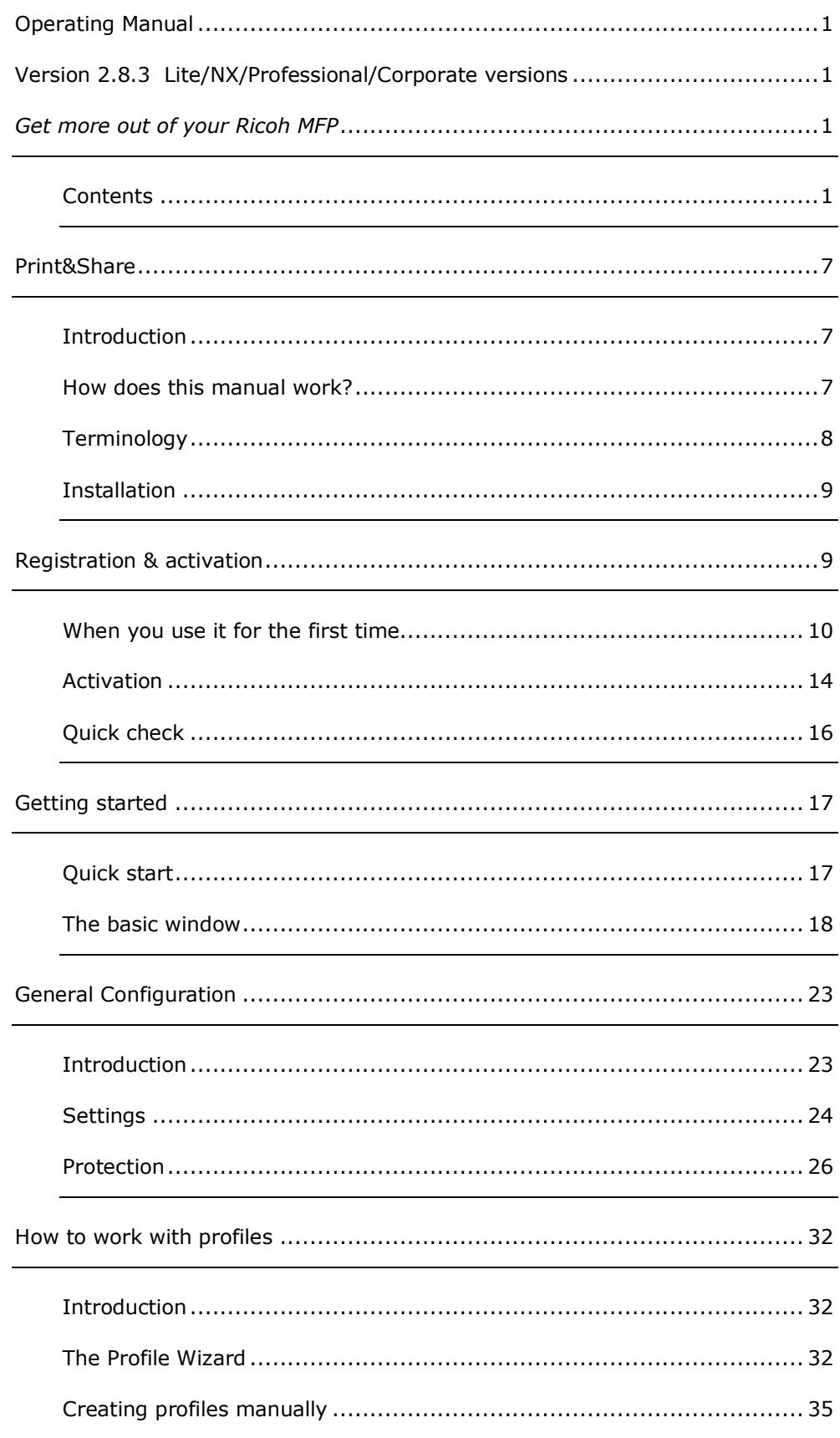

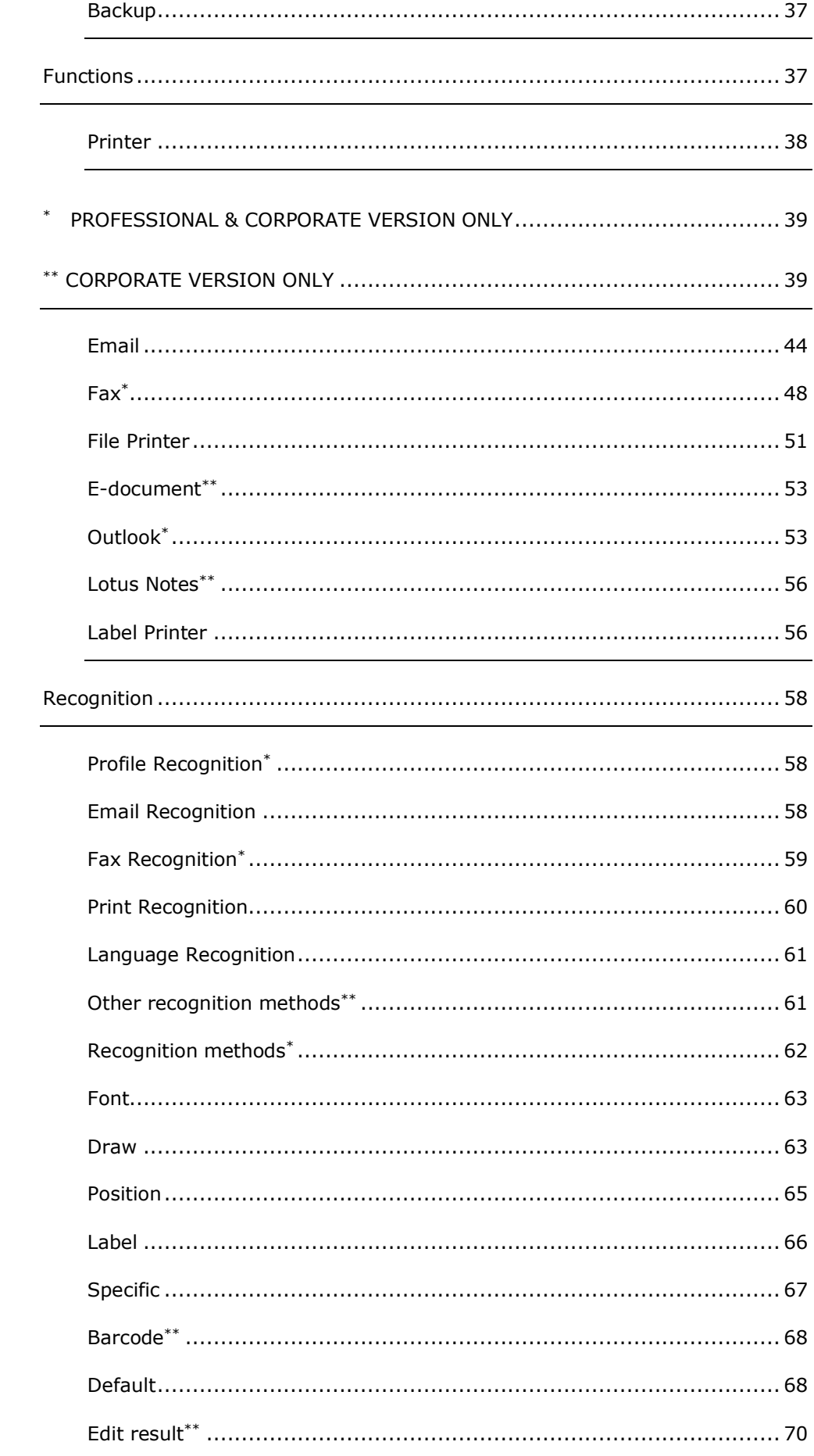

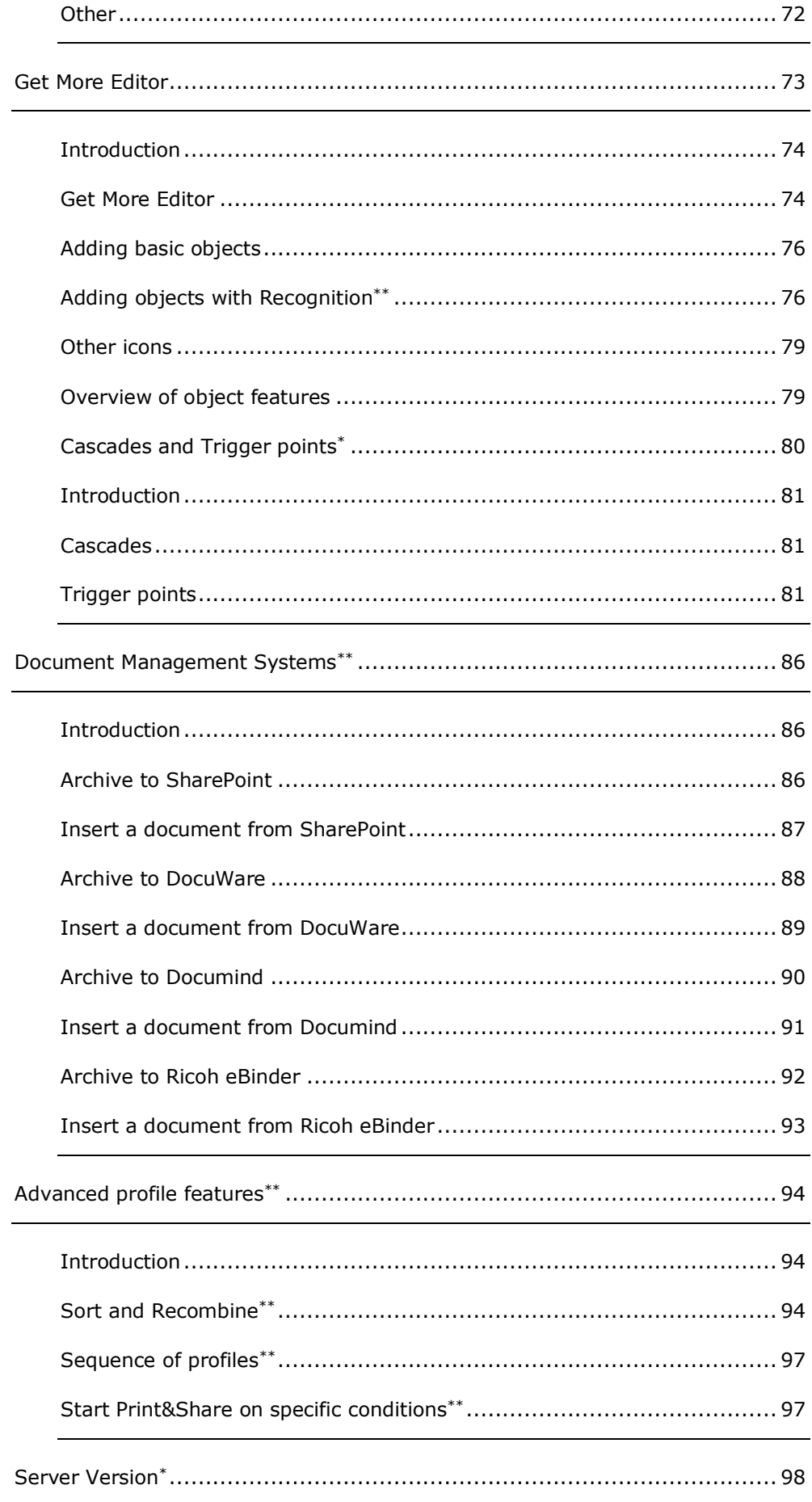

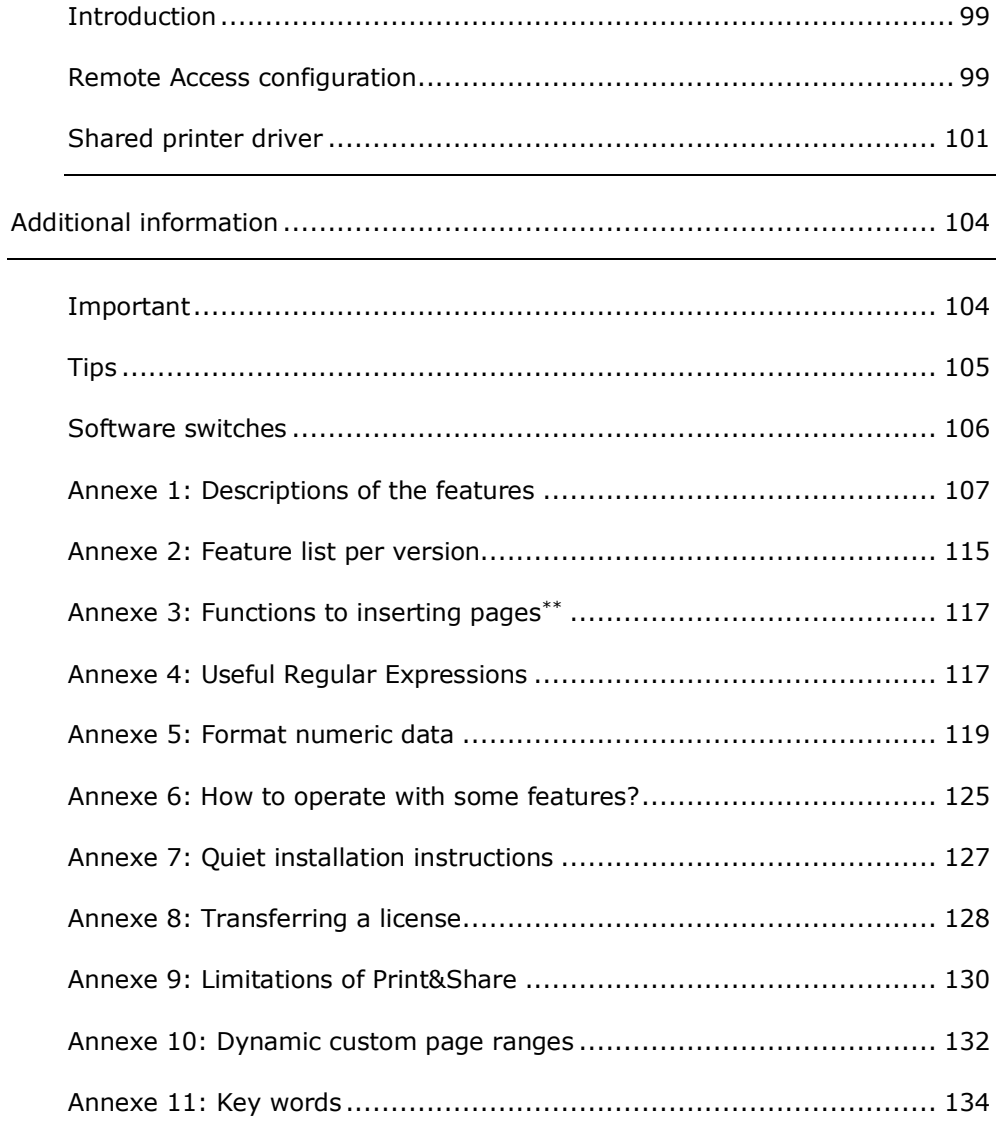

**MS Windows**

This manual describes no more than the use and functionalities of Print&Share. It is necessary to have at least some understanding of the operating procedures of Microsoft Windows.

### **Print&Share**

### <span id="page-6-1"></span>**Introduction**

Print&Share is a combination of a virtual printer driver and application software. **What is Print&Share?**

<span id="page-6-0"></span>This printer driver can be installed alongside the printer driver of your printer manufacturer. The printer driver of your printer manufacturer functions as a translator/interpreter between Windows 'language' on your pc and printer 'language'. The virtual printer, on the other hand, functions more as a tool to execute tasks automatically.

In other words: the virtual printer driver functions as a buffer between your computer and your ordinary printer driver, and it allows you to perform more advanced tasks with your print job.

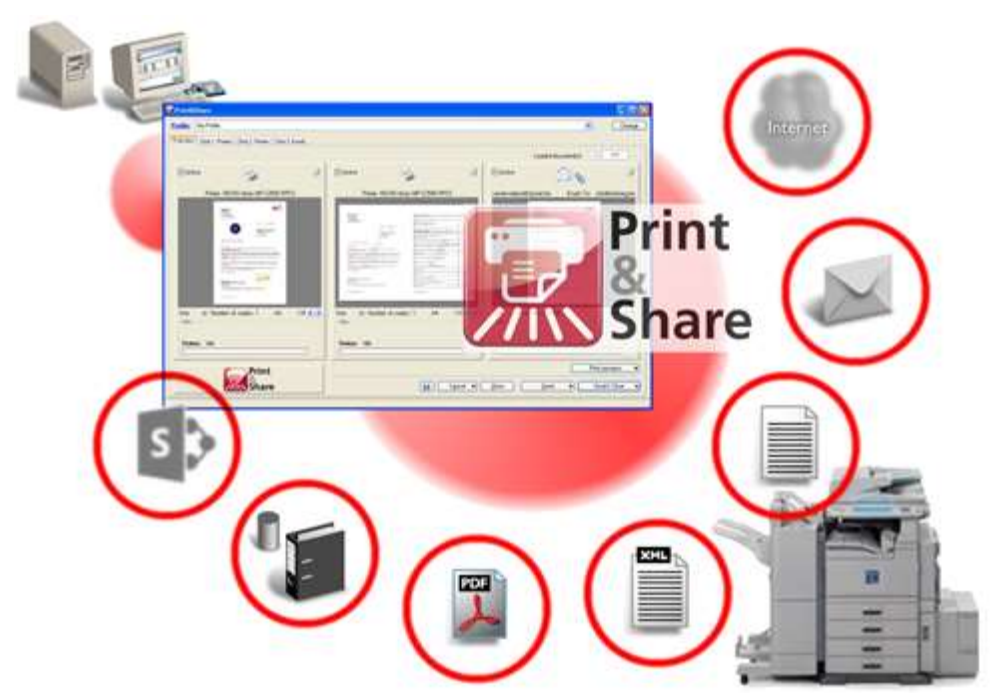

Print&Share can perform multiple tasks on one print job, because of its multiple channels. The printer driver can therefore do much more than just printing. You can for example print and automatically email and fax documents at the same time, or convert XML documents, store documents, etc.

Print&Share is a multifunctional, multi-channelled and intelligent virtual printer driver with many useful tools.

**Functions**

Print&Share offers many features. The printer driver:

- can do more than just printing documents.
- has multiple output channels.
- can work with different functions in each channel.
- has got a parallel cascade workflow output.<sup>\*</sup>
- can manage different sets of tasks in one profile.
- can automatically select the correct profile according to what you are printing. \*
- detect information from the printed document and it can use this information for other purposes.<sup>\*</sup>
- can add information or objects to the composition of the document.
- can create, send and file legal PDF-A files. \*\*

<span id="page-6-2"></span>*\* Professional & Corporate version only*

*\*\* Corporate version only*

## **How does this manual work?**

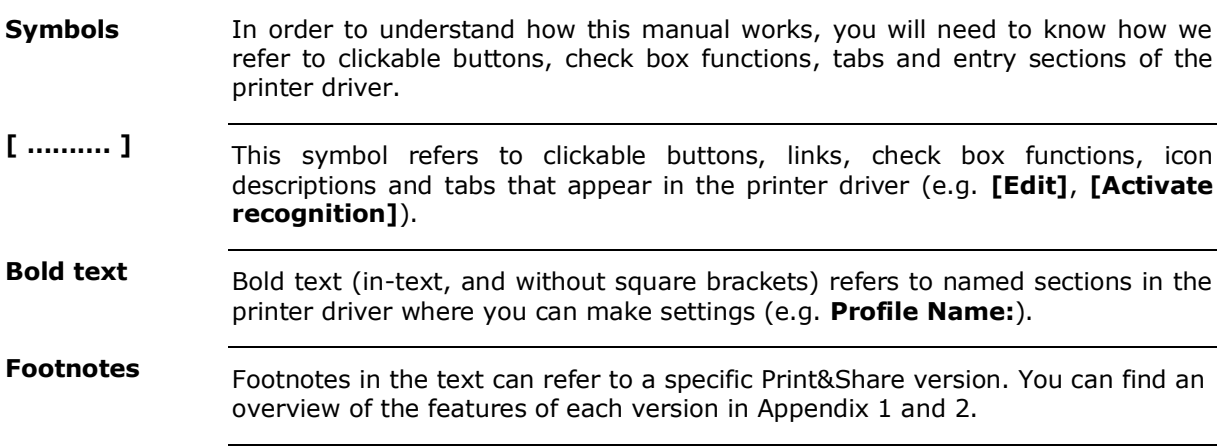

# <span id="page-7-0"></span>**Terminology**

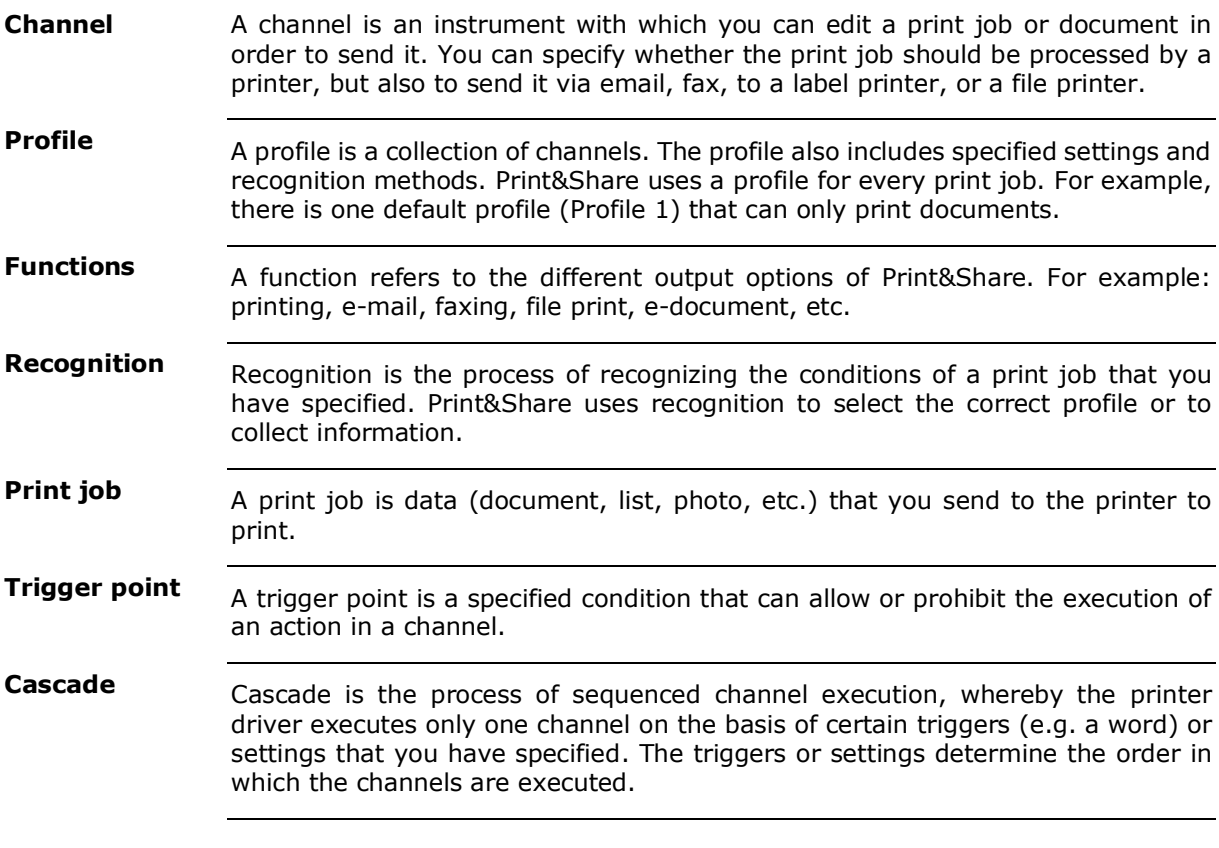

## <span id="page-8-0"></span>**Installation**

<span id="page-8-1"></span>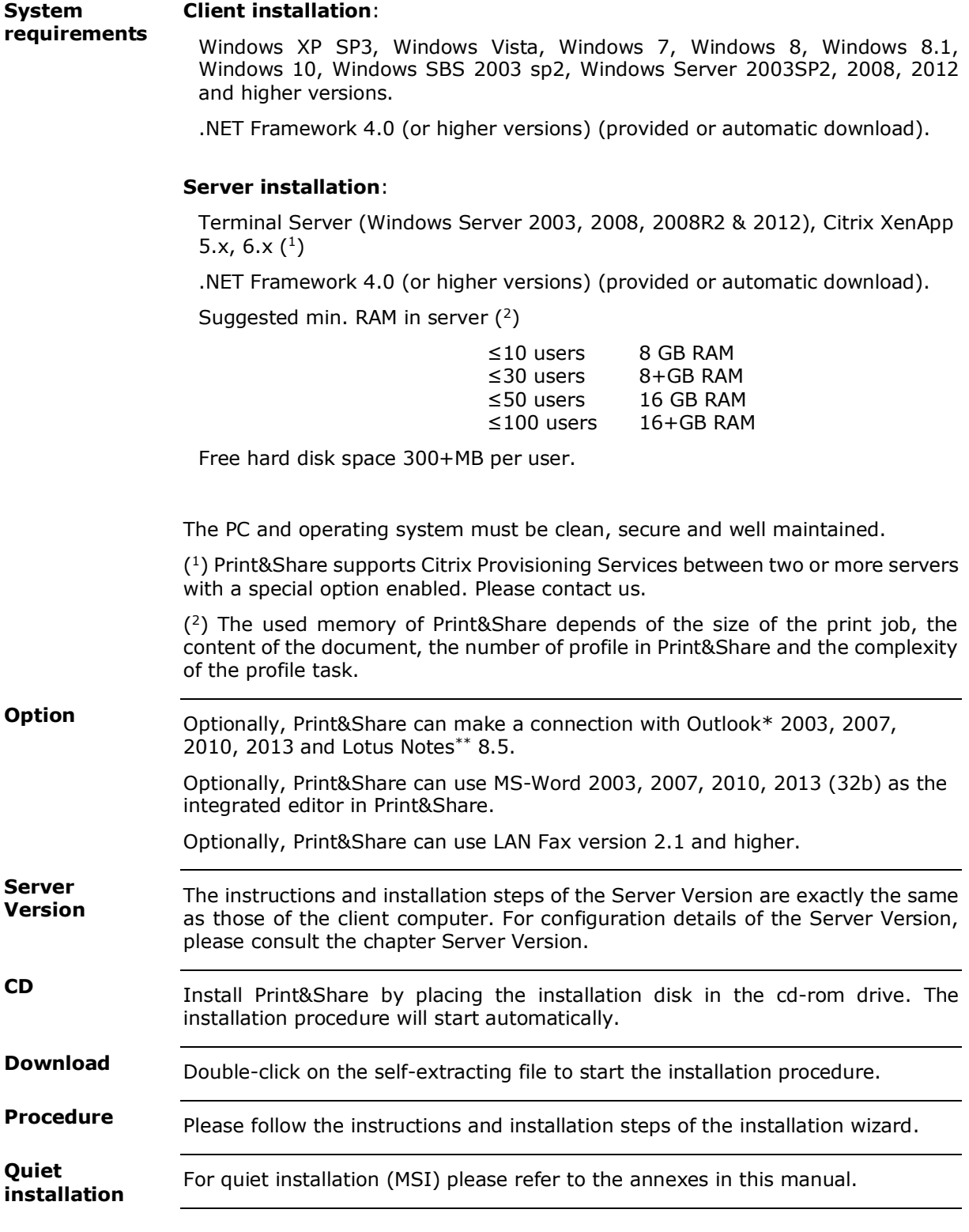

### **Registration & activation**

### <span id="page-9-0"></span>**When you use it for the first time**

You can start Print&Share for the first time by printing a random document with your new standard printer driver.

To be able to use your product, you will have to go through a registration procedure first. The registration screen shown below will automatically be displayed when you start the program for the first time. In the trial version, this registration window will appear every time you open Print&Share.

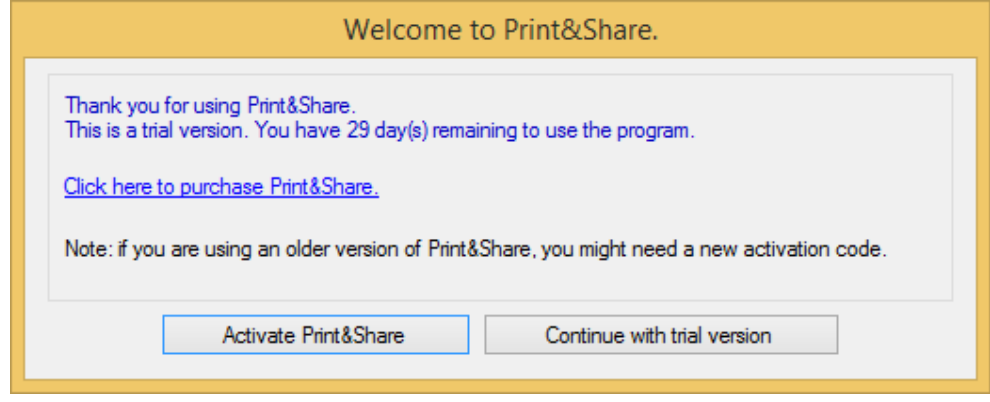

The registration procedure will appear in the form of a wizard with which the program will be configured automatically. It is therefore important that you enter the details with care. In the trial version, you can start the registration procedure by clicking on the button **[Continue with trial version]**. If you have purchased the program, then click on **[Activate Print&Share]**.

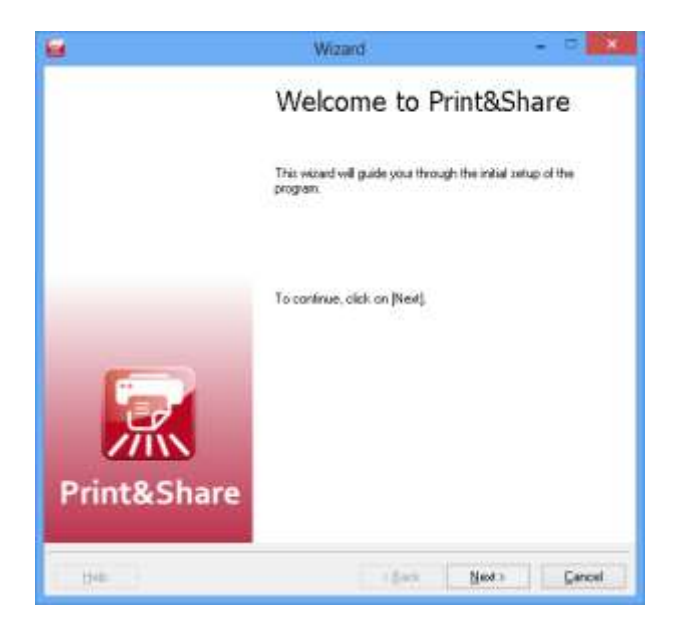

Please follow all the instructions in the screens to execute the configuration in its entirety. The two screens below will ask for certain information about your company and its future users.

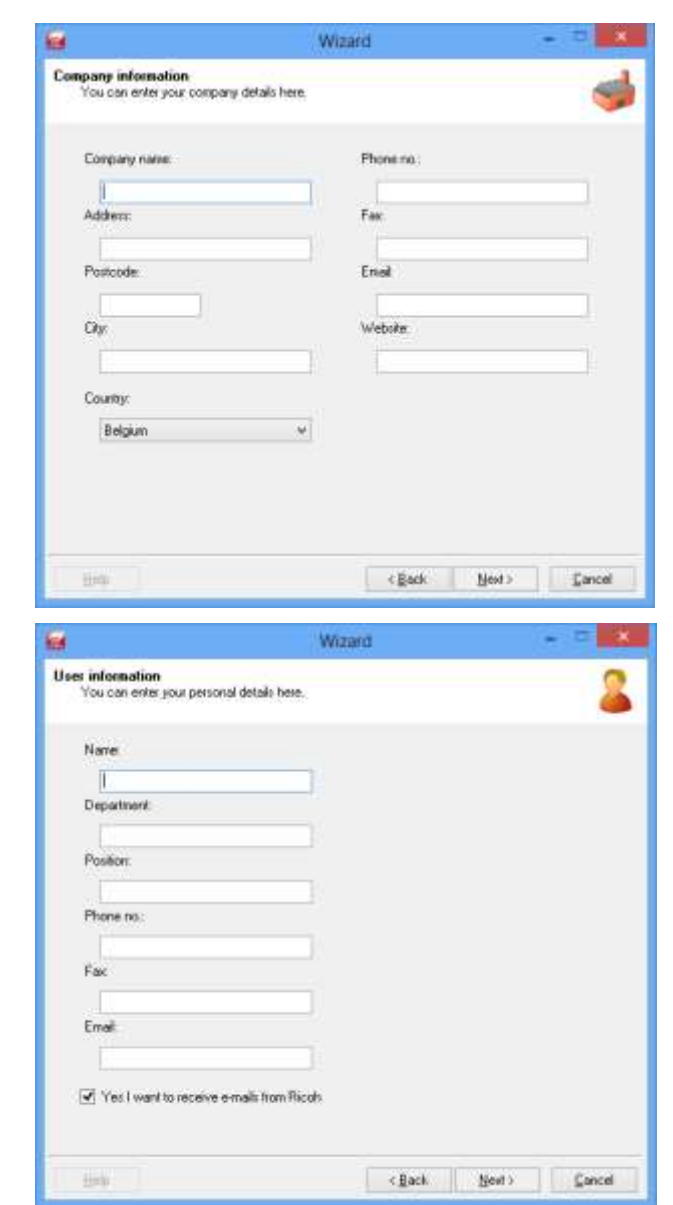

In the following screen, you will have to specify the settings of the most frequently used functions.

You can specify:

- how your email traffic reaches the internet.
- on which default printer you want to print.
- which fax device you want to use when you are sending faxes.<sup>\*</sup>

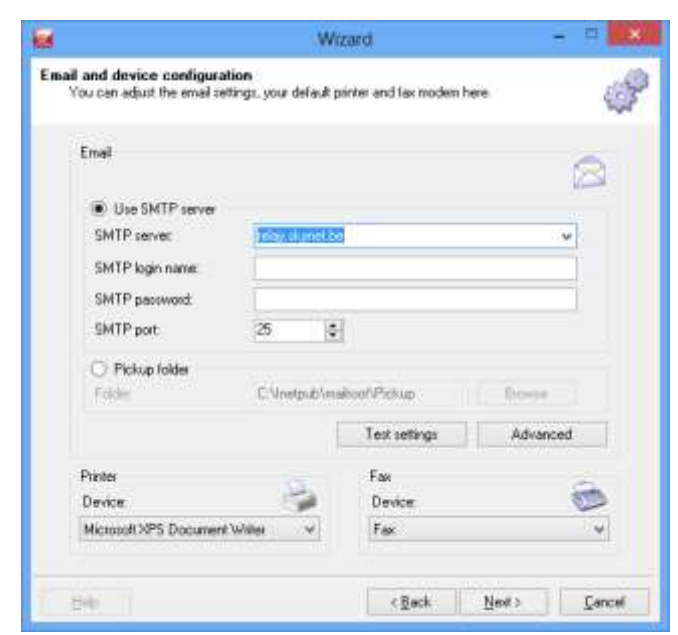

Print&Share sends emails via an SMTP server.

In most cases, it is sufficient to only specify the SMTP server. If this is the case, then this is the email server of your internet provider. You can select several common SMTP settings from the drop down menu. In case you have your own email server, you will have to make login and password settings too.

Some companies use proxy settings to guide their traffic to the internet. Please contact your network administrator for more details about these settings.

The following dialog window in the wizard will enable you to specify whether you would like to receive any more emails from Ricoh.

Click in the window below on **[Finish]** to exit the wizard.

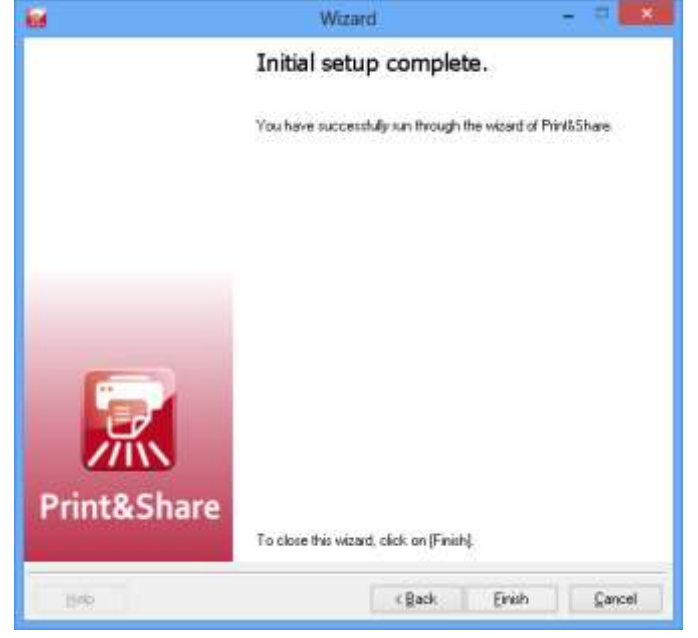

#### **Registration**

After you have completed the wizard, Print&Share can be registered. If necessary, you can still edit your details in the dialog window below.

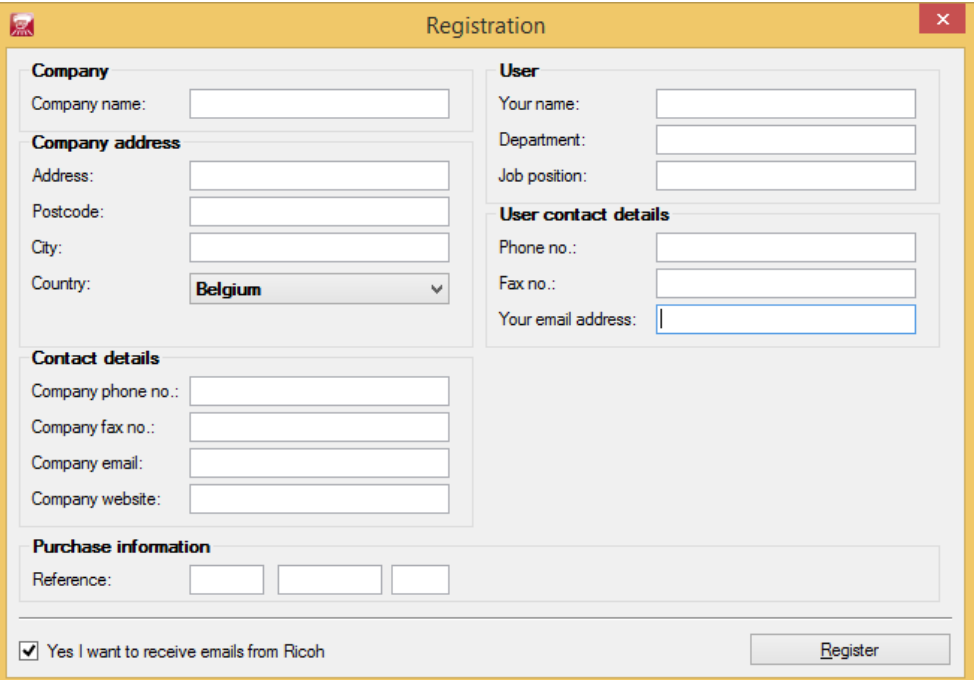

Click the **[Register]** button and wait for a few moments for a response from the online registration connection.

By clicking the **[Register]** button, Print&Share will automatically contact a web service. In case the registration fails, e.g. because the internet connection was not available yet, then you can always perform the registration again by right clicking on the Print&Share icon (in the task bar near the Windows clock). A window will pop up. Click on **[Register]**.

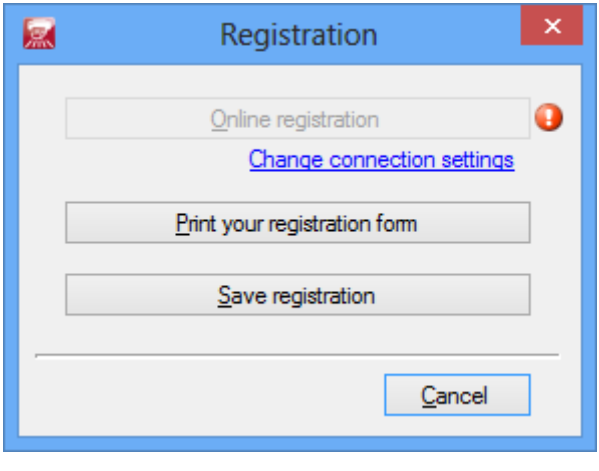

### <span id="page-13-0"></span>**Activation**

After the registration process you will be able to activate your software.

If you have already bought the software and you received a purchase key, you can activate your software after the registration process.

Without the purchase key your product remains for a 30 day trial period and you can activate your software later. In this case, click on the button **[Change]** in the top right corner of the program, and then on **[General Configuration]**. Go to the rightmost tab called **[Activation]**.

There are three methods to activate your software.

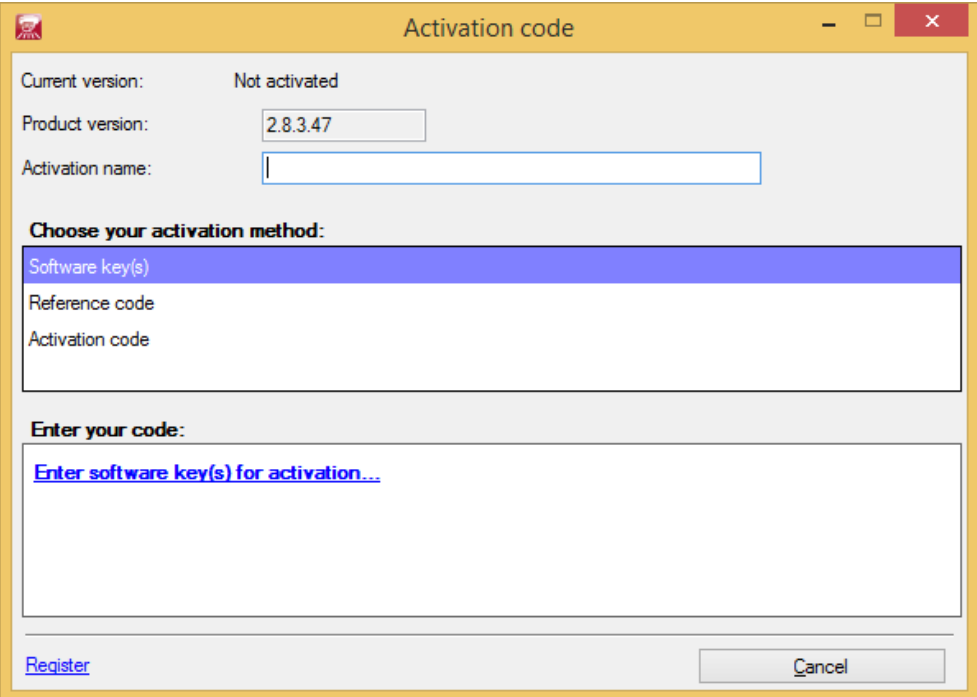

Depending on the procedure, you or your Ricoh contact will have received a purchase key to activate. A purchase key can be one or more **Software key(s)** or a single **Reference Code**.

If you don't know which type of key(s) you received, you can look at the format:

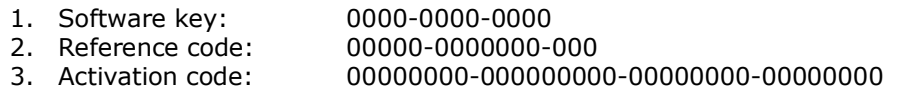

#### **Activate via Software key(s)**

### 1. Select **[Software key(s)]**

- 2. Click **[Enter software key(s) for activation…]**
- 3. In the [Software keys]-dialog click the [+] button to add a Software Key:

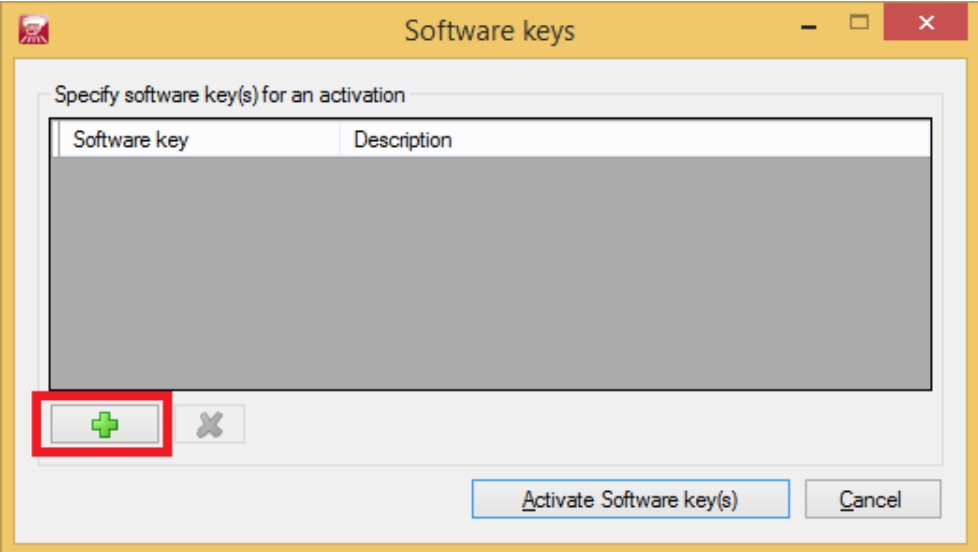

4. Fill in your Software key and click the **[OK]** button:

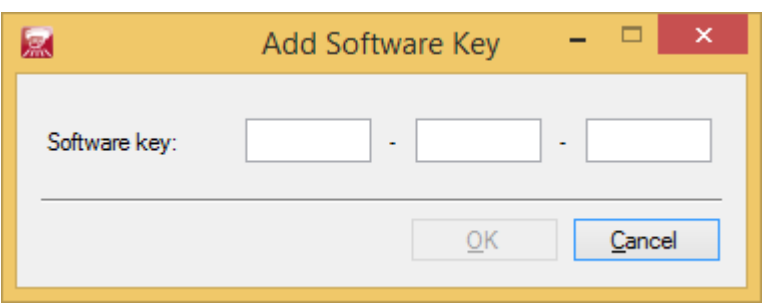

- 5. **Repeat step 3 and 4** if you have multiple software keys that you need to combine *(e.g.: product + maintenance + extra users).* This is very important because extra software keys **cannot** be added to once the product is already activated.
- 6. Once you have added the required software keys in the [Software keys] dialog you can activate Print&Share by clicking the **[Activate Software key(s)]** button. Before activating verify that you've added all the software keys correctly.

### **Activate via a Reference code**

- 1. Select **[Reference code]**
- 2. Fill in your Reference code
- 3. Click the **[Register]** button
- 4. Click [Check for an activation code online].

Both activation methods require an active internet connection. Print&Share will automatically contact a web service when activating the software.

You will not have to undertake any action for activating Print&Share in both cases. You can follow up on the activation by clicking **[Check for an activation code online]**.

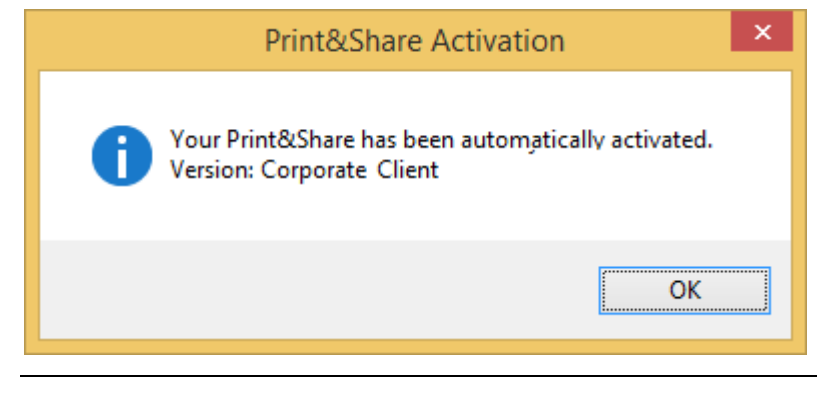

Using a manual activation process, you will receive an activation code as a number or as a file. Enter the number by copy and **[Paste]** or **[Load]** the file. **Activate via an Activation code**

When you upgrade or replace your hardware, your hardware ID will change. You will need a new activation code in this case. **Hardware change**

## <span id="page-15-0"></span>**Quick check**

It is wise to quickly check whether Print&Share is set to the correct paper size. An English American Windows version might be set to Letter size paper by default instead of A4 size paper.

You can find all the installed printers by clicking on the printer icon in the Windows Control Panel. Right click on **[Print&Share]**, go to **[Properties]**, and check whether the right paper size has been set.

### **Getting started**

### <span id="page-16-1"></span>**Quick start**

<span id="page-16-0"></span>Your first print job via Print&Share will automatically show you an example of how a job can be split.

On the basis of the exemplary profile 'Print and Send', you can print a document on your printer and simultaneously send this document as a PDF file via email in one single step. To be able to email the document, there will have to be an email address present in the document.

The program will show two print previews next to one another (see illustration below). The print will be sent to the printer by clicking on the **[Send]** or **[Send & Close]** button.

We assume that you will not use the default profile anymore, as you will probably want to set Profile 1 as your default profile with your own preferred settings. You will probably choose to use 'Print' or 'Default' as your default profile. A default profile will mostly only be set to print on a specific printer.

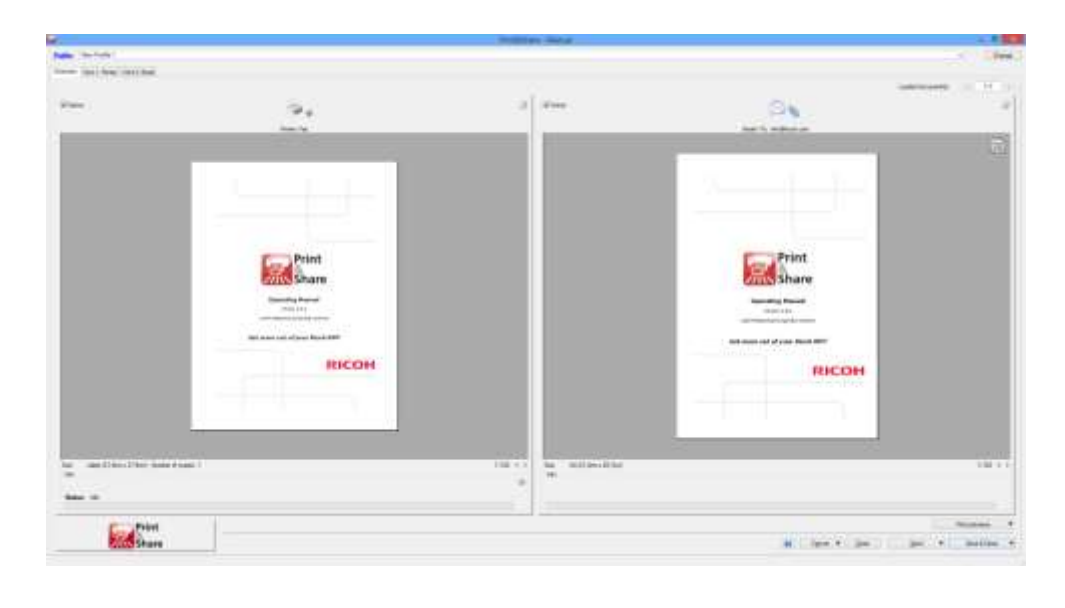

### <span id="page-17-0"></span>**The basic window**

The **basic window** is the most frequently used window of Print&Share. It appears when you print something via Print&Share. The basic window acts as an intermediate station before sending the print job to the printer. **Introduction**

> It allows you to thoroughly check the print job or to make changes to the settings before you execute the print job. However, the basic window does not always appear for every print job. Please see the chapter named How to work with profiles (look under Creating profiles manually and **[Auto Send & Close]**) for more information on this subject.

This chapter explains what you can do with **basic window**.

As explained above, the **basic window** normally appears when you print a document via Print&Share. However you can click on its icon below in the notification area of the Windows window. Select the menu **[Show Print&Share]** by right clicking your mouse to make the basic window to pop up. **Appearance**

The basic window will appear in the size and the position like you last left it.

#### **Basic window items**

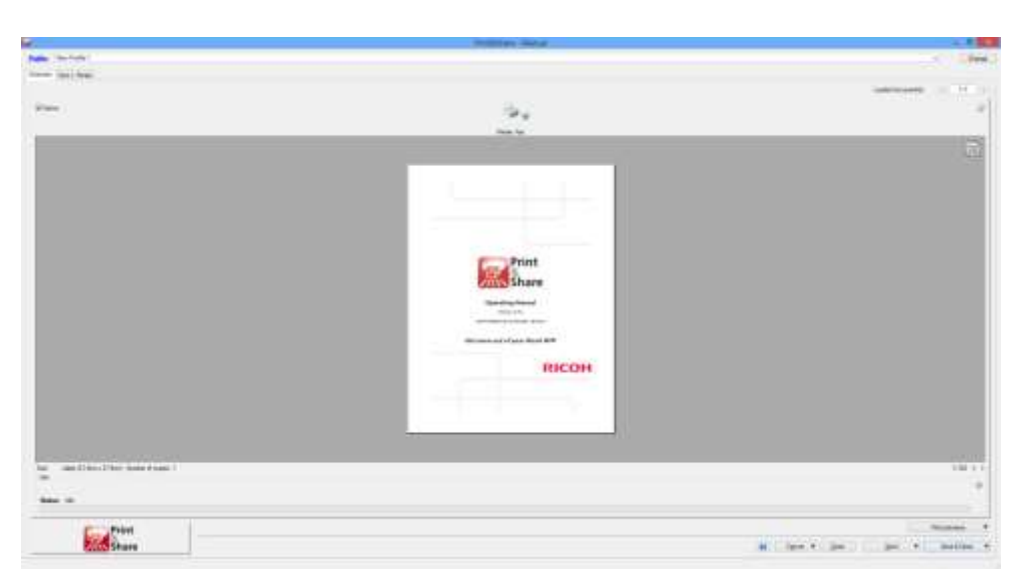

The following items of the basic window will be discussed below: **[Profile]**, **[Change]**, **[Overview]**, the channels, the **[Active]** check box, the set function(s), the Quick Editor, the Get More Editor icon, the information area and the operation keys.

- The hyperlink **[Profile]** is meant for manual profile selection, but this link is also a way to get to the window in which you can determine the profile settings. For details, please see the chapter named Creating profiles manually. **[Profile]**
- The button **[Change]** in the upper right corner of the basic window of Print&Share will take you to the profile overview. You can create new profiles here, and you can edit, remove, import, export or secure profiles. **[Change]**

### **[Overview]**

This overview shows the different channels for the selected profile. A print preview of the selected print job appears in the central area of the channel. If you would like to see more detail of the document, you can double-click on the print preview.

Furthermore, you will find the following items in this window:

- **[Active]** This check box allows you to execute the channel or to activate it.
- **Function** The icon differs according to the chosen function in the channel.

By clicking on the icon, you can permanently change the settings. You can find a detailed explanation of the various functions in the chapter named Functions.

- **Get More Editor** The icon in the upper right corner of the channel will take you to the Get More Editor. For details, please see the chapter named Get More Editor.
- **Active pages** You will find text below the icon of the function that contains information about the output of the channel. This can be for example the printer name.

By double clicking the text, you will be taken to an overview of the print job where you can select pages.

You can also go to the window **Active pages** via an icon that appears in the upper right hand corner in the background of the **[Overview]** window if you move your mouse over this area.

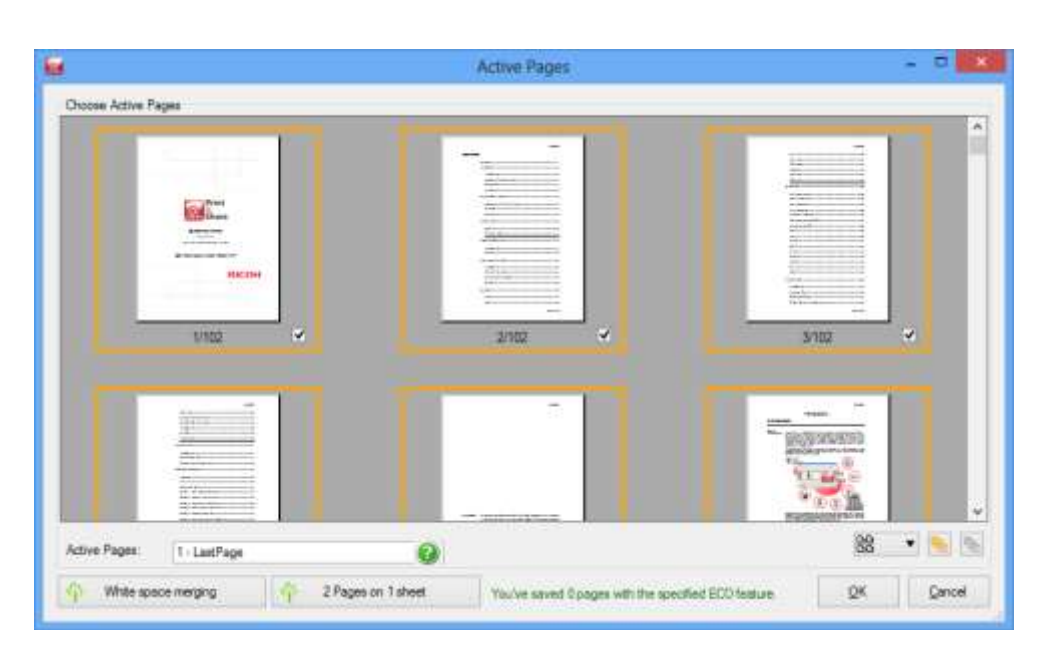

In this dialog window, you can click on a print preview to either activate or deactivate a page. Your selection influences the information in the field **Active pages**.

You also have the possibility to **[Activate all pages]** or **[Deactivate all pages]**. The print previews can be displayed in small or large sizes.

**Quick Editor** The text line under the icon of the function will give you access to another dialog window. By clicking this text line, you will go to a new dialog window where you can make minor changes to settings. The settings will not be saved in the channel. The dialog is different according to the functionality.

Example of print functionality:

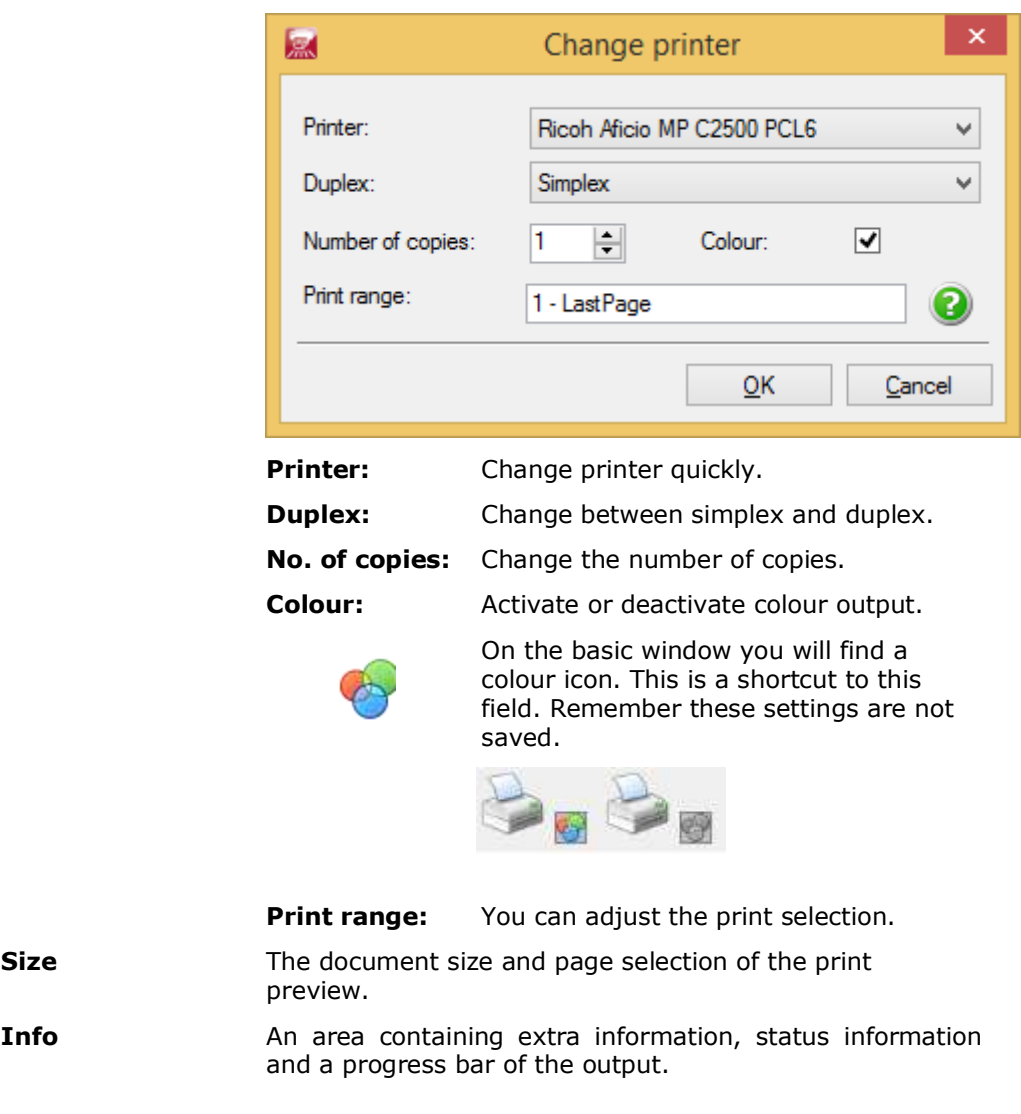

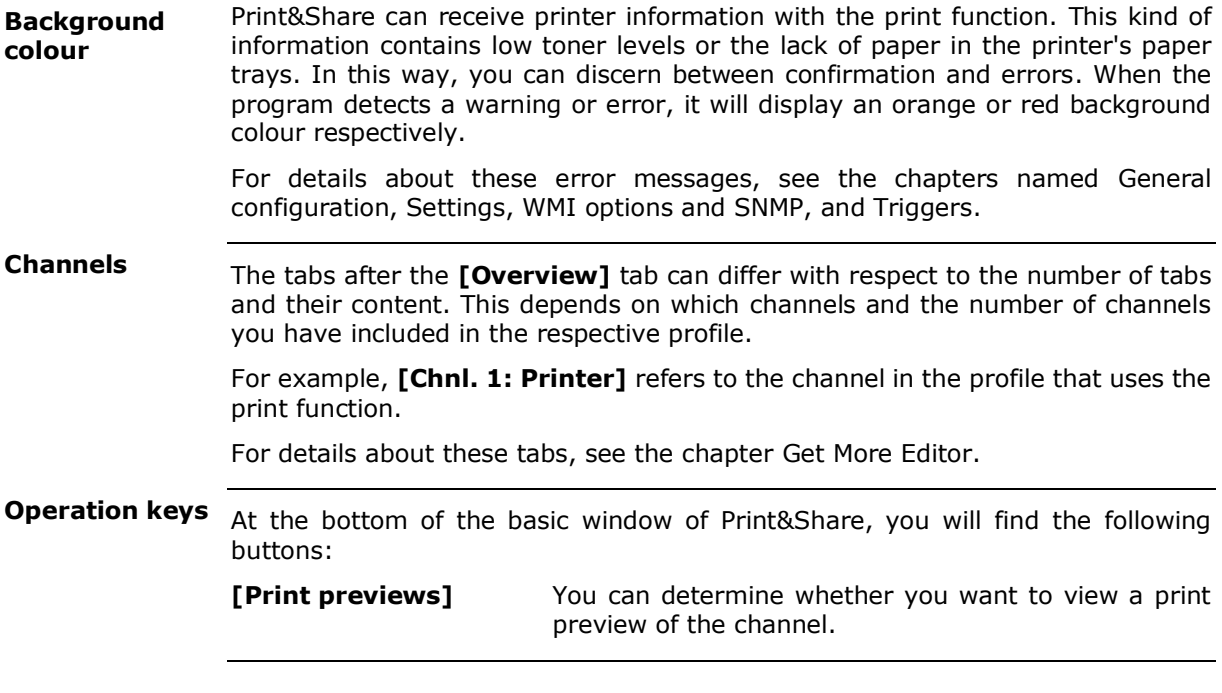

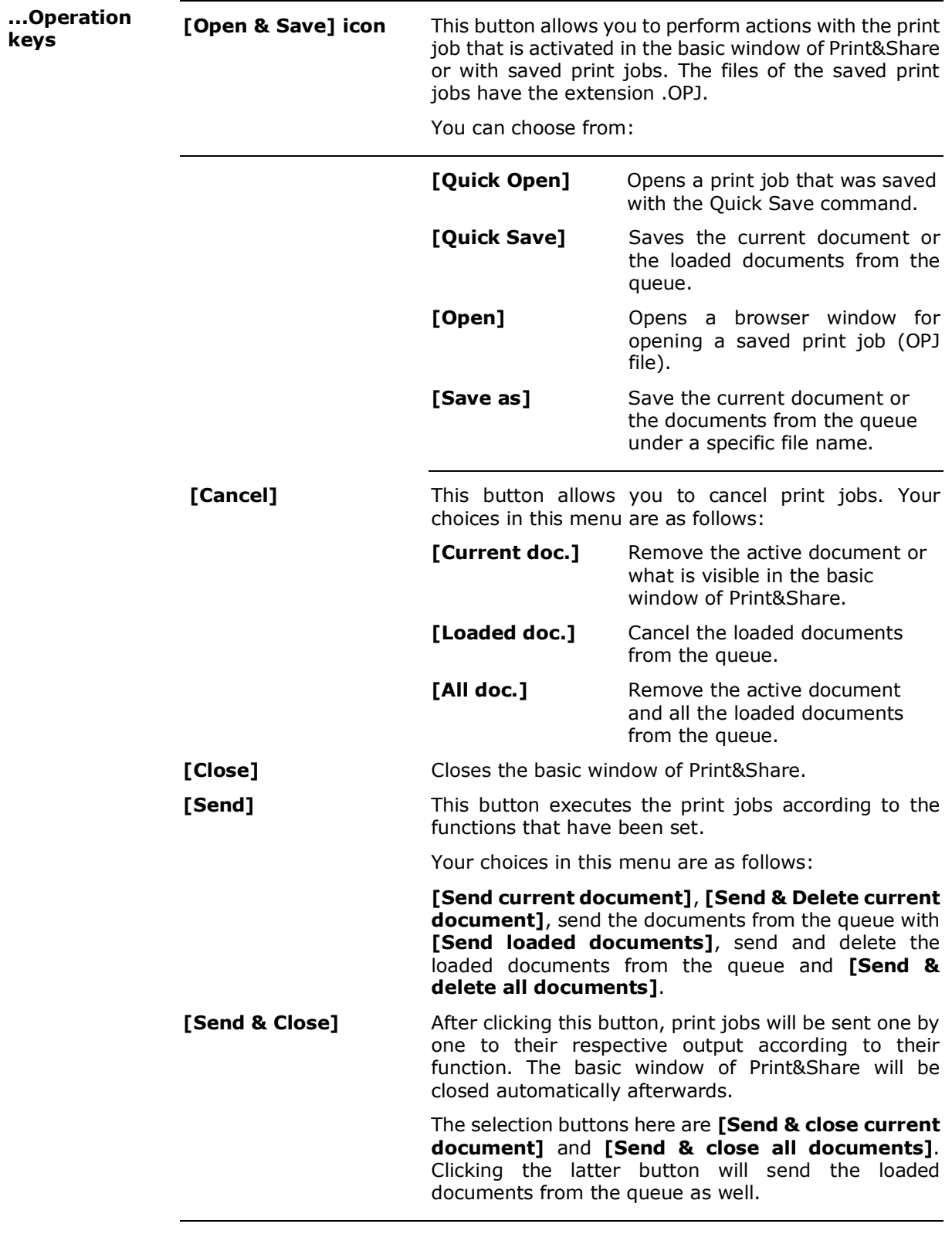

### <span id="page-22-0"></span>**General Configuration**

### <span id="page-22-1"></span>**Introduction**

When you use Print&Share for the first time, initial configuration takes place. You follow a step by step wizard, where you enter your company and personal details. You can also specify your printer and configure your fax and email settings at this stage.

If you need to make changes to these settings, you can do this under General Configuration of Print&Share.

If you click on the button **[Change]** in the upper right corner of the Print&Share window, this will take you to the profile overview. **General Configuration**

> Click on the **[General Configuration]** tab to view and adapt the configuration settings.

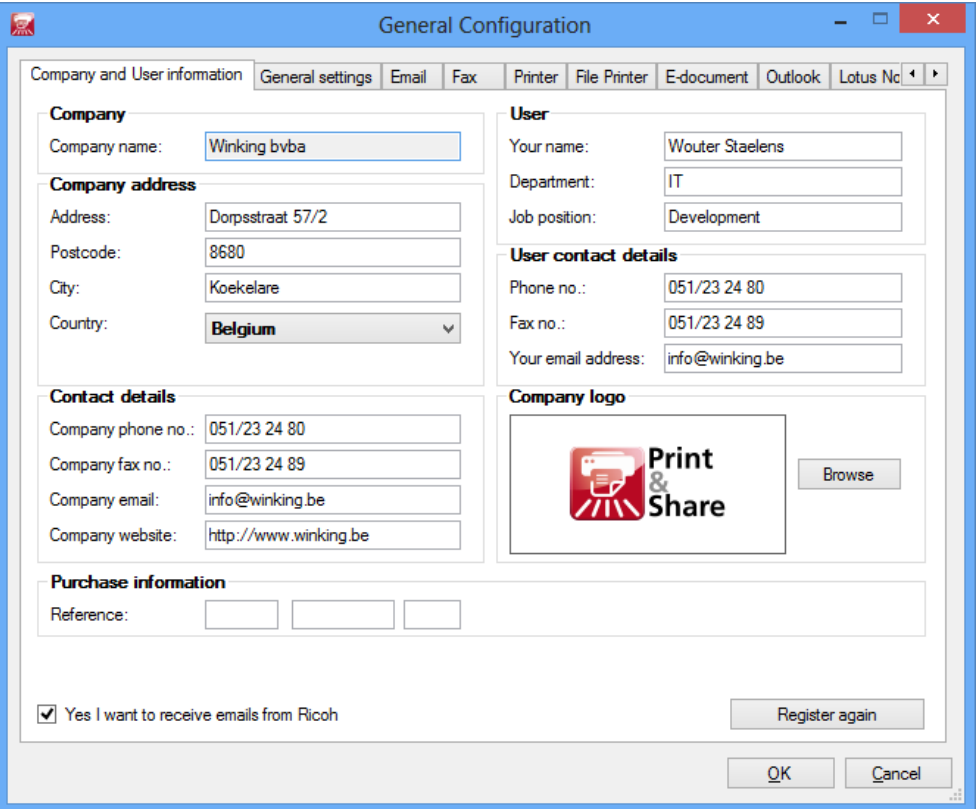

The various tabs contain groups of settings. These are grouped according to their purpose. These settings apply to general settings and standard settings for the Print&Share functions.

For example, the printer that you specify here will be chosen in every new profile in which you choose to use the print function.

As the general settings are identical for all functions as those in the channels, we often refer to the detailed descriptions in the chapter Functions.

Note: You can also get the dialog General Configuration by using a right mouse click on the icon of Print&Share and choosing the menu option **[General Configuration]**.

## <span id="page-23-0"></span>**Settings**

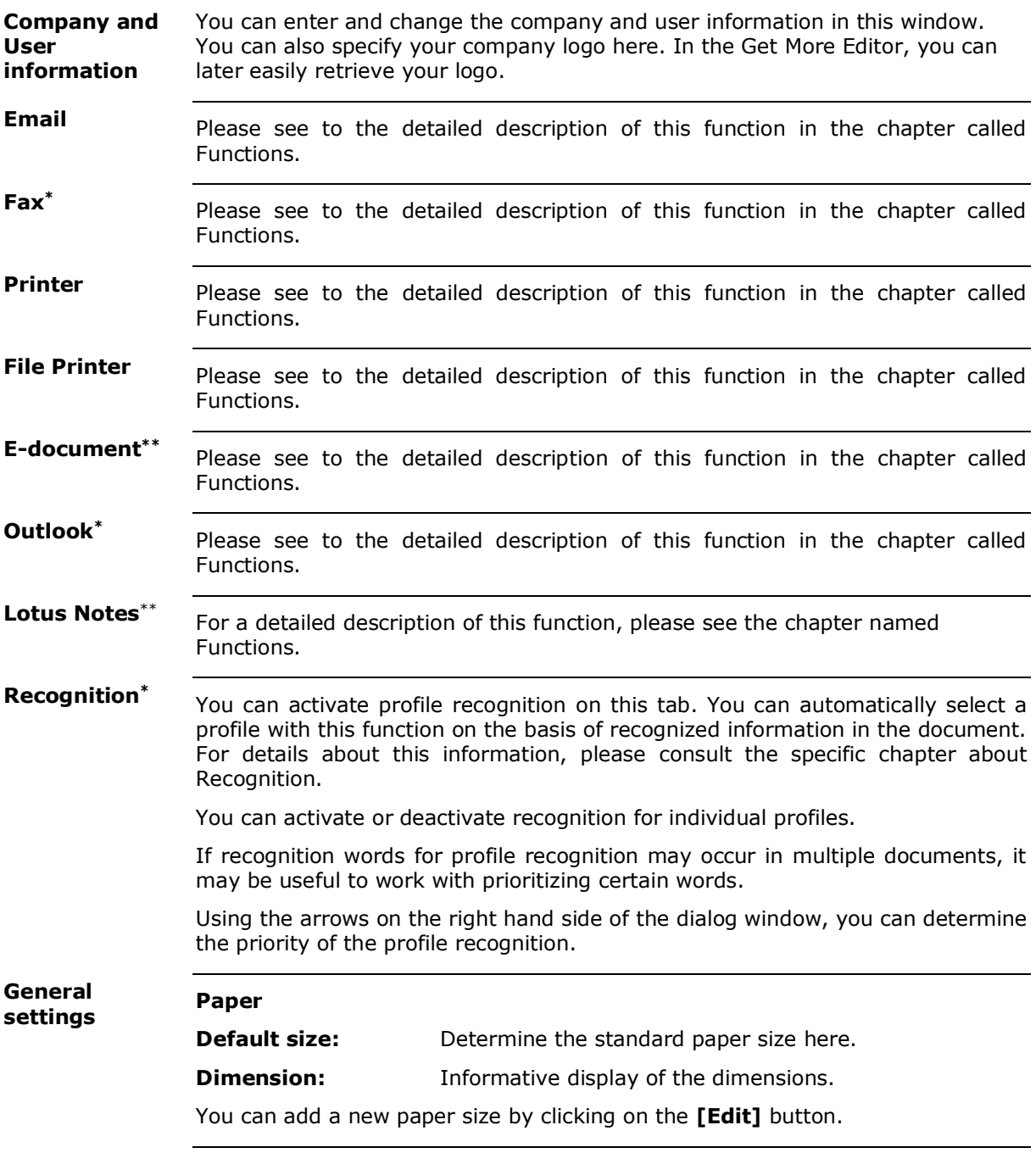

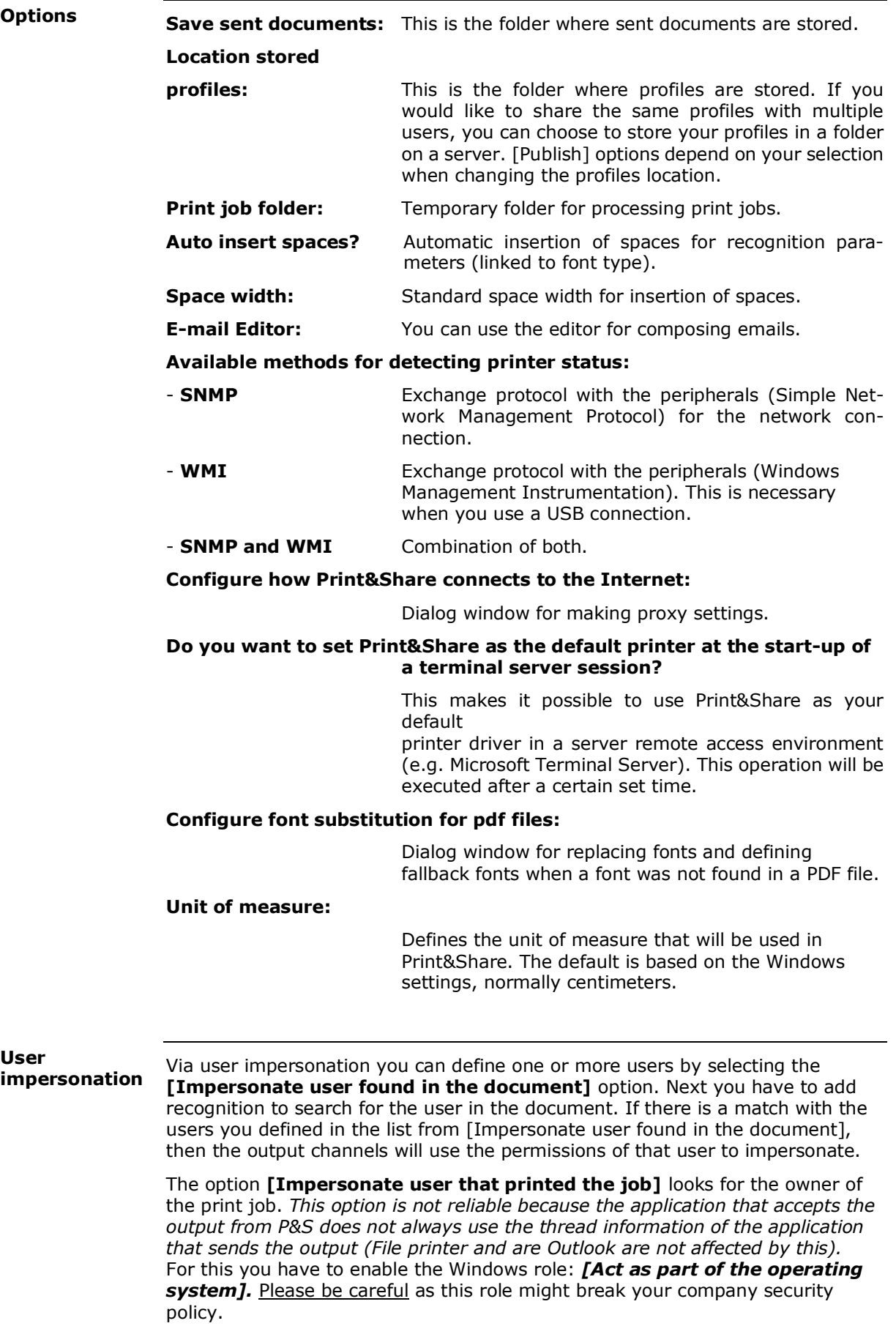

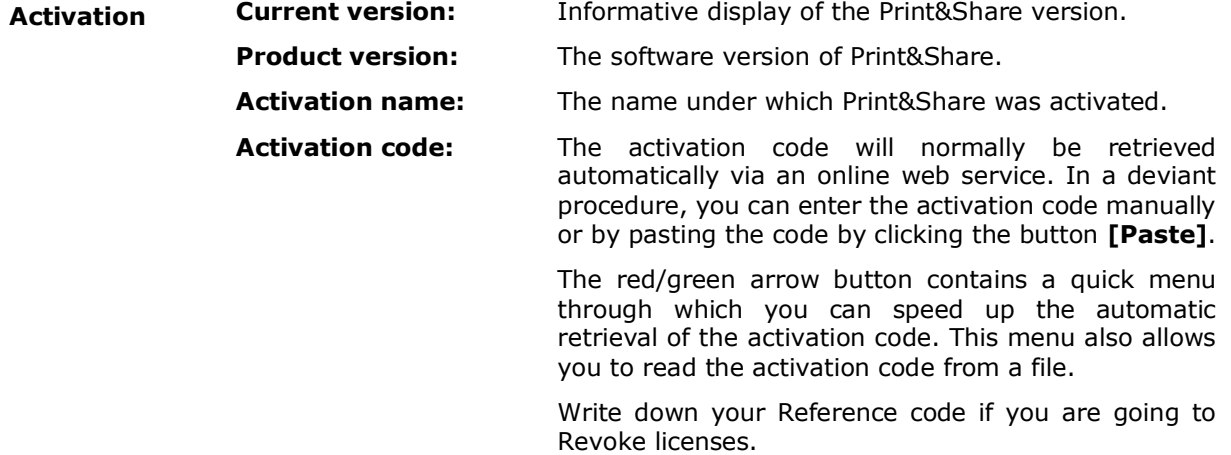

## <span id="page-25-0"></span>**Protection**

The Protection settings can be accessed via: **[General Configuration] [Protection]** tab. On this tab, you can protect the general configuration settings and profiles. Restrictions can be set for **[Print&Share user(s)]** and **[Windows Protection – General information**

**user(s)/group(s)]**

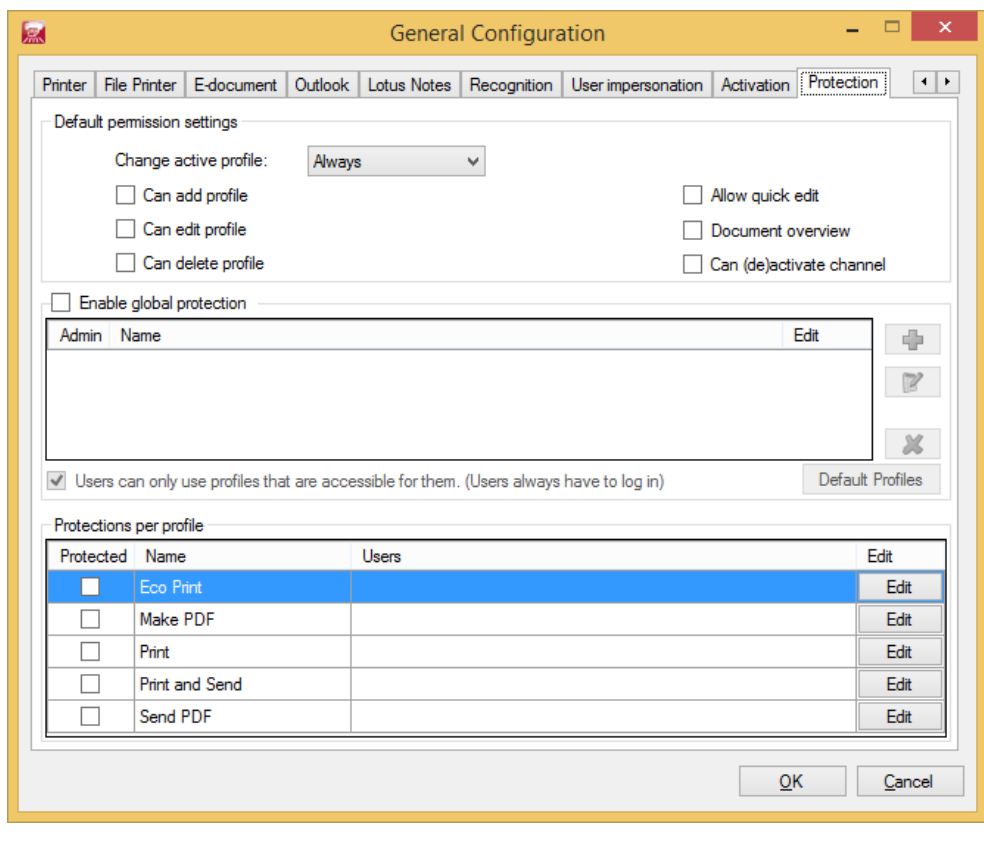

The options can be split in four main sections:

- 1. Default permissions
- 2. Global protection
- 3. Profile protection
- 4. Channel protection

This is also the order in which the protection settings will be inherit from each other.

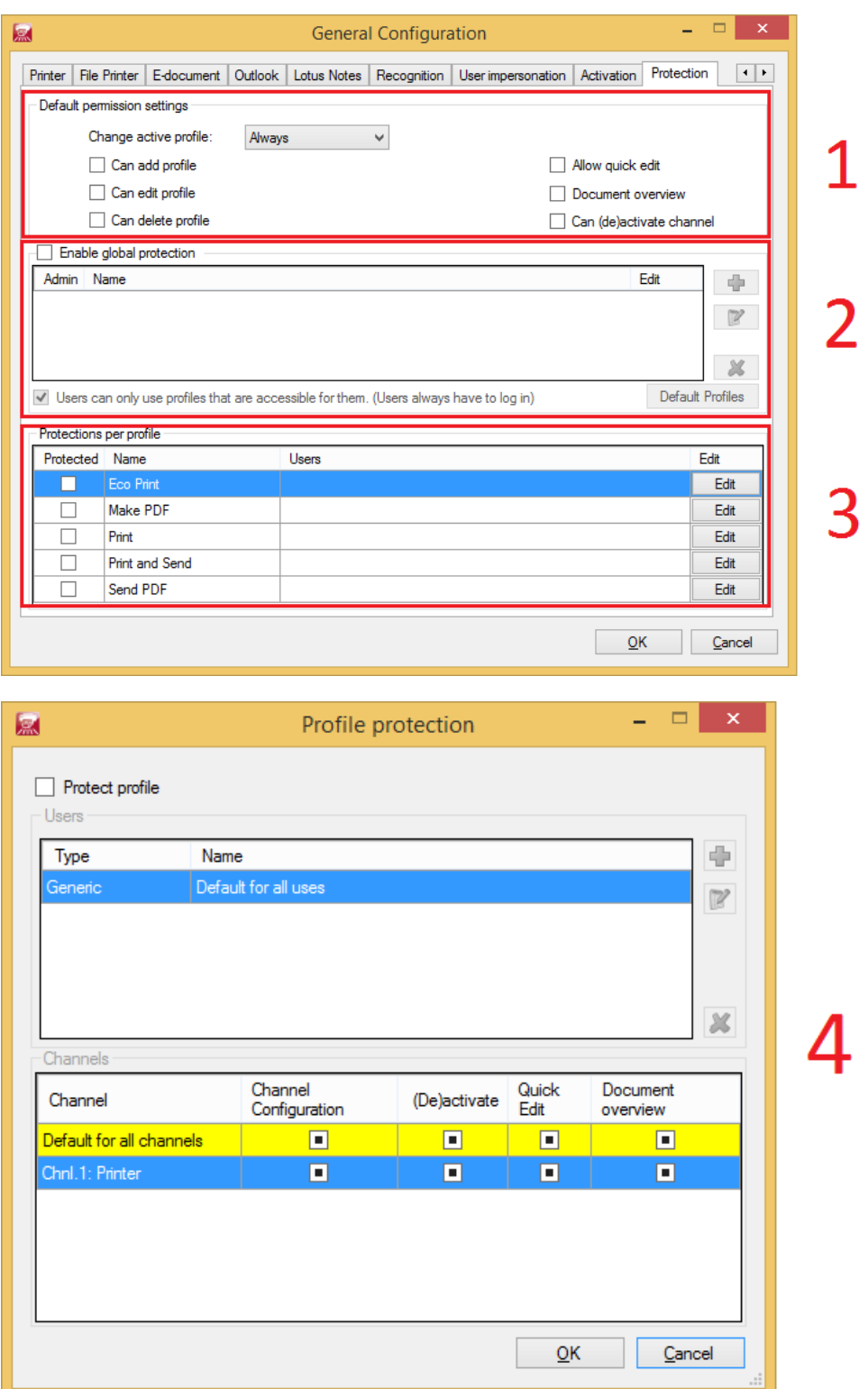

[Default permission settings] are the default settings which allows you to set default so that you can inherit from these settings. **1. Default permission settings**

*Configuring these default settings wisely, might save you a lot of time.*

When **[Enable global protection]** is selected you can set limitations for users and groups. This is a global protection, which means that each user or group added here **can use all profiles** but for each user or group the functionality can be limited. These limitations are the same for all profiles for that user or group. Users in this area can have the [Admin] option to make them administrator. Administrators can access the General Configuration of Print&Share and thus also change the Protection settings! **2. Global protection**

> The option **[Users can only use profiles that are accessible for them]** is needed to force users to log in. Enabling this option is recommended in most cases. If this option is unchecked then every user can use all profiles, logged in or not. But depending on the permissions a user had, he or she can't do certain things in the particular profile.

> The button **[Default Profiles]** next to the option [Users can only use profiles that are accessible for them] is optionally and allows you to define a default profile for a user or group. There can only be one default global profile, but if that default profile is not available for the user or group, because of the configured permissions, you can define another profile that the user has access to.

#### If you want to **set limitations on a profile level** you have to add the user or group to the desired profile in the **[Protections per profile]** section. **3. Profile protection**

When a user or group is **only** added in the [Protections per profile] section **and not** in the global protection section and the option **[Users can only use profiles that are accessible for them]** is active, then the user will only see the profiles where they were added to. This allows you to make **only certain profiles visible for users or groups**.

#### **4. Channel protection**

When clicking the **[Edit]** button in the [Protections per profile] section, you can even **limit the functionality per channel** for the users or groups.

Channels Channel Quick Document Channel (De)activate Configuration Edit overview Default for all channels П П  $\blacksquare$  $\Box$ Chnl.1: Printer П П П П Chnl 2: Printer  $\Box$  $\Box$ ▣ ⊡ Chnl.3: Email  $\Box$  $\Box$  $\Box$  $\Box$ 

You will see all channels that are in the selected profile:

In this section you can define which options a user can use.

Option [Channel Configuration]:

Allow access to the channel configuration, and thus allow users to modify settings in the channel (e.g. change printer or file location).

#### Option [(De)activate]:

Allow users to activate or deactivate the channel by clicking on the checkbox in the upper left corner of a channel.

Option [Quick Edit]: Allow users to access the Quick Edit dialog of the channel.

#### Option [Document overview]:

Allow users to access the Document overview of the channel.

**Profile storage** For this protection functionality it is recommended to store the profiles at the central location so that each Print&Share instance on different PC's use the same profiles and protection. You can change the location of the stored profiles in **[General Configuration] [General settings] [Location stored profiles:]** and click **[Edit]**. There you can change the location of the DispatcherConfigs.xml file on a shared folder (e.g.: \\MyServer\Print&Share\Profiles\).

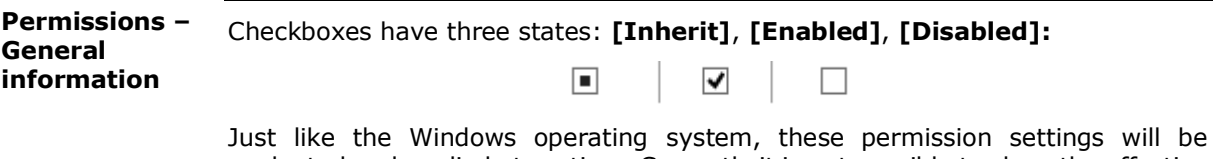

evaluated and applied at runtime. Currently it is not possible to show the effective permissions for users or groups when defining them in a section. The reason for this is because some permissions are only evaluated at runtime (e.g. by making a call to Active Directory).

The order of inheritance for the permissions is:

default permissions  $\rightarrow$  global protection  $\rightarrow$  per profile  $\rightarrow$  per channel.

Permissions can be set for:

- Print&Share user(s)
- Windows user(s)
- Windows group(s)

By selecting [Windows user/group] when adding a user you can select a user from Active Directory. The screenshots below show how to select **a group from Active Directory**:

Click the Add button to add a user and select [Windows user/group]:

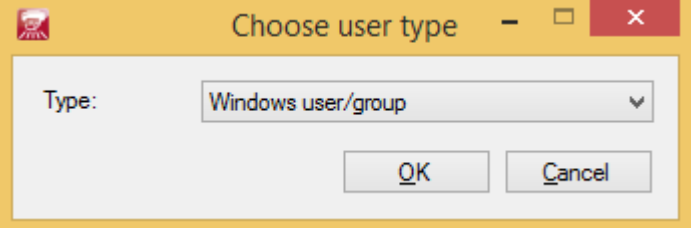

Click on **[Locations…]** and select your Active Directory location *(e.g.: Entire Directory)*:

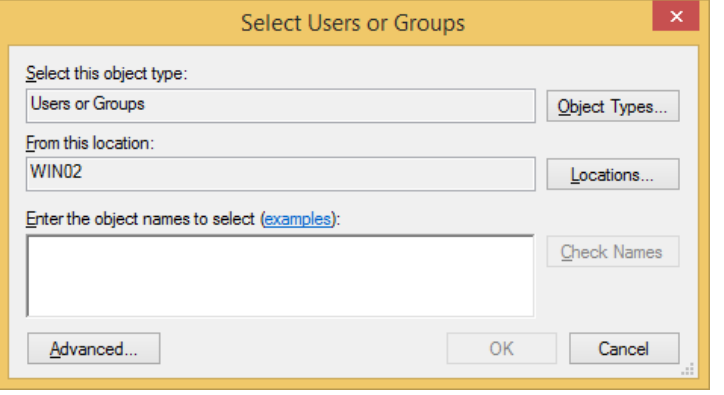

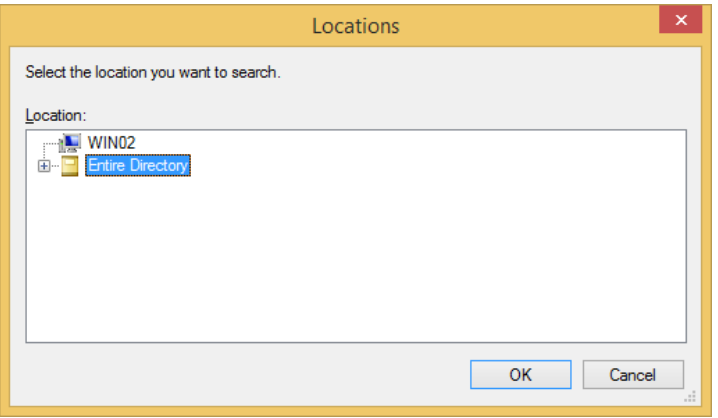

Now enter the name of the group or user and click the **[Check Names]** button:

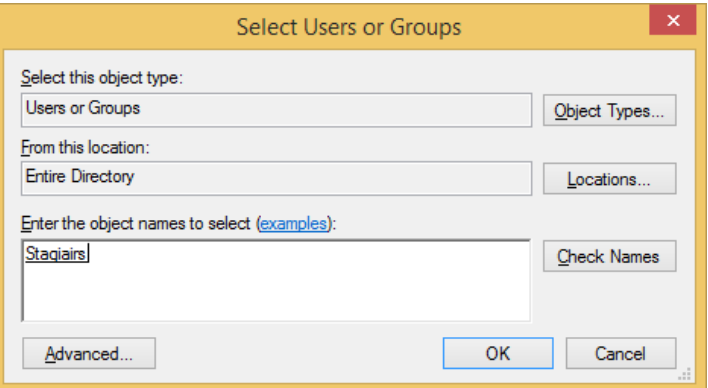

Click **[OK]** to add the user or group that was found.

Now you will see a dialog to edit the user permissions:

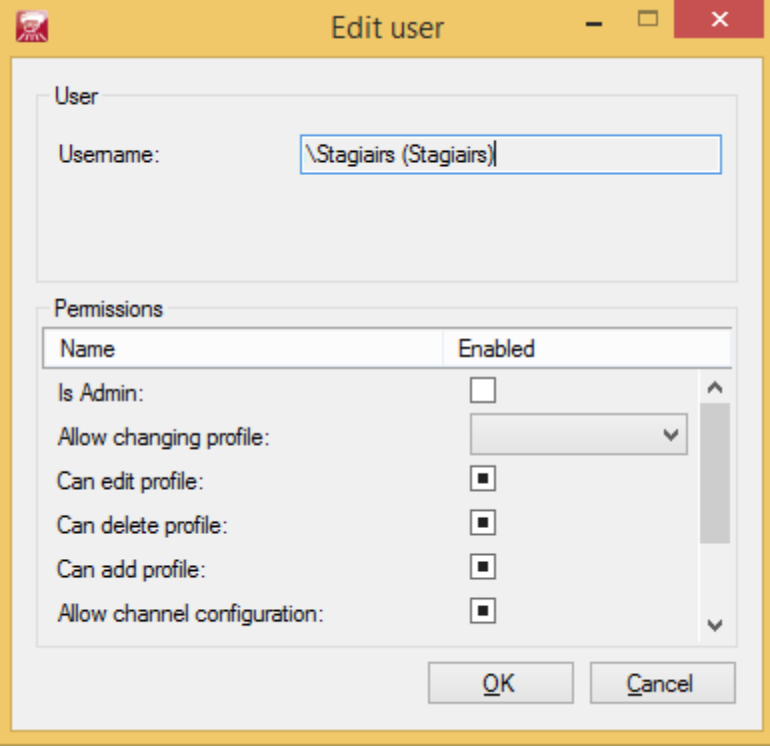

*\* The [Is Admin] and [Allow changing profile] options are only visible when adding a user n the global protection section.* 

By default most of these settings will have the inherit value ( $\Box$ ). In a previous chapter we already told that permissions are evaluated and applied at runtime, not when configuring the options. This means if you enabled **[Can edit profile]** in the default permissions settings, you will not see this reflect in e.g. the global protection. In each section you just say if something is allowed/dissalowed, enabled/disabled or if you inherit the value. It is up to the administrator to wisely configure the permissions, just like in the Windows Operating System.

**Usage**

If protection is enabled and you print a document to Print&Share from a protected user you will be prompted with a dialog to log in.

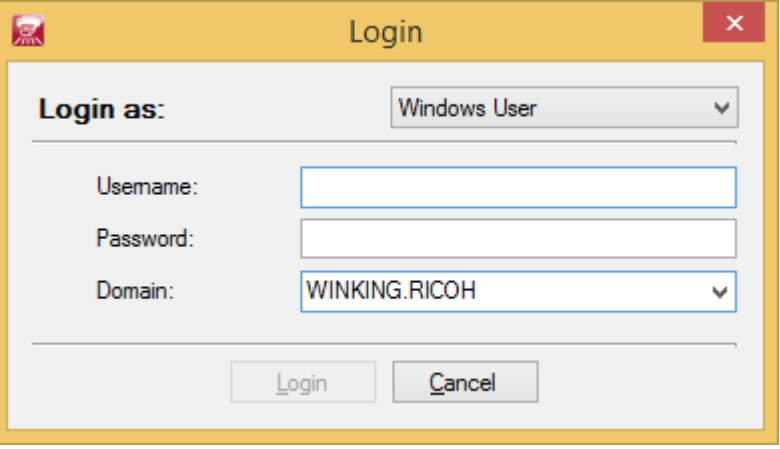

By default Print&Share will try to log in as the current logged in Windows user. If this succeed Print&share will just start and you will not be prompted with a login dialog.

At the bottom of the Print&Share dialog, you will see a new user-icon:

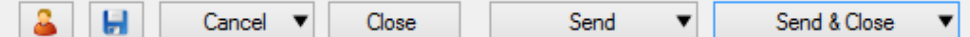

Clicking this user gives you the options to log out or switch user:

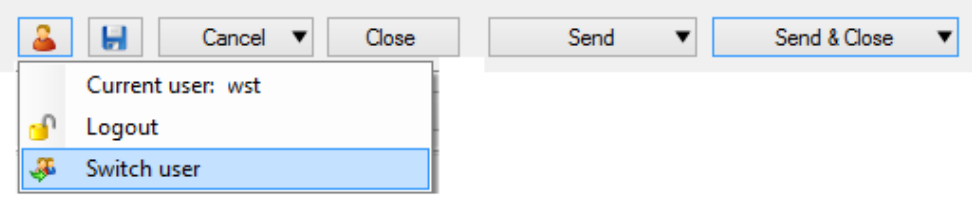

### <span id="page-31-0"></span>**How to work with profiles**

### <span id="page-31-1"></span>**Introduction**

The idea of profiles is that you create several profiles for specific tasks or specific kinds of print jobs.

For example: profile x for frequent prints of document 1, profile y for the prints of document 2. Specific tasks of print jobs could be e.g. creating invoices, offers, printing reminders, etc.

After the installation, at least one profile has been created for you to get you started. You can either create profiles manually or via a wizard. In both cases, click on the **[Change]** button (top right corner). You can either click on the **[New]** button to create a new profile yourself, or let the profile wizard guide by clicking on **[Use the Profile Wizard to create a new profile].**

### <span id="page-31-2"></span>**The Profile Wizard**

The Profile Wizard will take you through the steps of creating a profile. Click on the **[Change]** button to open the Profile Wizard. Click on **[Next>]** to go to the next screen.

The wizard will take you through the following steps:

**Step 1:** 

Determine the name under **Profile name:** (e.g. invoicing).

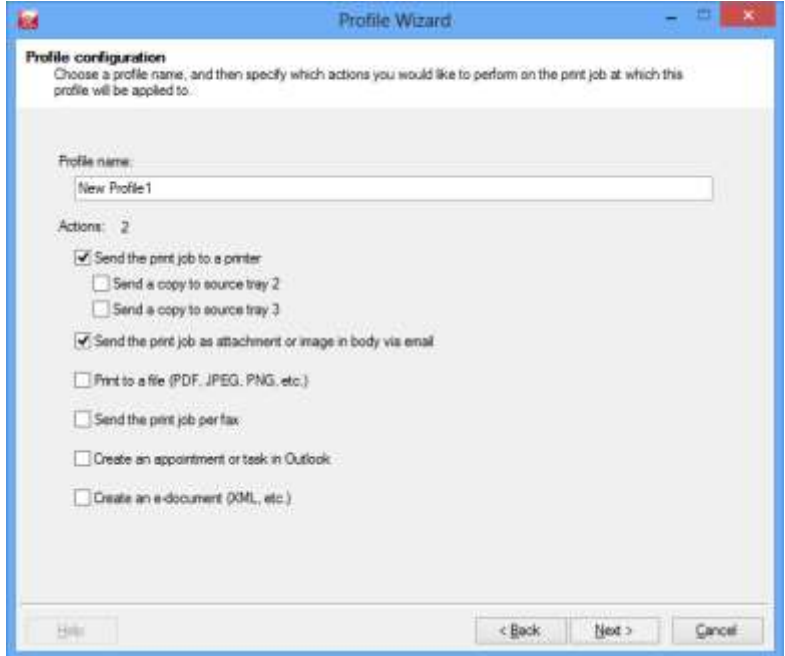

Select one or more actions in the profile that you want to execute under

### **Actions:**

In the following example, we will create a profile that can print invoices on a printer, whilst sending these via email at the same time.

#### **Step 2:**

These steps depend on the selected items in Step 1. Specify the settings for the respective print.

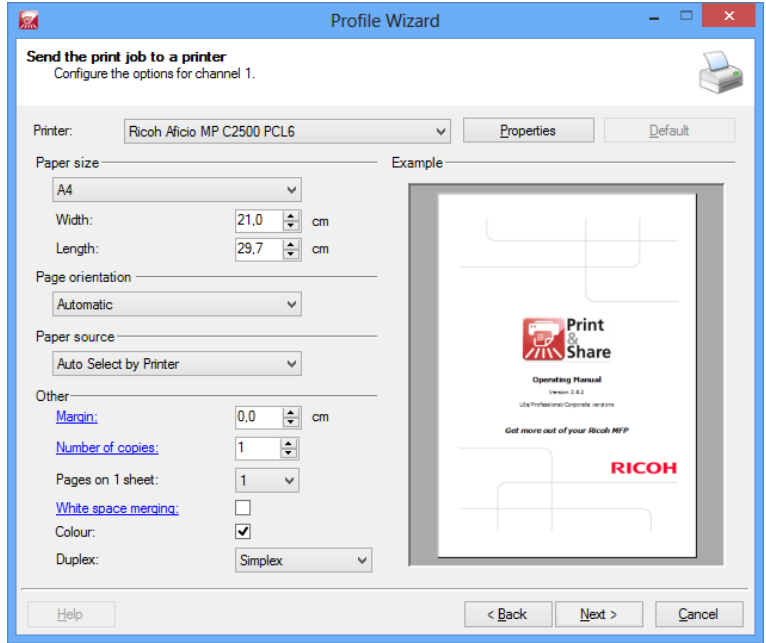

The boxes are identical to those of manual configuration, with the only difference that these steps only apply to the new profile.

Compose the accompanying email that will be delivered to your correspondent together with the invoice. **Step 3:**

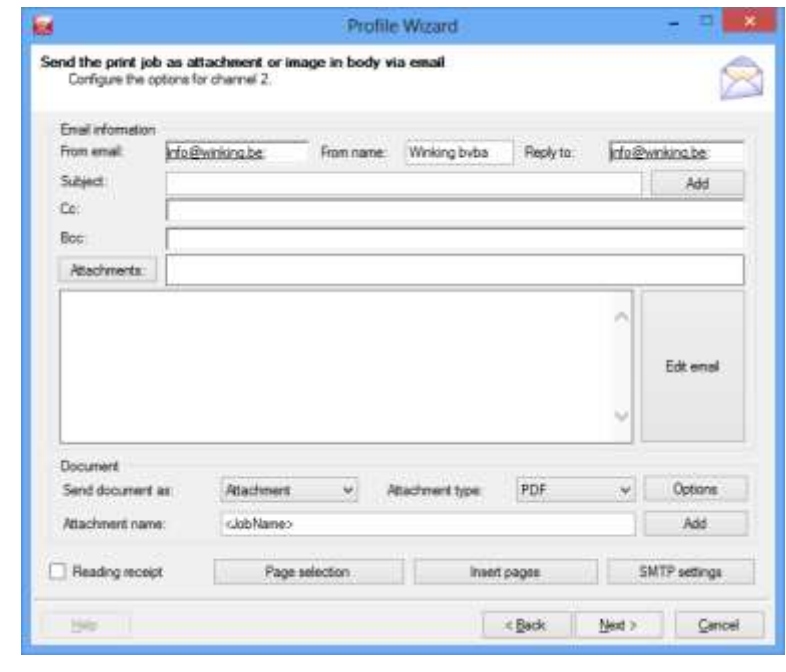

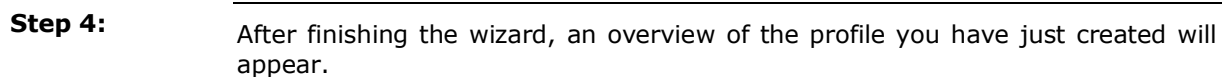

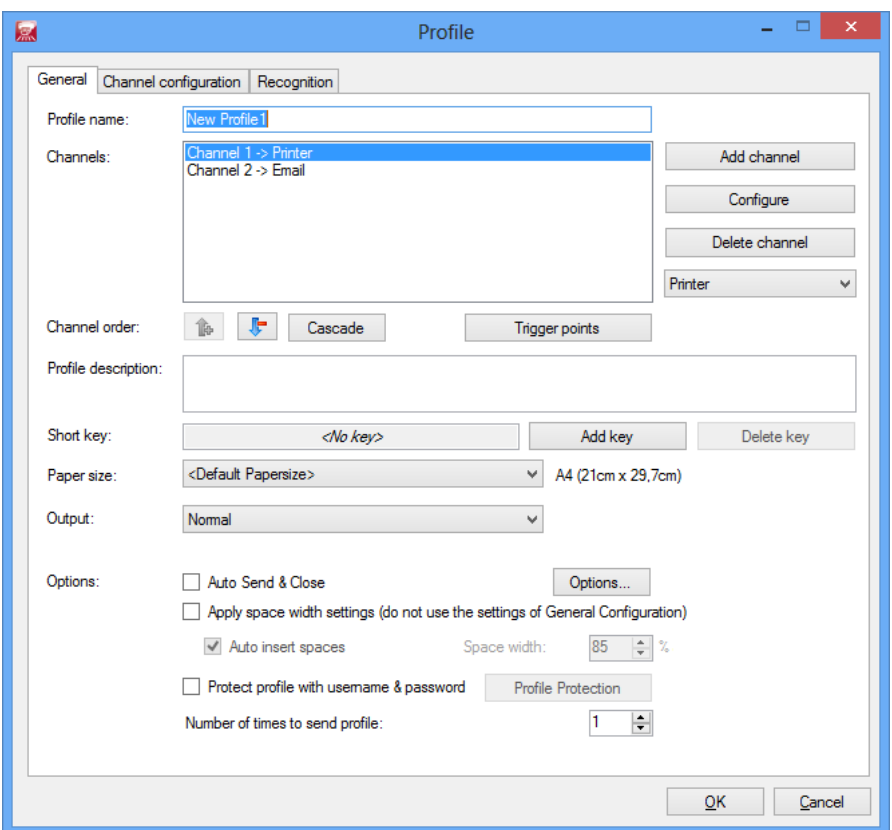

If necessary, you can still make changes to every part of the profile. Click on **[OK]** to finish the creation of the profile.

# <span id="page-34-0"></span>**Creating profiles manually**

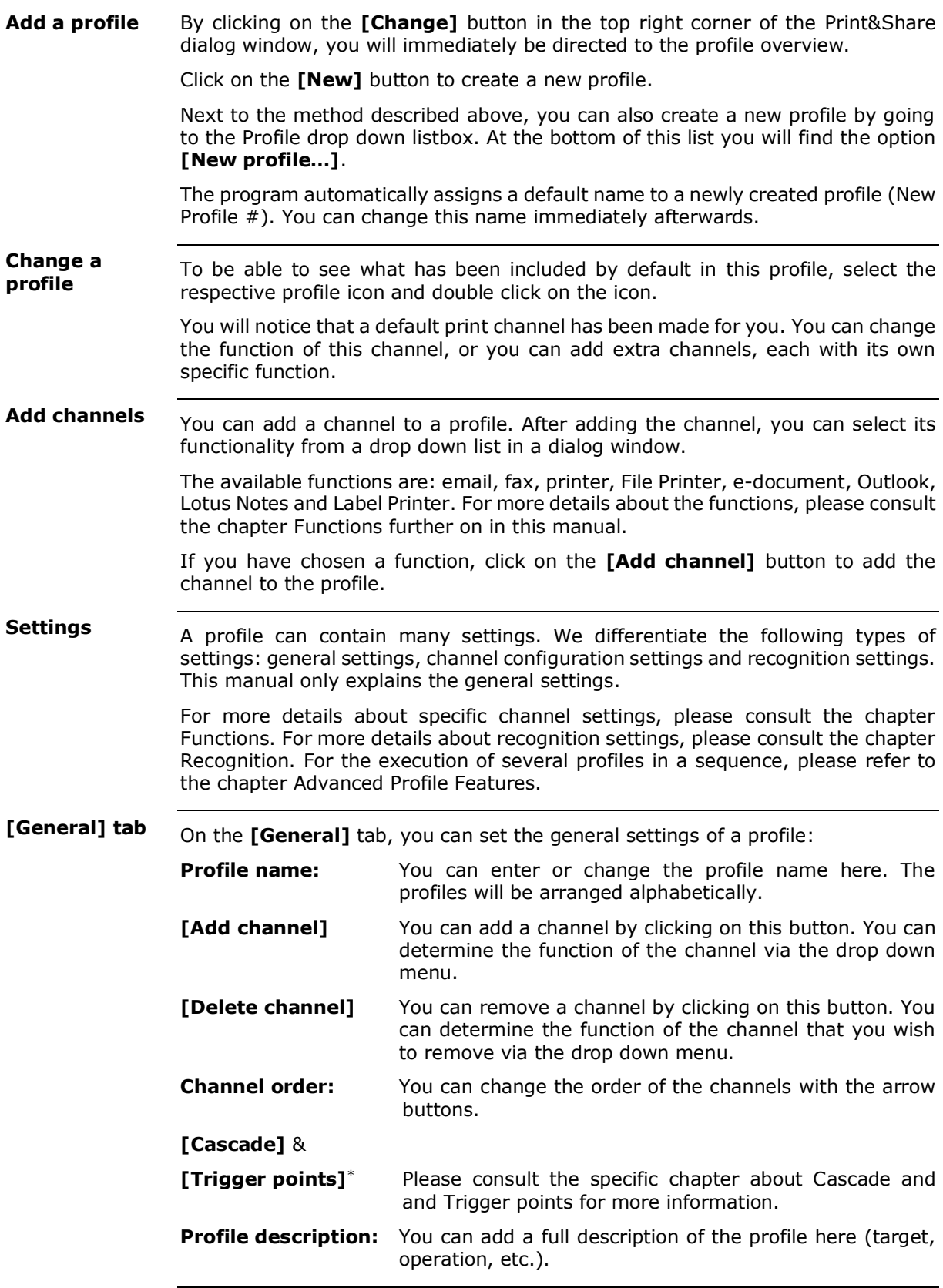

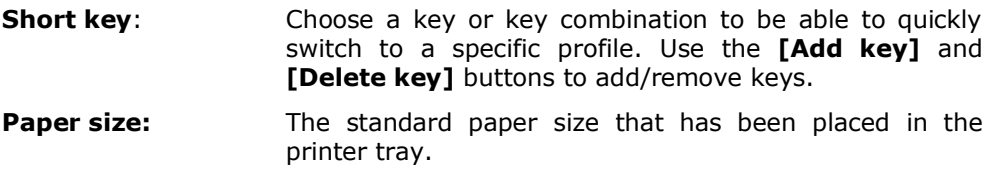

By clicking the **[Paper size]** label itself, you have the possibility to define **Split Templates**. For a Split Template, you have to define a paper size and orientation. By clicking the button in the document preview you can define how to split the document. When the **[Split input papers]** option is enabled and an incoming print job matches  $($  = same paper size and orientation) a defined template, the job will be split according to that template. When multiple templates are defines that have the same paper size and orientation the first one will be used.

#### **Output: [Normal]**

When you use this setting, print jobs will not be adapted. They will be sent to the printer in the way you have set them in the application.

By clicking the **[Options…]** button next to the **[Normal]**-output selection, you can enable the **[Booklet]** option. Scanned booklets will be splitted and sorted result in a de-booklet output.\*\*

#### **[Every page in the document is a separate transmission.]**

The print job will be split up into several print jobs. The pages will be separated per page or by means of a recognition word. The pages will remain to exist in their entirety.

Please refer to the chapter Advanced Profile Features for complex options with this feature.

#### **[Documents are combined into one transmission.]**

Several individual print jobs can be merged to be printed together. This can be very useful when you e.g. want to merge several print jobs into one single booklet.

Print&Share works in one channel only with one page size. Switching between sizes during the execution of one combined print job is not possible.
### **Options**: **[Auto Send & Close]**

When this option is active, Print&Share will not appear on your screen anymore. The print job will either immediately be sent to the printer or on the basis of a recognition word.

Please refer to the chapter Advanced Profile Features for complex options with this feature.

### **[Apply space width settings (do not use the settings of General Configuration)]**

This setting is useful when you are detecting data from the print job. E.g. when words stick together, you can determine the space width with this option.

### **[Protect profile with login]**

To prevent undesired changes to the profile, you can protect the profile with a password.

#### **[Number of times to execute profile]** \*

This setting allows you to set the number of times the profile should be executed. This feature can also be described as a profile loop.

### **Backup**

The button **[Change]** in the upper right corner of the Print&Share window will take you to the profile overview. You can use the button **[Backup]** for saving your profiles, or to place these back. **Backup / Restore**

> You can determine whether you would like to include the profiles, configuration settings and your user settings in the backup.

It is recommended to create a backup at regular intervals of time.

### **Functions**

### **Printer**

**Printer:**

On this tab, you can configure the print job that you are going to send to the printer. In the Profile dialog window, select the **[Channel Configuration]** tab. **[General] tab**

> This tab shows the basic printer settings. You can set specific properties for your printer by clicking on the **[Properties]** button. In this way, you can access the settings that have been made available by the manufacturer of your printer.

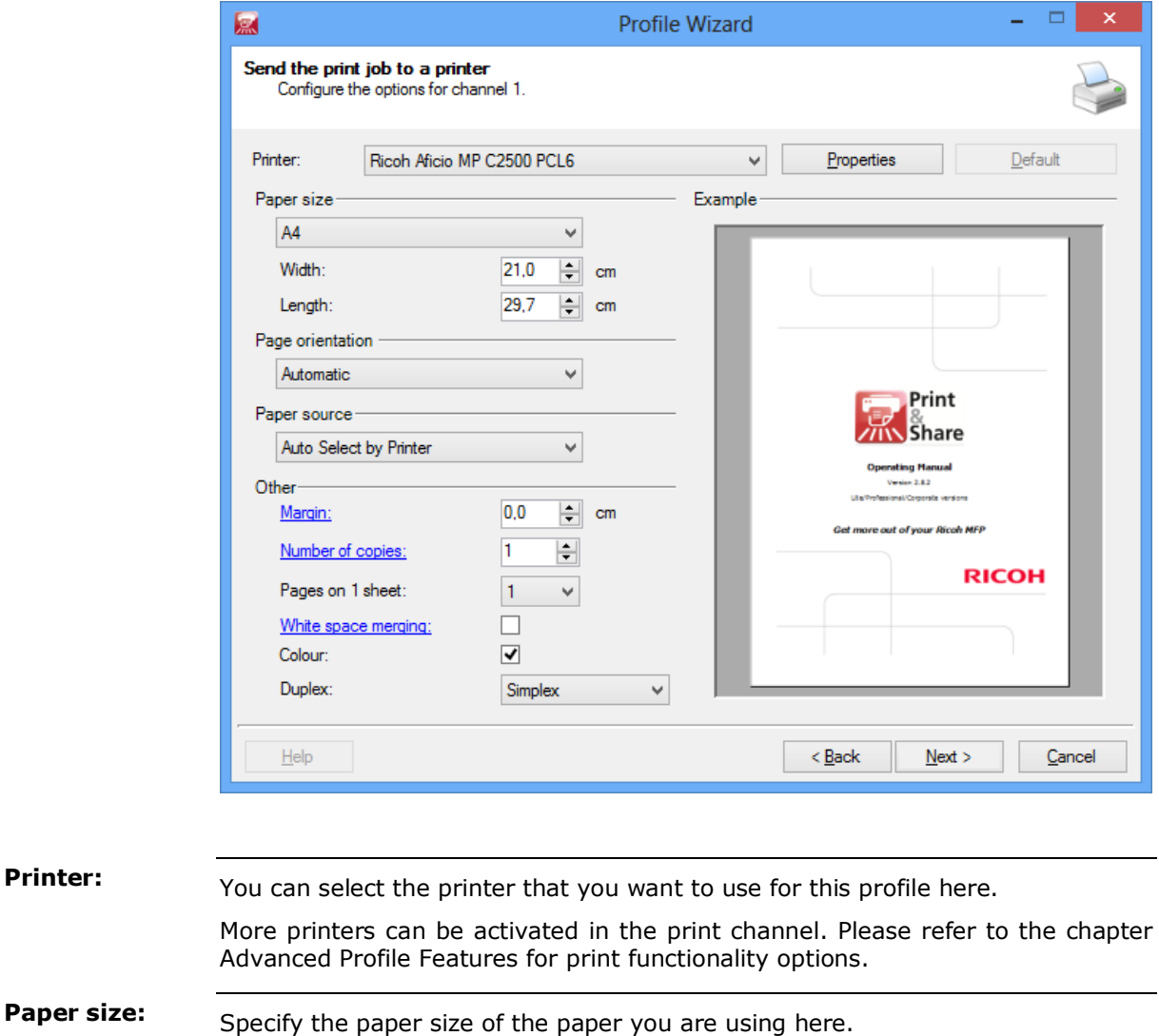

Switching between sizes during the execution of one print job is possible. Therefor

you have to select Automatic.

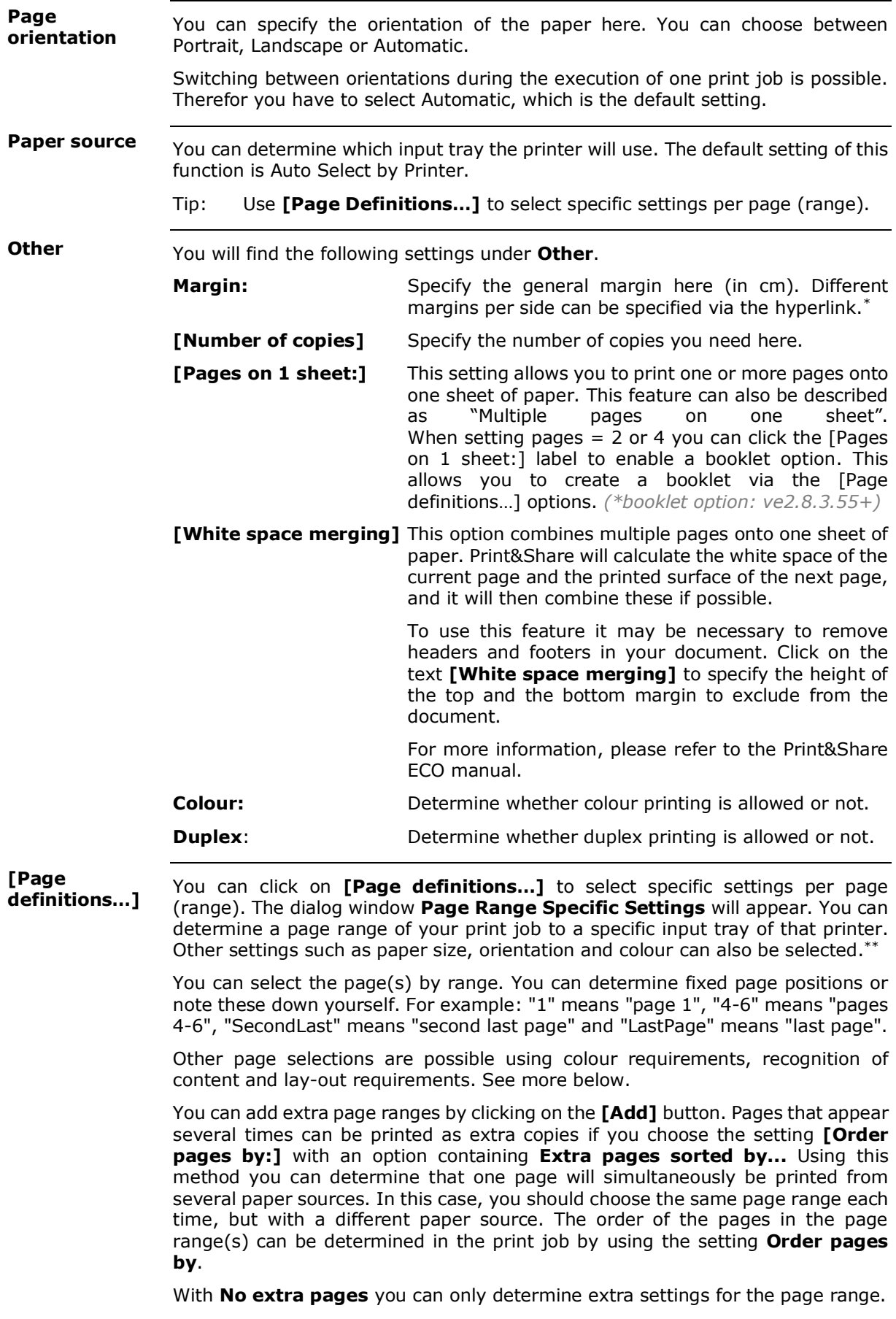

**\*\* Corporate version only**

### If you click on this button, a new dialog window will appear. You can determine which pages should be printed here. Print&Share can make the page selection on the basis of the page range or on the basis of other requirements. It is also possible to combine these options. If you have selected the desired settings, click **[OK]**. If you do not want to save the settings, click on **[Cancel]**. In both cases, the screen will return to the Profile dialog window. In the Page selection dialog window, there is a tab called **[Range]**. Via this tab, you can determine the page range, or in other words: which pages need to be printed. The default setting is: All pages. You can also choose to: - only print the first page; (1) - only print the odd pages; (Odd) - only print the even pages; (Even) - only print the second last page; (SecondLastPage) - only print the last page. (LastPage) The appropriated definitions are between brackets. You can also make your own selection by using the option **[Custom:]**. If you would like to print all pages except for the second last page, then specify the following: *1 – SecondLastPage(-1), LastPage* (or 1 – LastPage(-2), LastPage). Another example is: *1, 2, 4-6* to get the pages 1,2,4,5,6. Extra functions\* are available to define specific ranges: - *Recognition(search text; # of occurrence, [start], [search method])* \* - *Interval(offset; interval)* - *InsertedPages()* - *InsertedPagesFrom(definition index) \** - *Parse(formula) \** - *OffsetRange(range; offset) \** - *RecognitionRange(recognition value) \** **Function**: *Recognition(search text; # of occurrence, [start], [search method]) Recognition(#regex(text); # of occur., [start], [search method])* **Summary**: This function is defines a range by recognition. Page range examples: 1 - Recognition(Subject:; 4) Explanation: P&S will determine a page range from the first page up to the page where the word "Subject:" appears for the fourth time in the document. 1 - Recognition(Subject:; 4; 3; 1) Explanation: P&S will determine a page range from the first page up to the page where the word "Subject:" appears for the fourth time starting from page 3 whereby only one occurrence of the word per page is counted (when last parameter  $= 1$ ). Note: This function is not supported to define the source trays by using the **[Page definition]** button. You can also use regular expressions as search text. The syntax is: #regex(*my regex here*). **[Page selection] Page selection [Range] tab**

See also Annexe "Useful Regular Expressions".

*\* Corporate version only*

### **Function**: *Interval(offset; interval)*

**Summary**: This function defines a range by a given interval, starting at an offset.

Page range examples:

Interval(4; 3)

- Explanation: P&S will select page 4 as the first page and all subsequent pages are increments of 3. When printing 20 pages the following pages would be returned: 4, 7, 10, 13, 16 and 19.
- Note: The offset-parameter starts at 1 and not at 0. The interval-parameter cannot be 0.
- **Function**: *InsertedPages()*

**Summary**: This function returns all inserted pages.

Page range examples:

InsertedPages()

Explanation: P&S will select all pages that were inserted in the original print job.

Note: This function does not accept parameters.

### **Function**: *InsertedPagesFrom(definition index)*

**Summary**: This function returns all the page indexes where a page was inserted for a specific [Insert Pages]-definition index. This definition index can be found at the [Insert Pages] dialog in the first column of the definitions overview.

Page range examples:

### InsertedPagesFrom(2)

Explanation: P&S will select all page indexes from the [Insert Pages]-definition with index 2 (see example image). This definition is set to insert at the even pages. If you have a document with 4 pages and you insert a single extra page at the even positions of the original document this will result in a document of 8 pages. This function will then return these page indexes: 2, 4, 6 and 8.

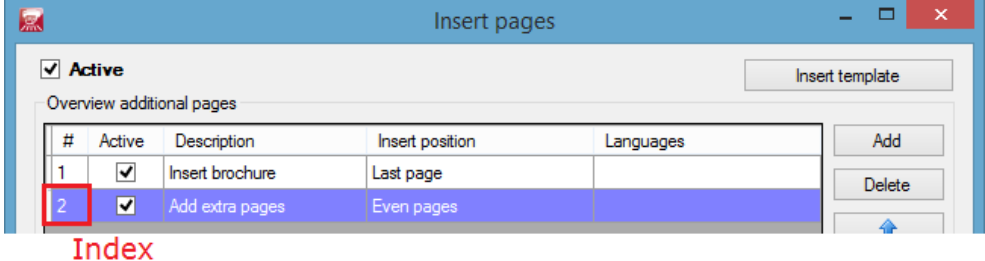

Note: The definition index-parameter starts at index 1 and not at 0. If the definition index does not exist, but still has a valid syntax, nothing will be selected.

#### **Function**: *Parse(formula)*

**Summary**: This function parses a formula and returns a number.

Page range examples:

```
1 - \text{Parse}(2 + 3)
```
Explanation: P&S will select the pages 1 till  $5 (= 2 + 3)$ .

Note: Operand functions can be used in the Parse function, but require round brackets even when no parameters are used: 3 - Parse(LastPage**()** – 4)

> This will not work without the round brackets: 3 - Parse(SecondLastPage – 4)

> See also "**Annexe 10**" with extra information.

**Function**: *OffsetRange(range; offset)*

**Summary**: Replaces all numbers of a range with the given offset.

Page range examples:

OffsetRange(RecognitionRange("TextToSearch"); -1)

Explanation: If this is used in the [Insert Pages], P&S will insert pages just before the page(s) where the word "TextToSearch" is found.

Note: The range-parameter could be a function like *Odd*, *Even* or *InsertedPages*. The offset-parameter defines how much the range should be moved. Example of an offset operand could be the number 6 or could be defined via a formula: Parse(LastPage() – 5)

**Function**: *RecognitionRange(recognition value)*

 *RecognitionRange(#regex(recognition value))*

**Summary**: This function returns all pages where a *recognition value* is found.

Page range examples:

### RecognitionRange(Chapter:)

Explanation: P&S will return all pages where the word *Chapter:* was found.

Note: You can also use a regular expression as recognition value. The syntax is: *#regex(my regex here)* Example: RecognitionRange(#regex([2-4])) This will select pages 2, 3 and 4. See also Annexe "Useful Regular Expressions" for more information on regular expressions.

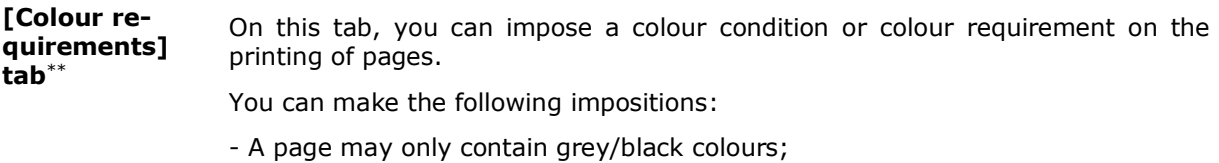

- A page must contain colour (non-grey and/or black);
- The percentage of the page which is covered with colour must be lower than  $...$ % :
- The percentage of the page which is covered with colour must be higher than …%.

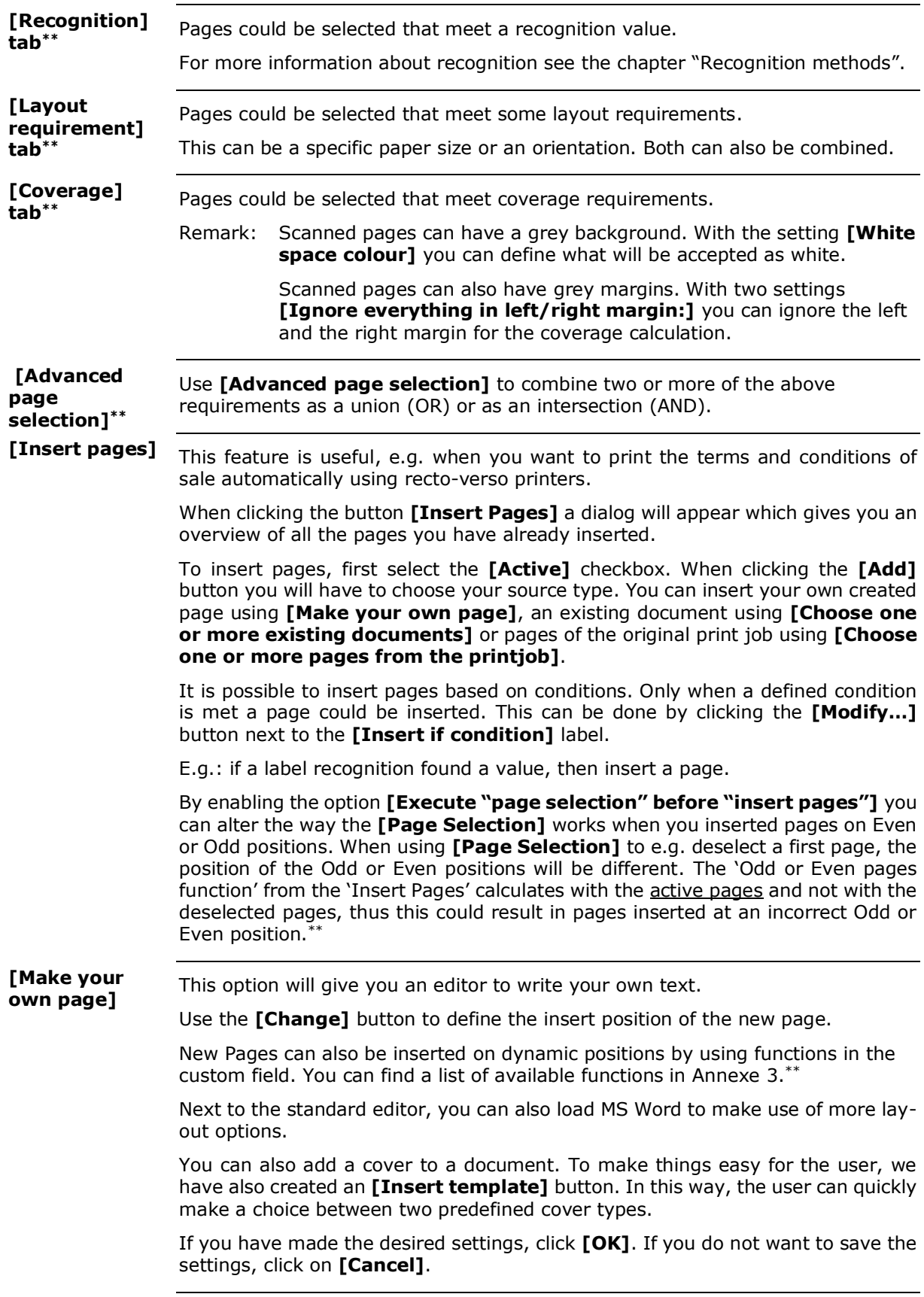

### **[Choose one or more existing documents]\*\***

This option enables you to insert existing files (PDF, DOC, DOCX, RTF, TXT) from a local folder, a network folder or an FTP location.

The **[Insert at]** setting allows you to define where the page should be inserted.

The **[Repetition]** setting allows you to recognize multiple values e.g. the product codes of an invoice. The number of values that have been found defines how many times the **Specify file(s) to insert for selected language** will be executed. These recognized values could then be used in the **[Filename (filter)]** field using the **[Add]** button and the selection **Repetition value**.

For non-repetition of inserted pages you can specify a specific or dynamic **Path.** The **Filename (filter)** can contain parameter recognition values and wildcard characters. E.g. \*<Recognition(0)>\*.PDF. Click the checkbox to use a regular expression in the filename.

## **Email**

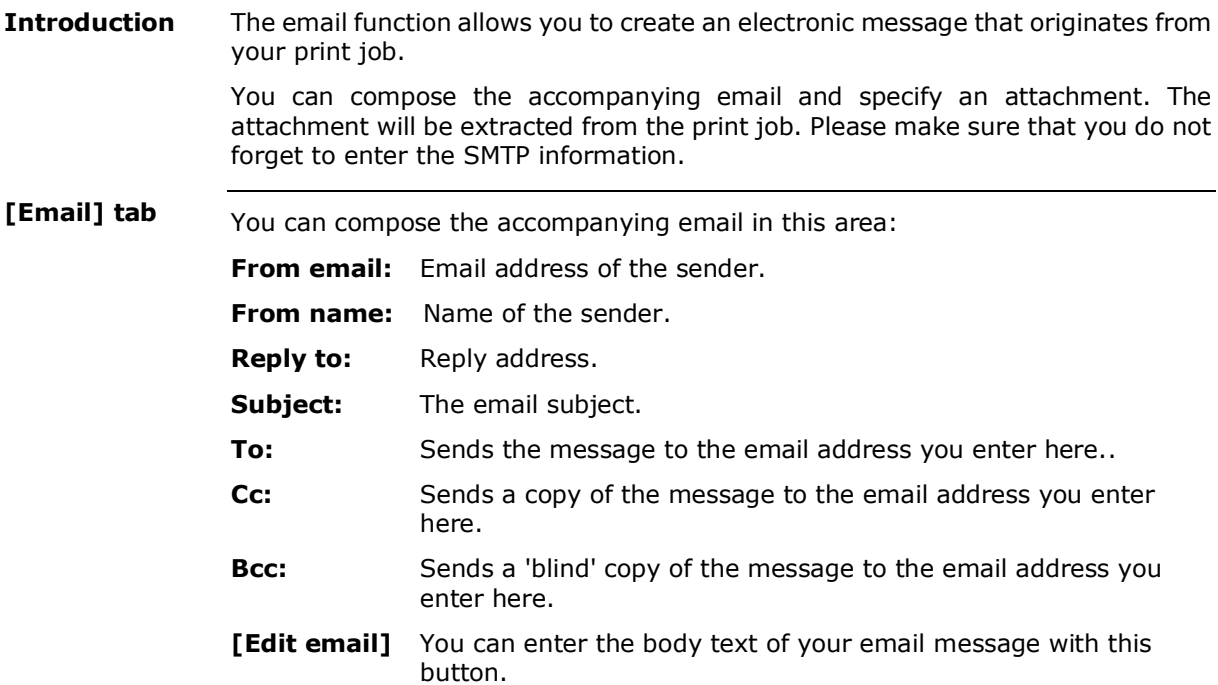

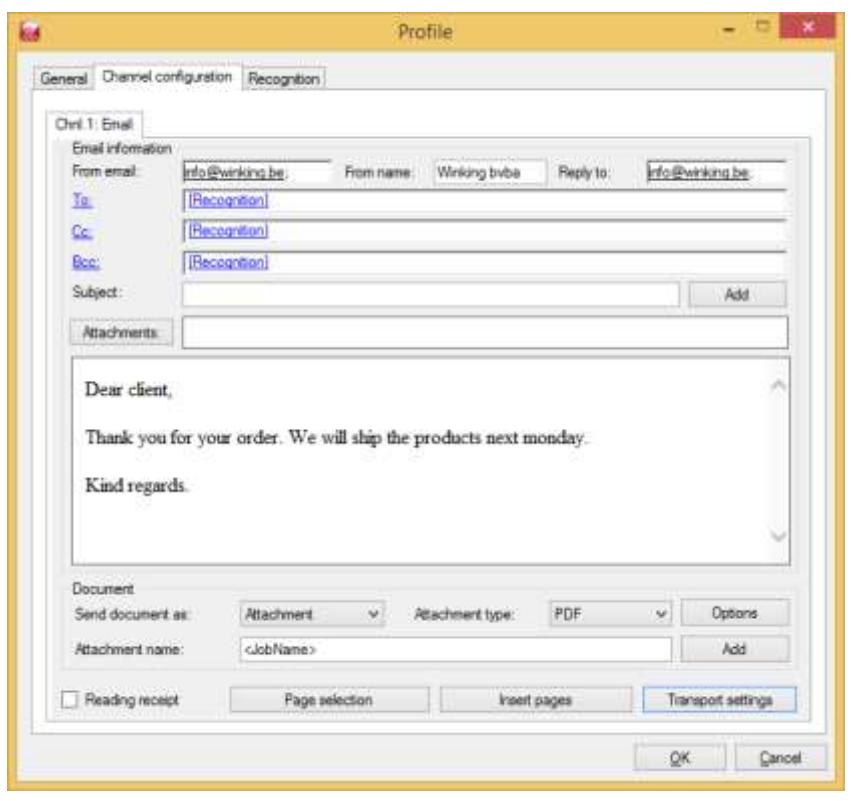

Notes: Use **[Shift]**+**[Enter]** to insert new text lines with single line space. Use **[Basic Editor with recognition] \*\*** in **[General Configuration]**,

**[General Settings]** to personalize email body text.

Email recognition for the channel has priority over profile recognition.

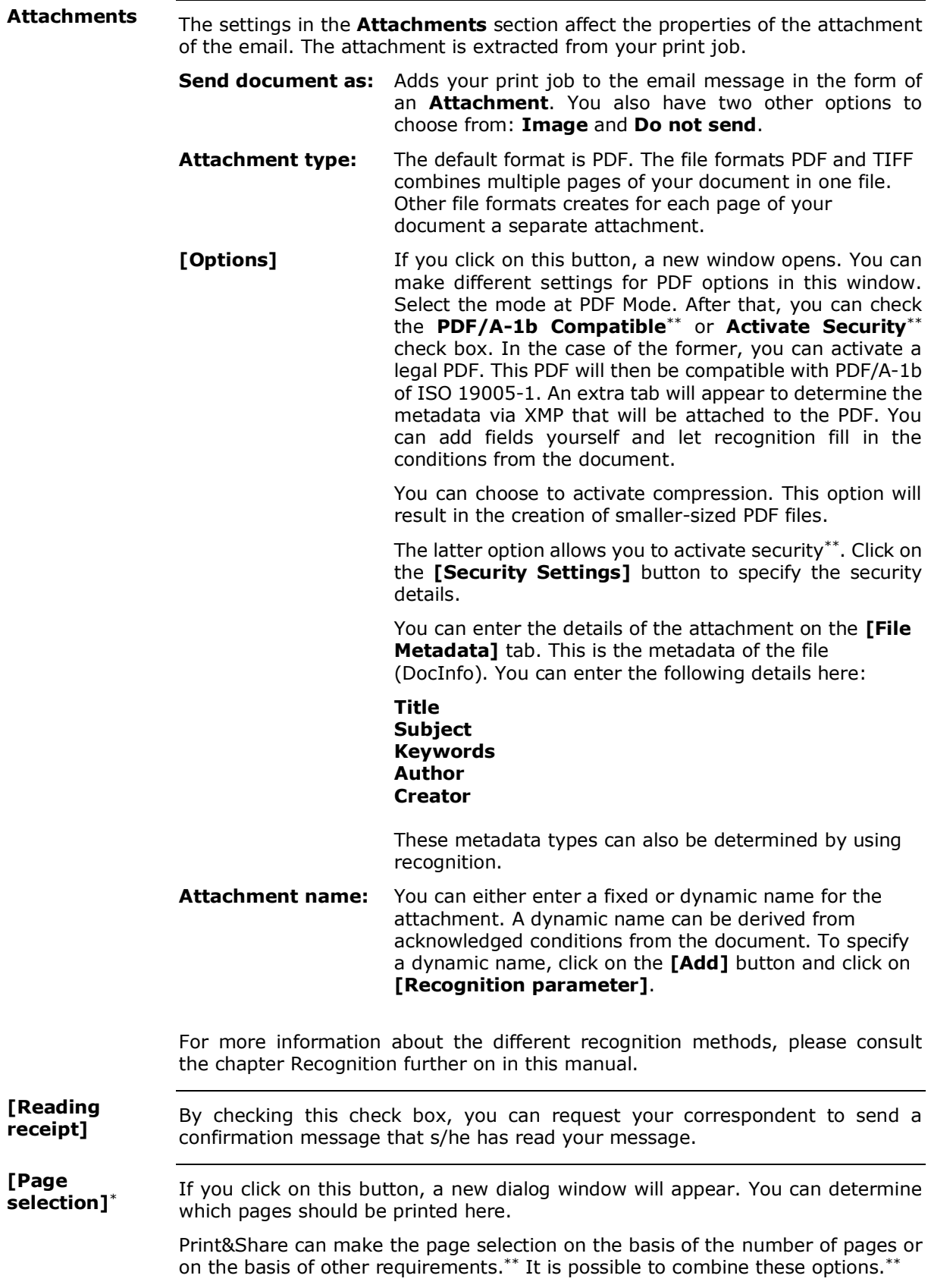

#### In the Page selection dialog window, there is a tab called **[Range]**. Via this tab, you can determine the page range, or in other words: which pages need to be printed. **Page selection [Range] tab**

The default setting is: All pages.

You can also choose to:

- only print the first page;
- only print the odd pages;
- only print the even pages;
- only print the second last page;
- only print the last page.

You can also make your own selection. If you would like to print all pages except for the second last page, then specify the following: 1 - SL.

On this tab, you can impose a colour condition or colour requirement on the printing of pages. **[Colour requirements]**\*

You can make the following impositions:

- A page may only contain grey/black colours;
	- A page must contain colour (non-grey and/or black);
- The percentage of the page which is covered with colour must be lower than …% ;
- The percentage of the page which is covered with colour must be higher than …%.

If you have made the desired settings, click **[OK]**. If you do not want to save the settings, click on **[Cancel]**. In both cases, the screen will return to the Profile dialog window.

With the **[Insert pages]** button, you can print extra pages within the print job by using a self-inserted text. **[Insert pages]**

This is useful for e.g. when you want to include terms and conditions of sale.

In an email, the terms and conditions of sale will automatically be included on the last page.

To be able to use the email function, it is necessary to specify your outbound email server (SMTP server). **SMTP settings**

> Leave the user name and password empty, except when you are using your own email server.

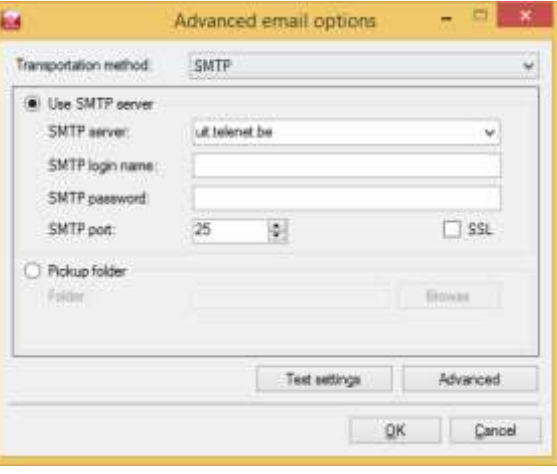

If you are unable to send emails, your internet connection might be blocked by the proxy settings of your network. **Note about proxy**

> If this is the case, go to **[General Configuration]** and click on the **[General settings]** tab. You can determine here which route Print&Share should take for its connection to the internet.

> By clicking the **[Edit]** button, you will get to the following **[HTTP]**-dialog window:

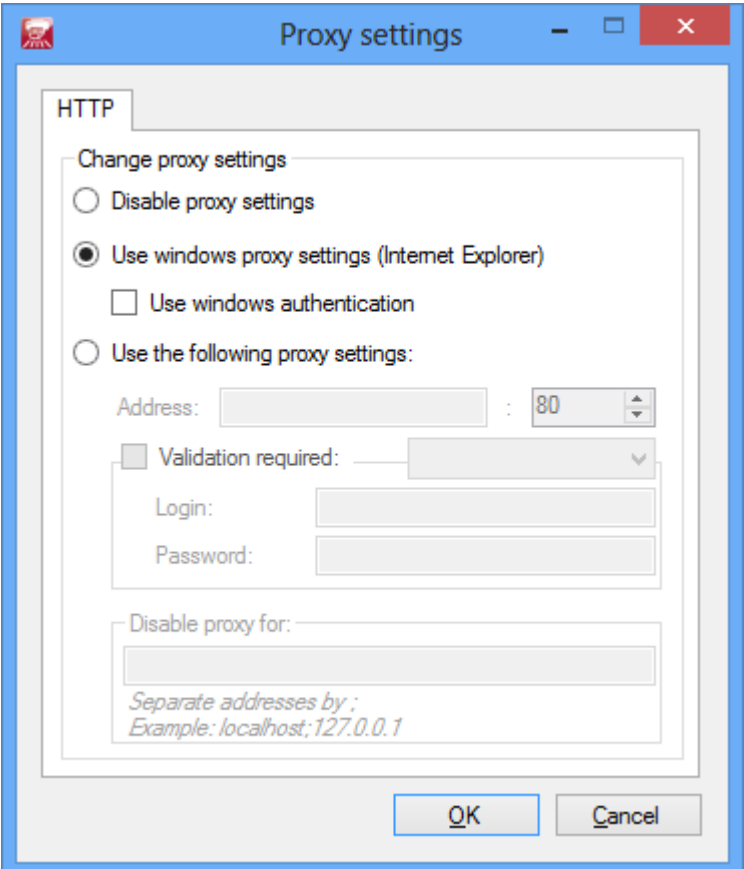

Choose the Windows proxy setting or make your own settings.

You can make the following settings in the dialog window:

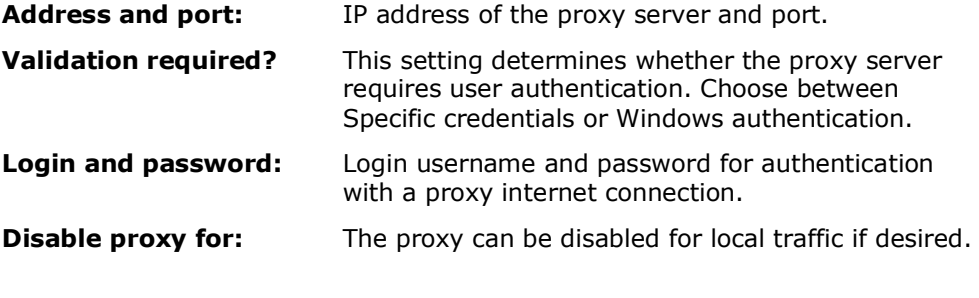

The HTTP-proxy settings for email functionality, by the **[Email]** tab, **[SMTP settings]**, **[Advanced]**, **[Global HTTP proxy]**, **[Edit]** are identical with the HTTP-proxy settings of the **[General settings]**.

## **Fax**\*

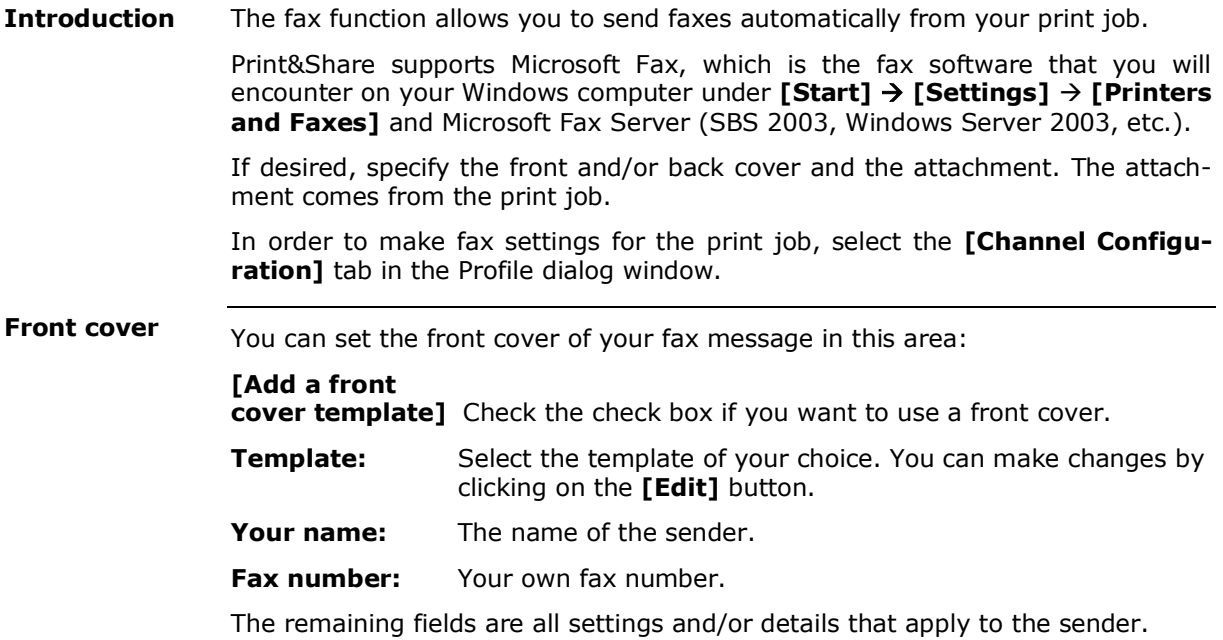

Most of the details will already have been taken from your installation or registration procedure.

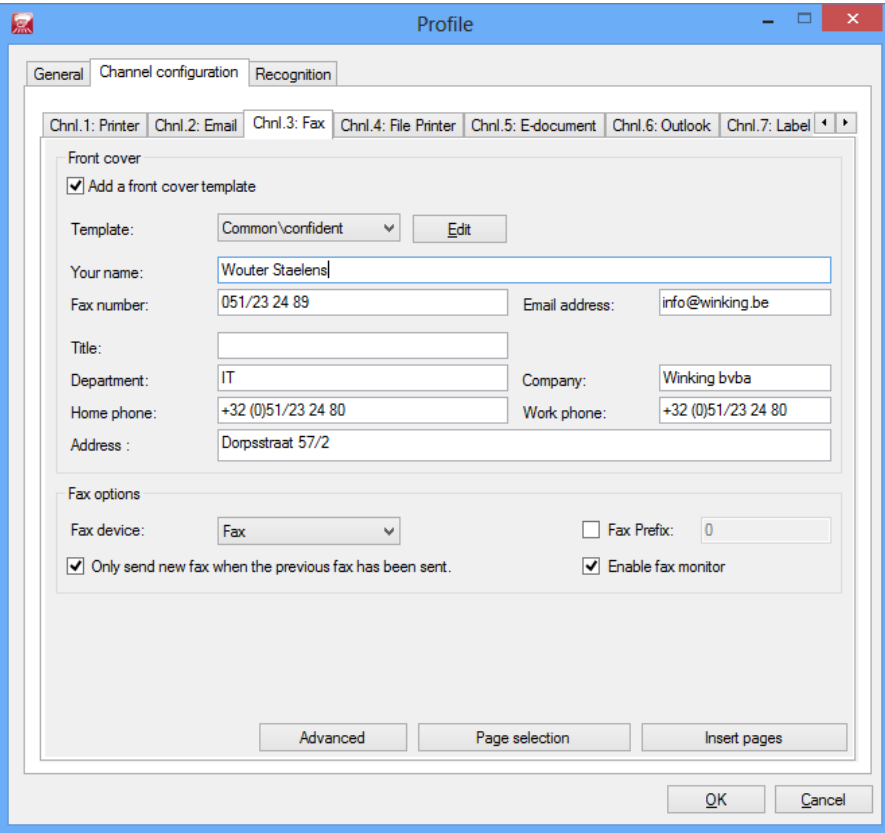

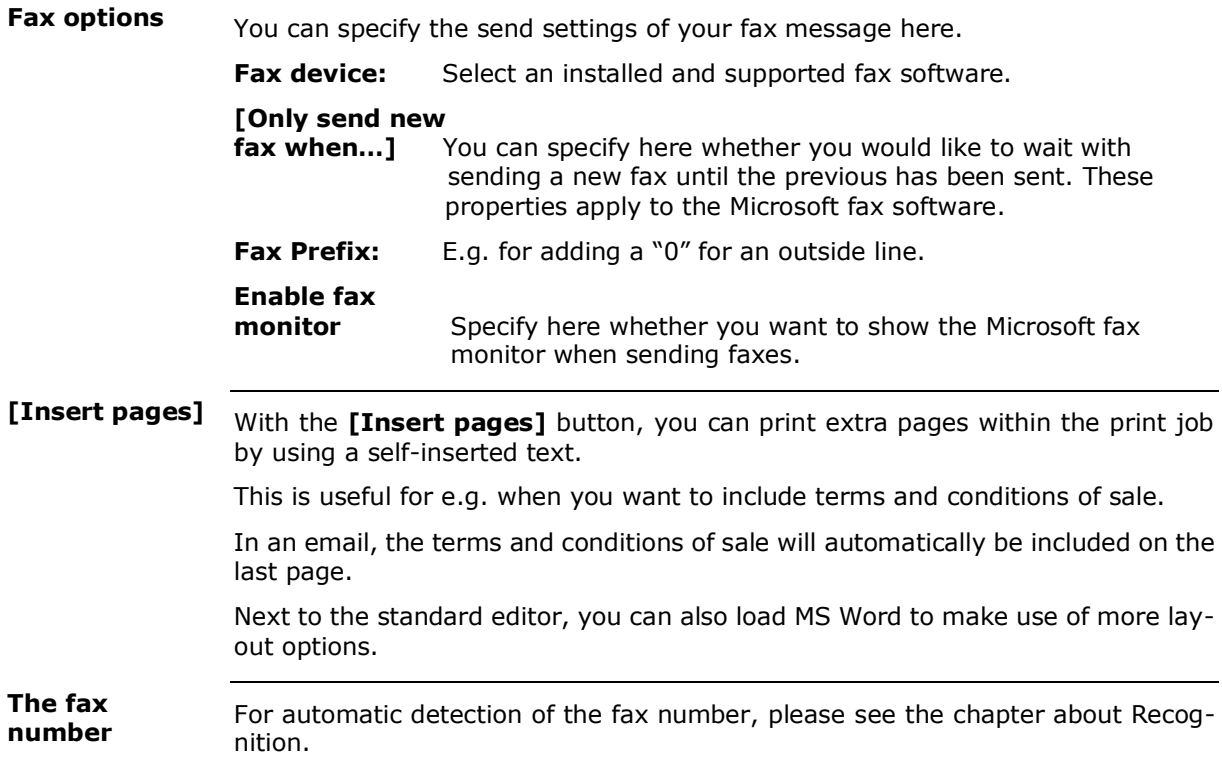

## **File Printer**

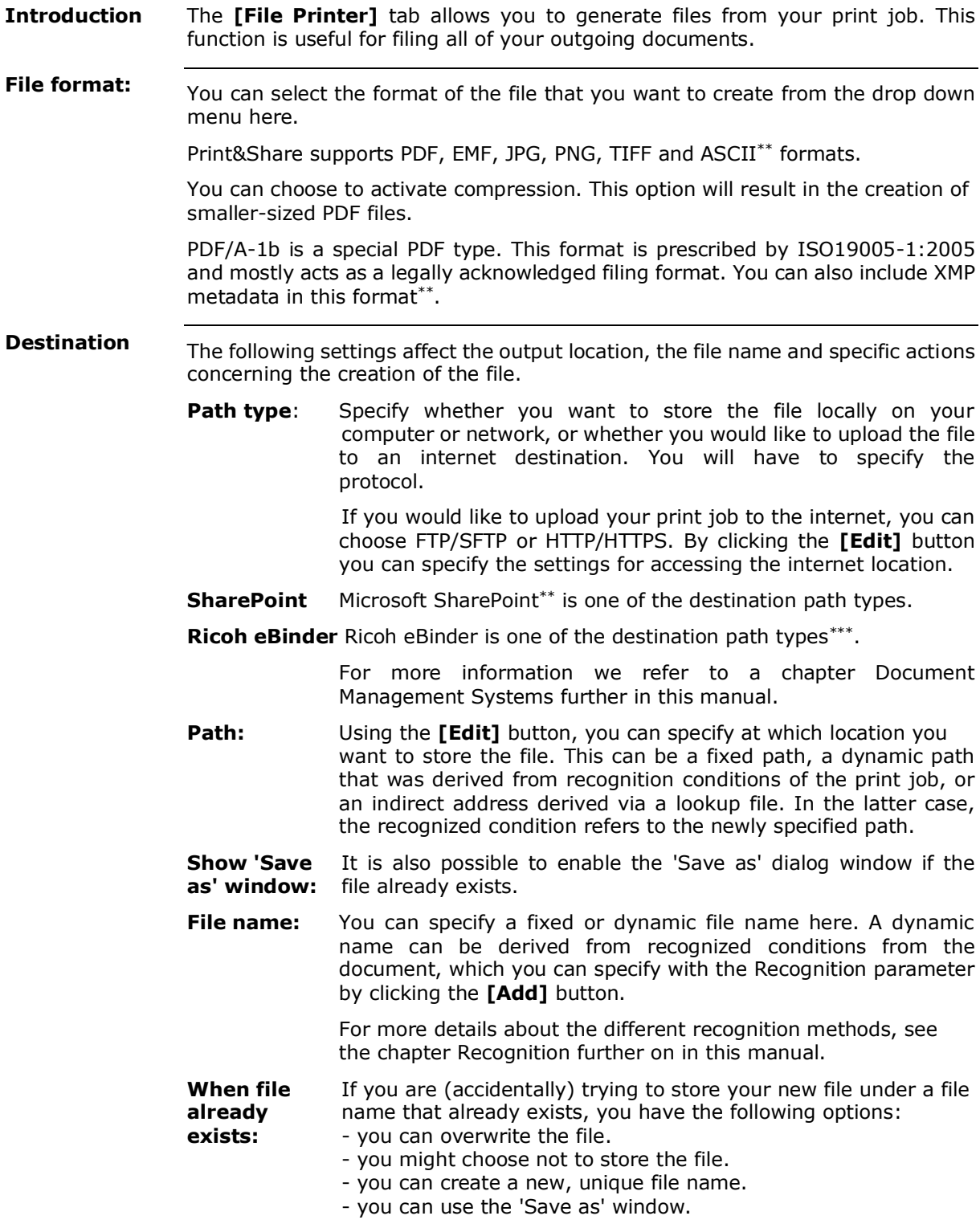

- **Post action:** After storing the file, you can choose to automatically perform a final task. This could be e.g. starting up another program. It could be useful to automatically start up a filing programme (DMS) for filing your documents.
	- You can choose from the following options:
	- None: perform no extra final task.
	- Perform an execution file (edit mode) and start the file extension of the target programme.
	- Start another programme. The **[Edit]** button allows you to send parameters together with the start-up command.
	- Start a Visual Basic Script. It is possible to set parameters here as well.

### **Example**

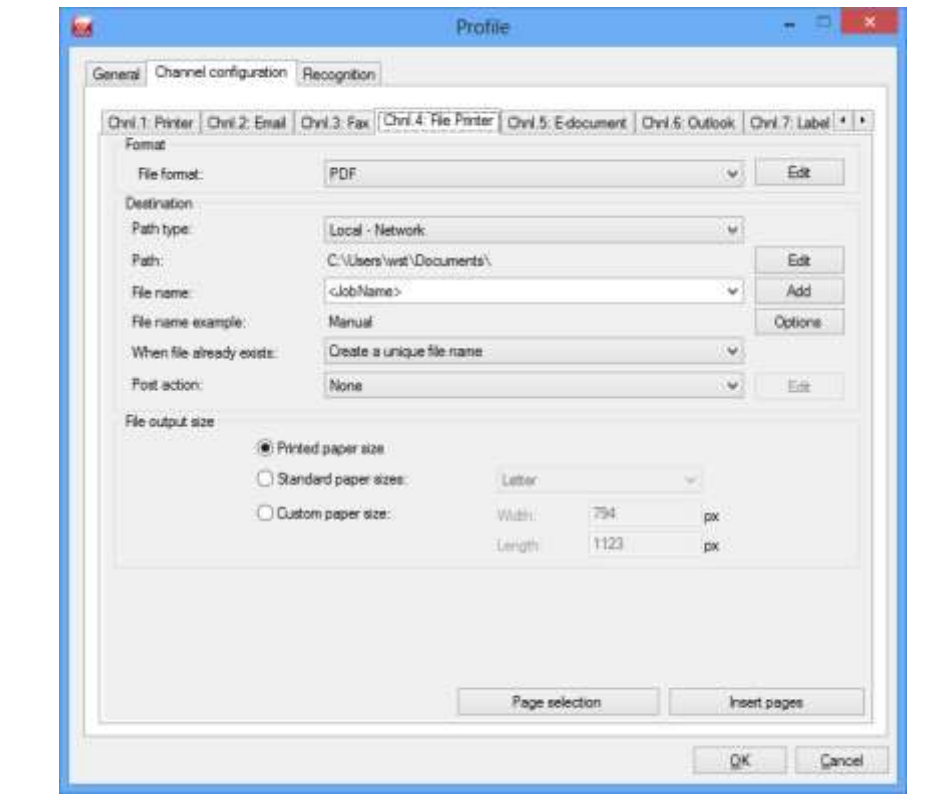

**File output size** You can specify the file output size from the following:

#### **[Printed paper size]**

The size can be exactly the same as the printed document.

### **[Standard paper size]**

The size can be a standard paper size. The size of the image will be adapted in accordance with the paper size.

#### **[Custom paper size]**

You can also choose to enter a custom paper size here.

With the **[Insert pages]** button, you can print extra pages from the print job by using a self-inserted text. Next to the standard editor, you can also load MS Word to make use of more lay-out options. **[Insert pages]**

## **E-document**\*\*

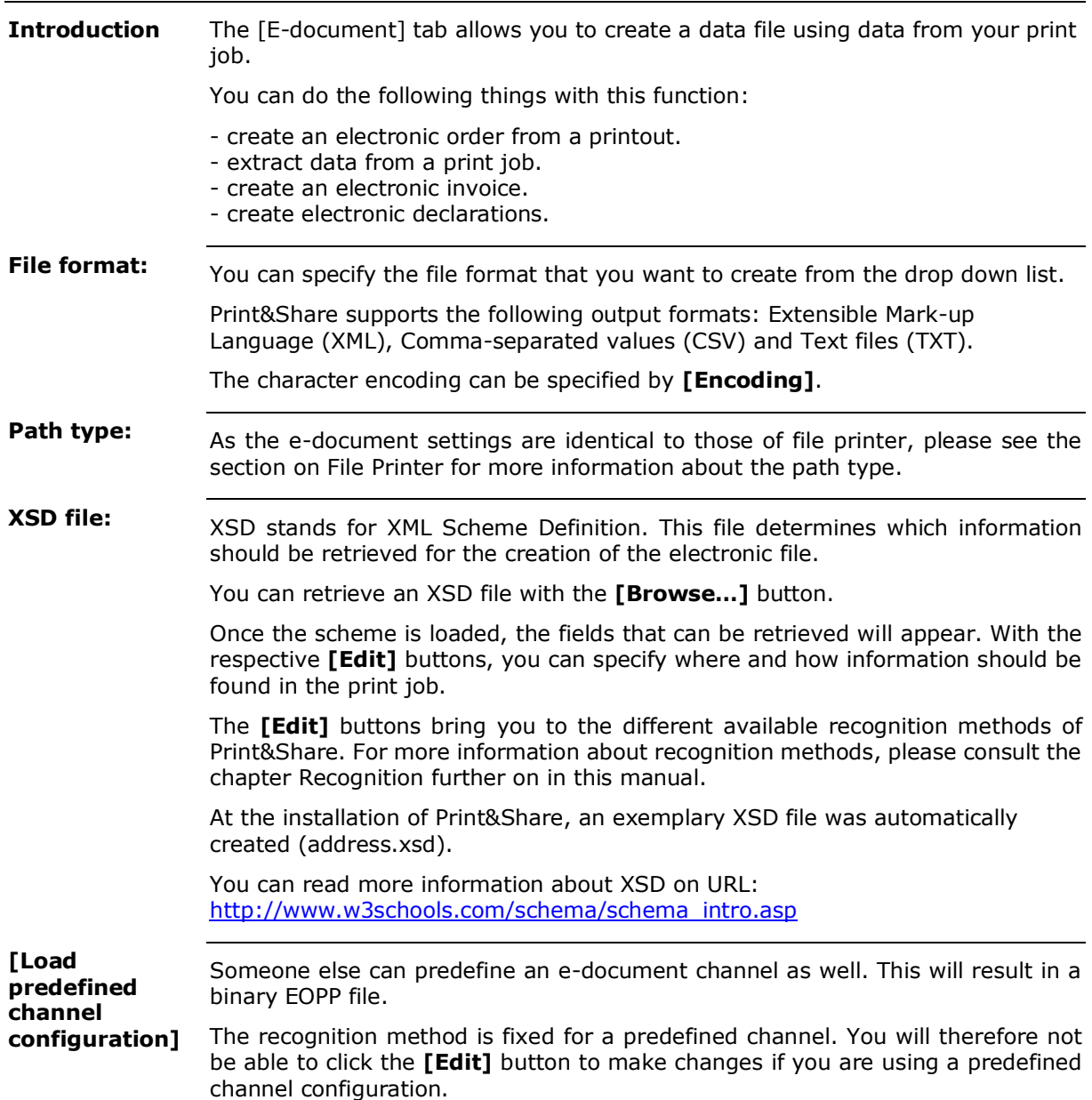

## **Outlook**\*

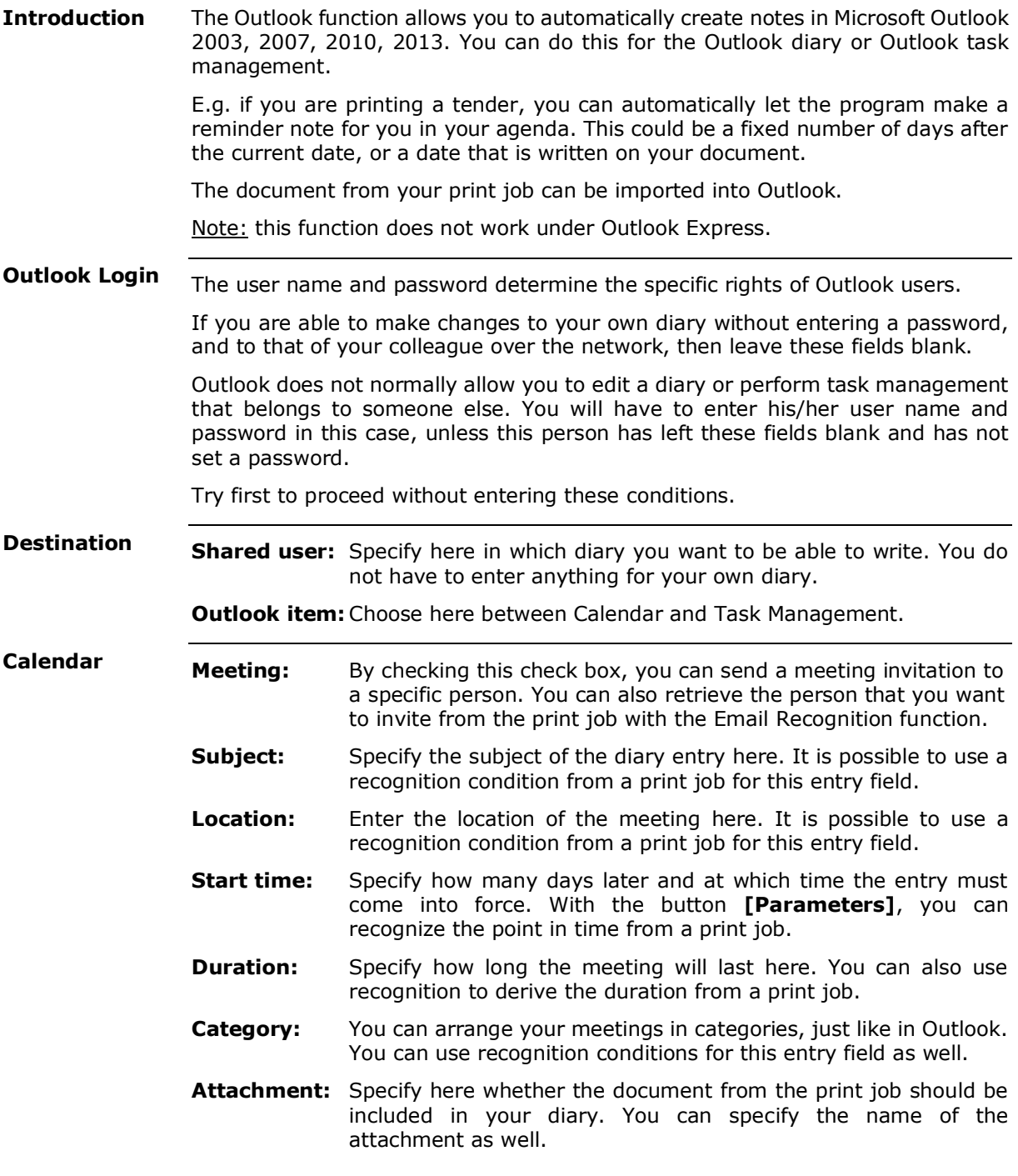

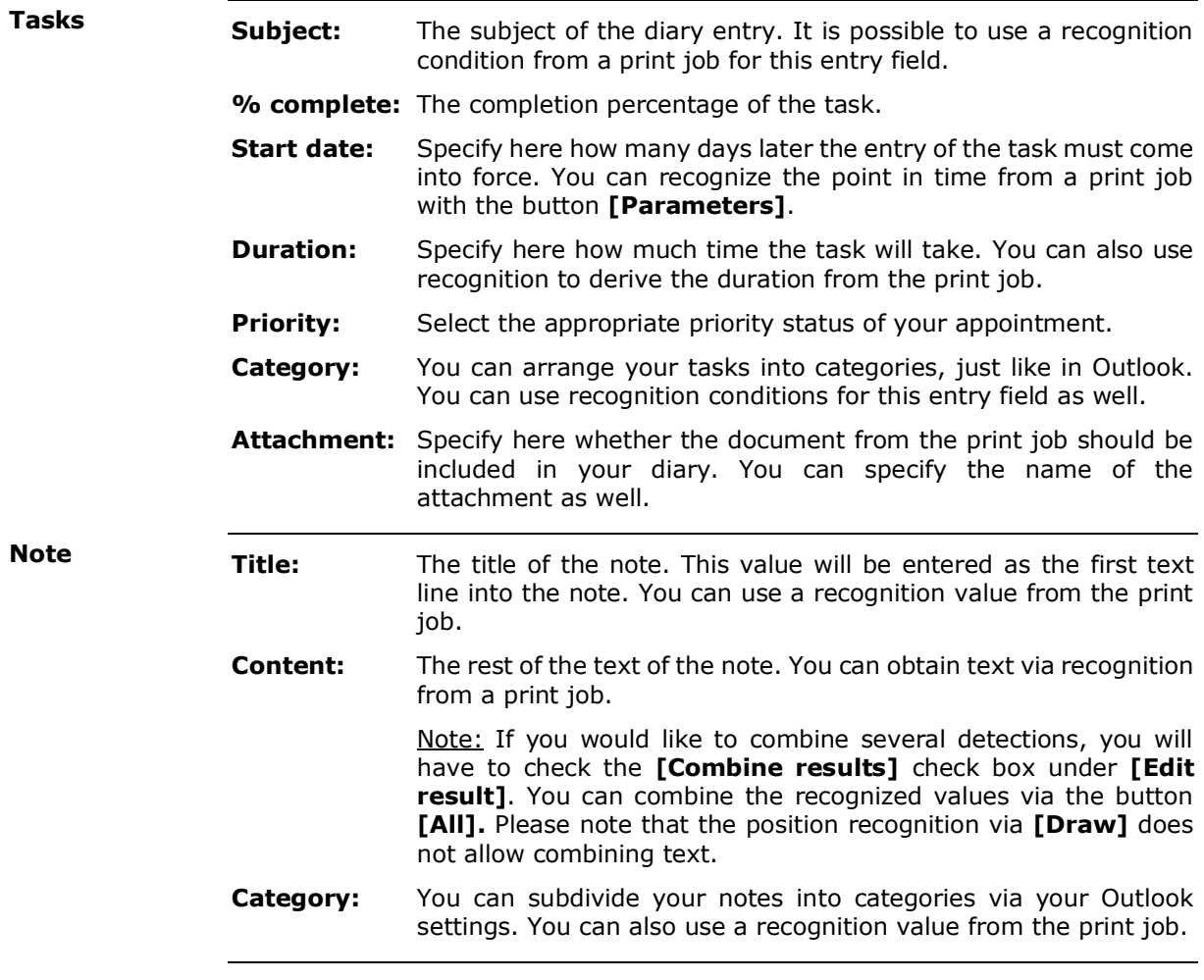

## **Lotus Notes**\*\*

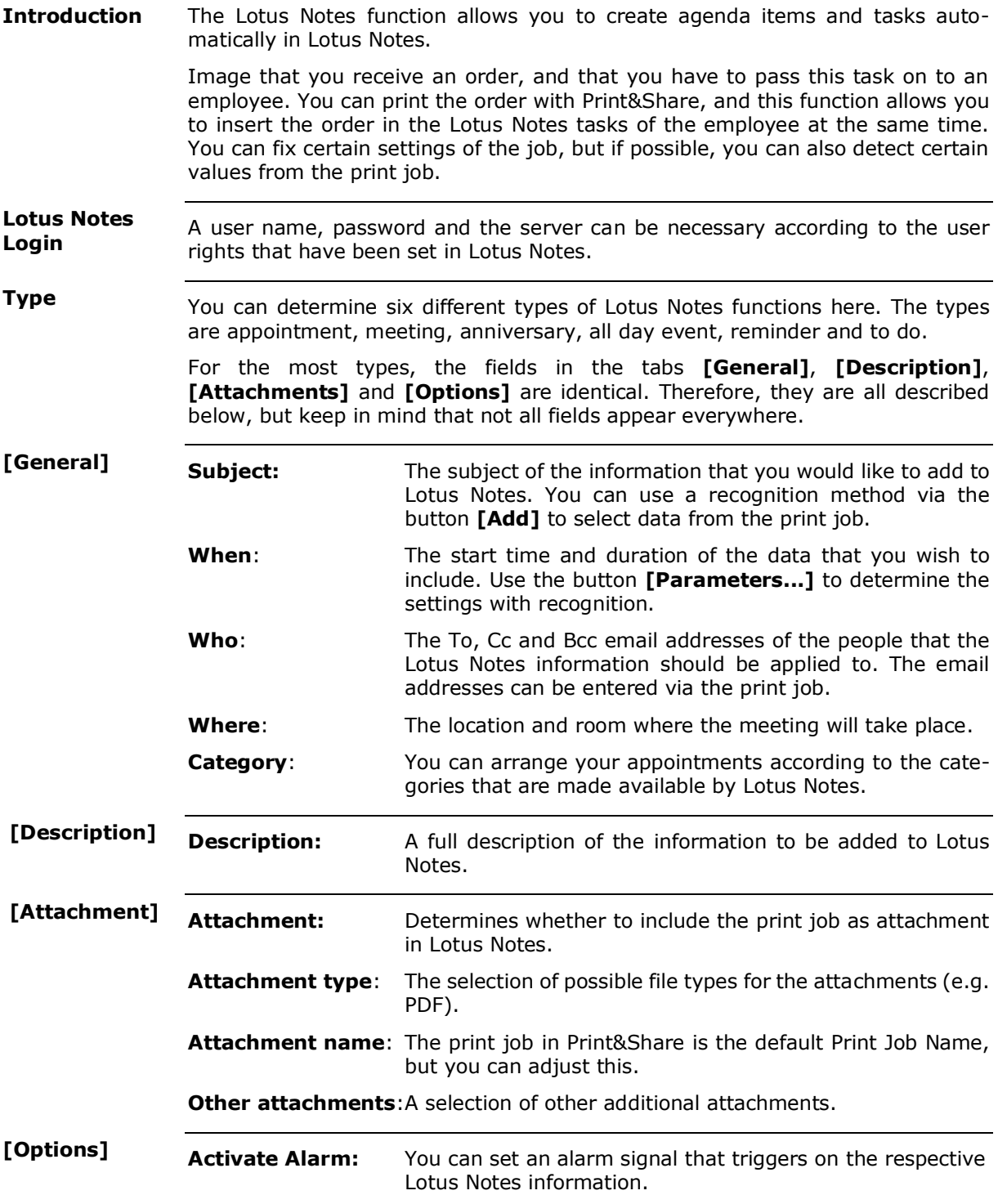

## **Label Printer**

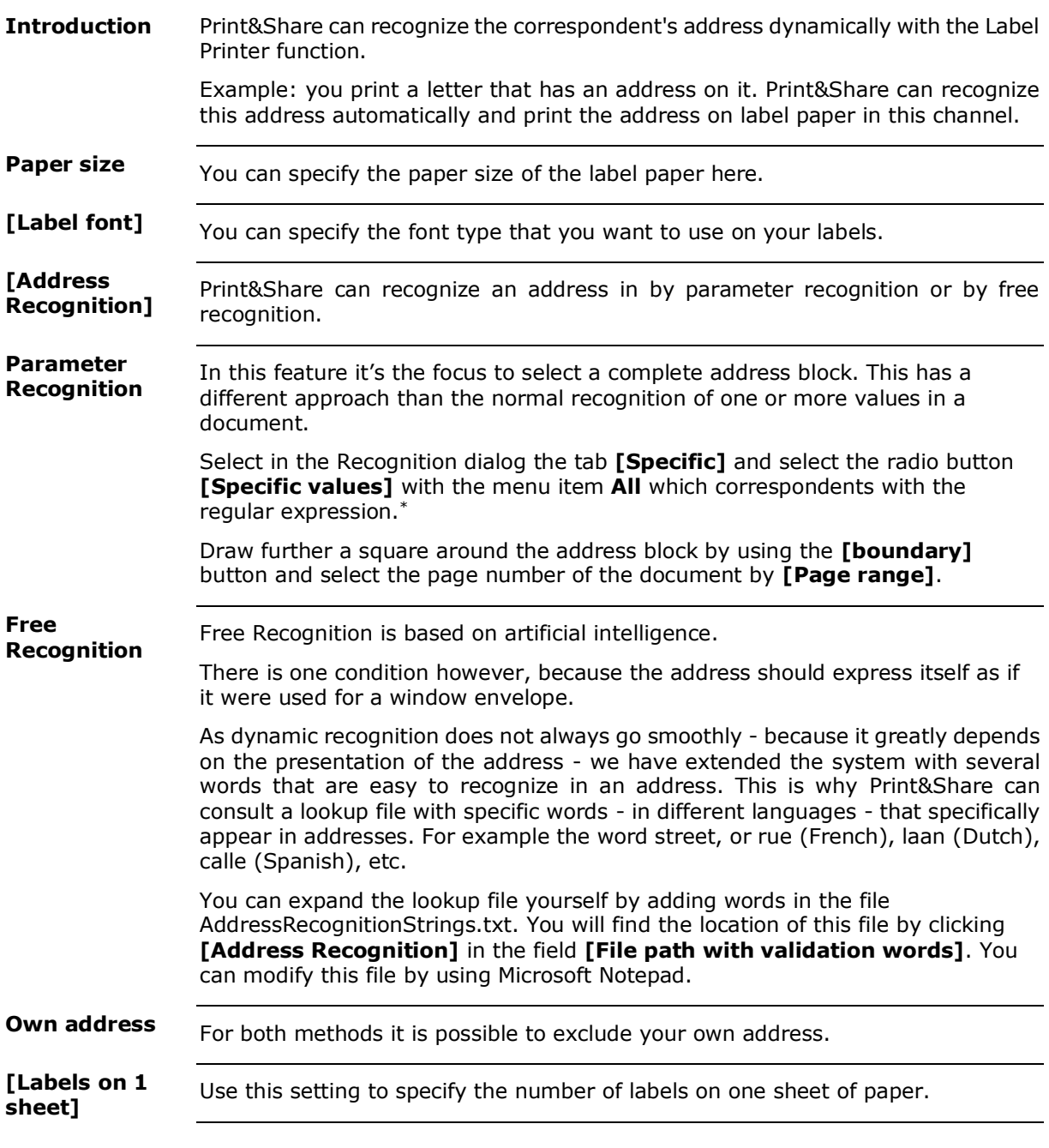

### **Recognition**

### **Profile Recognition**\*

The recognition of a profile is the process of searching for specific data during the printing process. In this process, Print&Share makes a comparison and determines which profile should be used. **Introduction**

> For example, if Print&Share finds the word 'publication' in the text, it can automatically choose a profile to print the document as well as send it to the editing board of a magazine.

> Another example is that Print&Share can check a document that has been sent to the printer for the occurrence of a specific word. If it finds the word in question, the programme will not choose the standard profile, but a preset profile instead. In this case, the document will be sent to the printer, a PDF file will be created for filing purposes, and an e-document (XML) containing metadata\*\* will be created.

> Note: if you would like to activate Profile Recognition, you will have to send a print job to Print&Share. You cannot set parameters without having sent the print job to Print&Share.

**[Recognition] tab**

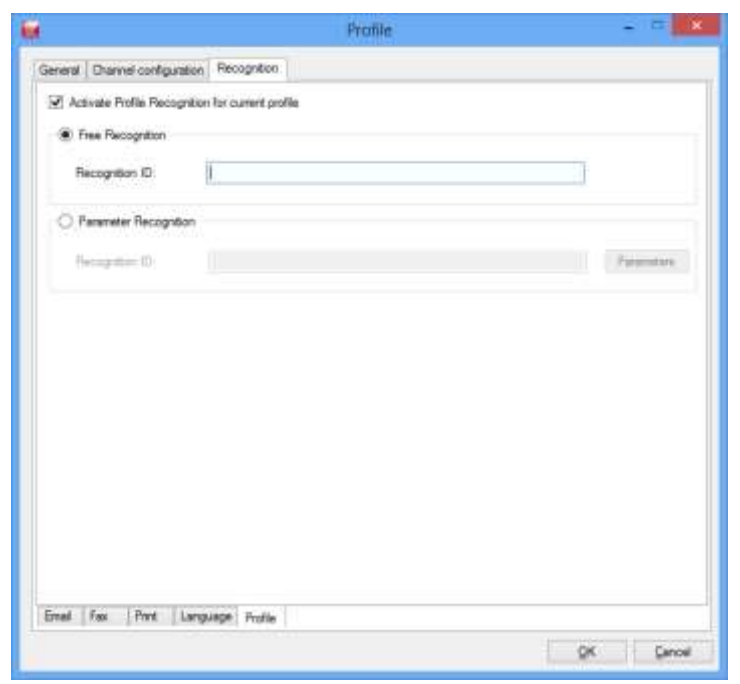

You can specify which word or parameter should trigger the use or activation of the profile on this tab.

When profile recognition is active, the print jobs will be dispatched one by one. If more documents are printed they will received in a queue. In the basic window you will get a message "Documents are waiting for profile recognition". **Dispatching**

*\*\* Corporate version only*

*<sup>\*</sup> Professional & Corporate version only*

## **Email Recognition**

### **Free Recognition**

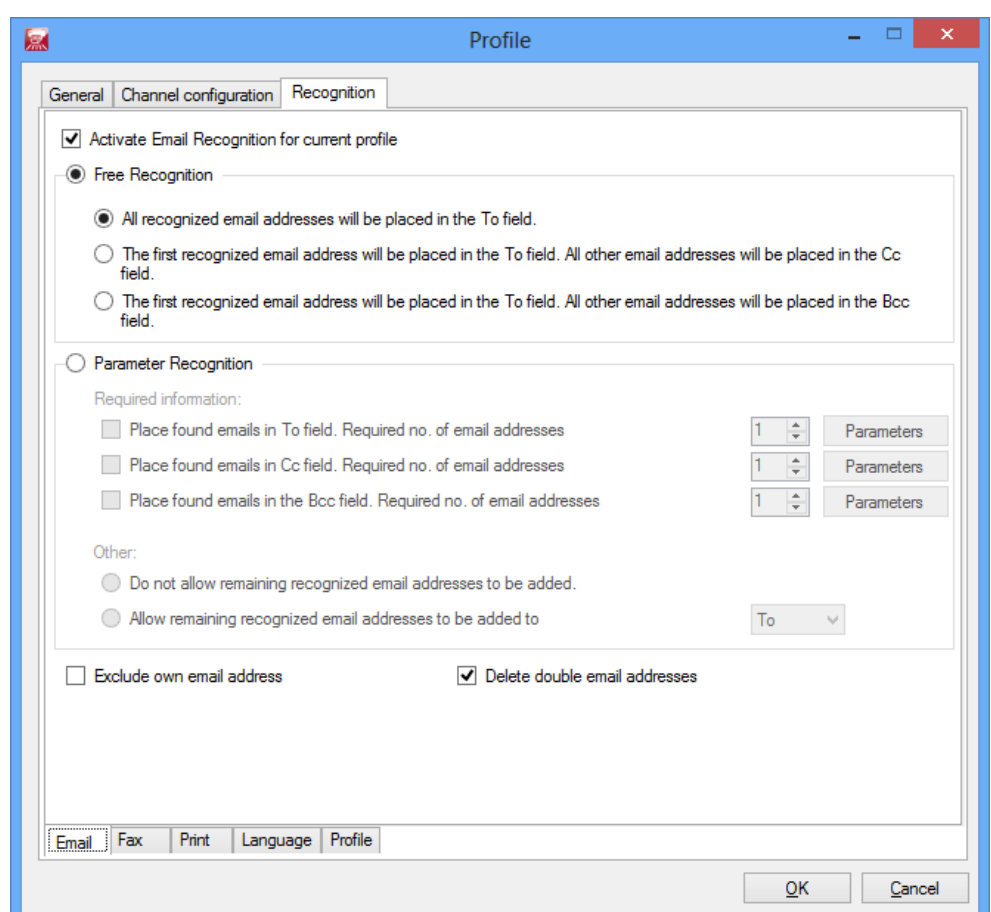

Print&Share can search the document for all possible email addresses. Depending on the settings, all addresses or just the first one, will be entered in the "To" field. You can also specify which addresses should be entered in the Cc and/or Bcc entry fields.

If you do not want Print&Share to specify which email addresses appear in the "To" and "Cc" entry fields, then you can make specific settings with parameters to determine this yourself. **Parameter Recognition**\*

> If your own email address appears on the print, you can also specify not to use this by checking the **[Exclude own email address]** check box. You must have specified your email address in the user information to be able to do this though.

*\* Professional & Corporate version only*

## **Fax Recognition**\*

**[Fax] tab**

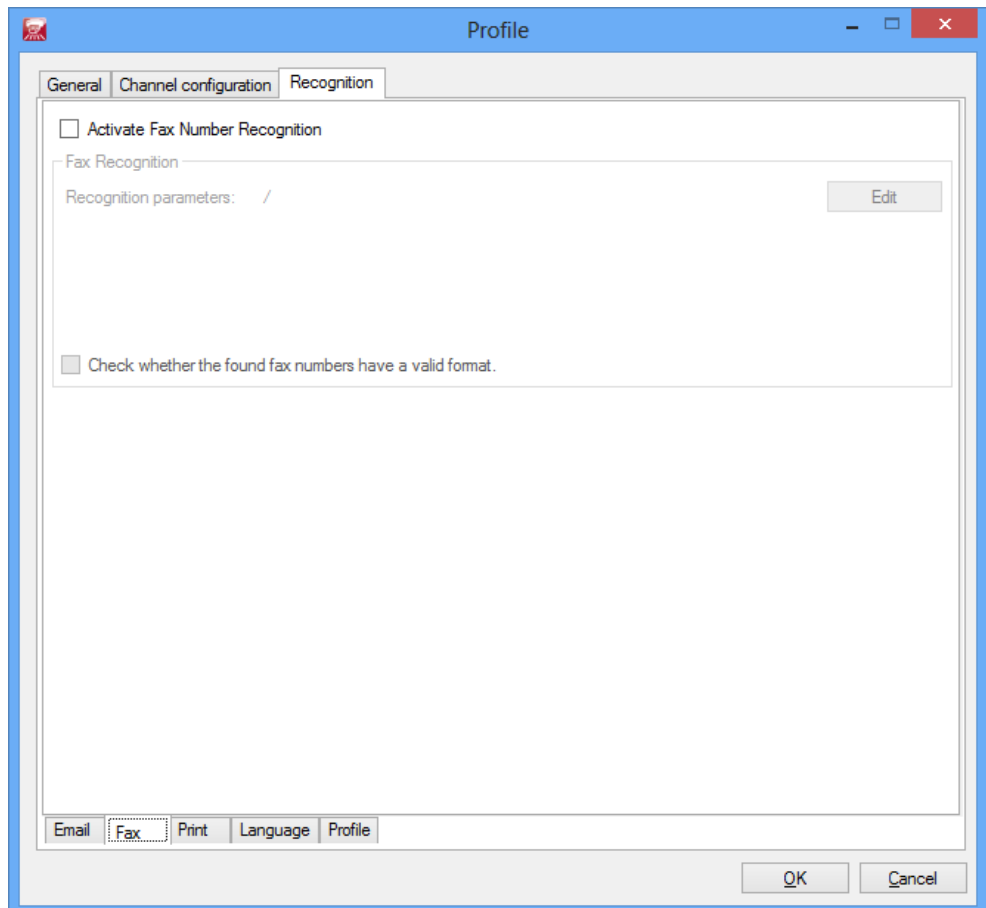

You can make fax settings with parameters to activate the fax or printer by checking the **[Activate Fax Number Recognition]** check box. How to set the parameters will be discussed further on.

*\* Professional & Corporate version only*

## **Print Recognition**

With **[Activate Print Recognition (determines which documents are allowed to be printed)]**, you can determine whether a print job may be printed or not. A check is performed to spot the occurrence of a certain word in the print job. **[Print] tab**\*

## **Language Recognition**

By checking the checkbox **[Activate Language Recognition for detection of the language of printed documents]**, you can let the program discover in which language a document was printed. Print&Share does this via recognition of words from a language, e.g. calle ('street' in Spanish). **[Language] tab\*\***

> As Print&Share can also insert pages in a print job, it may be useful to recognize the language of a piece of text in the document. For example, you can easily add the terms and conditions of sale in the corresponding language.

The **Insert pages** function can be linked to the detected language, if desired.

Note: In the Practical guide you will find an explanation of the Email by language detection, which is using the language recognition.

*\*\* Corporate version only*

*<sup>\*</sup> Professional & Corporate version only*

# **Other recognition methods**\*\*

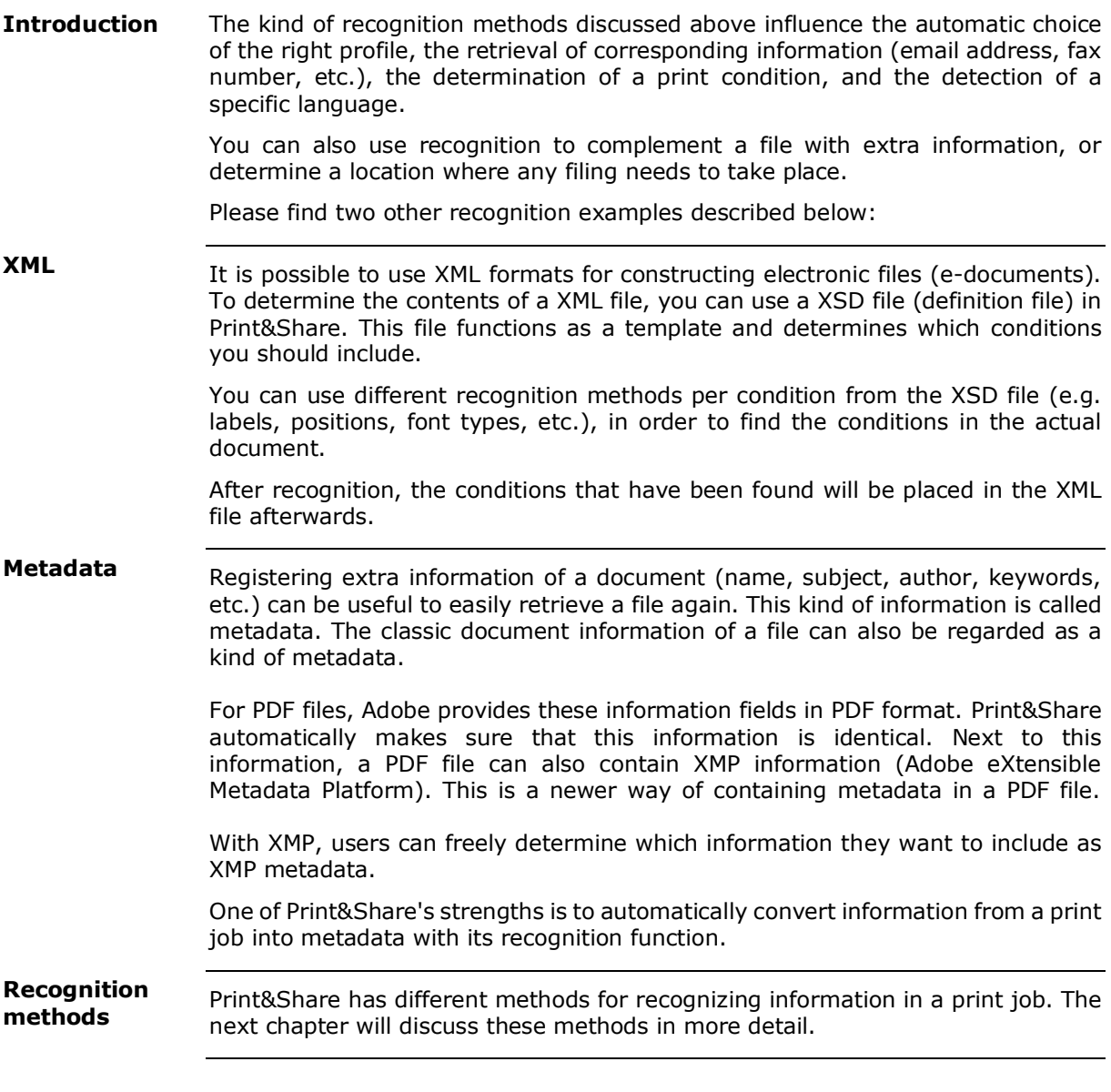

## **Recognition methods** \*

### **Font**

**[Font] tab**

Print&Share is able to recognize words on the basis of their font type, size or colour with a function called Font Recognition.

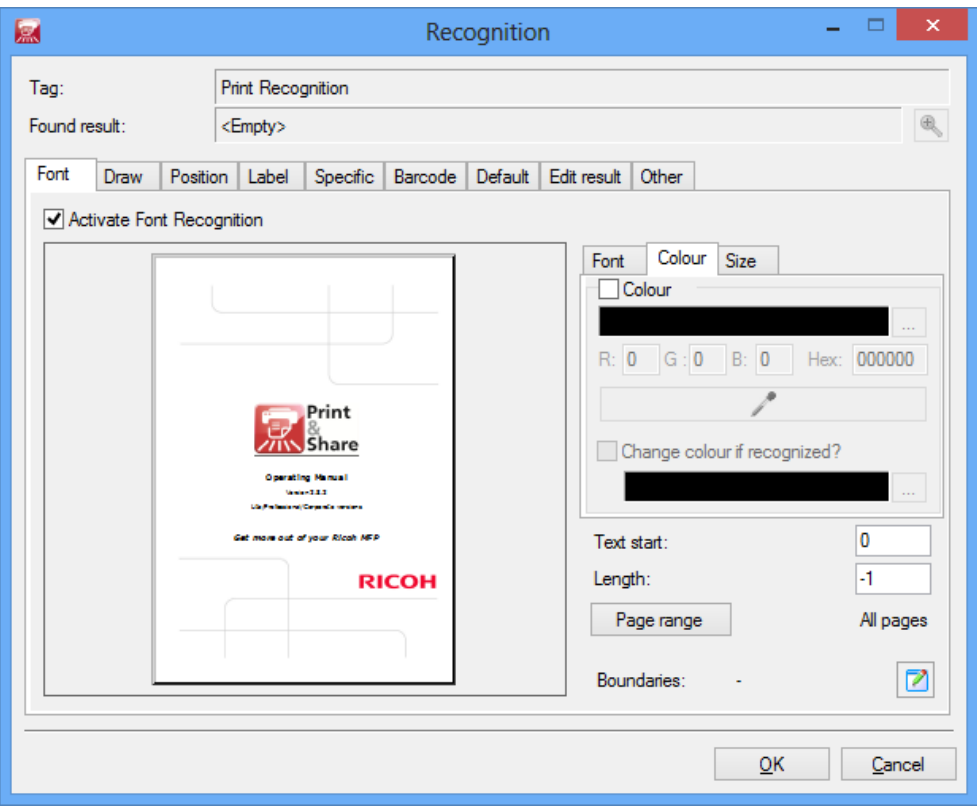

If you select the font colour recognition method, Print&Share can also change the colour after the detection of the respective colour.

Note: Experience has taught us that, when a document that is laid out in Microsoft Word and contains words with a specific font size (e.g. 16 points), the printer driver displays these words with a larger font size (e.g. 16.5 points). This is why you can also set a specific font size range.

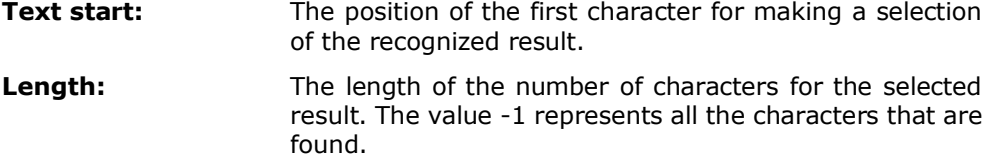

*\* Professional & Corporate version only*

### **Draw**

With this recognition method, you only have to draw a frame around the data to select it. This will result in four coordinates, in which the specified data must be located in order for the program to recognize it. **[Draw] tab**

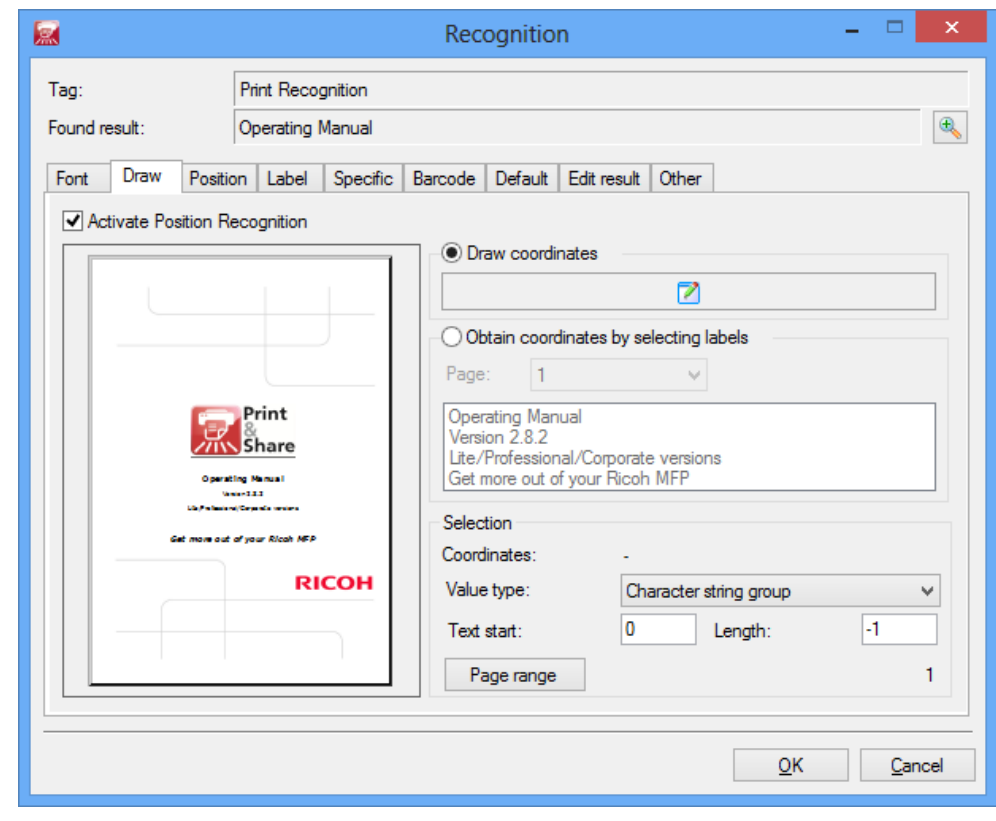

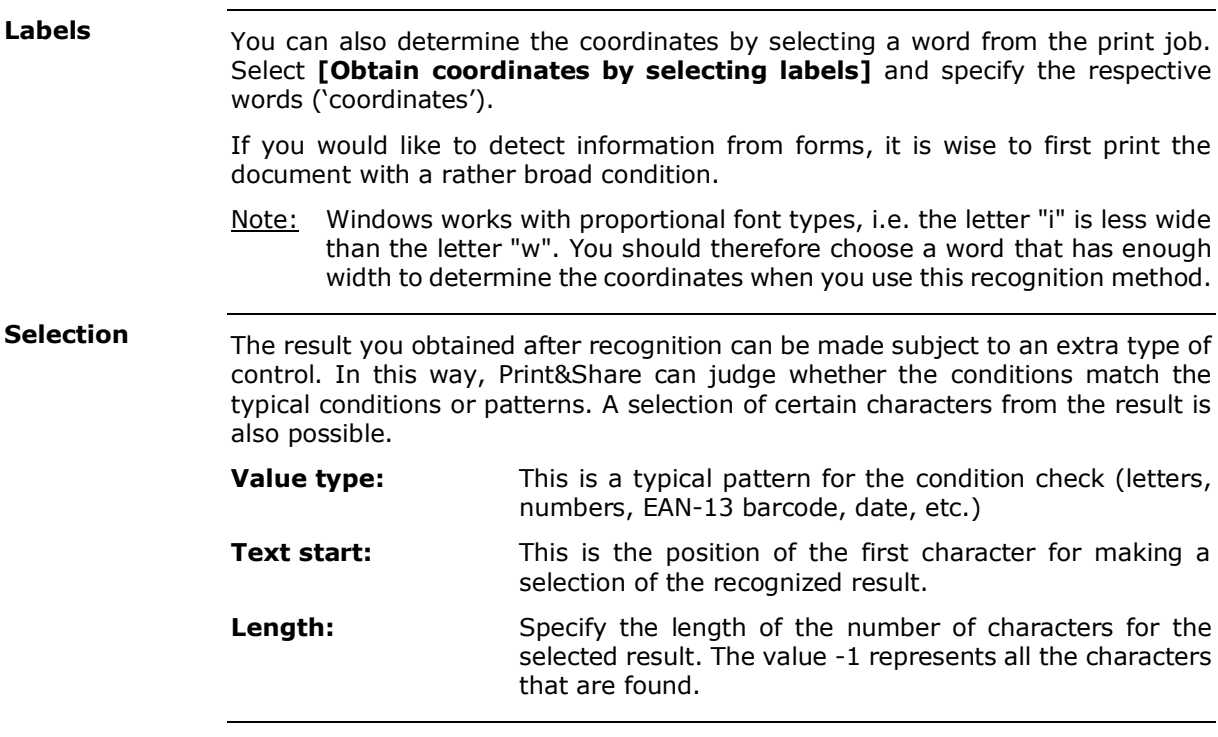

## **Position**

**[Position] tab**

This type of recognition is especially useful when the position of the word that needs to be recognized is fixed in the layout of the print job. For example: when you are printing a document of which the chapters have the same recurring setup.

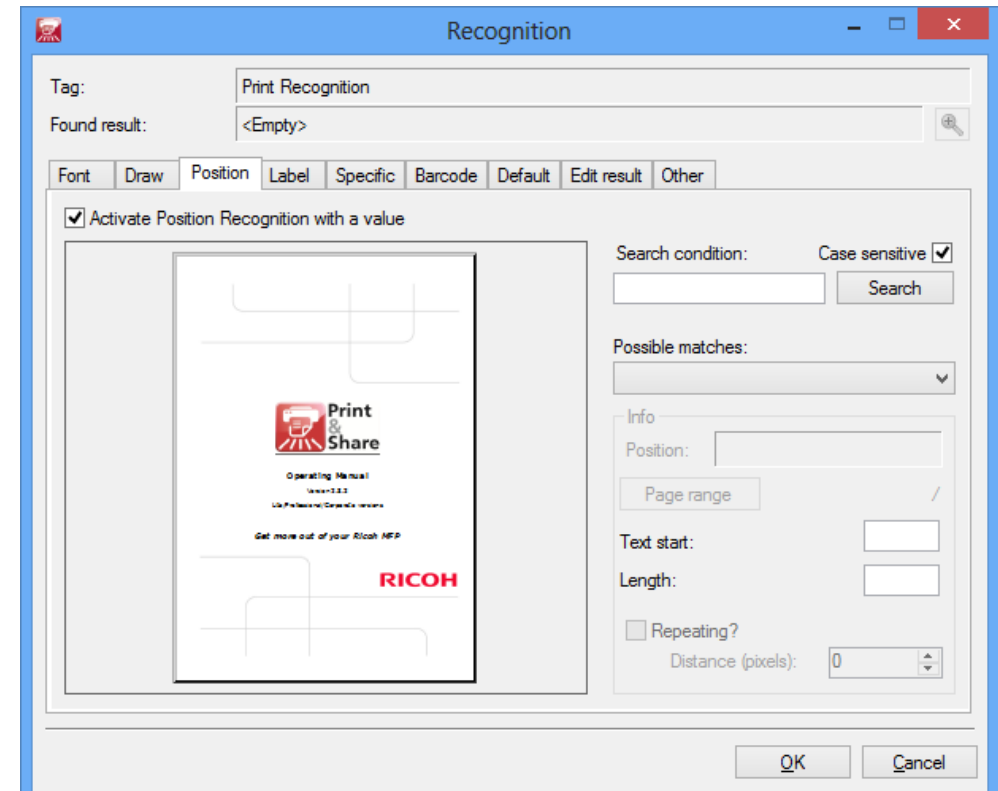

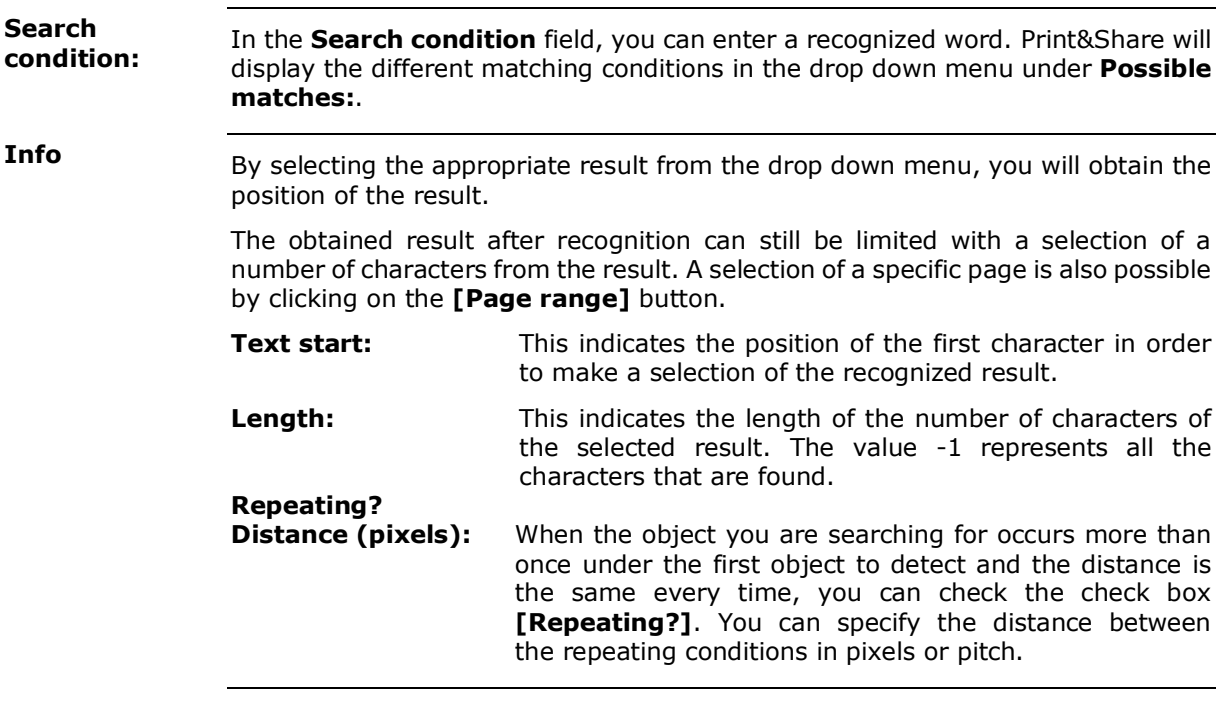

## **Label**

If the information that needs to be recognized is continuously preceded by a title or description (label), you can use Label Recognition. **[Label] tab**

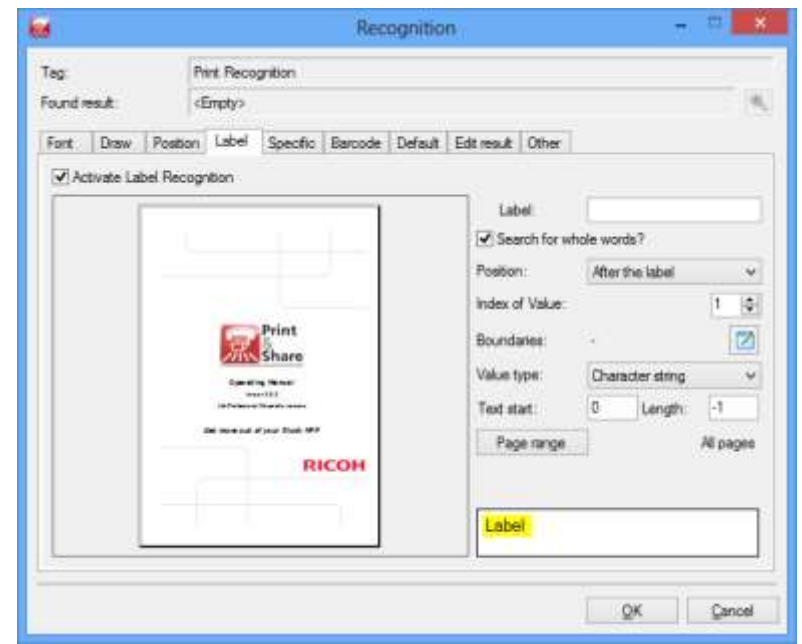

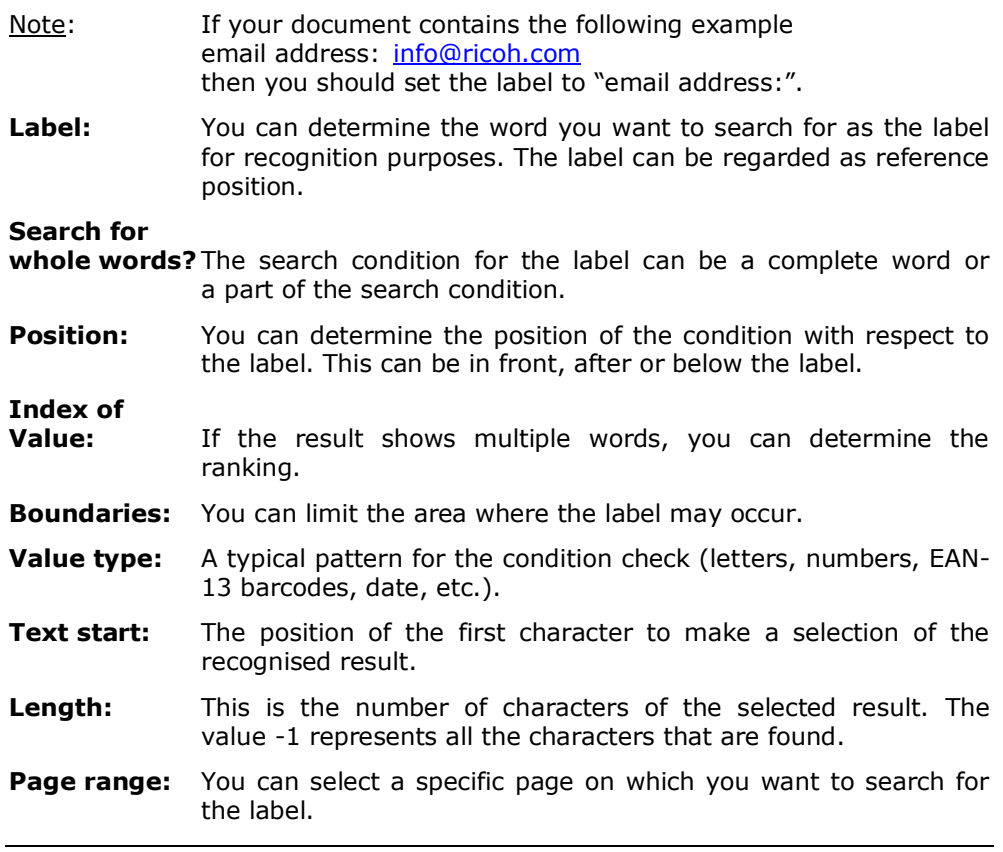

## **Specific**

The Specific Recognition function searches for specific conditions in the text. **[Specific] tab**

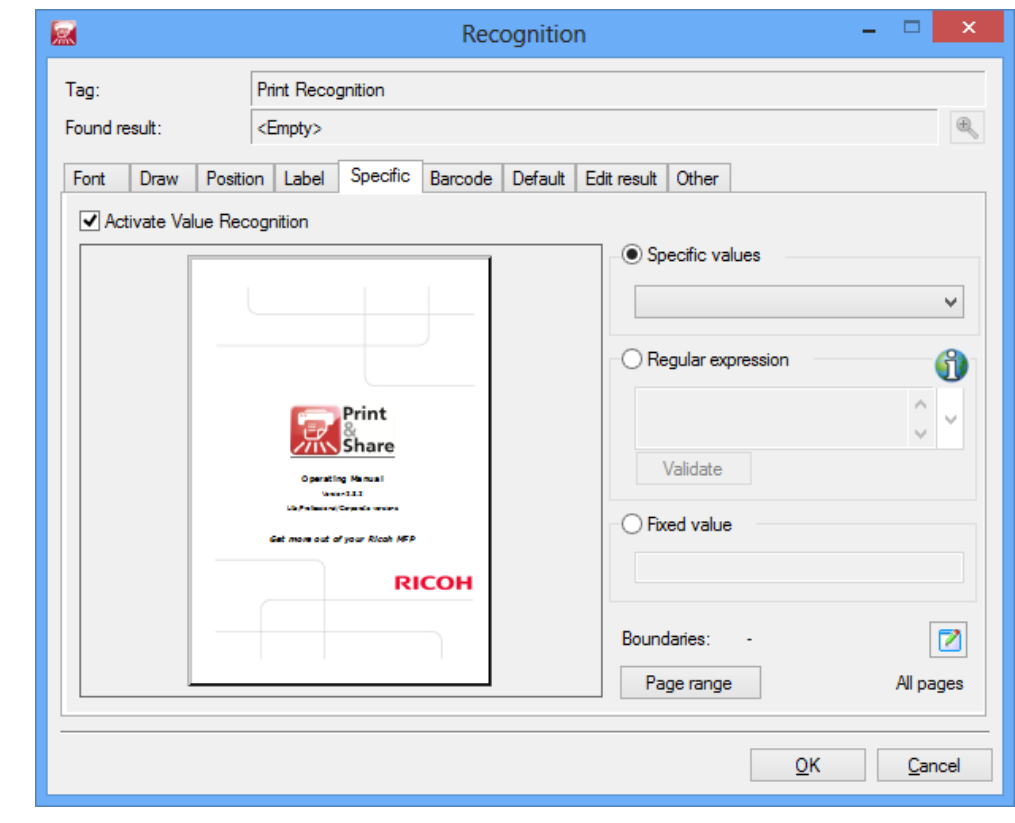

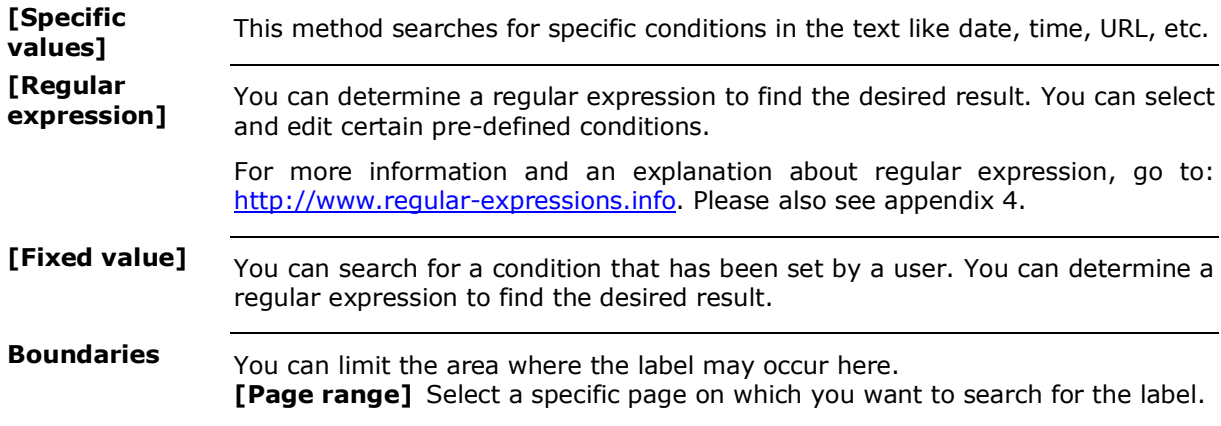

## **Barcode**\*\*

**Introduction**

In case the print of a document does not contain usable text for recognition in Print&Share (e.g. for OCR scanned documents), you can use this feature.

For example, in case the print does not create text records of a PDF file in the internal EMF file of Print&Share, you can still apply an alternative kind of recognition.

This method searches for barcodes within the document and changes the contents of it into usable text. In this way, you can still recognize metadata and other useful information of a print.

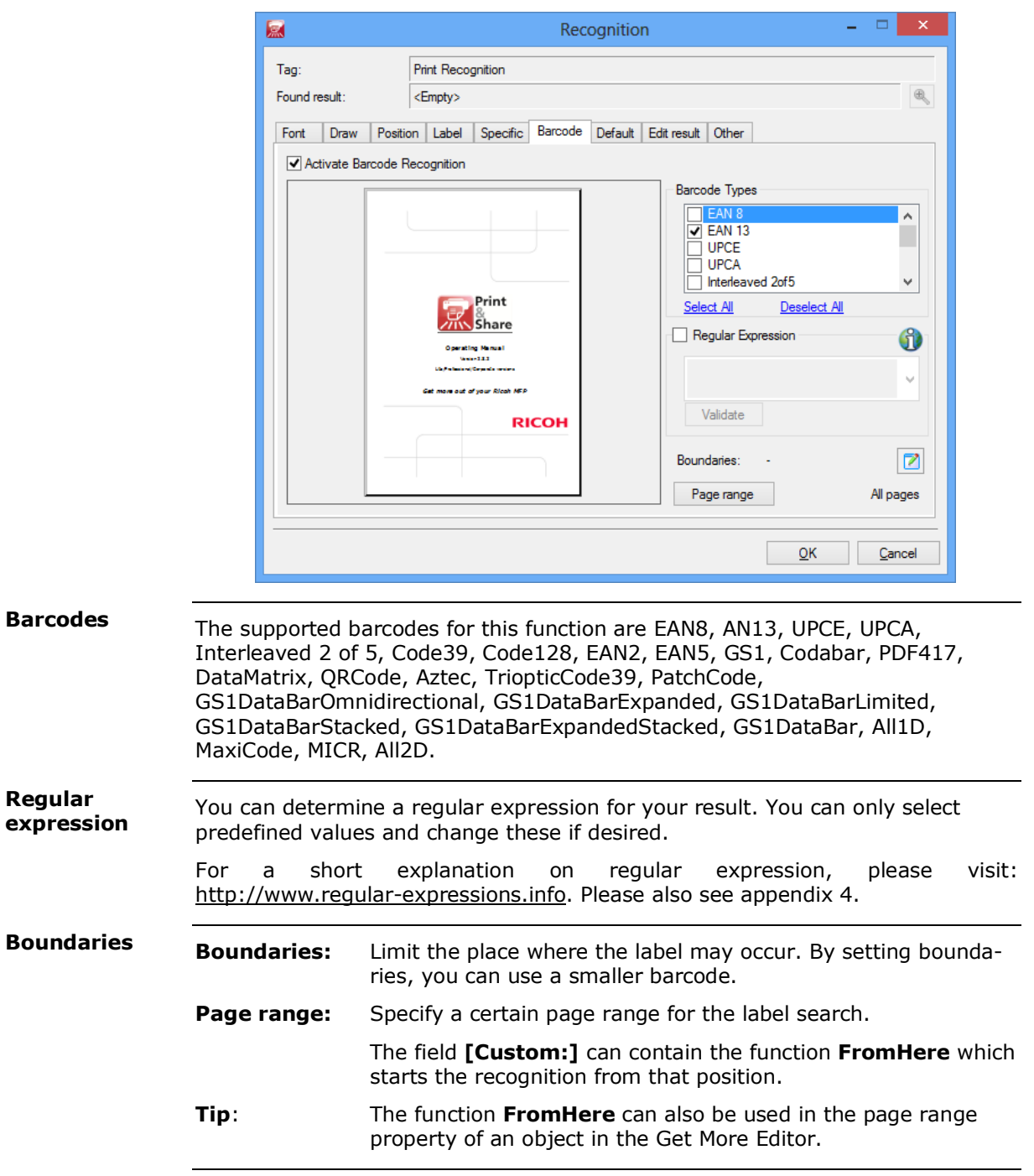

## **Default**

If recognition has not delivered the result you desired, a default condition can also be set by the user. **[Default] tab**

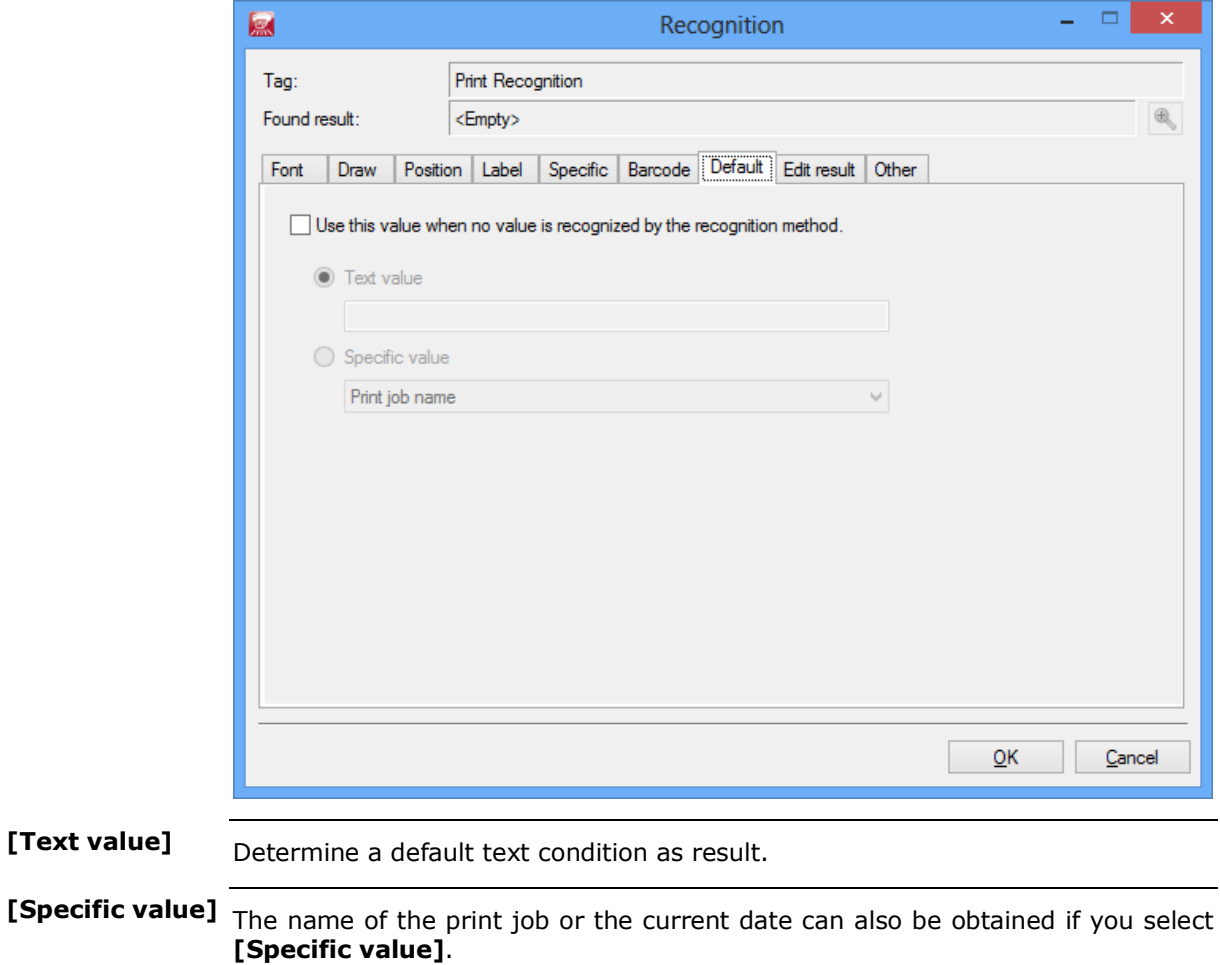

## **Edit result**\*\*

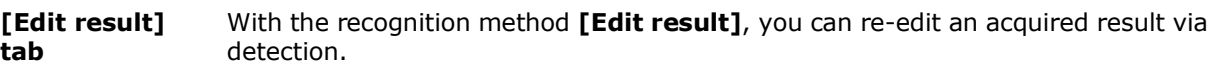

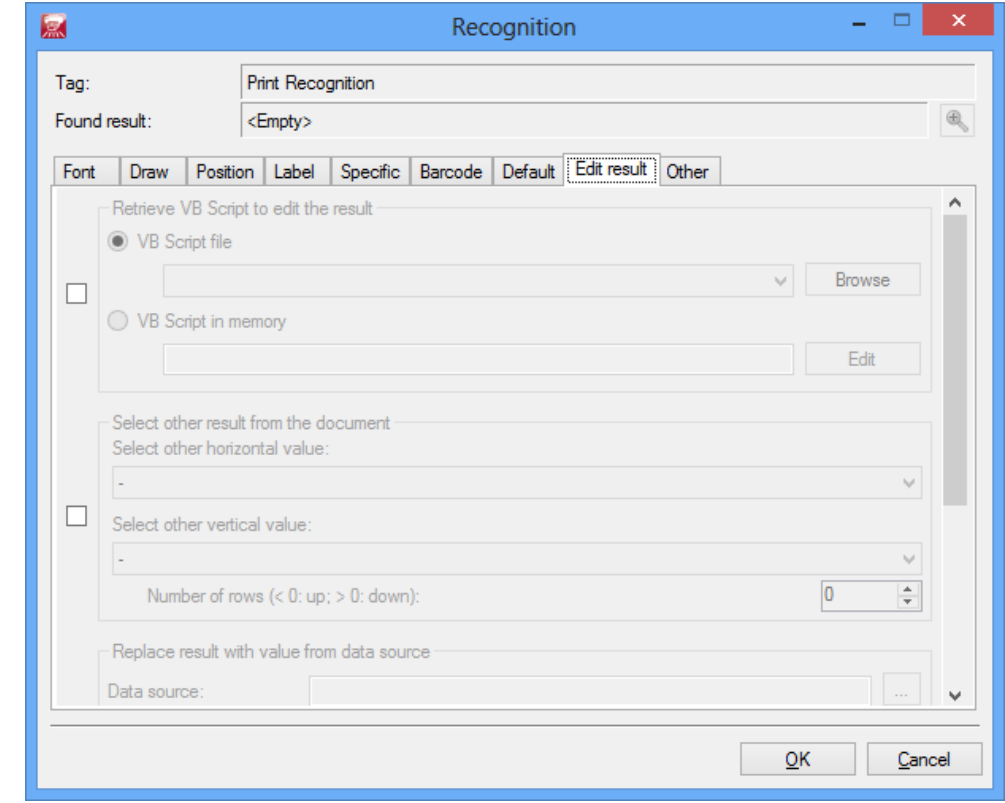

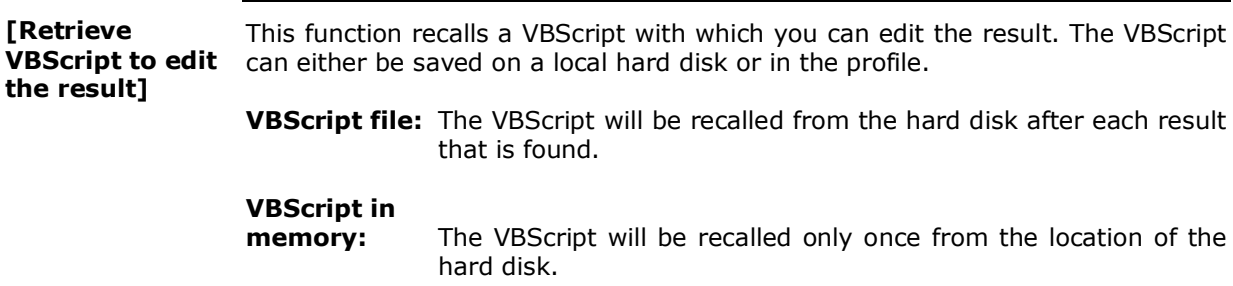

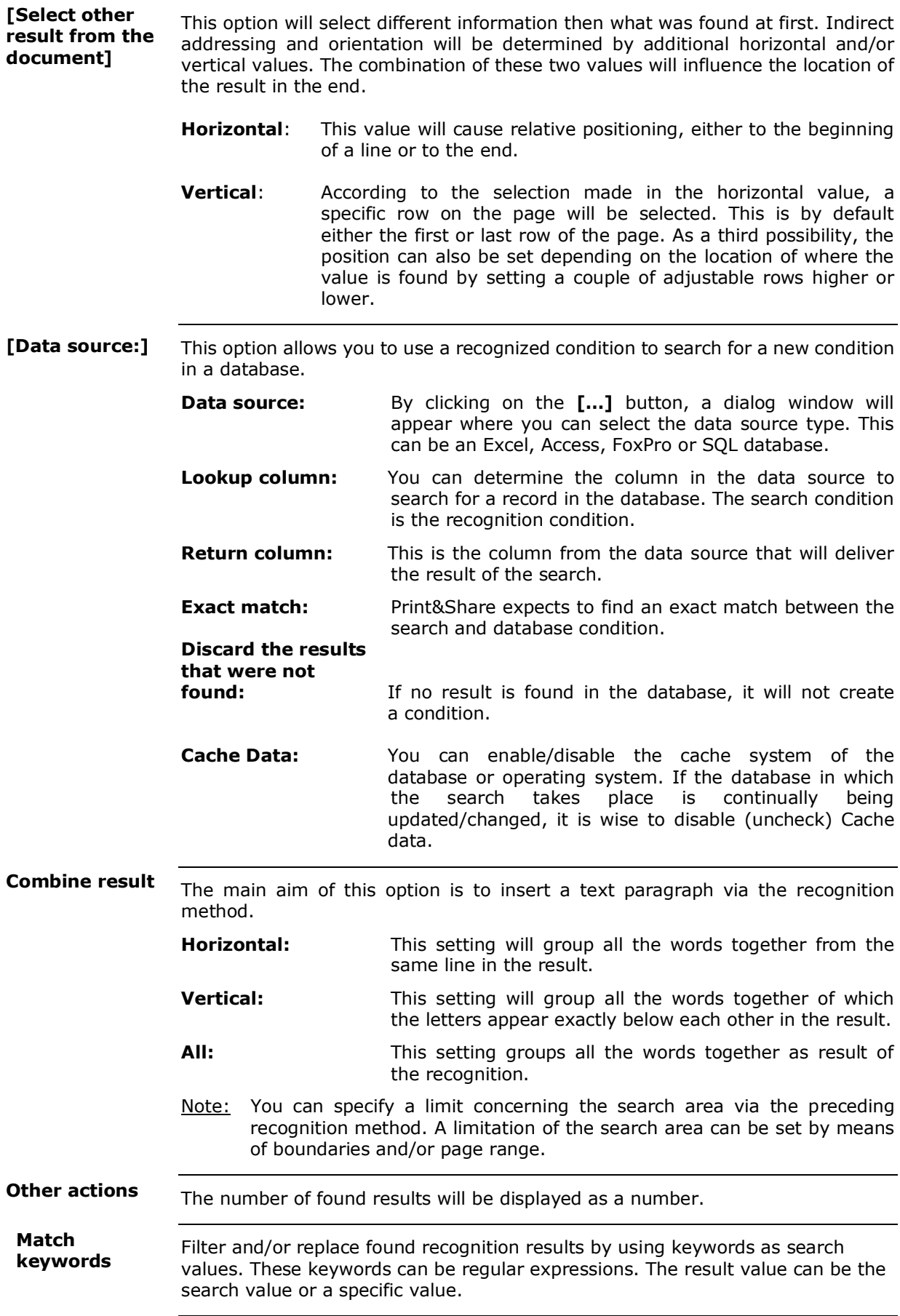

## **Other**

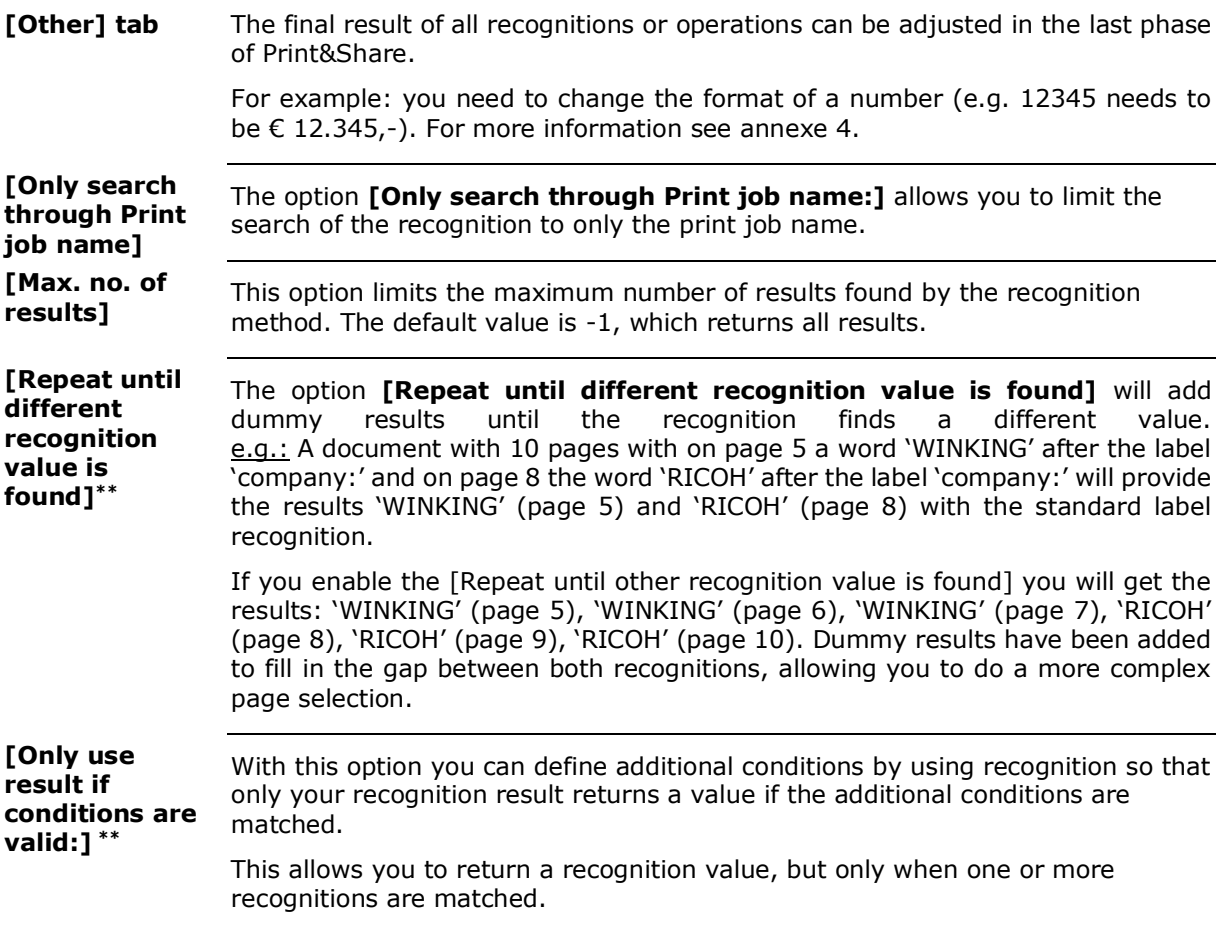
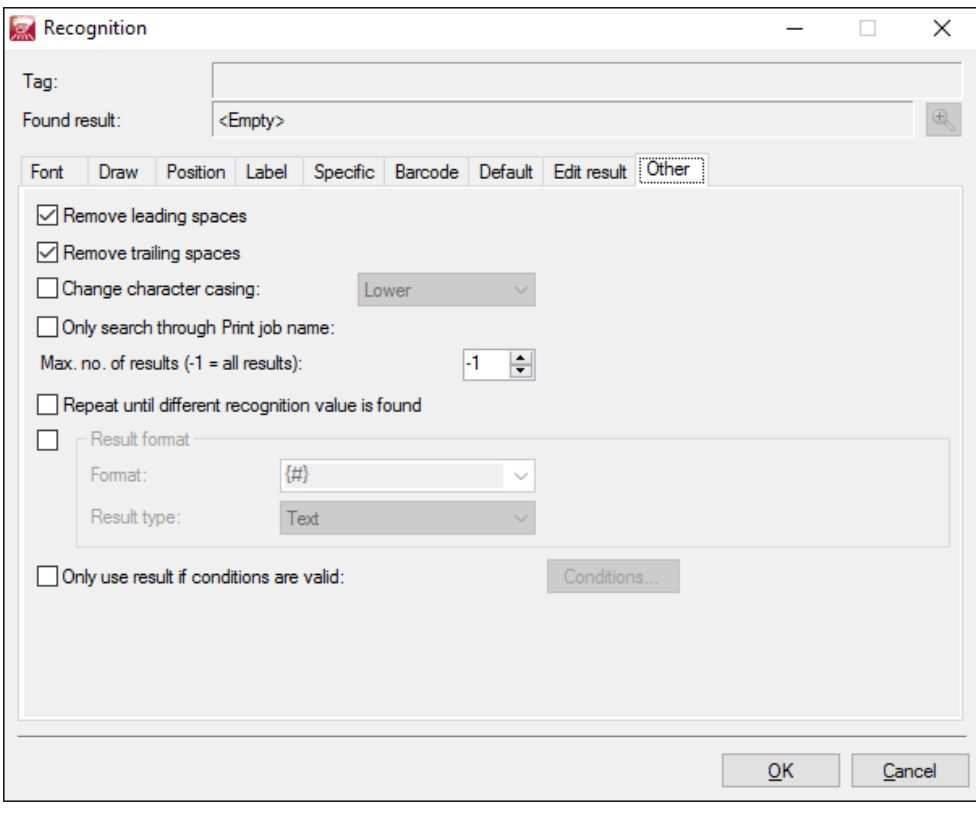

### **Get More Editor**

## **Introduction**

Print&Share also allows you to edit the lay-out of documents. We developed the Get More Editor for this purpose.

You will have the following extra features at hand: insertion of watermarks, logos, texts, notes, additional images, barcodes, etc.

### **Get More Editor**

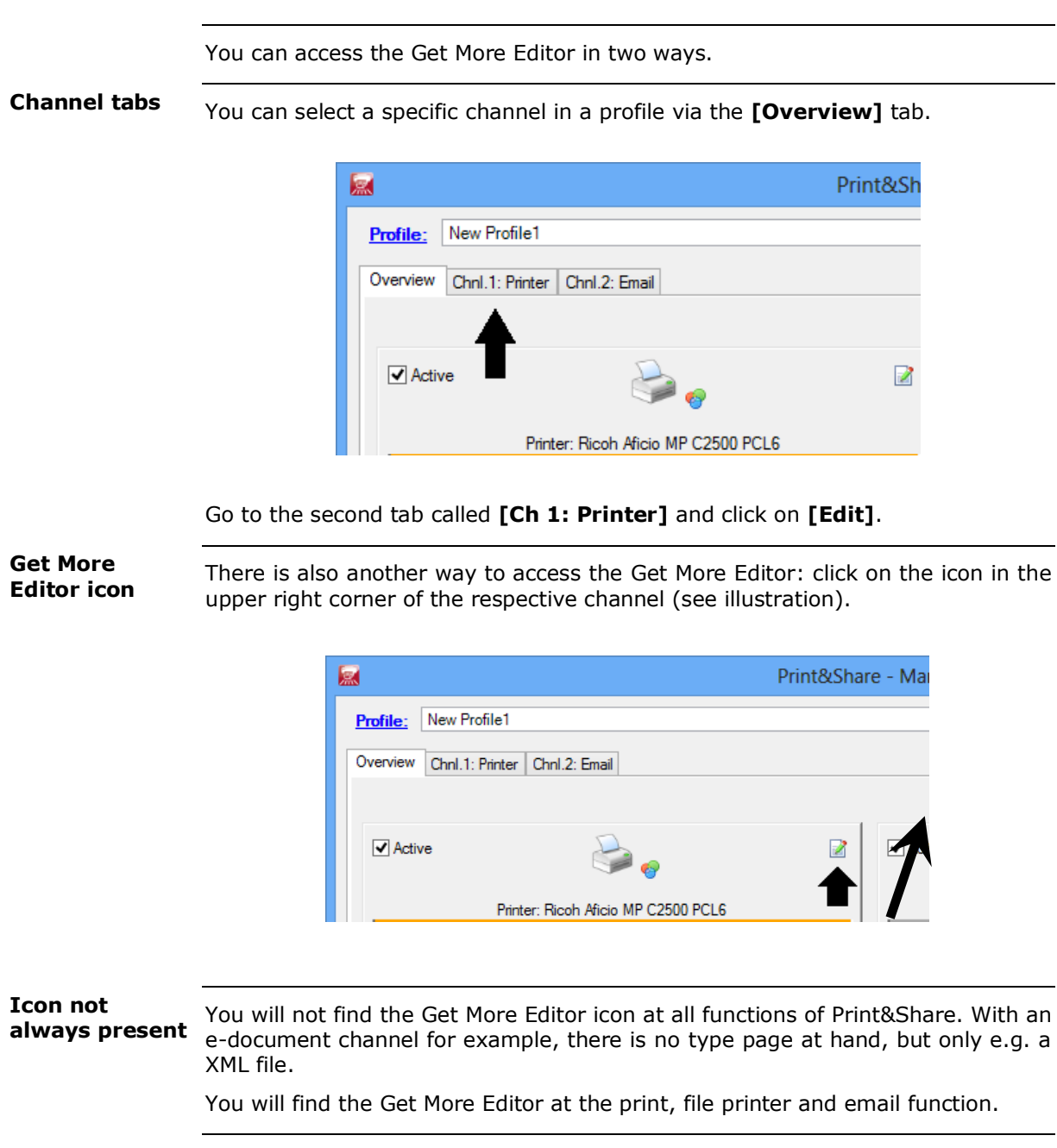

#### **About the Editor**

The Get More Editor consists of a central work area, a toolbar and a properties panel with the details of the respective part:

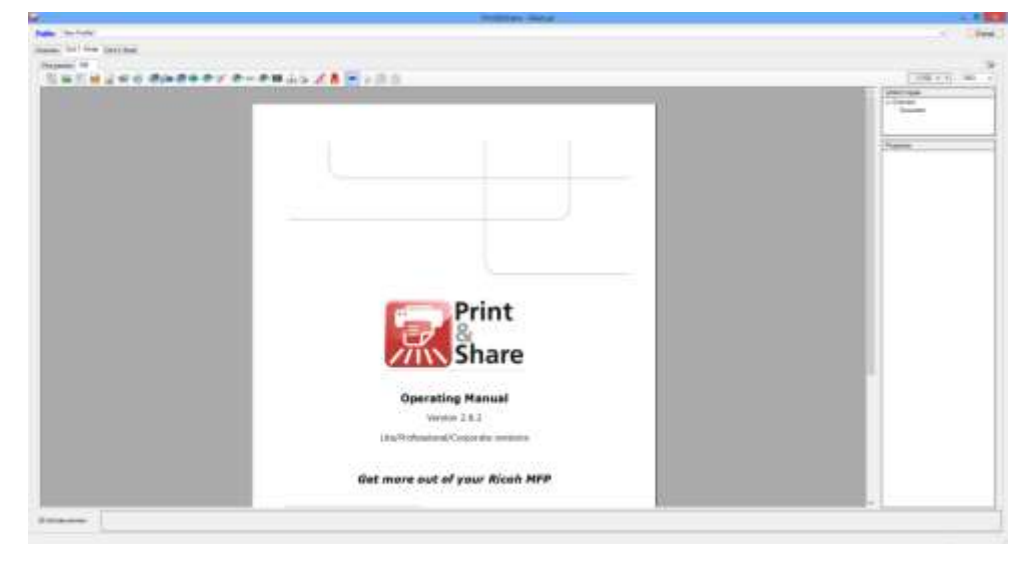

#### **[Print preview]** You can view the result of the changes you have made to the composition (layout) via the first tab named **[Overview]**. **tab**

You can also click on the sub-tab called **[Print preview]**. A new dialog window will open where you will see a larger image of the document. You can also zoom further in and out on the print preview.

# **Adding basic objects**

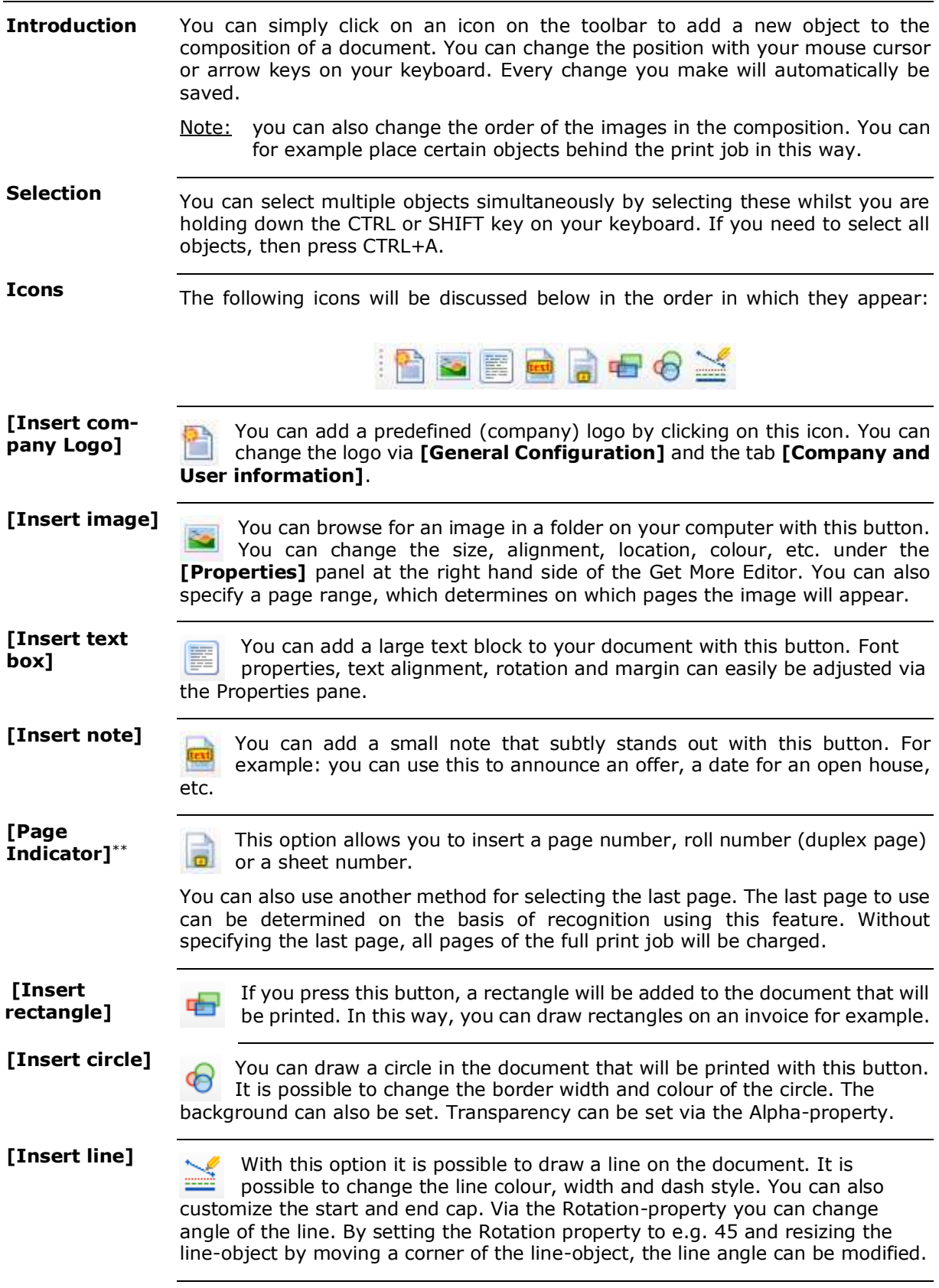

### **Adding objects with Recognition**\*\*

The following series of icons in the toolbar are all for adding or replacing data/information on the basis of a recognition method. **Introduction**

> A good example is the placement of a brand logo, which varies depending on the product that has been included in the offer.

The following icons will be discussed below in the order in which they appear:

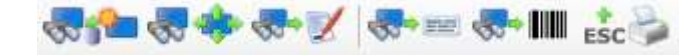

**[Insert additional values from a table with possible reformatting]**

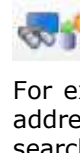

By clicking on this icon, you can add a new condition to the document using an existing, recognized condition of the print job.

For example: you would like to email an invoice to a customer, but the email address is not mentioned in your document. You can e.g. use client numbers to search for this address in a database or Excel list, and add it to the invoice.

As this option uses a part of the process of the recognized result, please consult the chapter Recognition methods (paragraph Edit Result -> Data Source) for more information.

**[Move values on the document]**

If you click on this icon, you can move information within your print job.

For example: you are sending a payment reminder to a customer, but your accountancy software causes another text to appear than the address of the customer in the window of the window envelope. In this case, you can move this information (within the document).

After recognition, Print&Share will place a white frame on the original location of the condition. This offers you the possibility to move the information to another place on the document.

**[Add object with parameters]**

You can create an additional small document that you can fill with one or more objects. You can add this documentation (canvas) to the composition of your document. Depending on the recognized conditions in the document, one documentation file can be added to the composition.

You have several canvas sizes at hand.

For example: you can add a signature or photo of an actor from a document to the print job.

By clicking on this icon, you can add text to the print job. The text can be composed from different conditions that have been obtained via recognition. **[Insert text with parameters]**

#### **[Insert barcode]**

The barcode tool is similar to the textbox tool, but presents its results  $\mathbb{R}$  in  $\mathbb{R}$ via a barcode. The barcode font has to be installed onto your computer and must be specified under **[General Configuration]**, **[General settings]** in the **[Barcode font]** field. Code 39 is a standard and frequently used barcode font type.

There are, however, more barcode types available. Some types require the given value to match with certain conditions. An EAN-13 barcode needs to consist of 13 characters. If this does not match, a message will be displayed and the barcode will not appear on the print.

You also have the possibility to include a title above your barcode.

In the [Barcode Editor], via the [Add] button next to the Value, you have multiple options to add extra data. It is also possible to use recognized values or insert vCard data.

**[Escape**  This feature of the Get More Editor enables you to copy raw data ESC<sup>O</sup> **sequences]**instructions to the printer before sending your print job to the printer. The instructions concern the supported PDL languages by the printer. The PDL languages that are used are PCL (Printer Command Language) and PJL (Printer Job Language). These languages have been developed by Hewlett-Packard. Please take into account that it is possible that some instructions are reset by the Windows operating system when sending the print job.

## **Other icons**

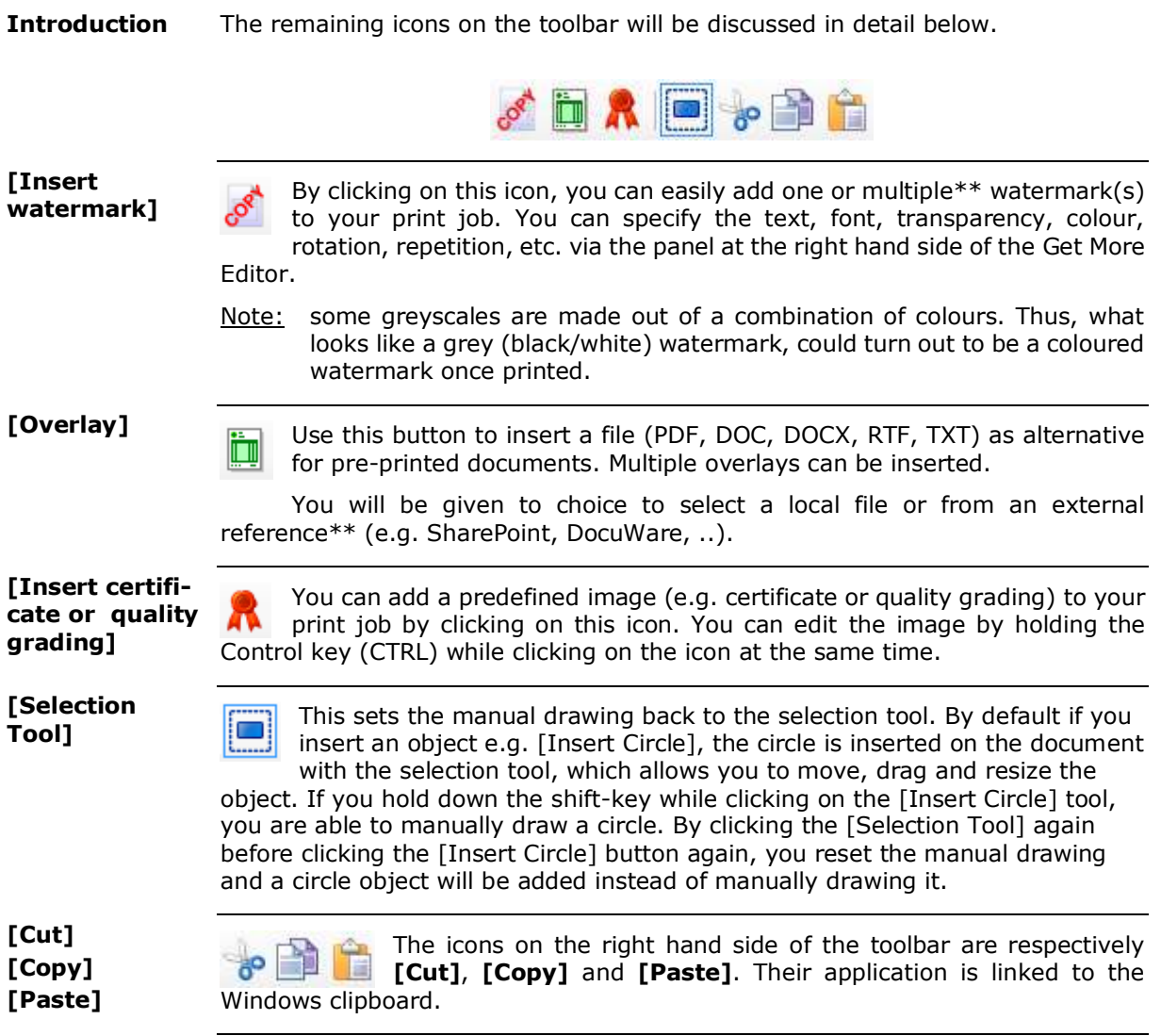

# **Overview of object features**

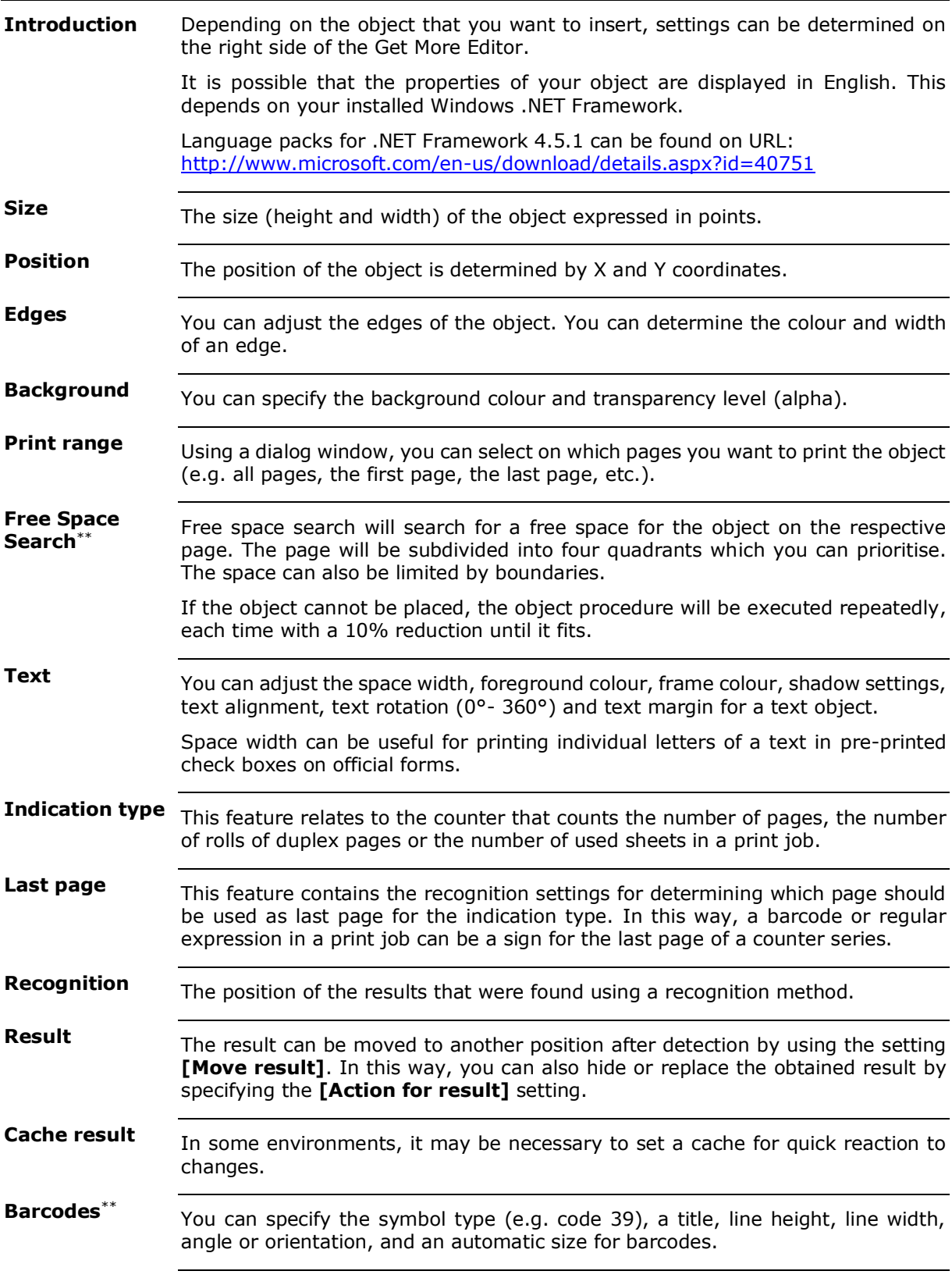

### **Cascades and Trigger points\***

#### **Introduction**

This chapter discusses the influence of the several channels on each other. A detected status in a channel or a specific piece of data in a print job acts as a trigger point that interrupts the operation in the respective channel, and/or starts up a process in another channel.

### **Cascades**

#### Print&Share executes the functional operation in the channels in the order of the channel positions. **Channel order**

You can adapt the channel order at **Channel order:** with the arrow keys in the **[General]** tab of the profile dialog window.

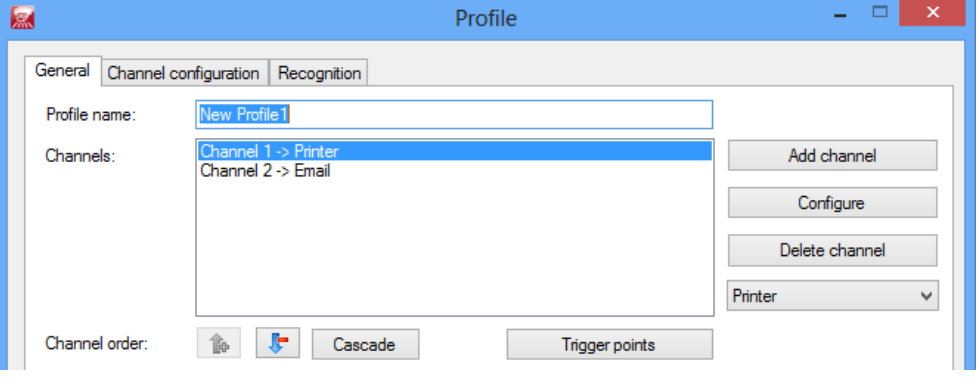

#### **[Cascade]**

Print&Share can stop or allow the execution of a function in a channel according to various criteria. Stopping the execution of a channel can be the reason to start up a function in a successive channel. From the channels that are in the same channel order, only one will be executed. This will be the first channel that meets an imposed criterion, or possibly the next channel after an error in the previous channel.

If you want to activate the cascade process, simply click on the **[Cascade]** button for the respective channels that are being executed in the same channel order. You can include several cascade orders in a single profile. Specify a cascade number in this case.

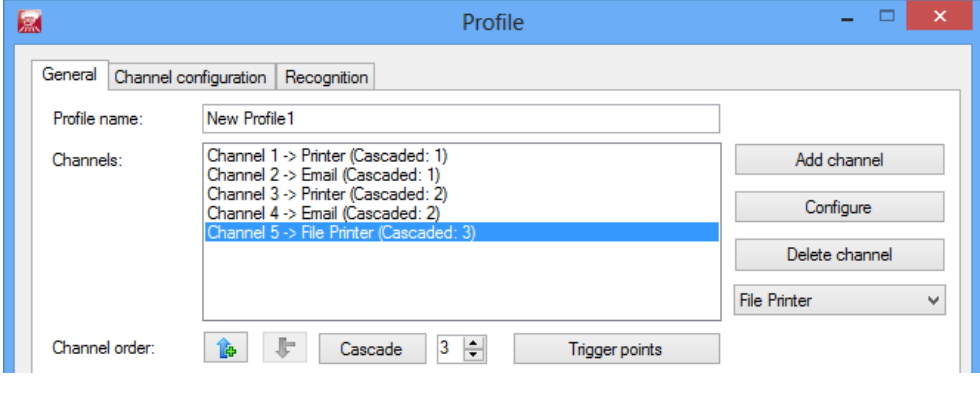

# **Trigger points**

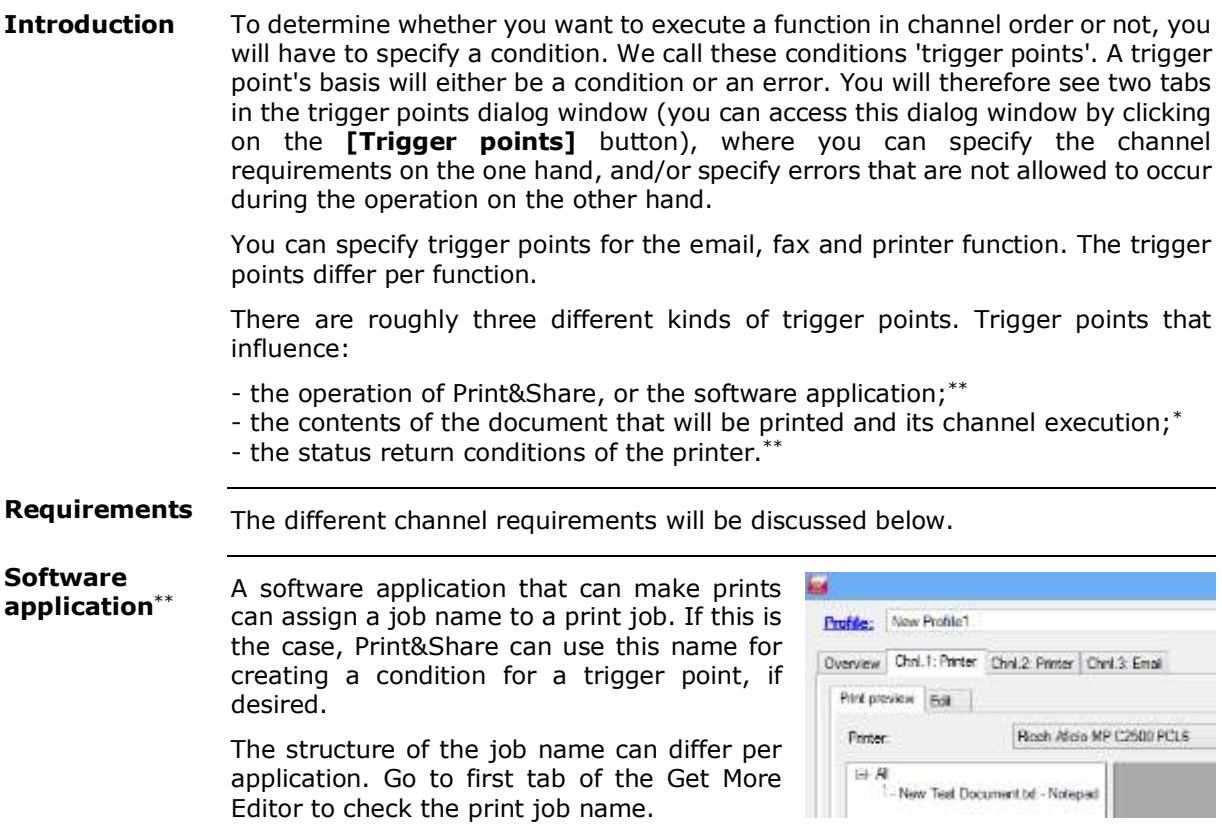

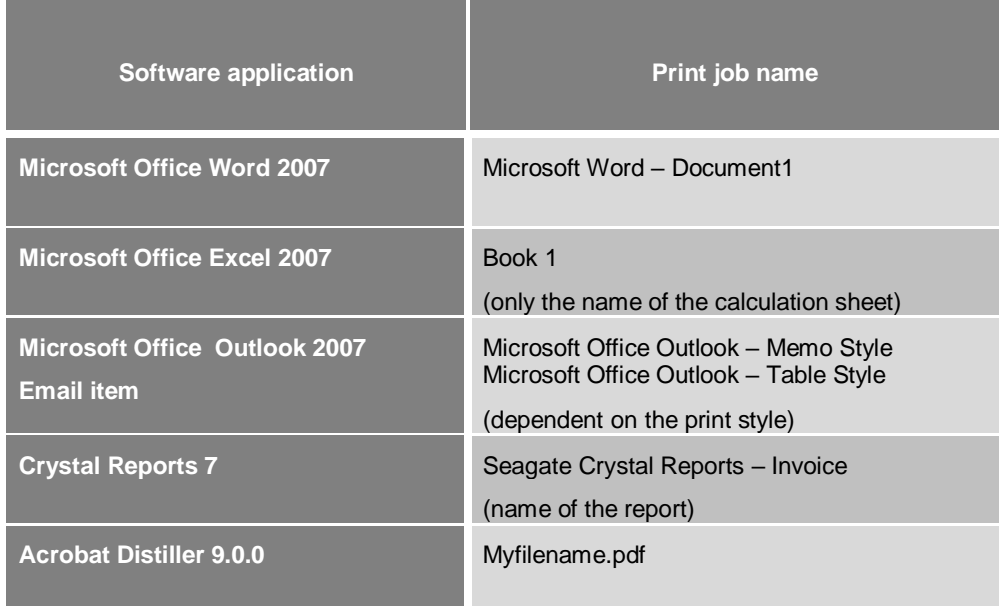

*\* Professional & Corporate version only \*\**

You can specify the trigger for the software applications via the **[Trigger points]** button. On the first tab called **[Channel requirements]**, you can determine the setting of **[Only execute when document is printed from the following application:]** to specify when the channel should be executed.

Print&Share contains a number of standard preset conditions that you can select from the drop down menu.

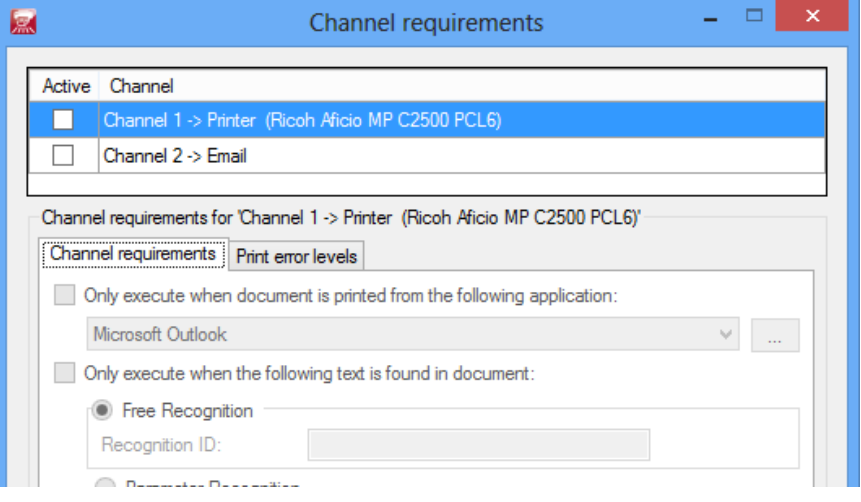

You can enlarge this list by clicking on the **[…]** button, after which a dialog window will appear to specify the regular expression.

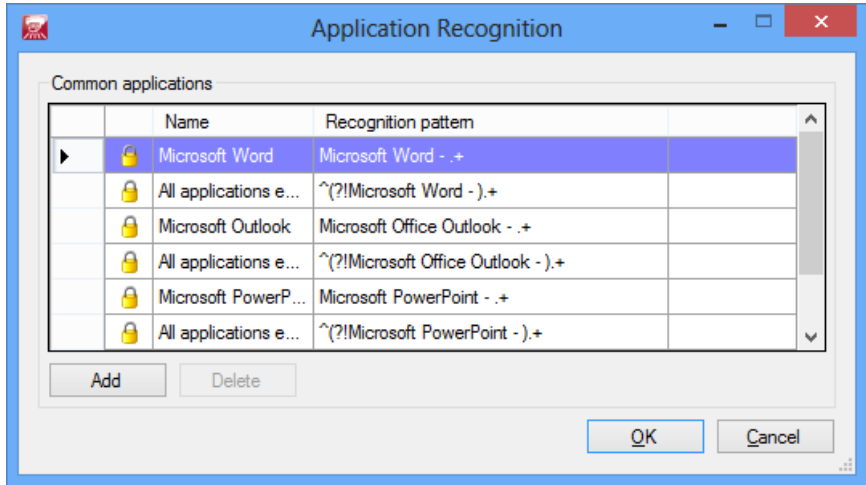

For a more detailed explanation about regular expressions, please visit [http://www.regular-expressions.info.](http://www.regular-expressions.info/) Please also see appendix 4.

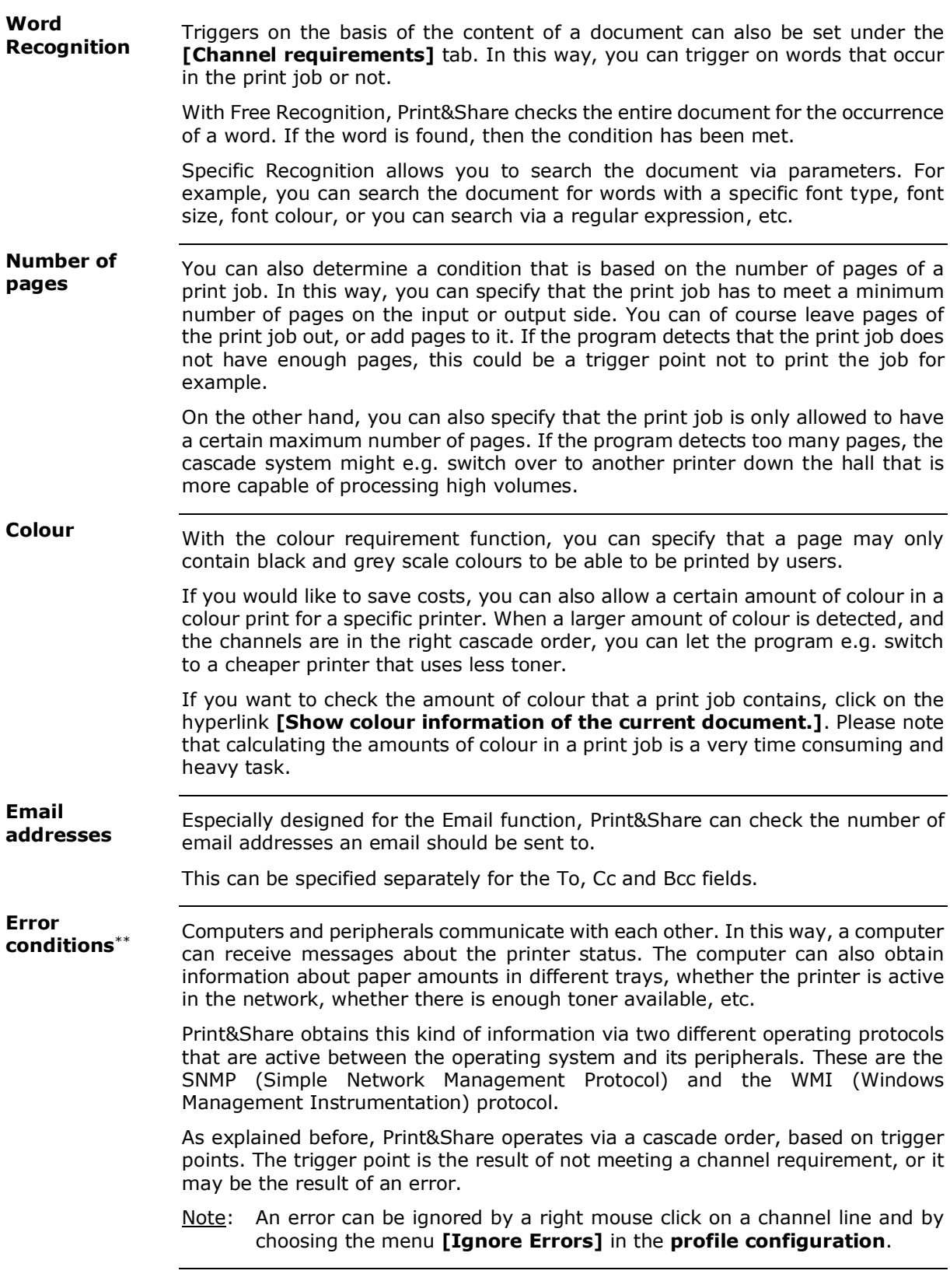

#### **SNMP - WMI\*\***

SNMP and WMI are two protocols that regulate the exchange of information with peripherals (i.e. low toner, low paper... amongst other things).

SNMP uses the network environment, and it therefore uses the network cables. Alternatively, a printer that is connected via a USB cable will use the WMI protocol.

In **[General Configuration], [General settings]** of Print&Share, you can specify by using the setting '**Available methods for detecting printer status**', whether you want to use SNMP, WMI or SNMP and WMI.

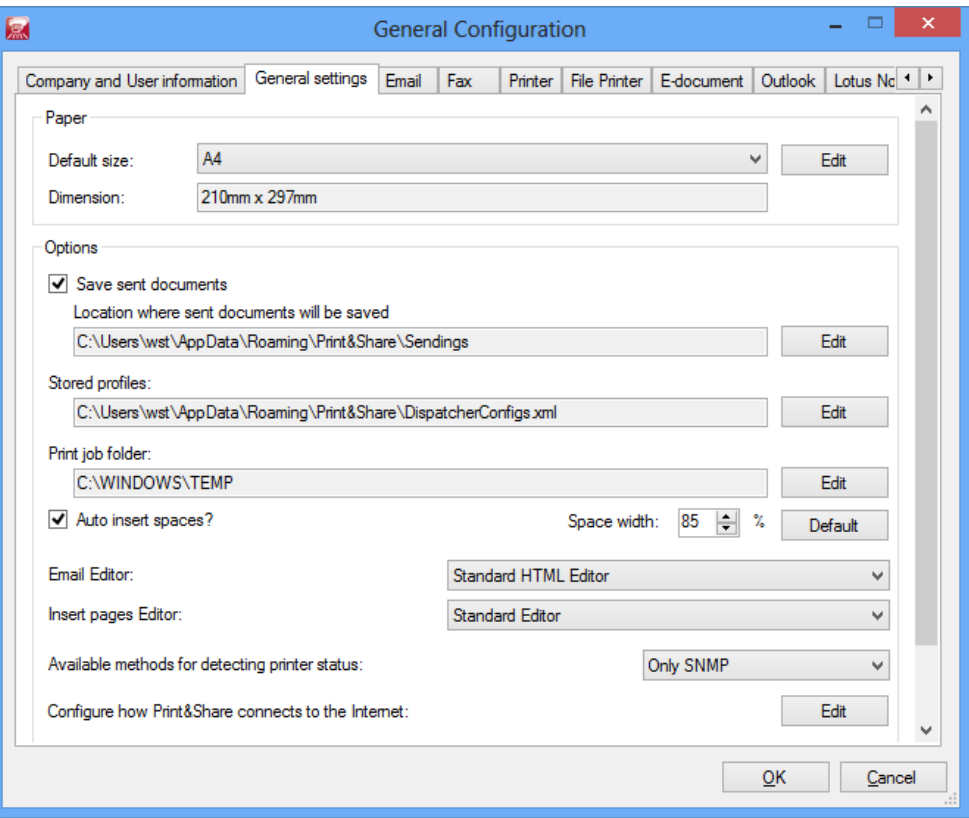

Print&Share will send out a 'request for information' every 30 seconds. The network traffic can be reduced by only specifying one protocol.

You can regulate the printer status notification via the **[Trigger points]** button and the **[Printing error level]** tab. **Printer error triggers**\*\*

> On this tab, you can change a "toner low" and/or "paper low" notification into an error notification. Normally, these notifications are just a warning or notice. By changing the "toner low" notification into an error, this function allows you to ensure e.g. a good print quality when you are printing high volumes. The "toner low" notification, in turn, activates a cascade order and automatically redirects the print job to another printer.

> Another typical example of this function is that there has to be enough paper in the trays to print a large document. In this case, changing the "paper low" notification to an error can be a useful trigger for the cascade system.

## **Document Management Systems\*\***

### **Introduction**

*\*\* Corporate version only*

When you print a document by Print&Share, you can archive simultaneous the document on a Document Management System (DMS).

Print&Share can also retrieve files of a DMS-system and insert them in a print job. This can be useful to add e.g. the terms and conditions in an invoice.

Supported DMS-systems in Print&Share are Microsoft SharePoint and the German application DocuWare.

**Ricoh eBinder** is only supported in **Print&Share NX.**

Other DMS-systems that use hot-folders are also supported.

### **Archive to SharePoint**

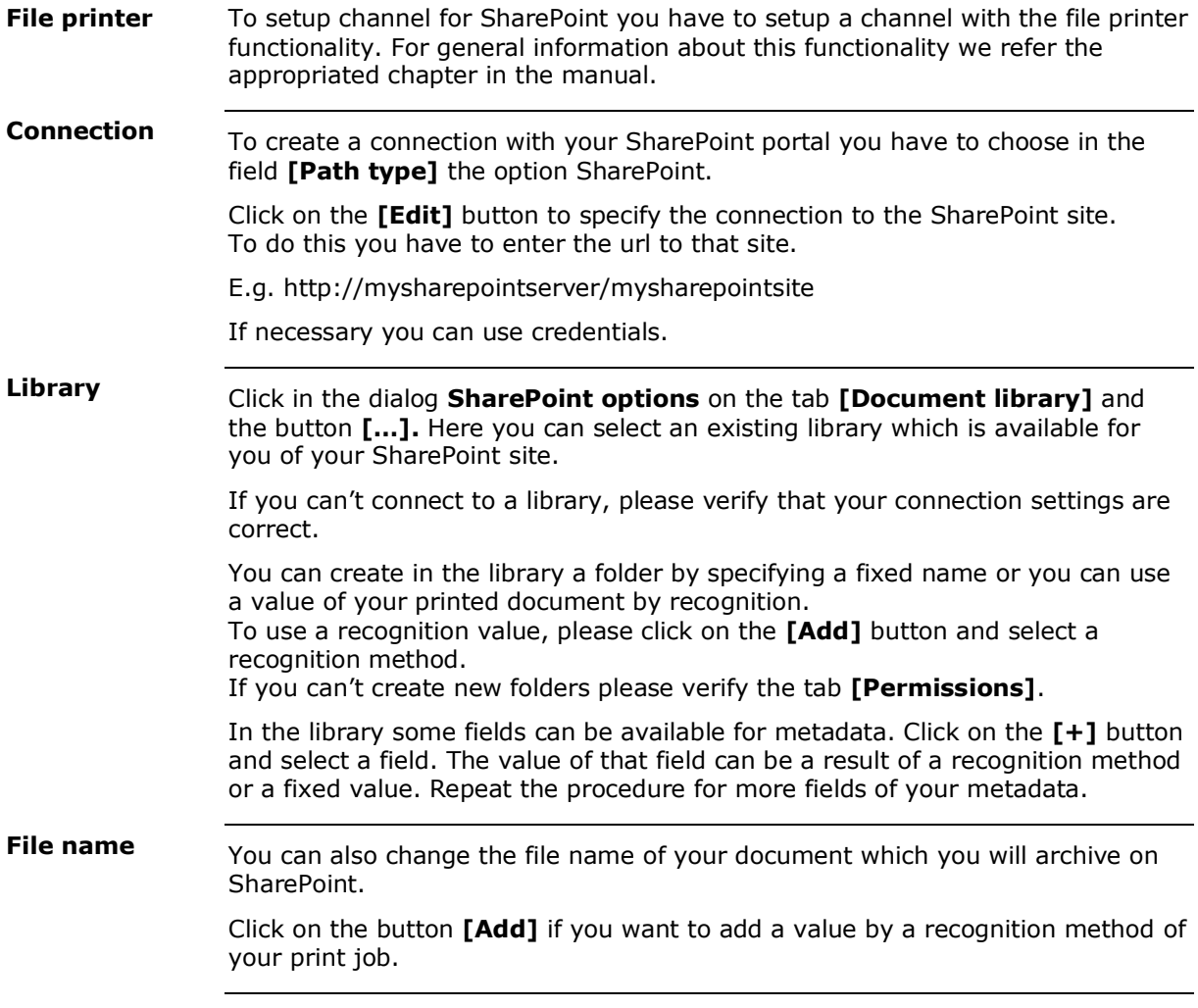

## **Insert a document from SharePoint**

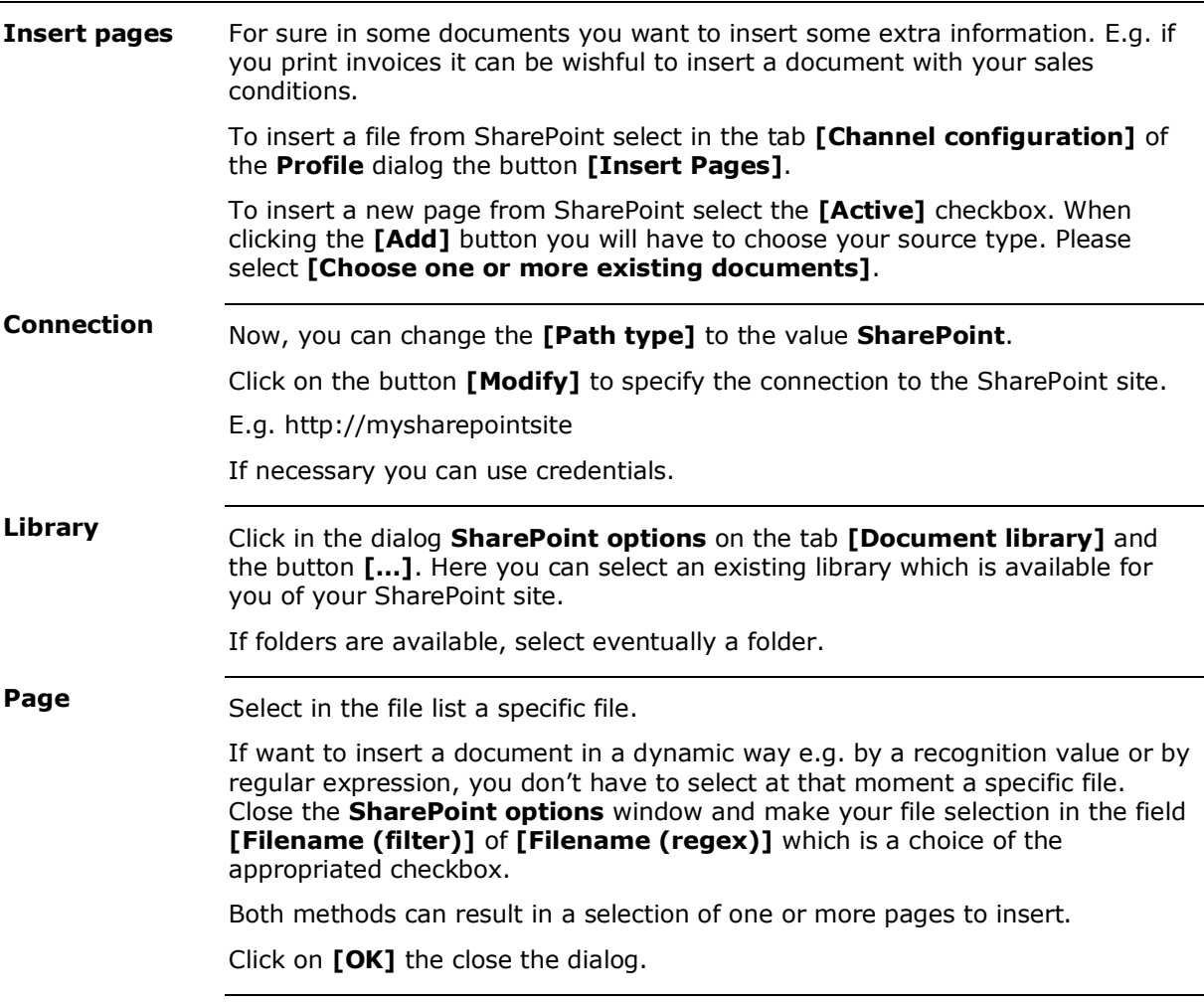

## **Archive to DocuWare**

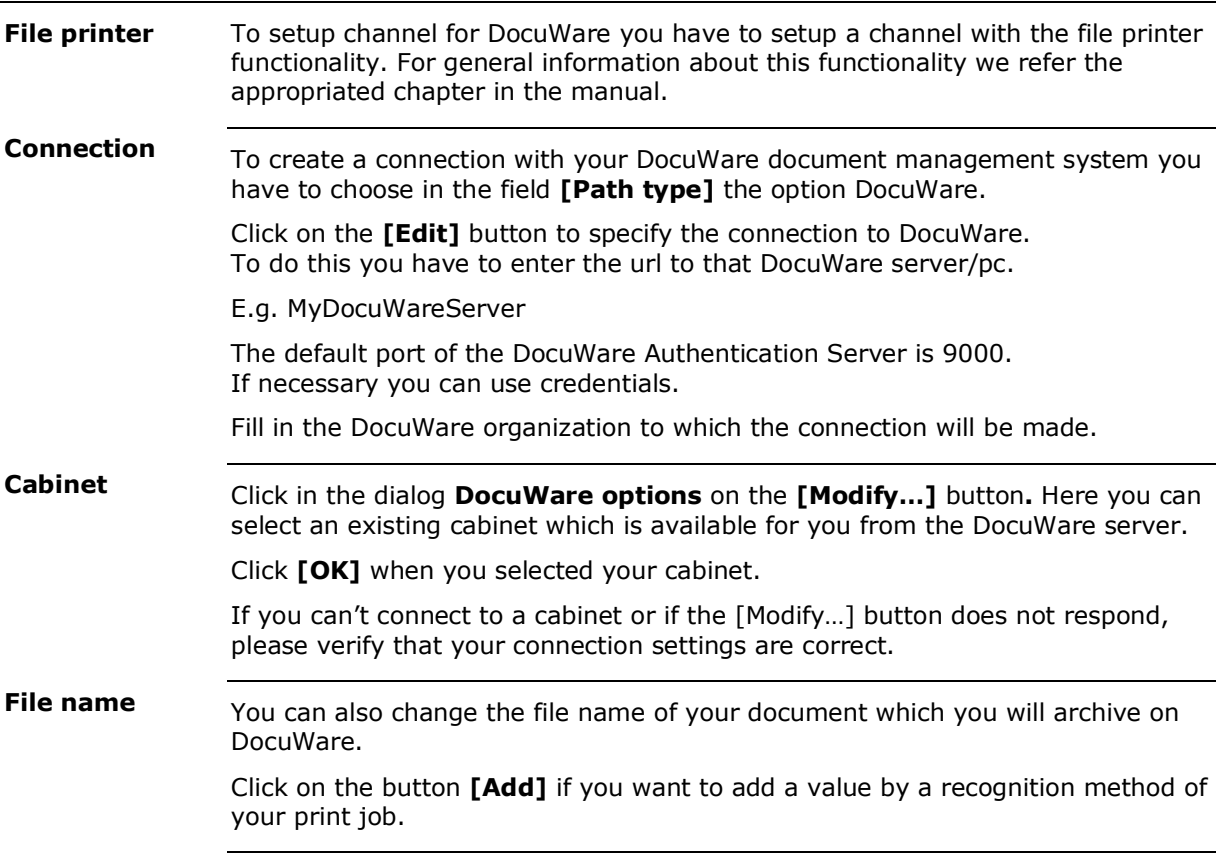

## **Insert a document from DocuWare**

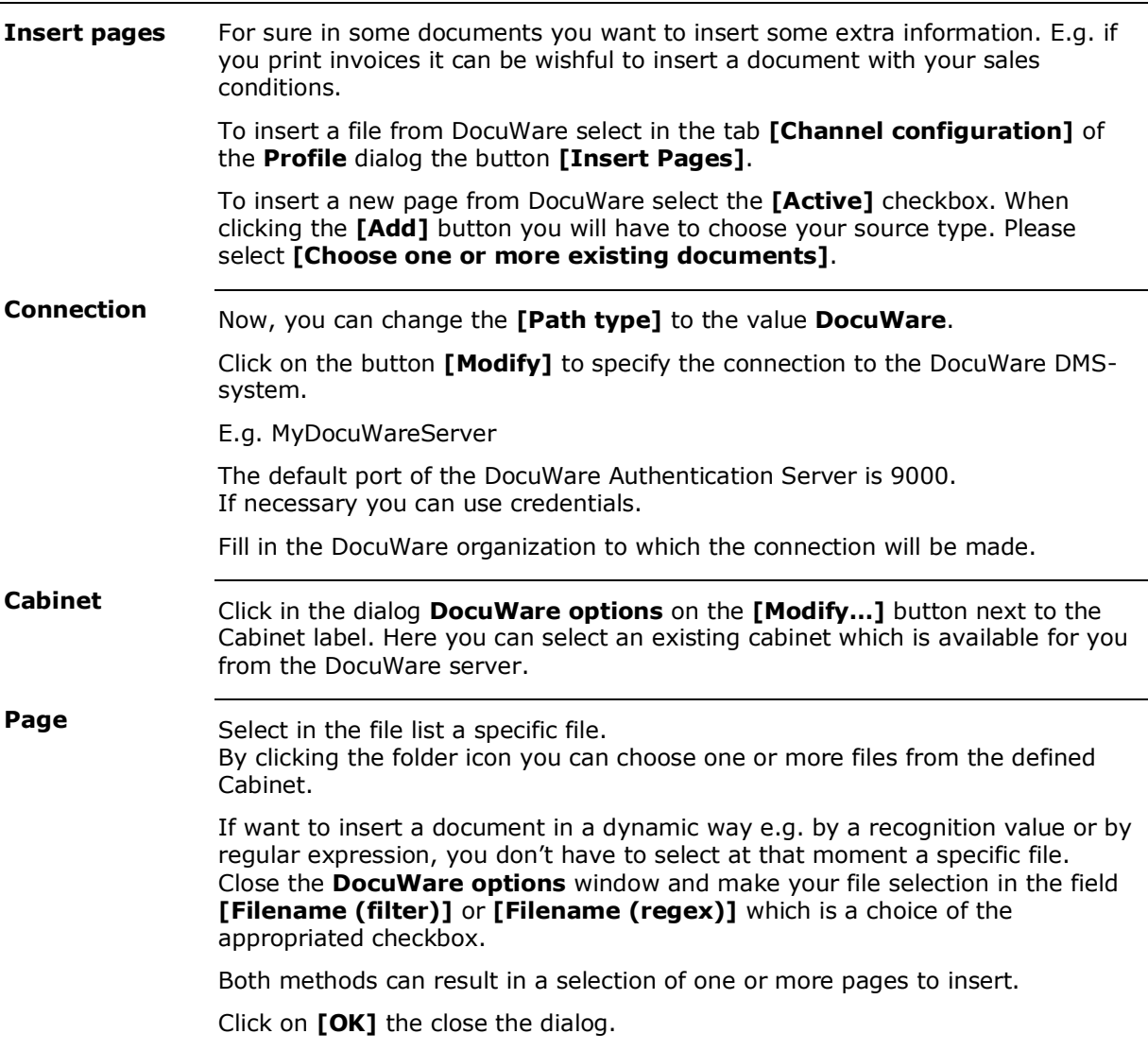

## **Archive to Documind**

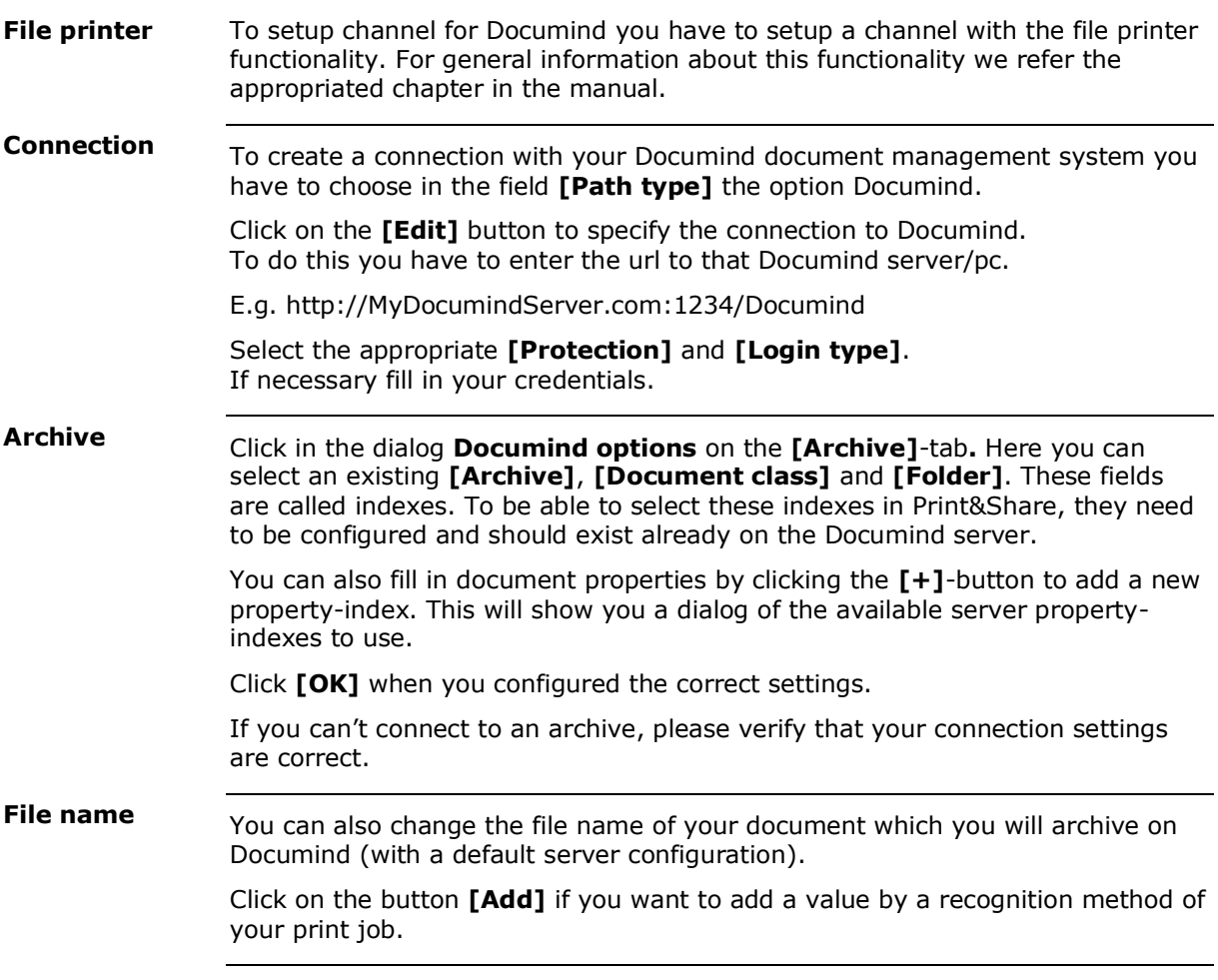

## **Insert a document from Documind**

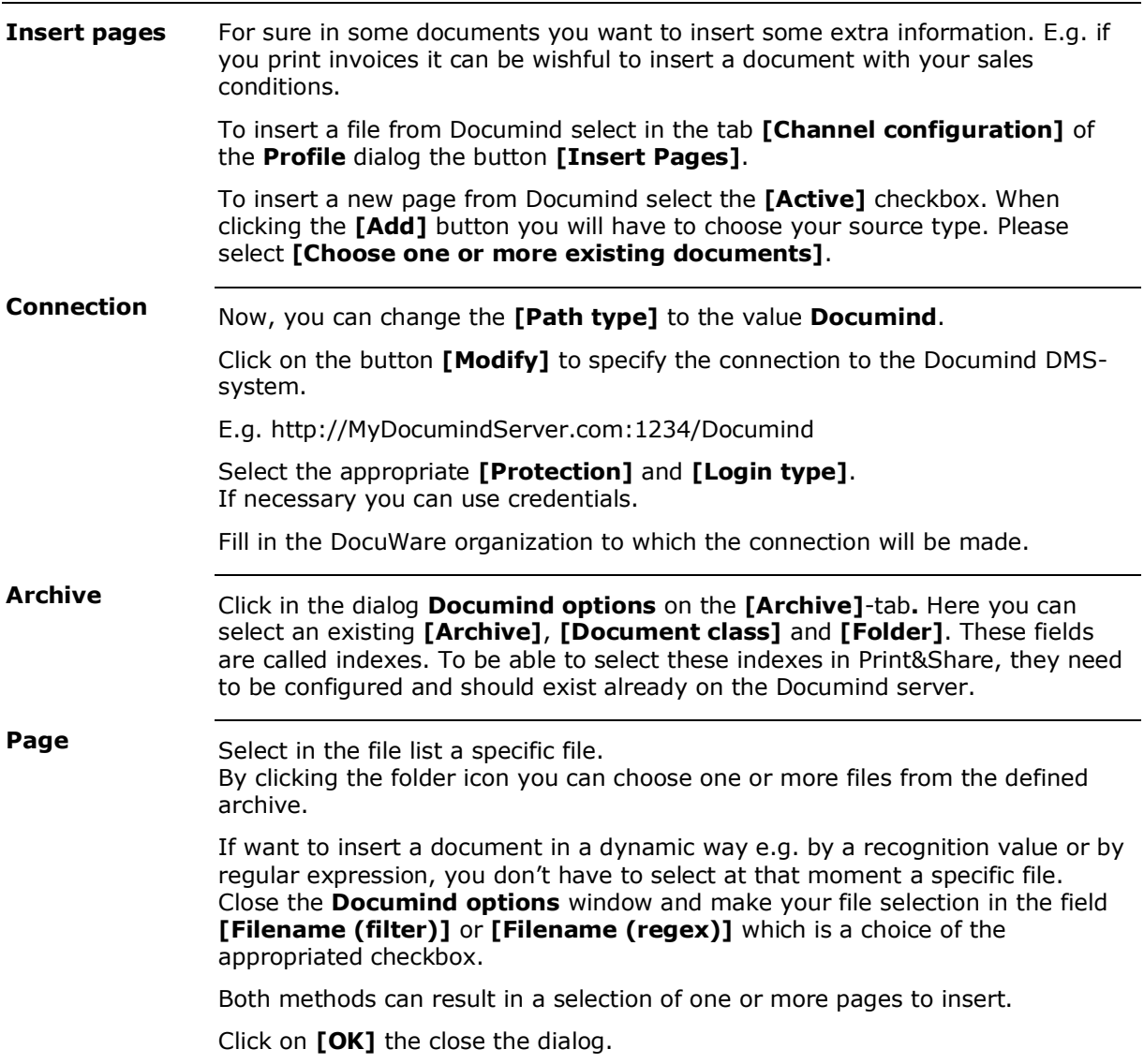

## **Archive to Ricoh eBinder**

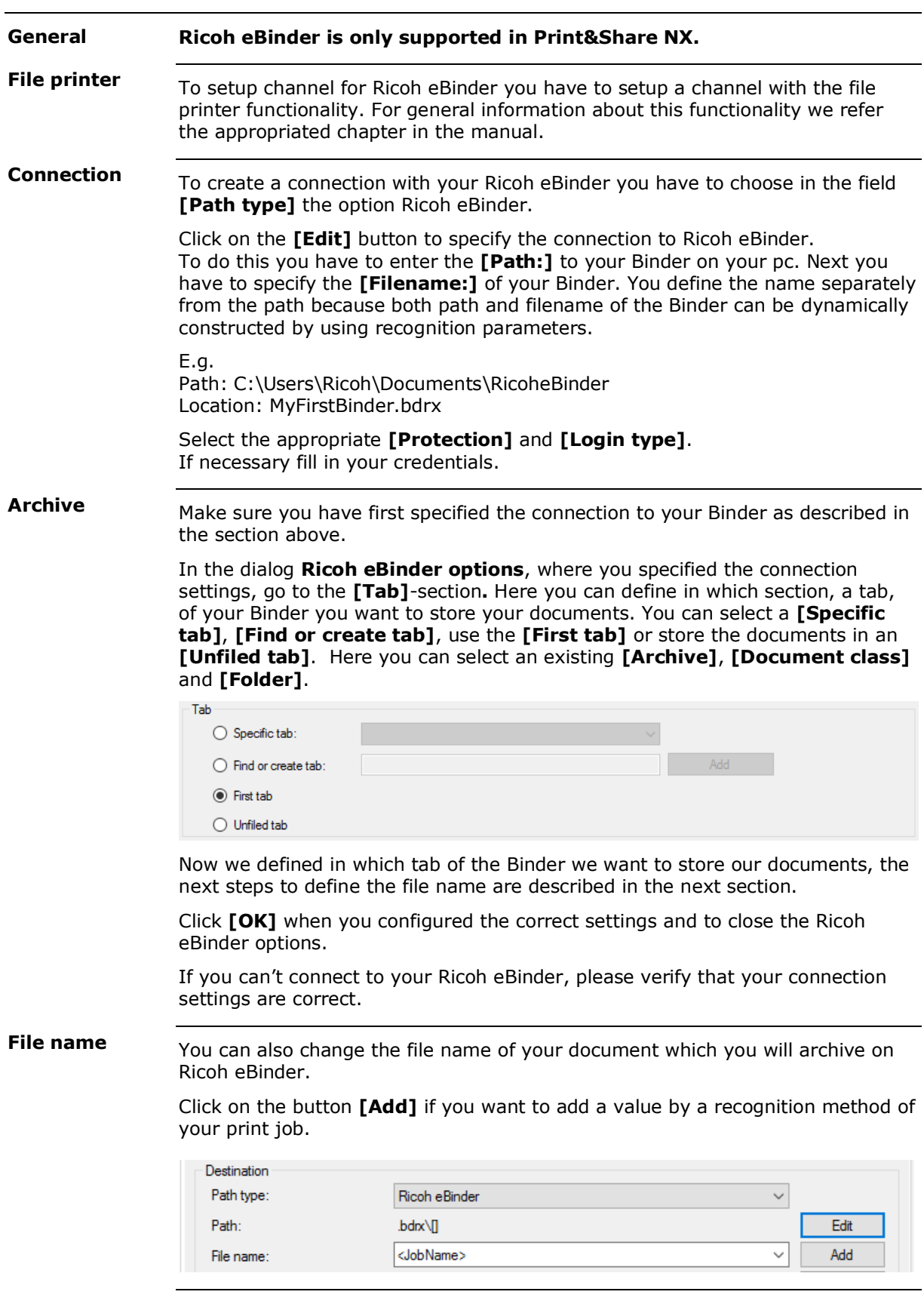

## **Insert a document from Ricoh eBinder**

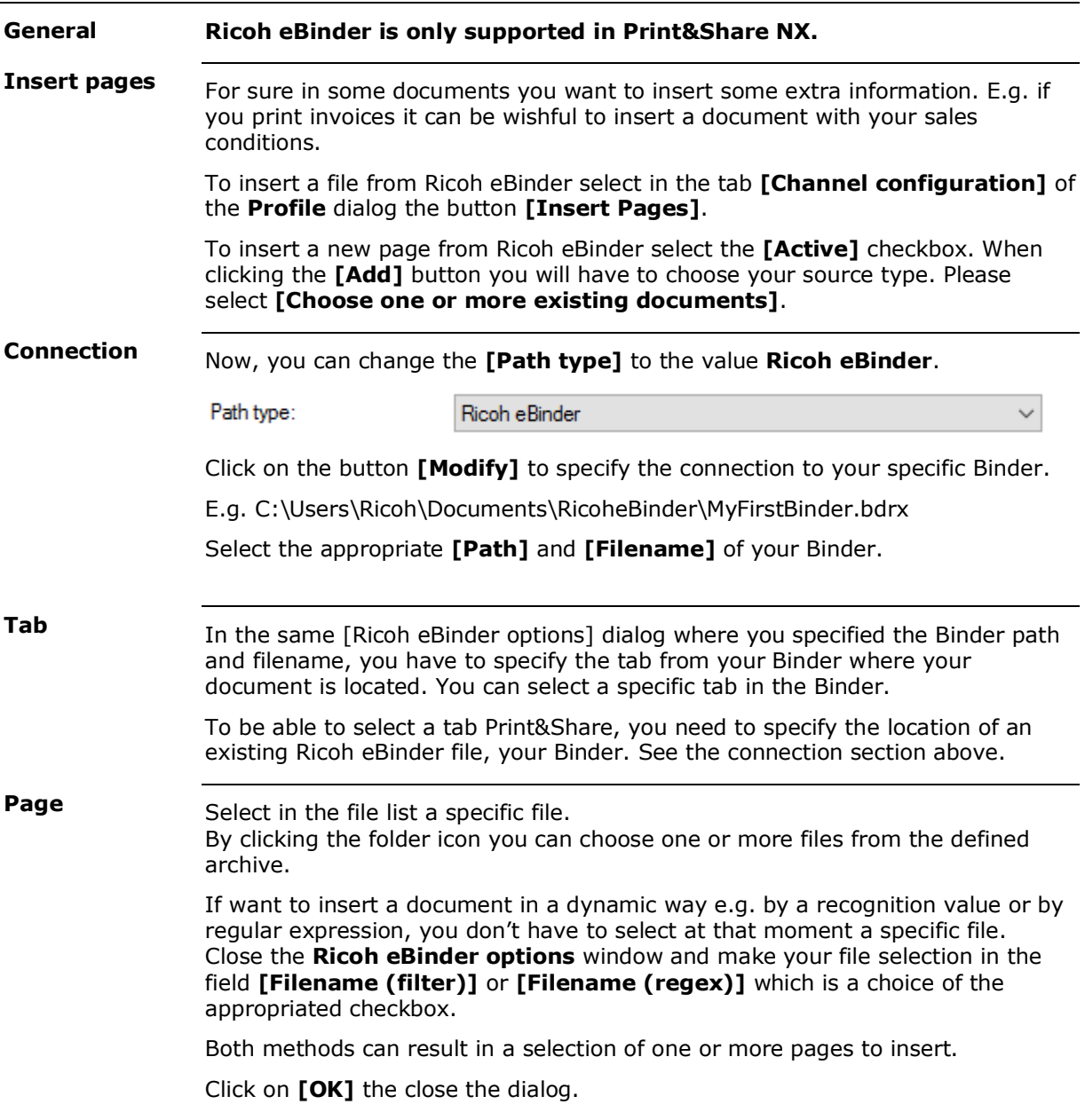

### **Advanced profile features\*\***

#### **Introduction**

Some extra features are available in Print&Share to build more complex solutions. With the advanced profile features you can:

- sort and recombine documents, page ranges or individual pages;
- build a serial workflow which is the execution of a sequence of profiles;
- print on multiple printers via one channel;
- determine conditions for an automatic start of a profile.

### **Sort and Recombine\*\***

This feature makes it possible to sort the content of a print job by splitting the document into multiple documents and eventually recombining the content of one or more print jobs. If you select the tab **[General]** in the profile dialog you can choose several output options. One output option is **Every page in the document is a separate transmission**. When you choose this option an extra button becomes available. The button opens a new dialog called **Transmission creation options**. The dialog contains three tabs. The **[General]** tab defines how to split the print job. You can define how to split the print job by: - a fixed number of pages; - a page range, similar to the **page selection.** This is described in the chapter functions, particularly in the explanation of the printer functionality; a text value found by a recognition method. The value can be the indication to split the document after the page it was found, or it can be the first page of a new transmission. The result of this output selection will be one or several **loaded document(s)** in the Print&Share queue. You can see the number documents in the queue in the upper right-hand corner of the **basic window**. **Intro Output**

*\*\**

The documents can enter the queue in a sorted way by using one or more criteria.

> Select the tab **[Sort]** to make **[Sort transmissions]** active. In this dialog you can define multiple methods to sort the documents in the queue.

Click on the **[Add]** button to insert a sort criterium.

**Sort**

By using the **[Edit]** button you can specify a recognition value for the document.

For more information about recognition, please refer to the chapter on Recogniton methods.

Specify the sort direction and the type of information (character string, number or date).

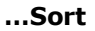

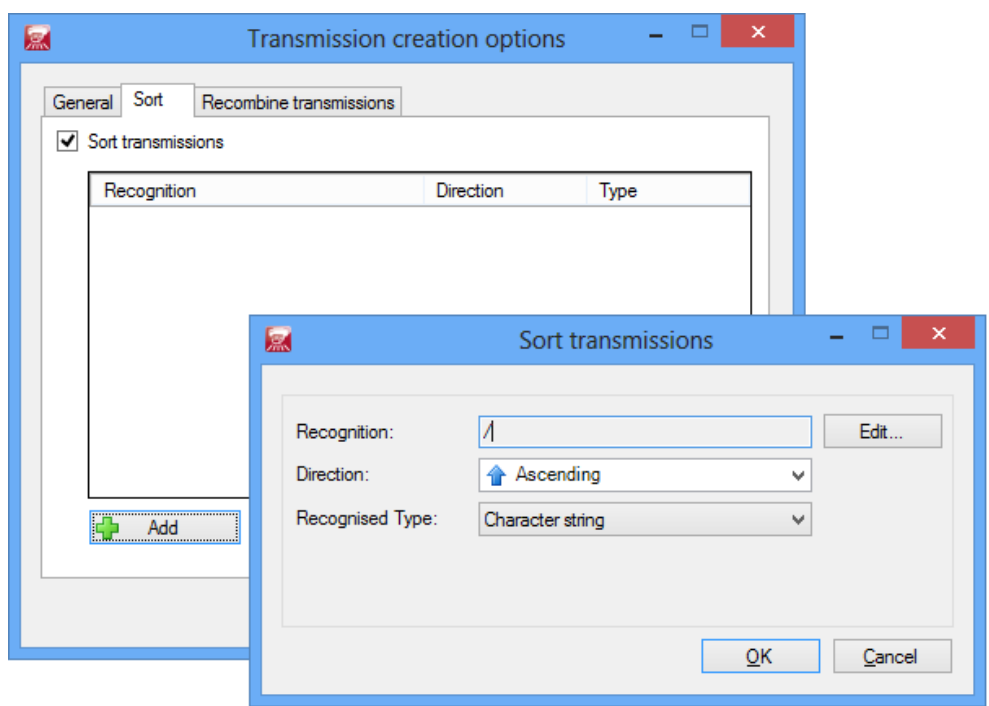

#### Once you have split a document and sorted it, you can recombine the document. **Recombine**

Through this feature you can make some documents into a group. There are two methods available to recombine the documents:

- you can recombine documents which contain the same content;

or

- combine transmissions that contain the recognition value.

Using the first method, the result of the recognition must be the same value in order for it to recombine.

In the second method Print&Share simply detects if the recognition value exists. E.g. if you search for the label Document Number, Print&Share will only combine documents which contain a number after the label, regardless of what that number is.

# **Sequence of profiles\*\***

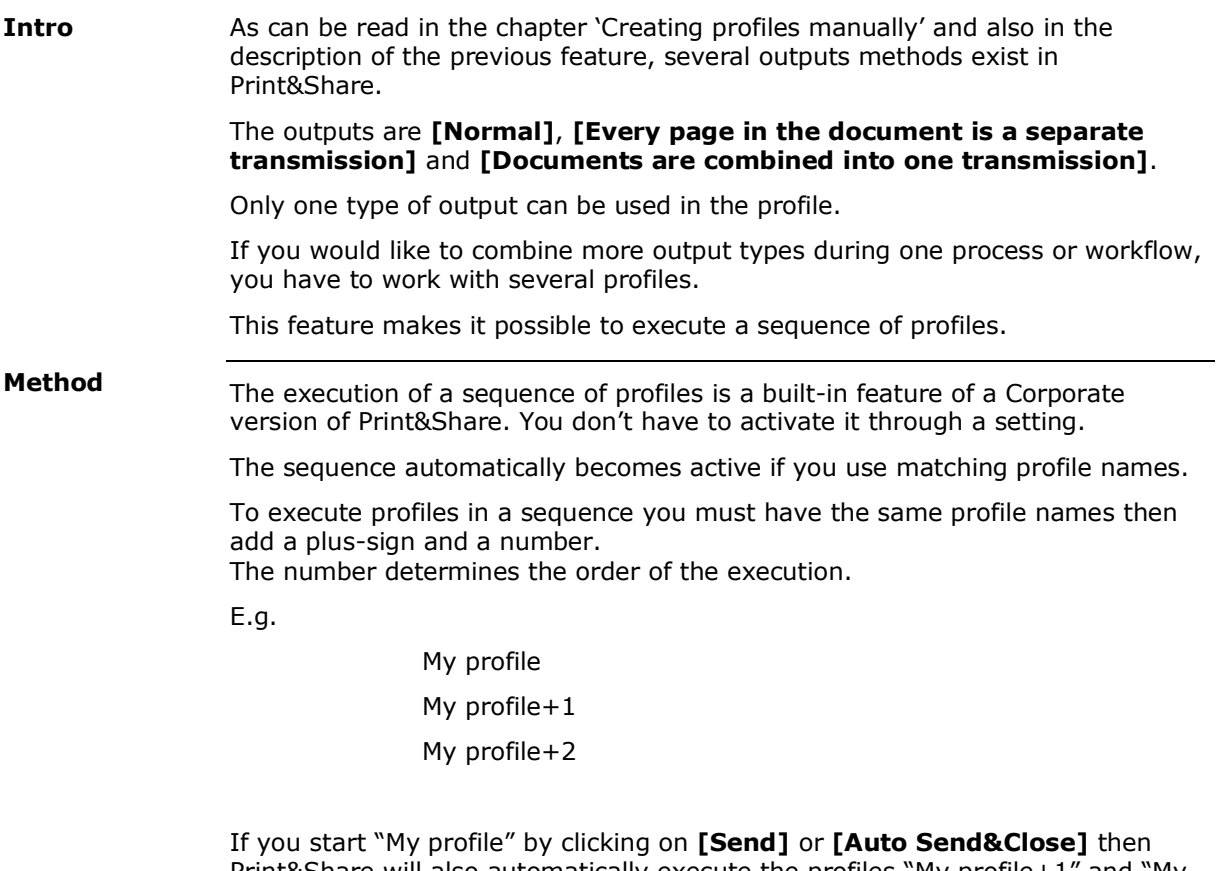

Print&Share will also automatically execute the profiles "My profile+1" and "My profile+2".

All profiles will use the same original print job to process.

### **Start Print&Share on specific conditions\*\***

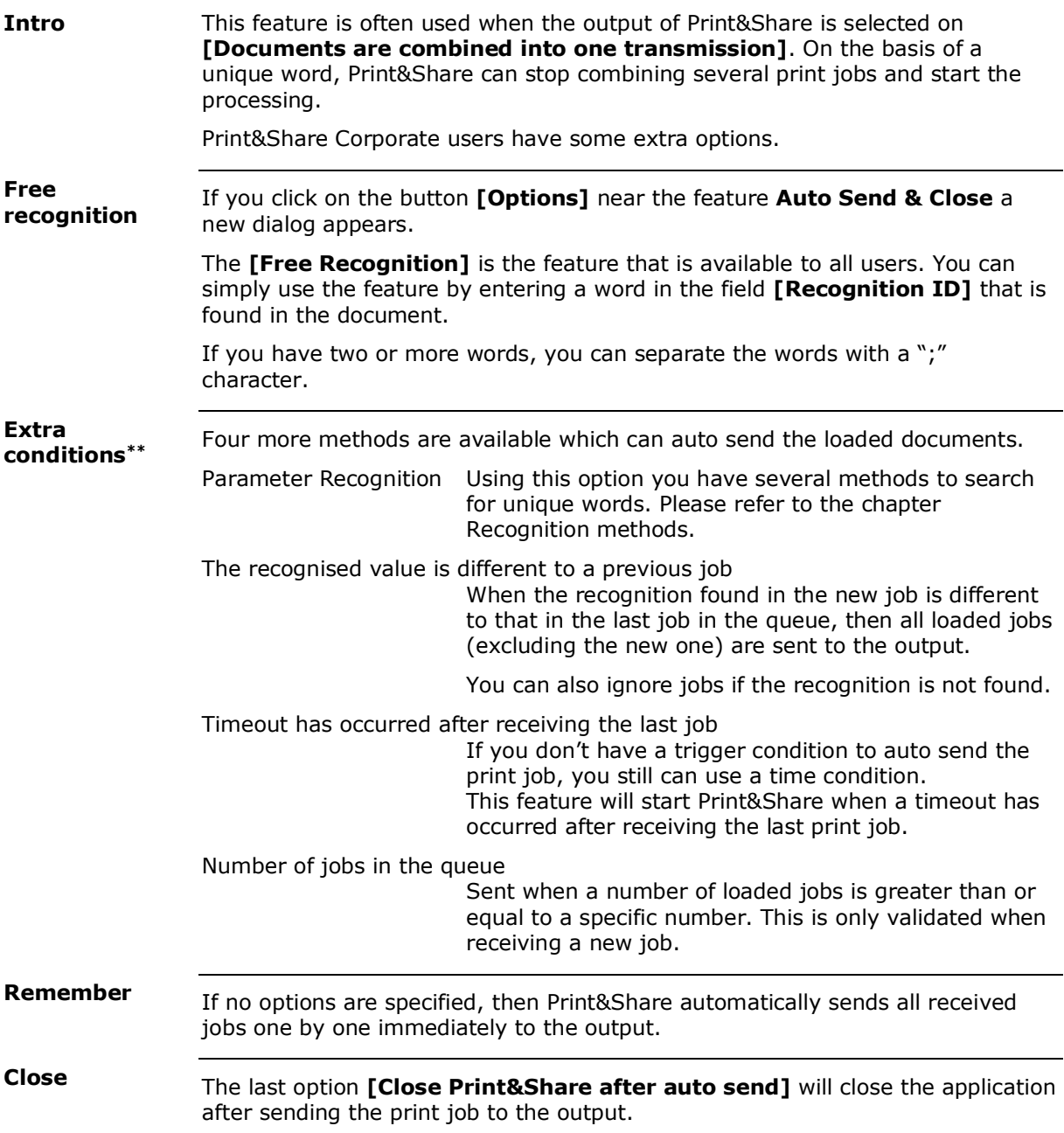

### **Server Version\***

### **Introduction**

If you have the Server Version of Print&Share, you can operate the program with multiple users at the same time.

Depending on the Windows operating system you have and the configuration settings, Print&Share will behave differently as Server Version.

In this way, Print&Share can be active within a remote access system or act as a shared printer driver in a network. In the first case, you can operate the software with "thin clients" (Remote Desktop Connection by MS-Terminal Server or Citrix).

### **Remote Access configuration**

#### **Installation**

In this setup, Print&Share will be installed on a server that has a Windows Server operating system (e.g. Windows Server 2003/2008/2008R2). The user works via Microsoft Terminal Server or Citrix with his/her own applications on the central server.

The Print&Share driver will not be shared, but is available for its users.

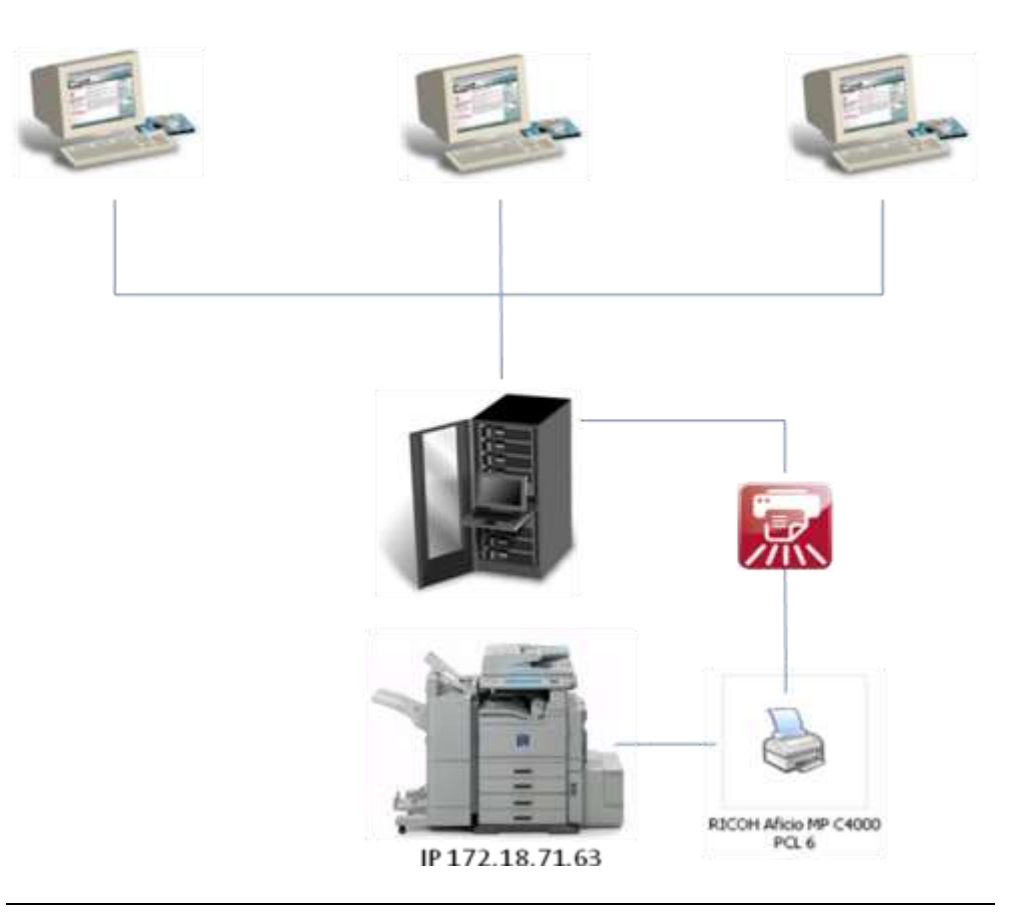

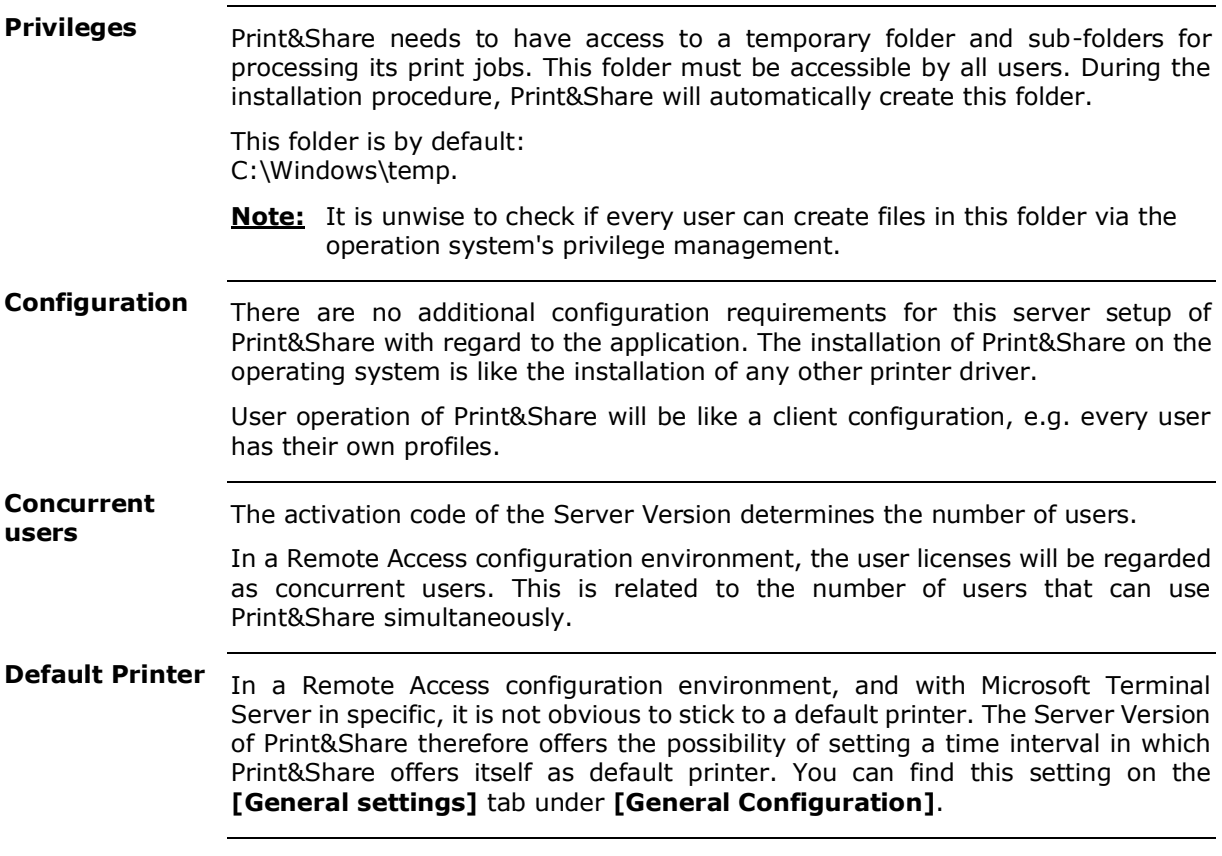

## **Shared printer driver**

In this setup, Print&Share will be installed on a server. The driver will be shared and is available for all users. **Installation**

> The Print&Share driver will be installed on all local computers in the form of a network printer or a printer that is connected to another computer.

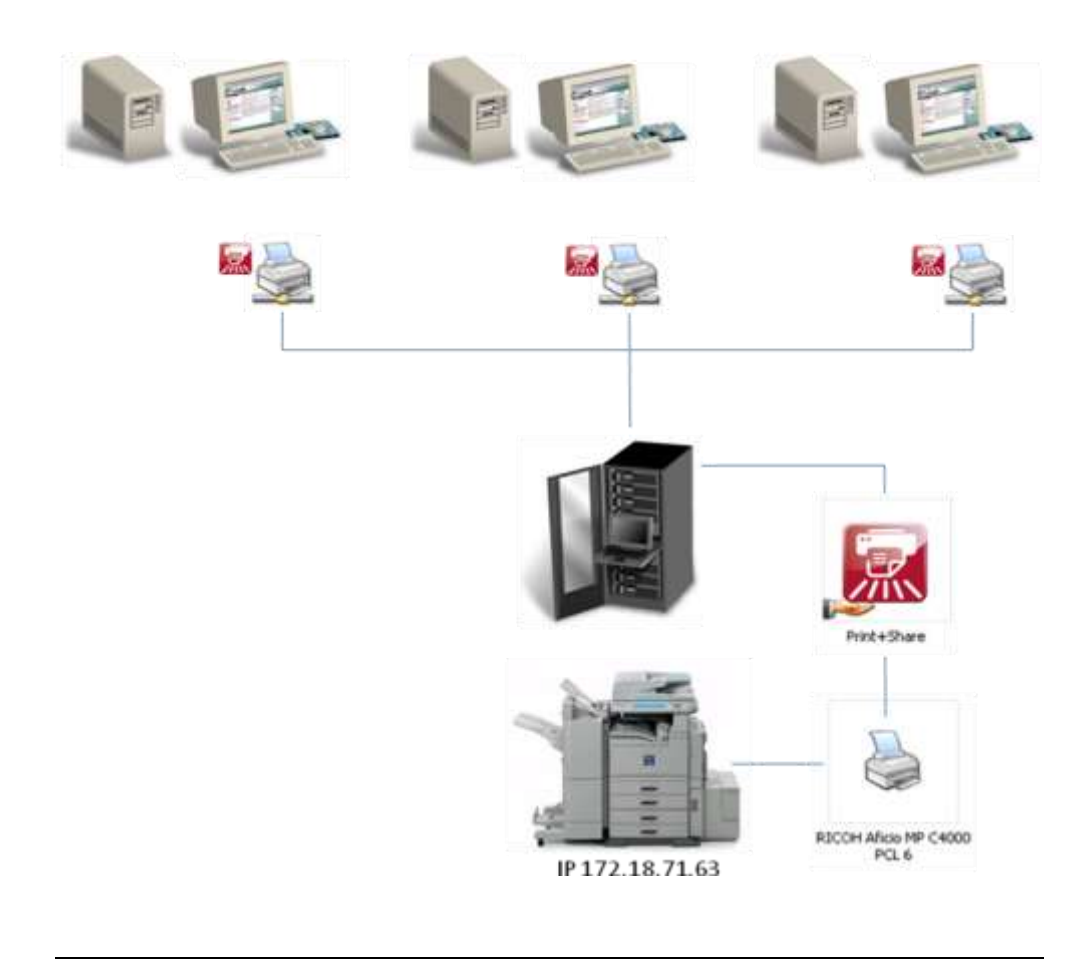

#### **Configuration**

If you have received a Print&Share server activation code and you share the driver, you will be prompted with an additional dialog window for making settings.

As a printer driver processes specific print jobs from users, Print&Share must make the connection via the dialog window below between the computer of the user onto which the shared Print&Share is installed and its users.

Click on the **[Change]** button and select **[General Configuration]** to get to the **[Sharing]** tab.

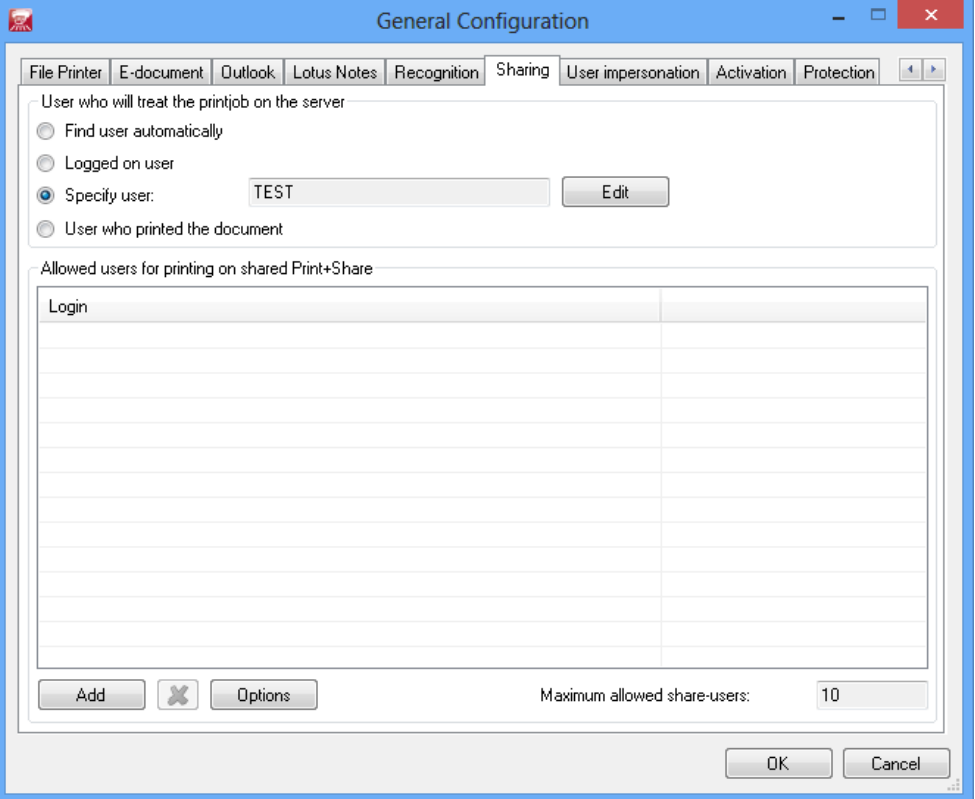

Determine the user through which Print&Share will be started here:

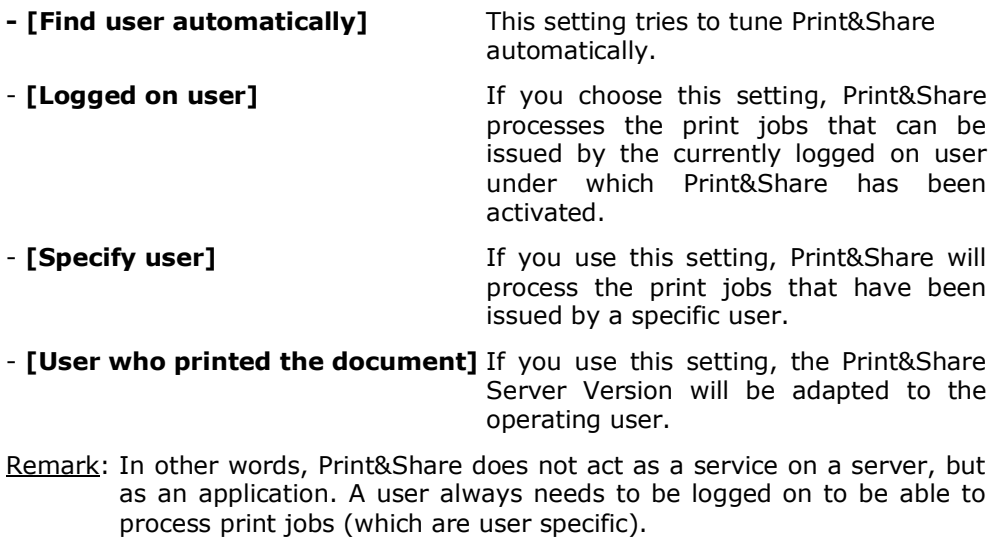

The **[Options]** button has two extra options:

#### - **[Shared user who prints will be the 'host loginname' of each printjob]**

*Useful when the printjob is processed as a different user than the current user.*

#### - **[Accept printjobs of shared users that print locally]**

*This treats a user from the [Allowed users] in the [Sharing] options as a local user. Jobs printed locally from a shared user are then also accepted.* 

Print&Share works with named users in a shared network. **Named users**

> Basically, this means that the users that use Print&Share will have to be registered. Click on the button **[Add]** to add a new user. The maximum number of users that you can register depends on the Print&Share version that you have purchased.

When print jobs are confirmed by users that are not included in the list, a note will appear automatically at the bottom of the window.

If you have a **flexible license**, the option to add users is disabled when you enable the **[Let Print&Share handle share-users automatically]** option.

If you have a flexible license for 10 users, it allows 10 different users to print in 1 hour. If one user did not print for one hour, its seat becomes available. This allows more than 10 different users to print but only the seats per hour are limited.

#### **Profiles**

As Print&Share is the main driver and will be shared by all users, the profiles will also be accessible for every user.

User interaction with Print&Share is not possible in this setup, which is why the profiles will be configured with the active setting [Auto Send & Close].

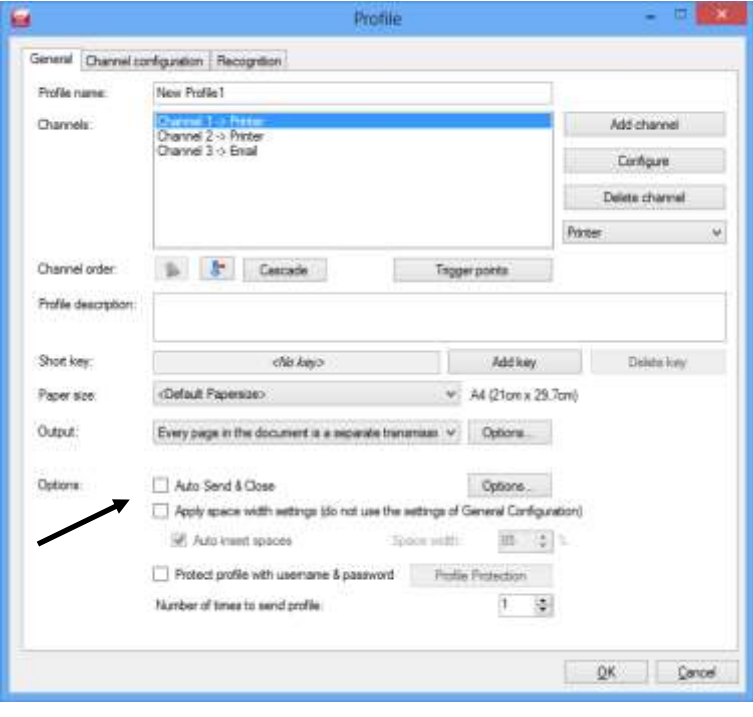

## **Additional information**

## **Important**

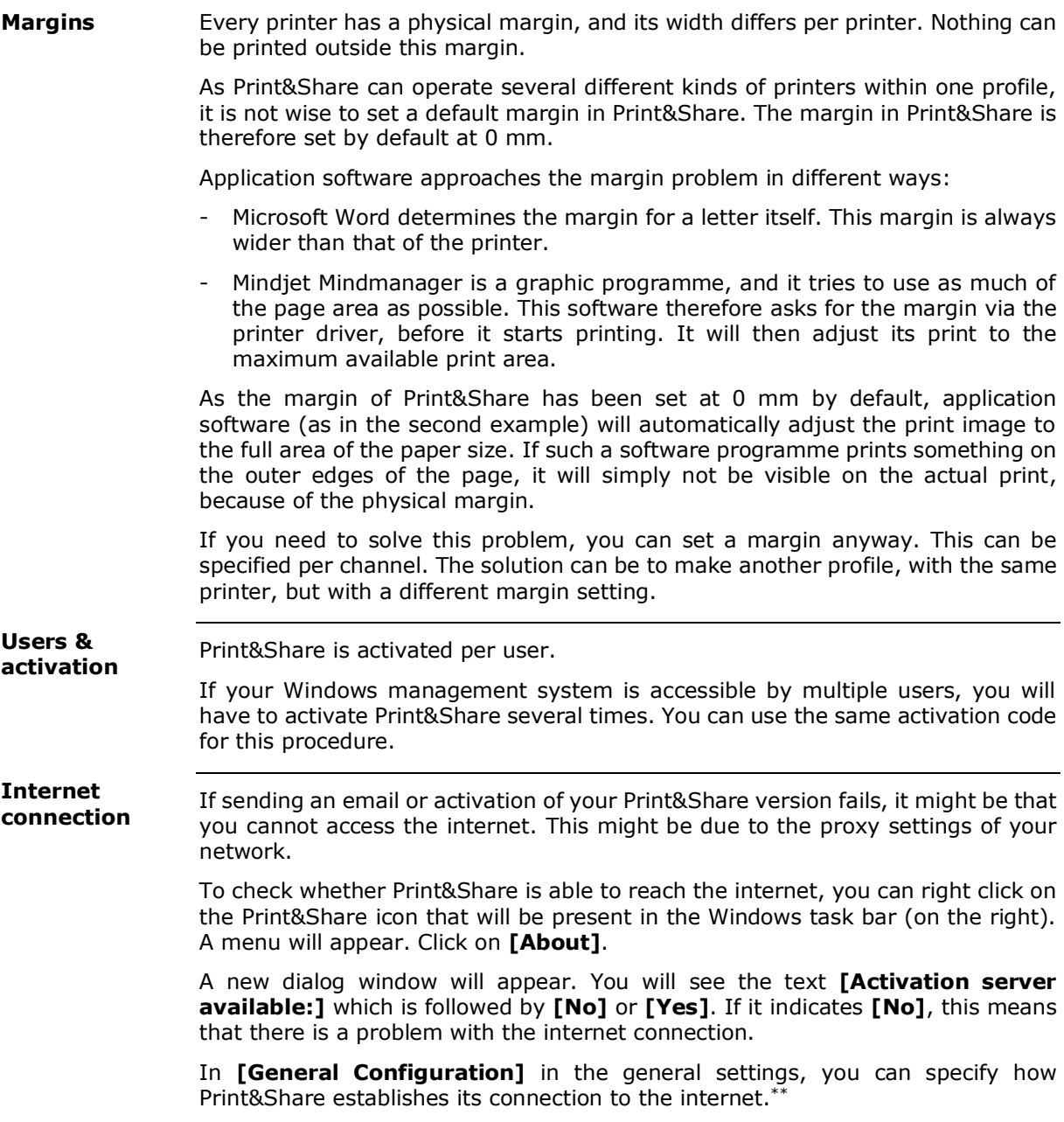

### **Tips**

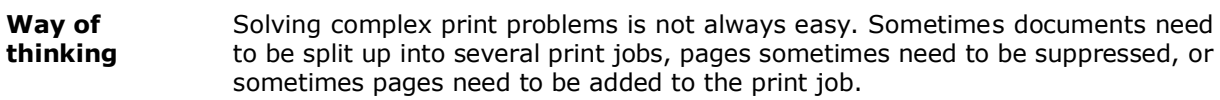

With this chapter about tips, we are going to try helping you to establish a way of thinking that will help you to quickly create a profile that contains the solution to your problem.

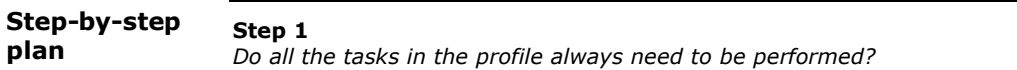

- Yes. Go to step 2.

- No. A cascade system is necessary in the profile. Determine the order and/or priorities of the channel functions.

#### **Step 2**

*Can the different print jobs be processed in one go by the printer? Or in other words: are the printer settings identical?*

- Yes. Printing can be executed with only one channel. Go to Step 3.
- No. You will have to use several channels.

#### **Step 3**

*Do you need to print all pages?*

- Yes. Go to Step 4.

- No. Use the **[Page selection]** button.

#### **Step 4**

*Do you want to add additional pages to the print job?*

- Yes. Use the **[Insert pages]** button.
- No. Go to Step 5.

#### **Step 5**

*Do you want to add additional pages or objects to the document?*

- Yes. Go to Step 6.
- No. Go to Step 7.

#### **Step 6**

*Do the objects differ, depending on the content of the document?*

- Yes. Use the Get More Editor and use the following icons for adding:

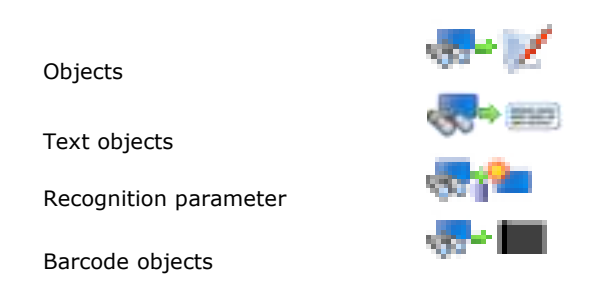

- No. Use the Get More Editor to add static information.

**Step 7** *The end.*

## **Software switches**

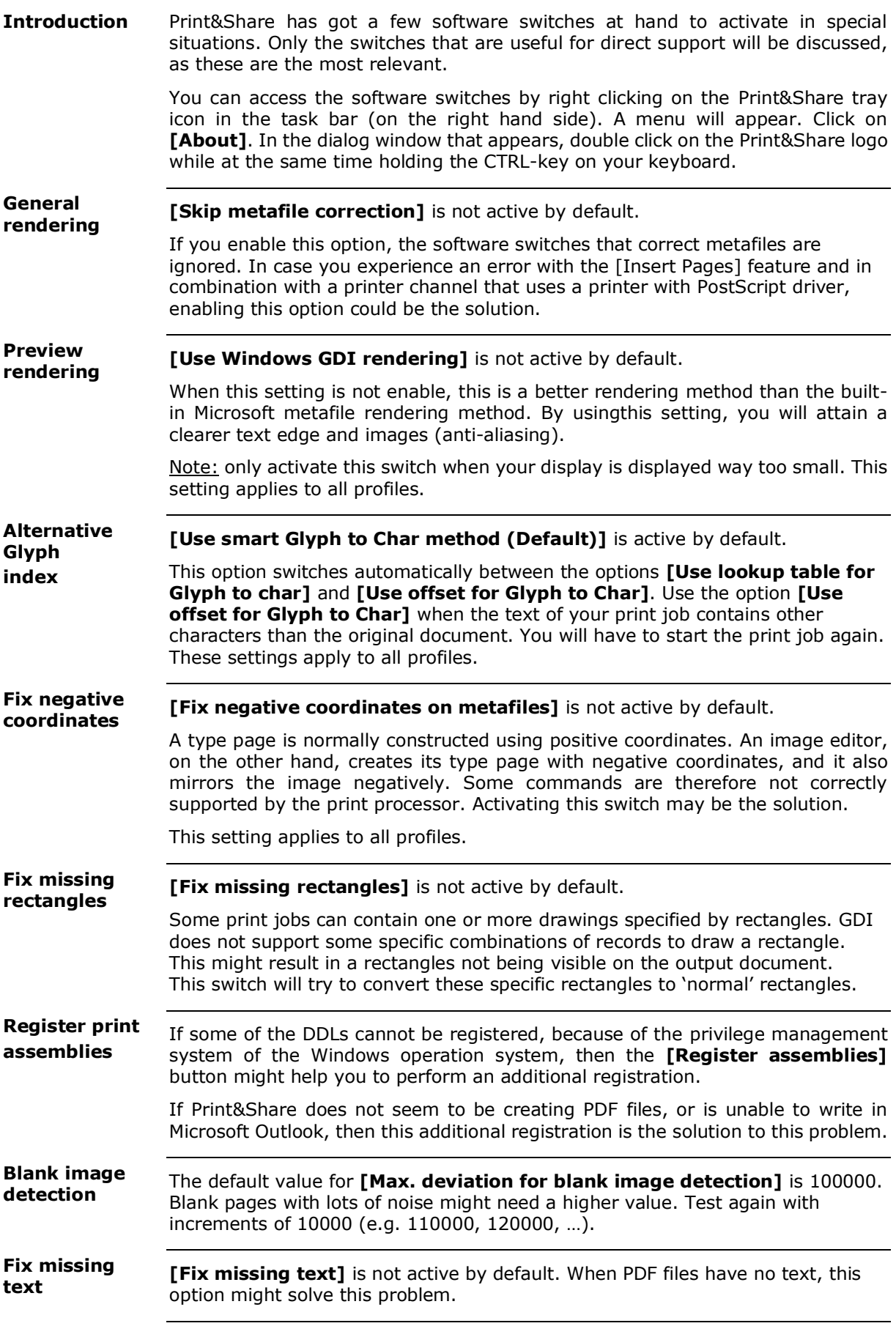

## **Annexe 1: Descriptions of the features**

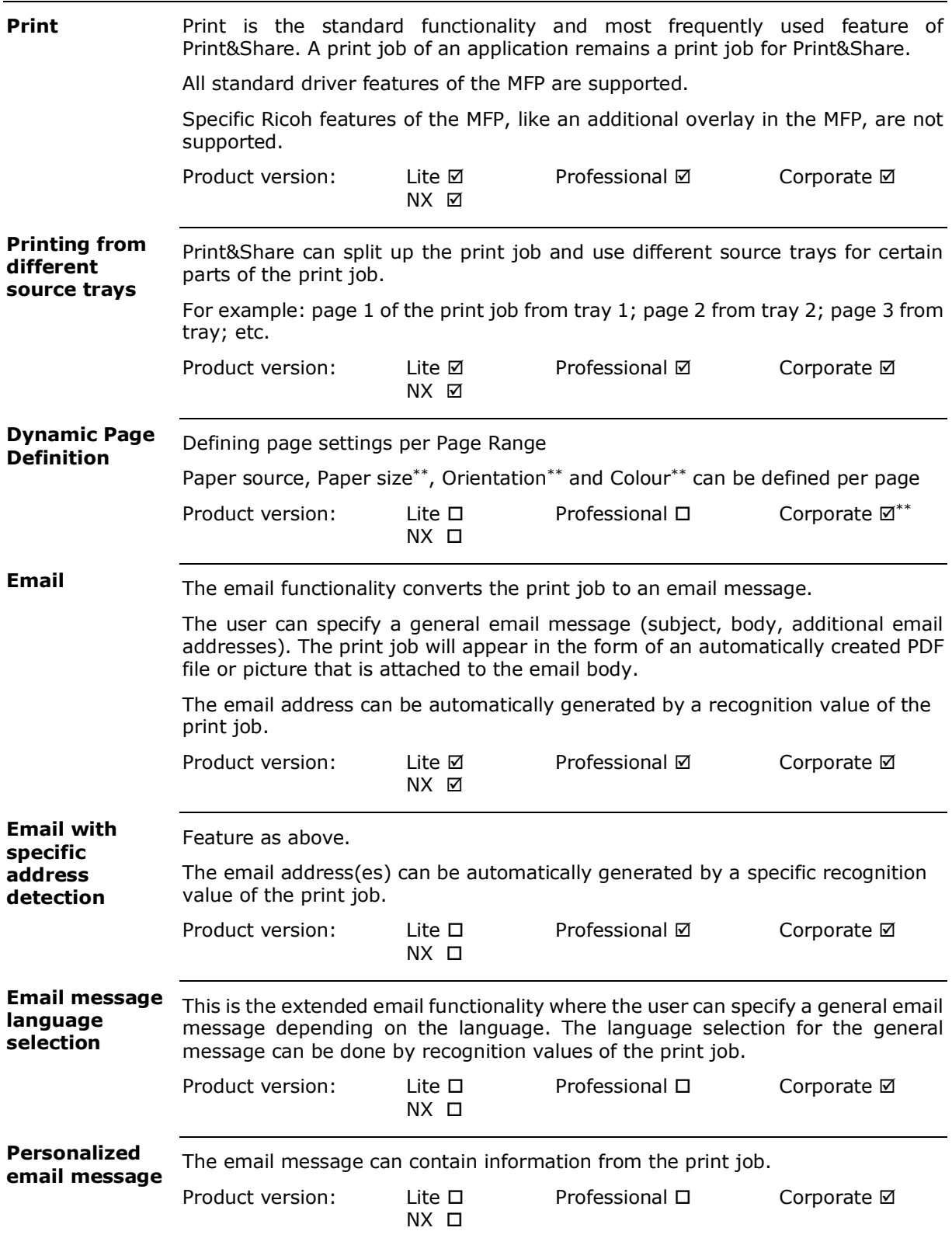

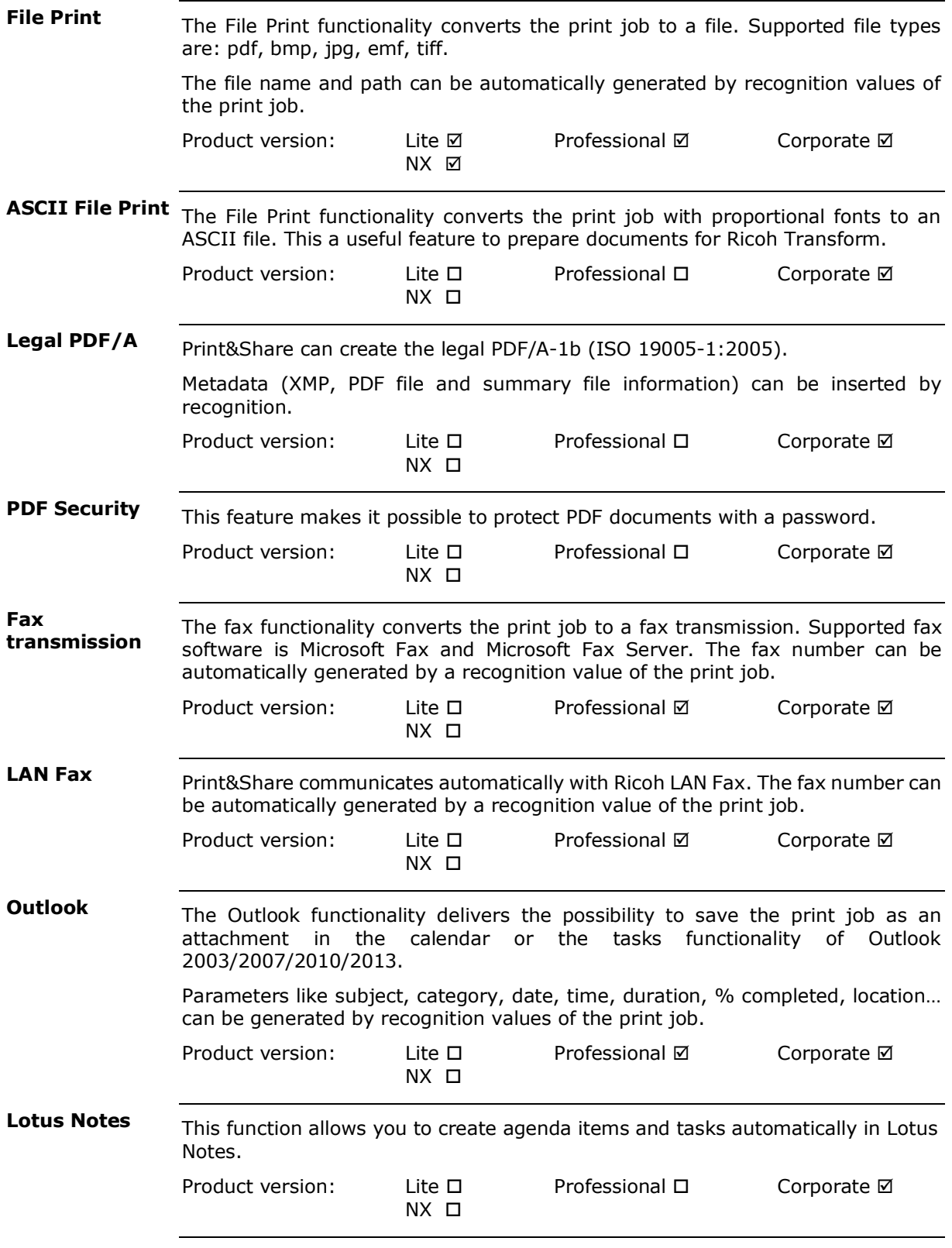
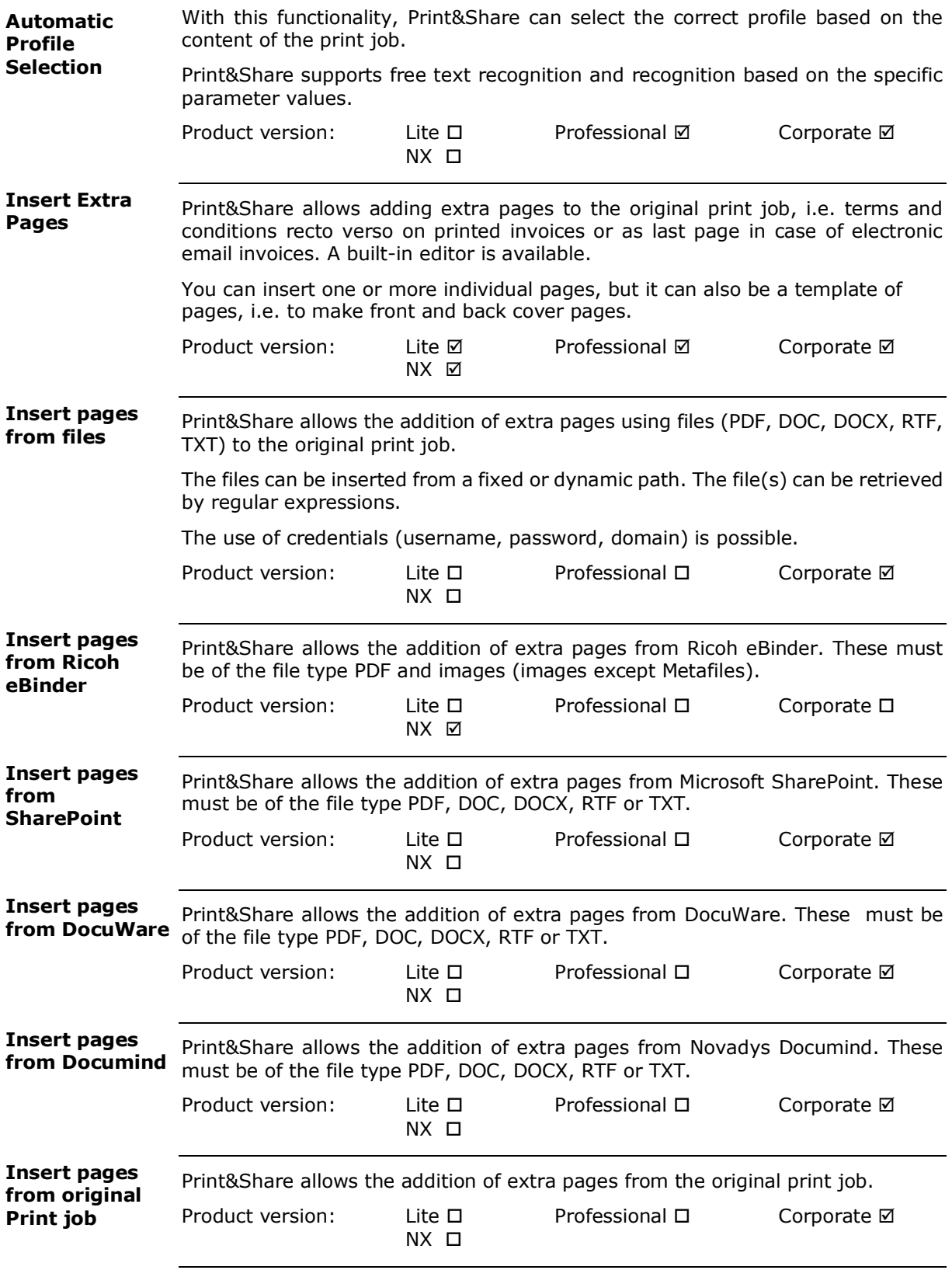

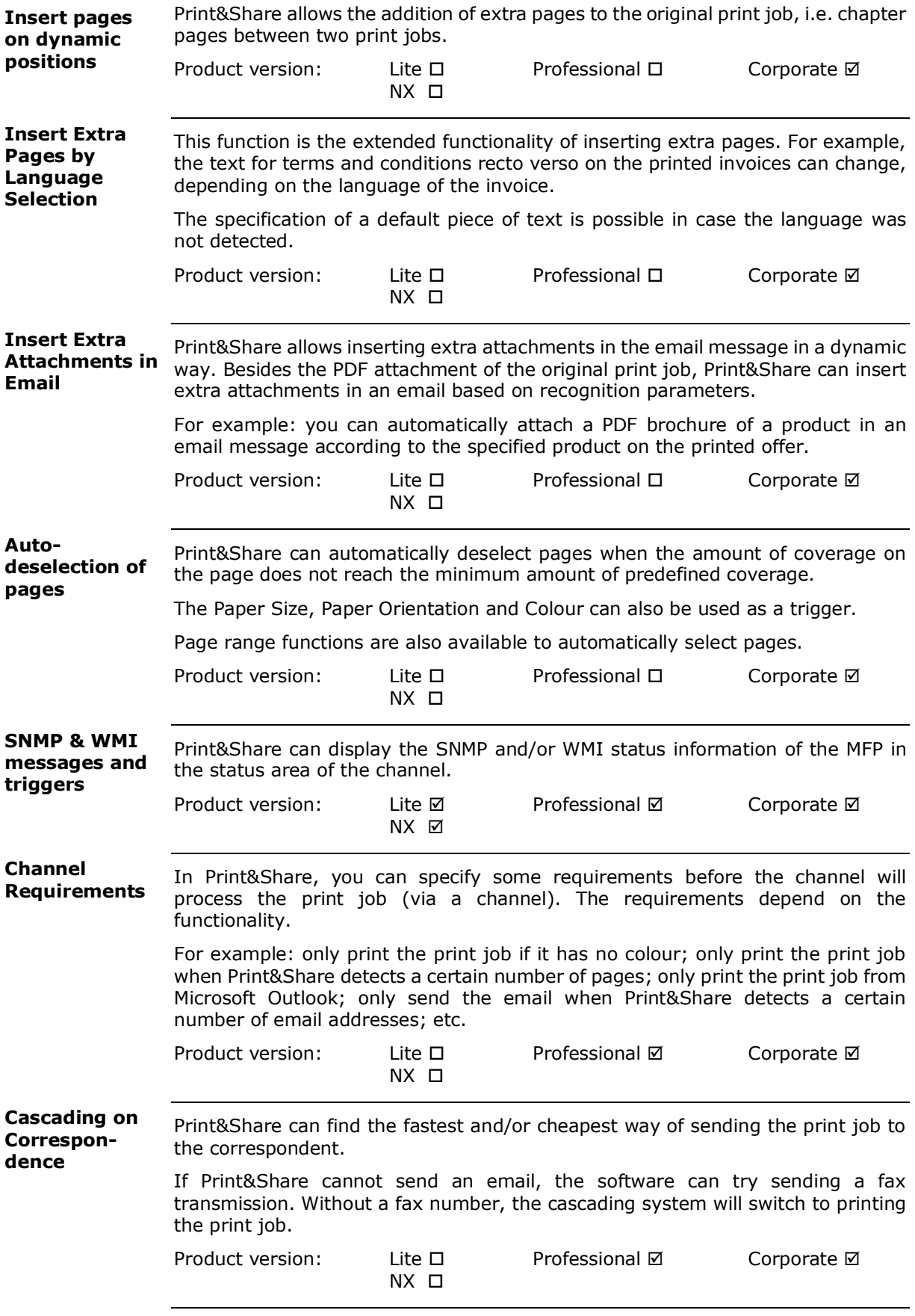

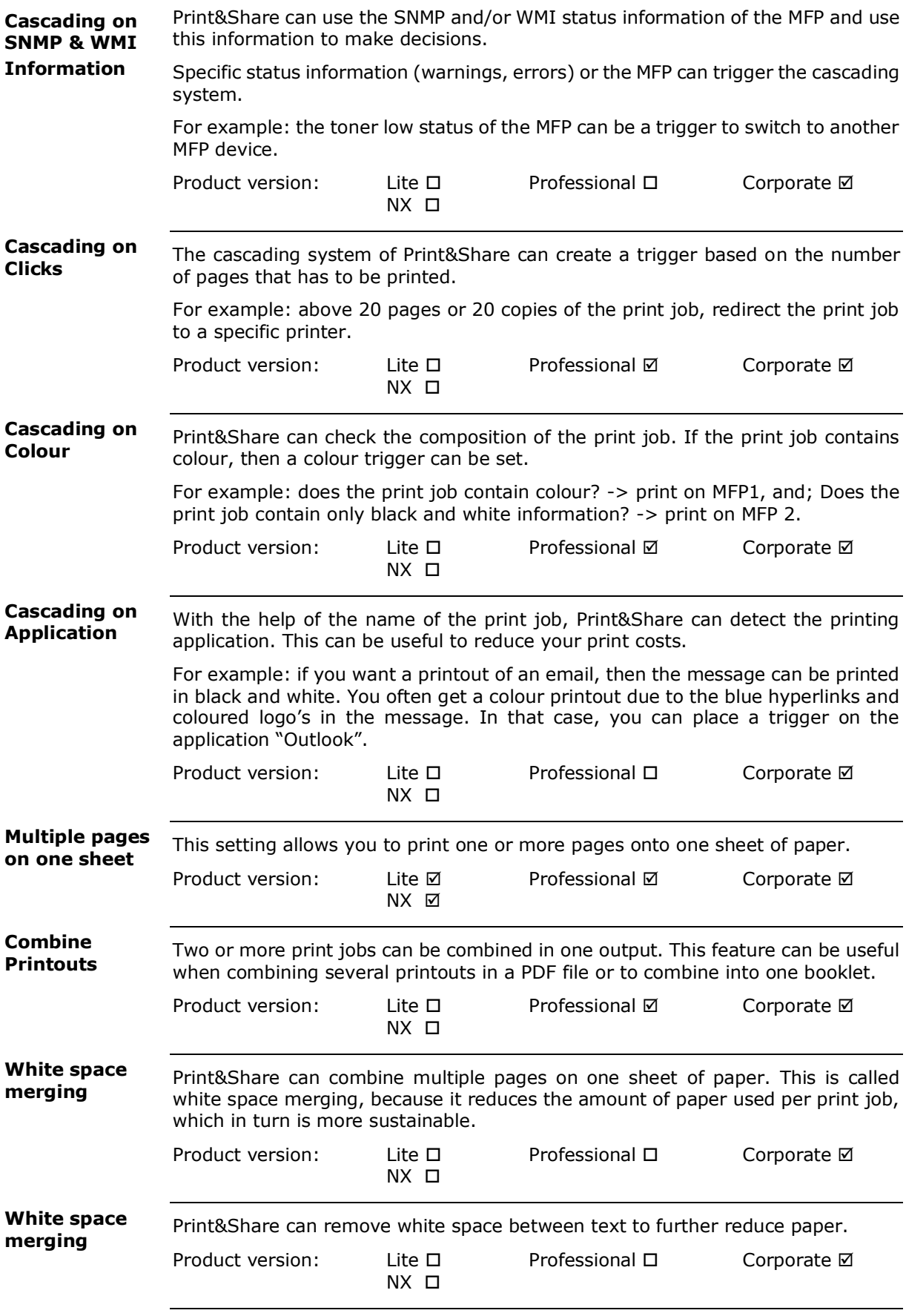

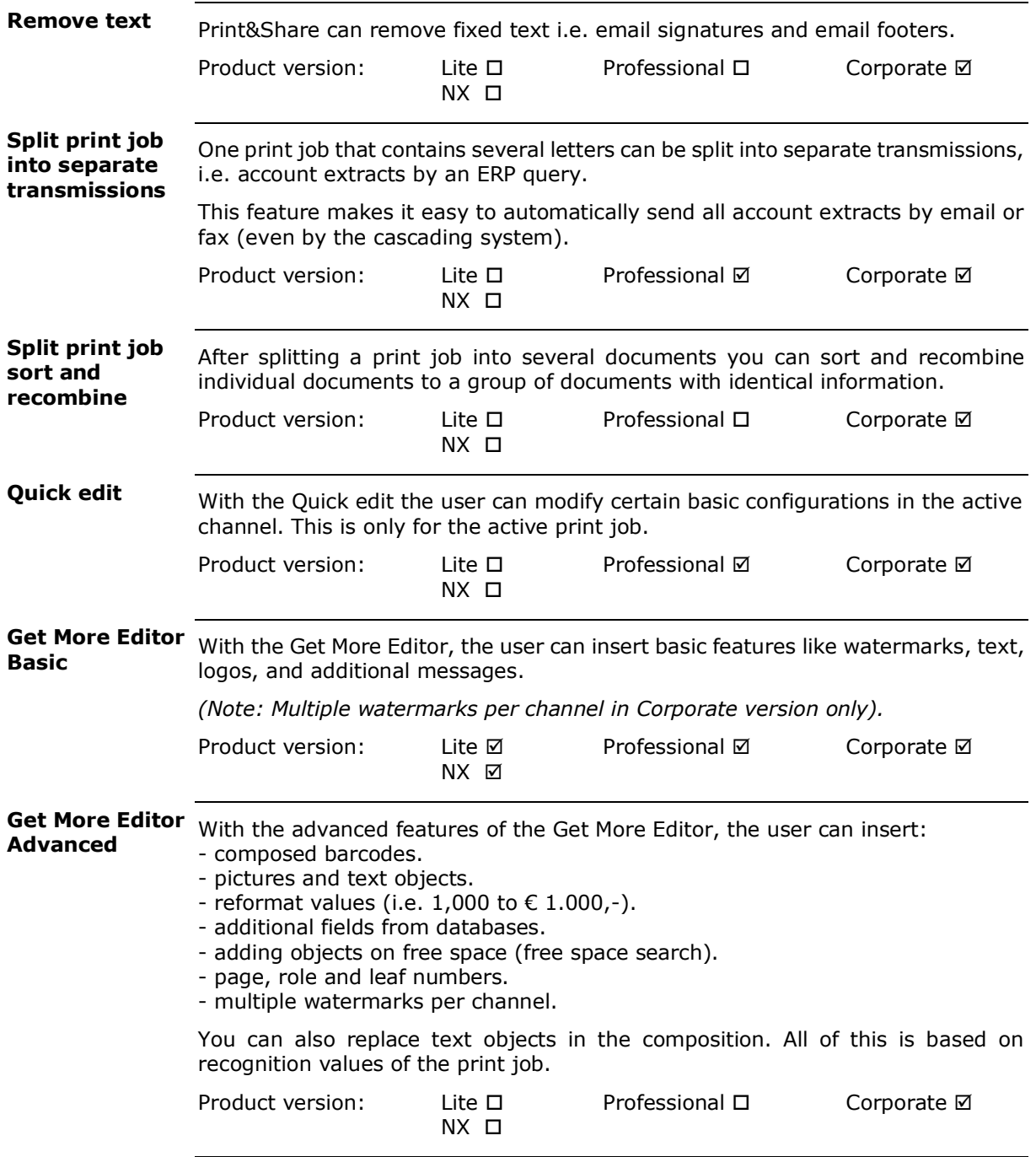

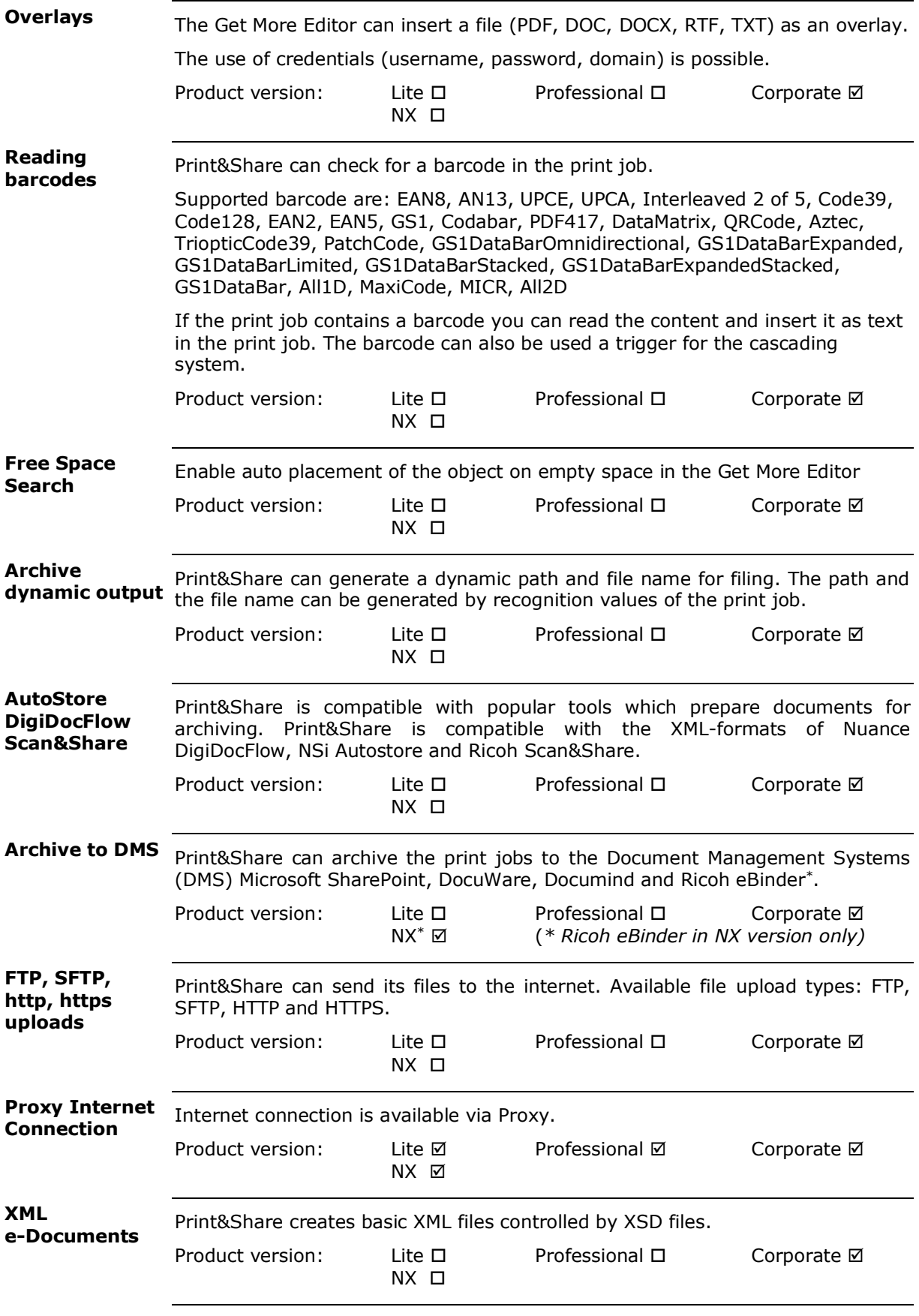

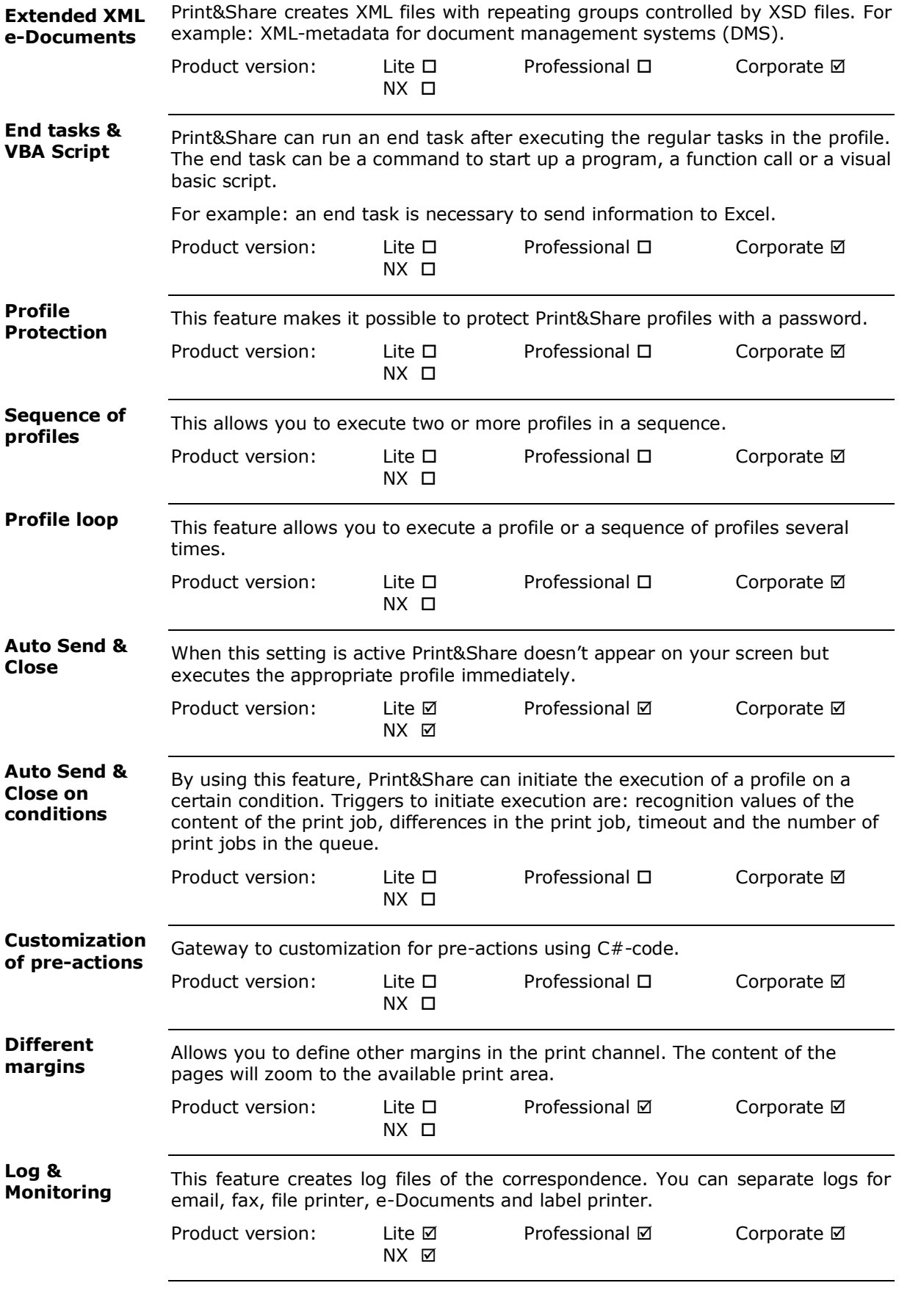

# **Annexe 2: Feature list per version**

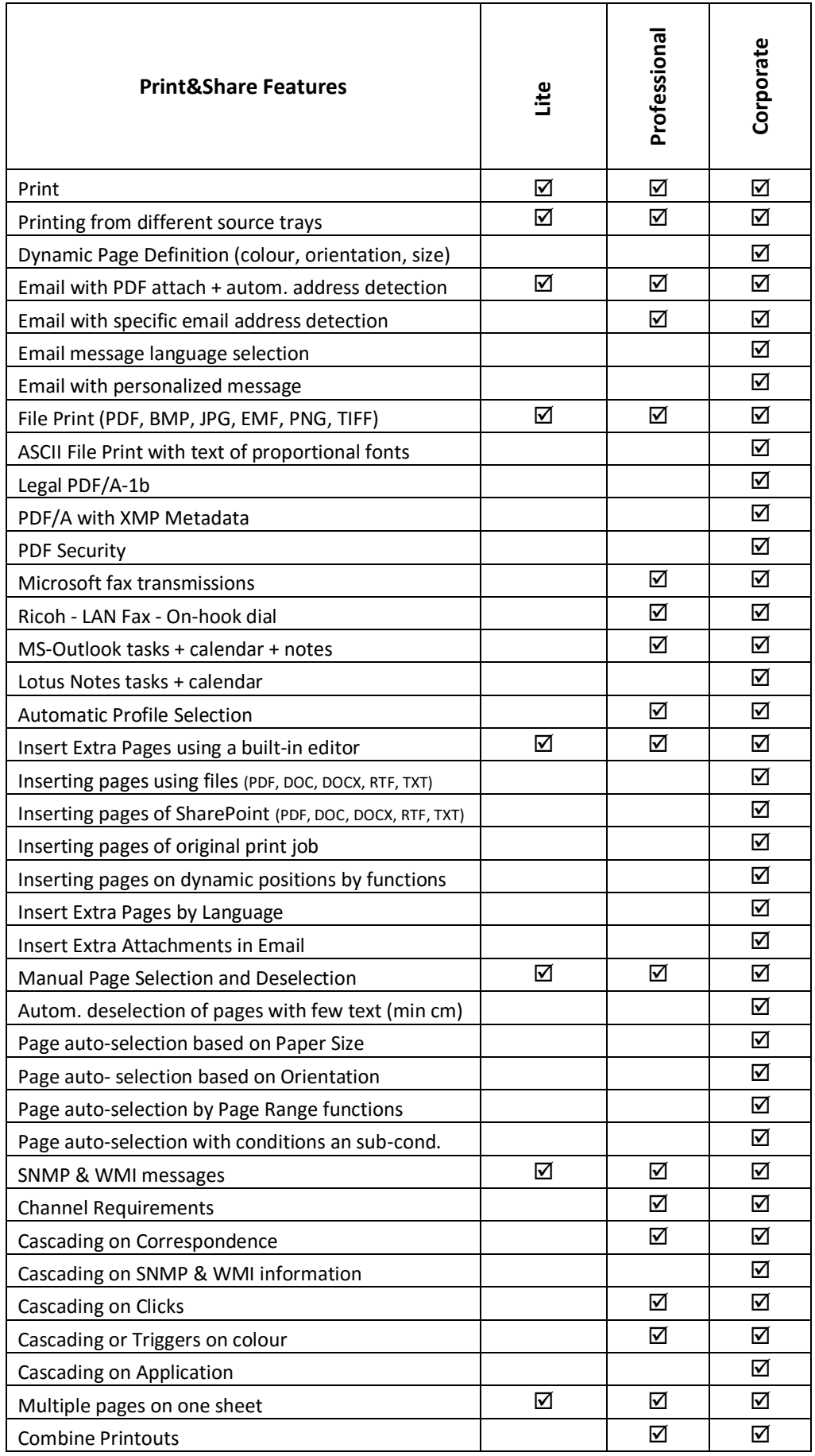

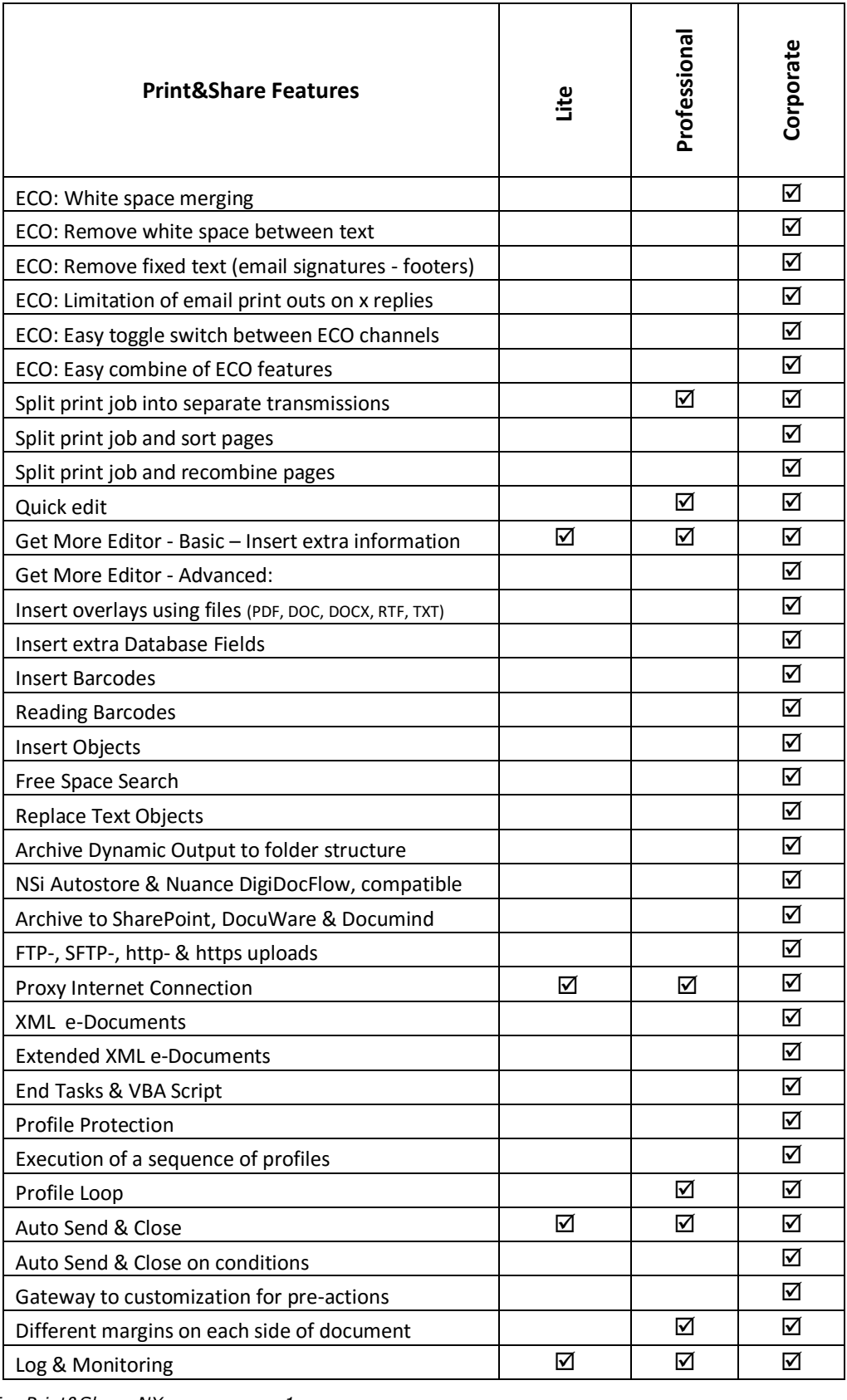

*For Print&Share NX, see annexe 1.*

# **Annexe 3: Functions to inserting pages\*\***

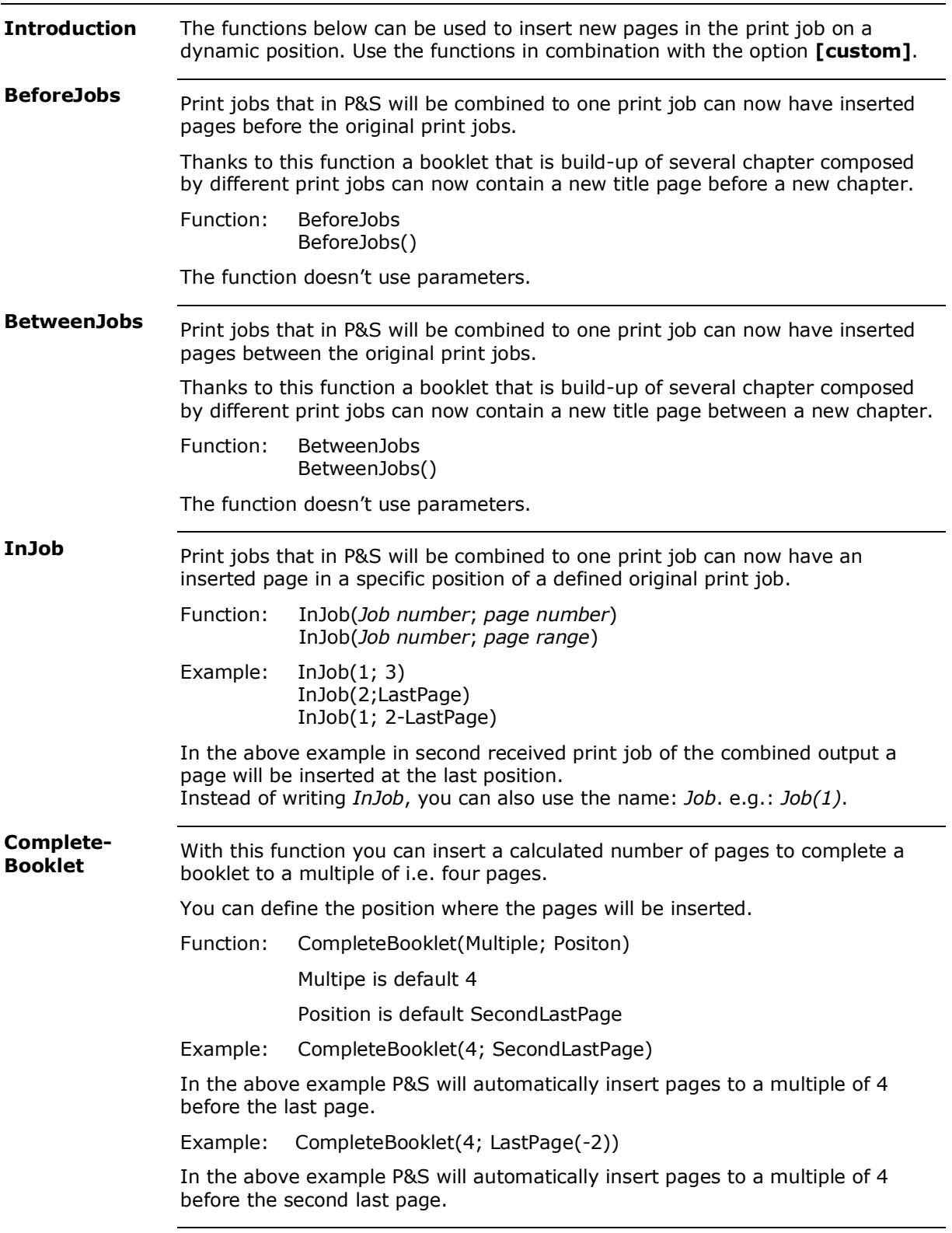

# **Annexe 4: Useful Regular Expressions**

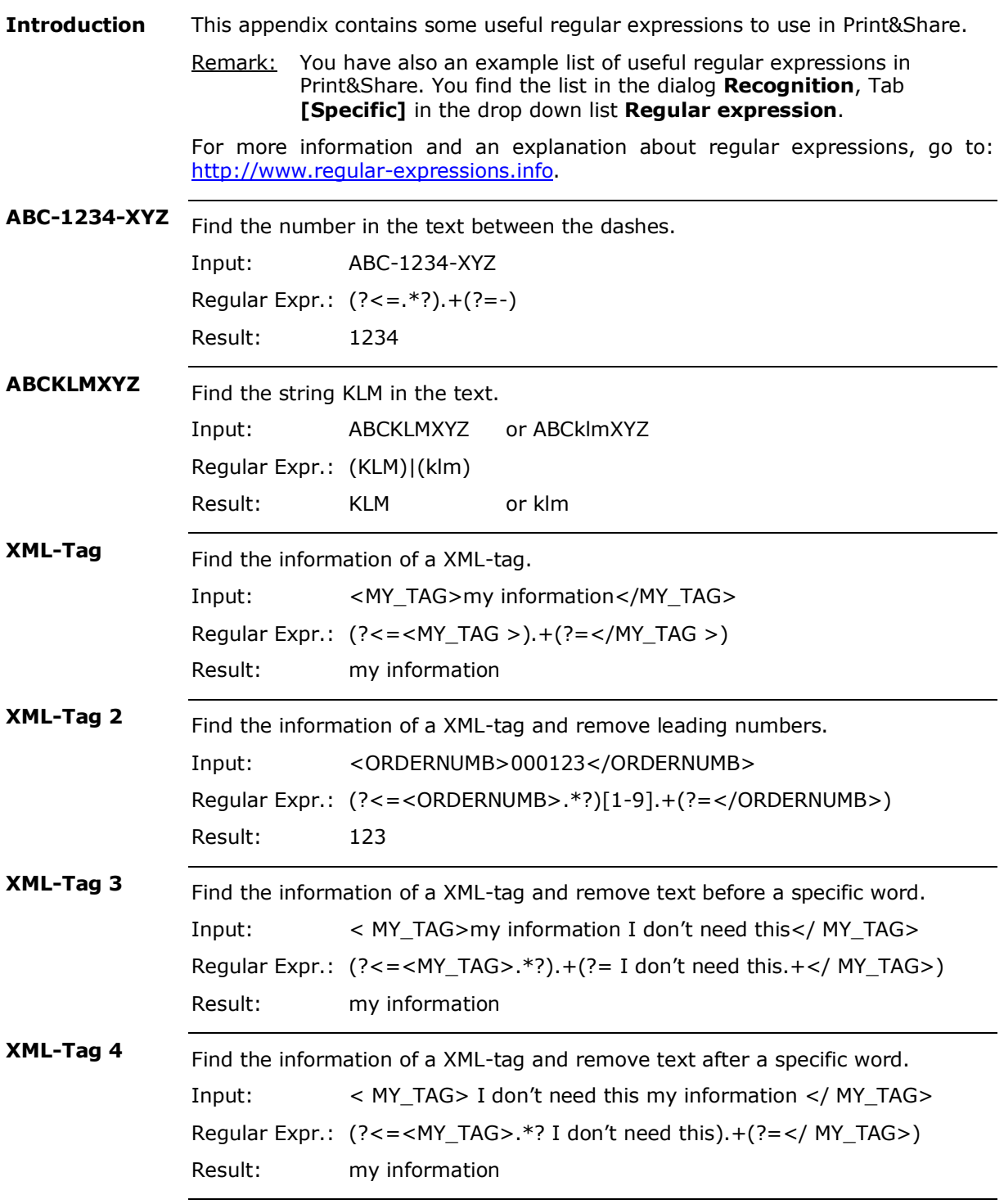

## **Annexe 5: Format numeric data**

You can specify a numeric format string, which consists of one or more numeric specifiers, to define how to format numeric data. **Introduction**

> The following table describes the numeric format specifiers and displays sample output produced by each format specifier.

#### **Numeric**

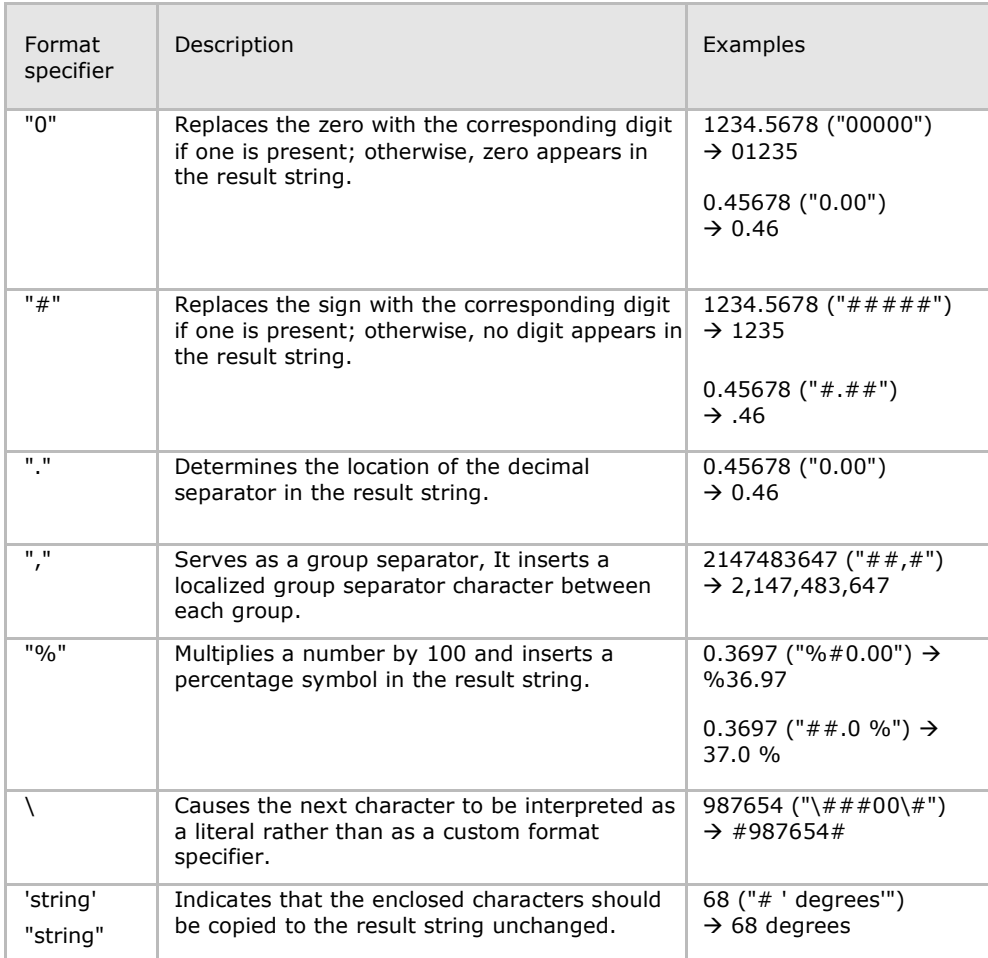

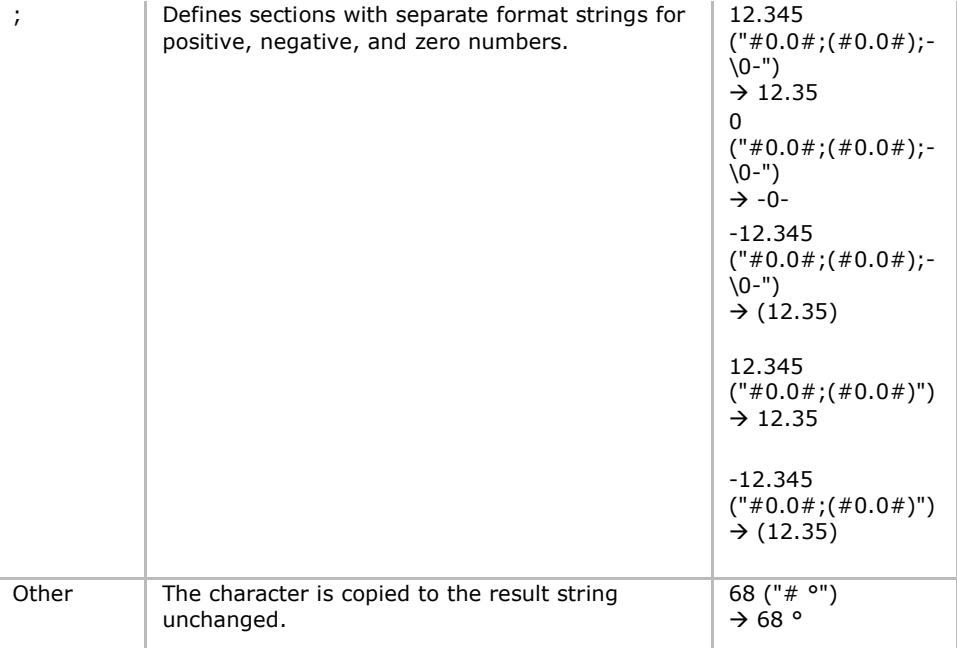

More info on url:<http://msdn.microsoft.com/en-us/library/0c899ak8.aspx>

#### **Text**

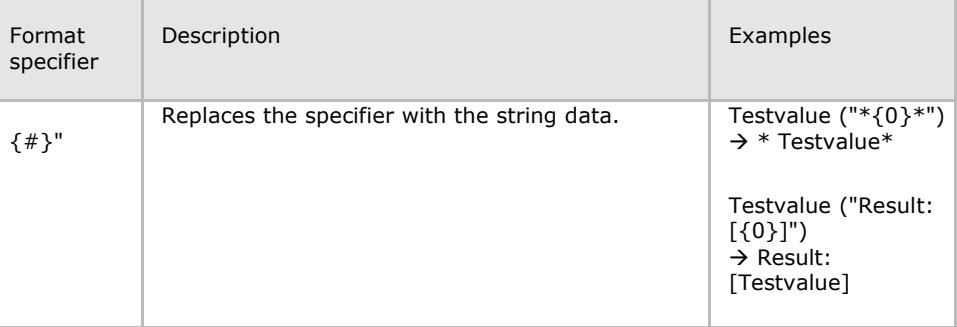

More info on url:<http://msdn.microsoft.com/en-us/library/0c899ak8.aspx>

#### **Date-Time**

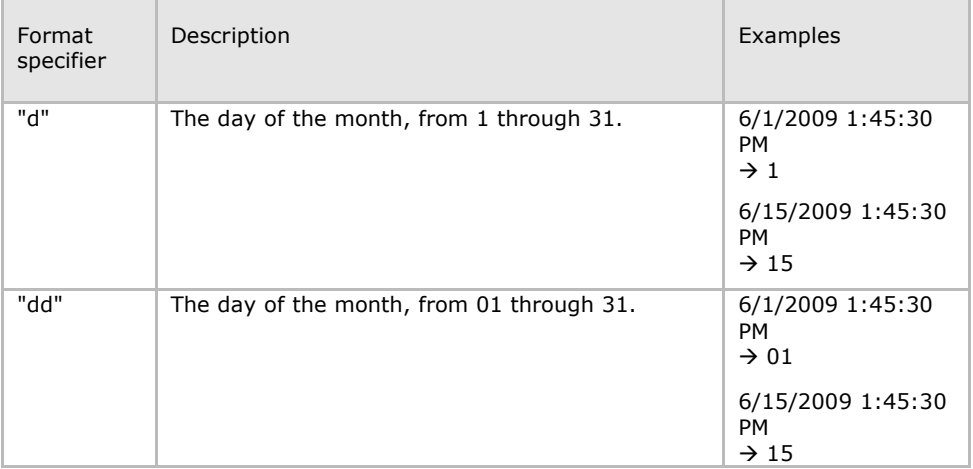

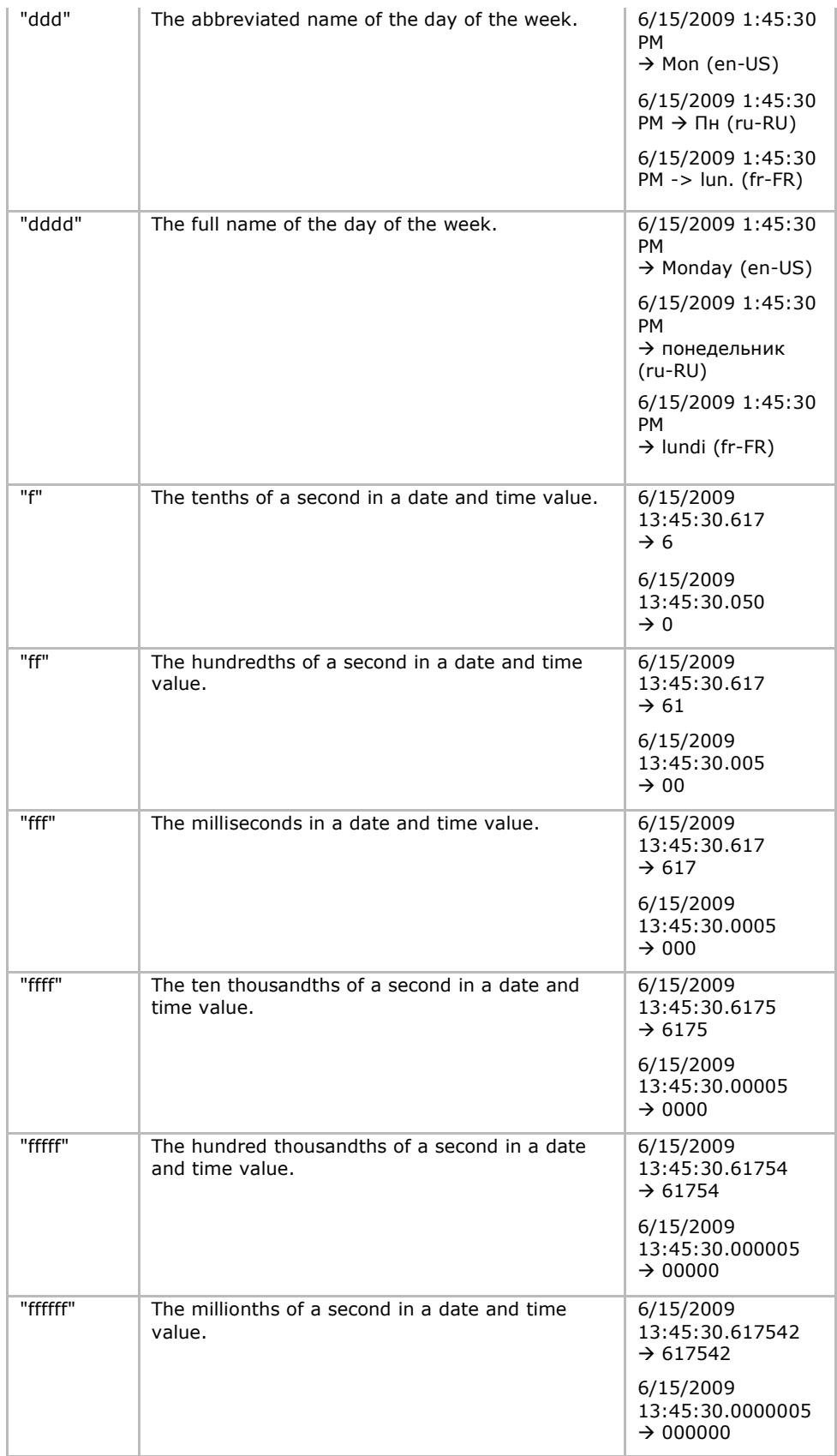

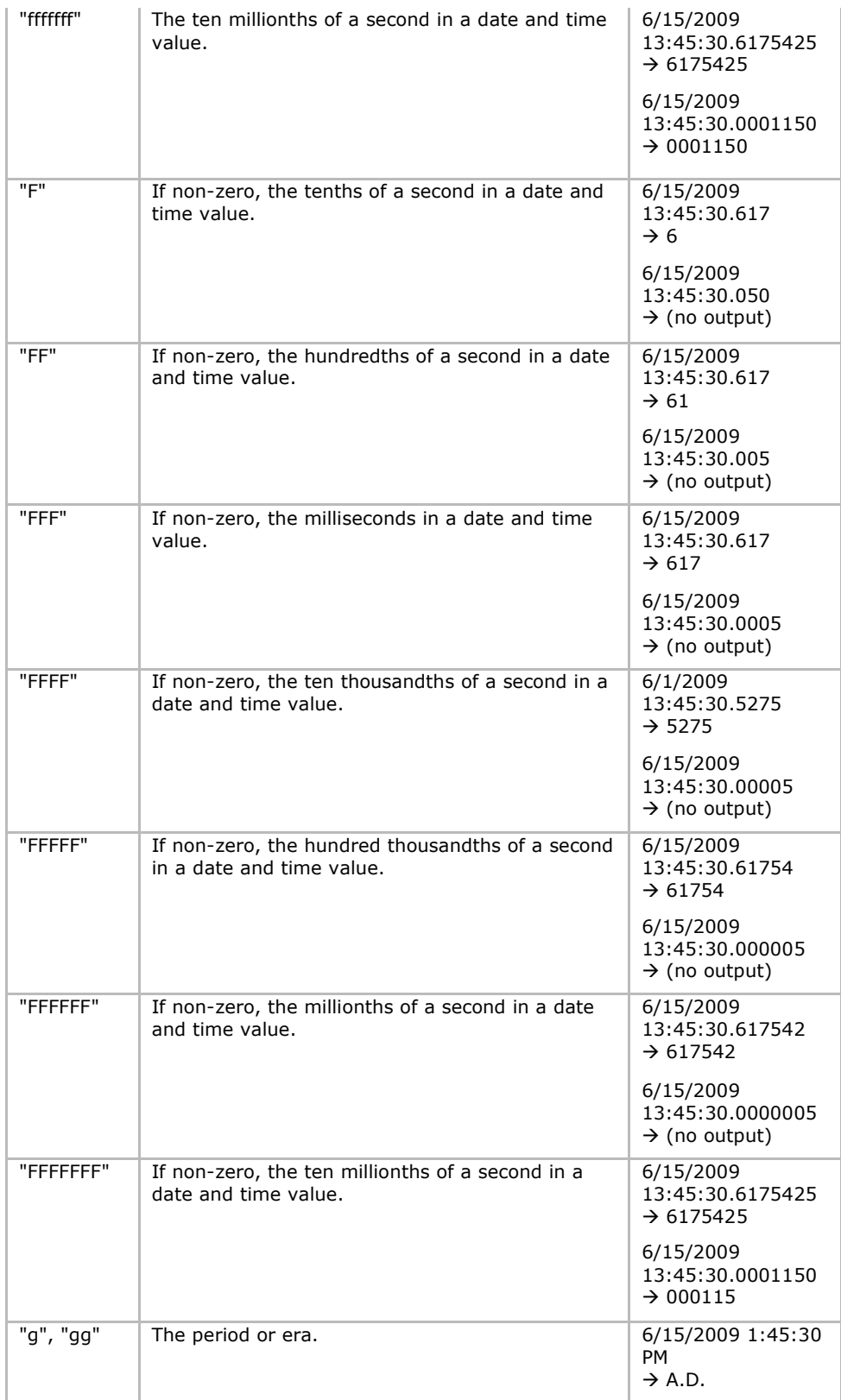

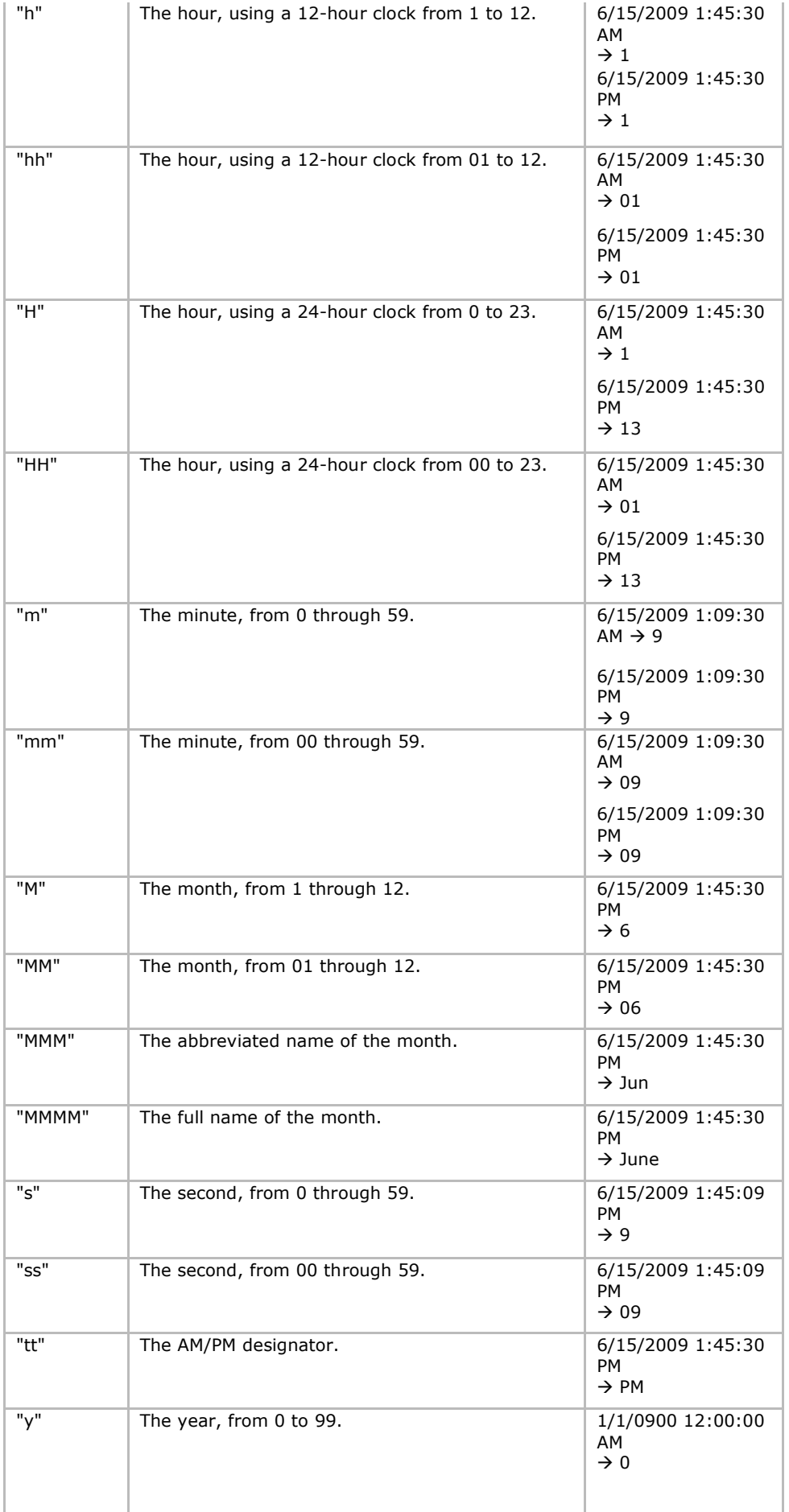

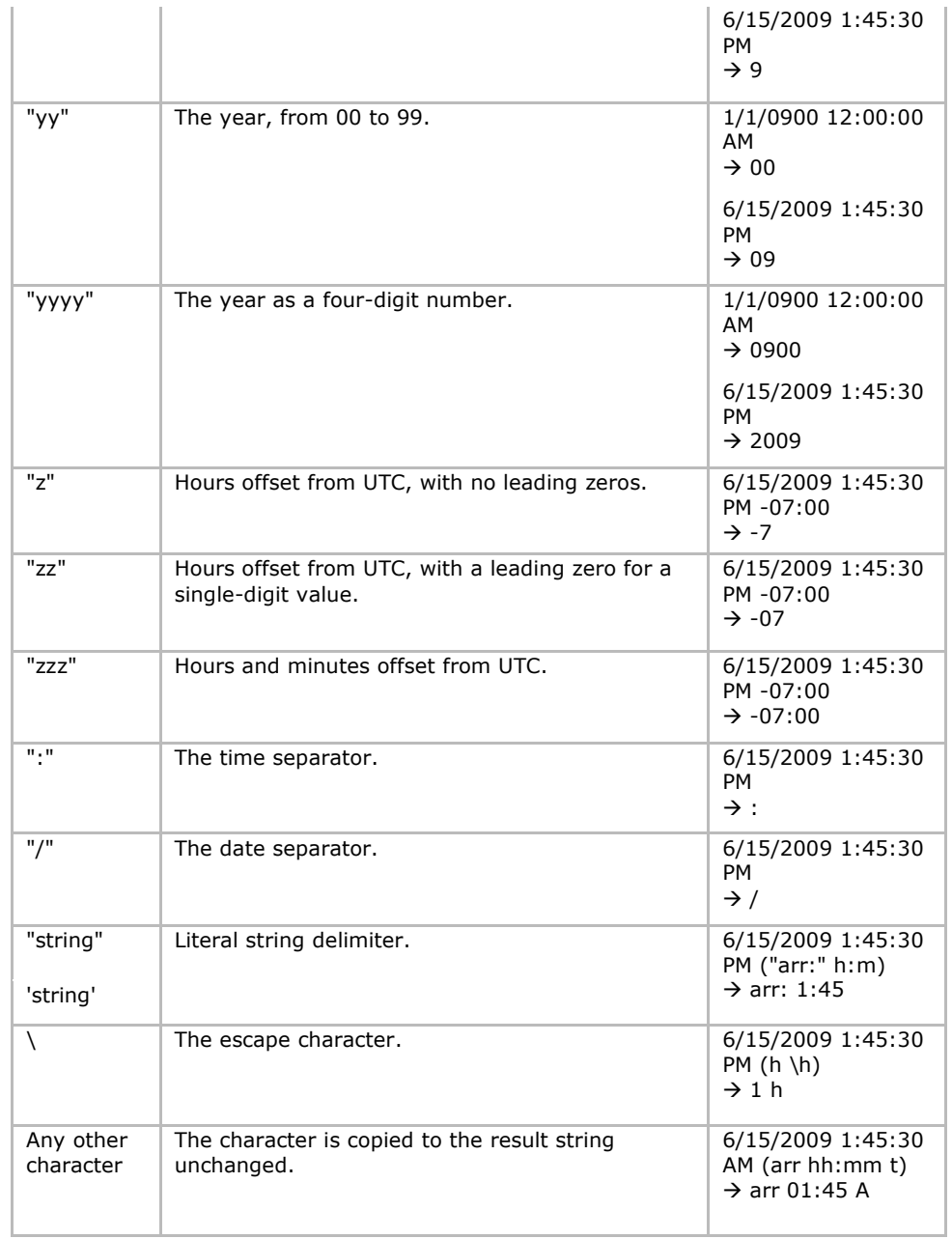

More info on url: <http://msdn.microsoft.com/en-us/library/8kb3ddd4.aspx>

### **Annexe 6: How to operate with some features?**

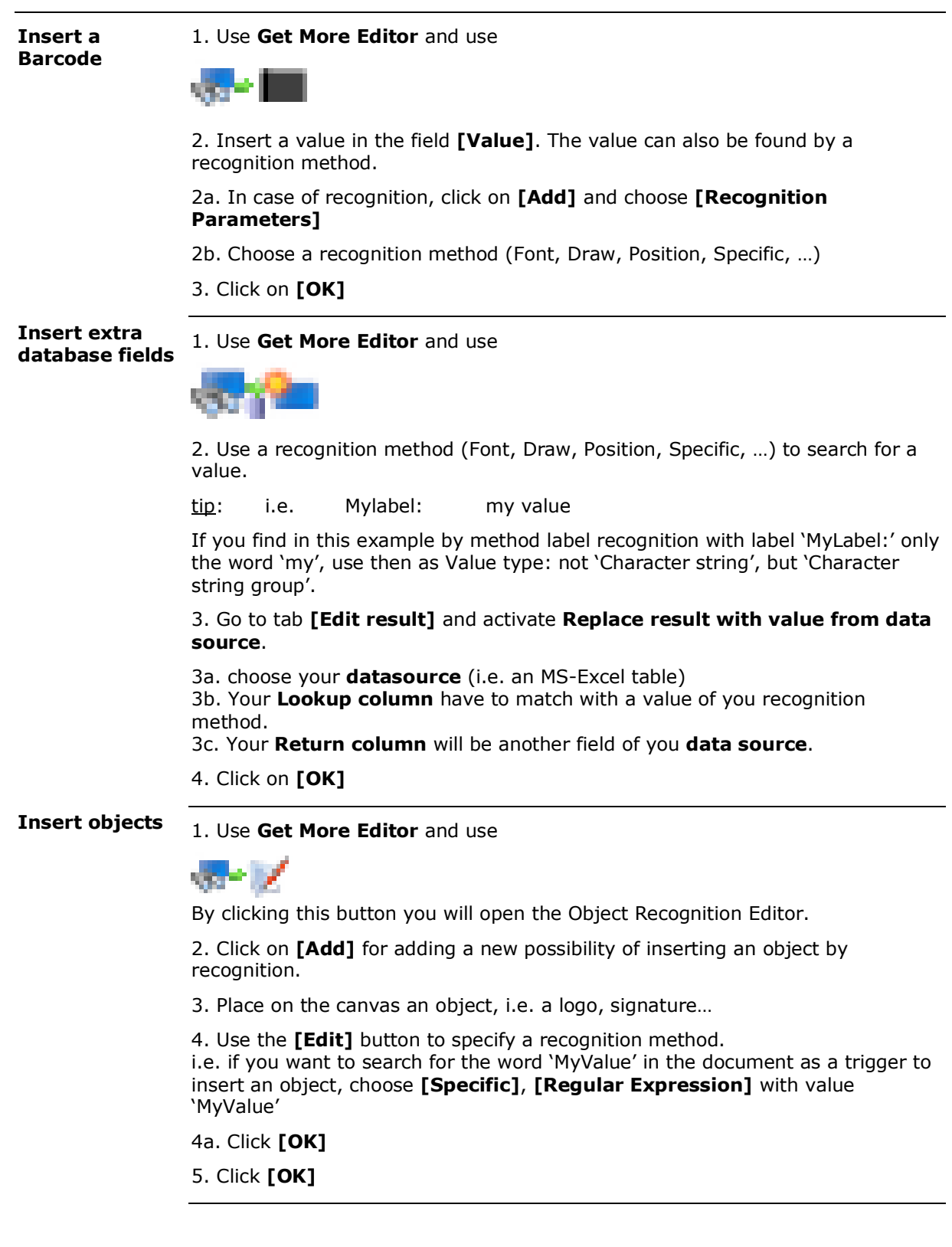

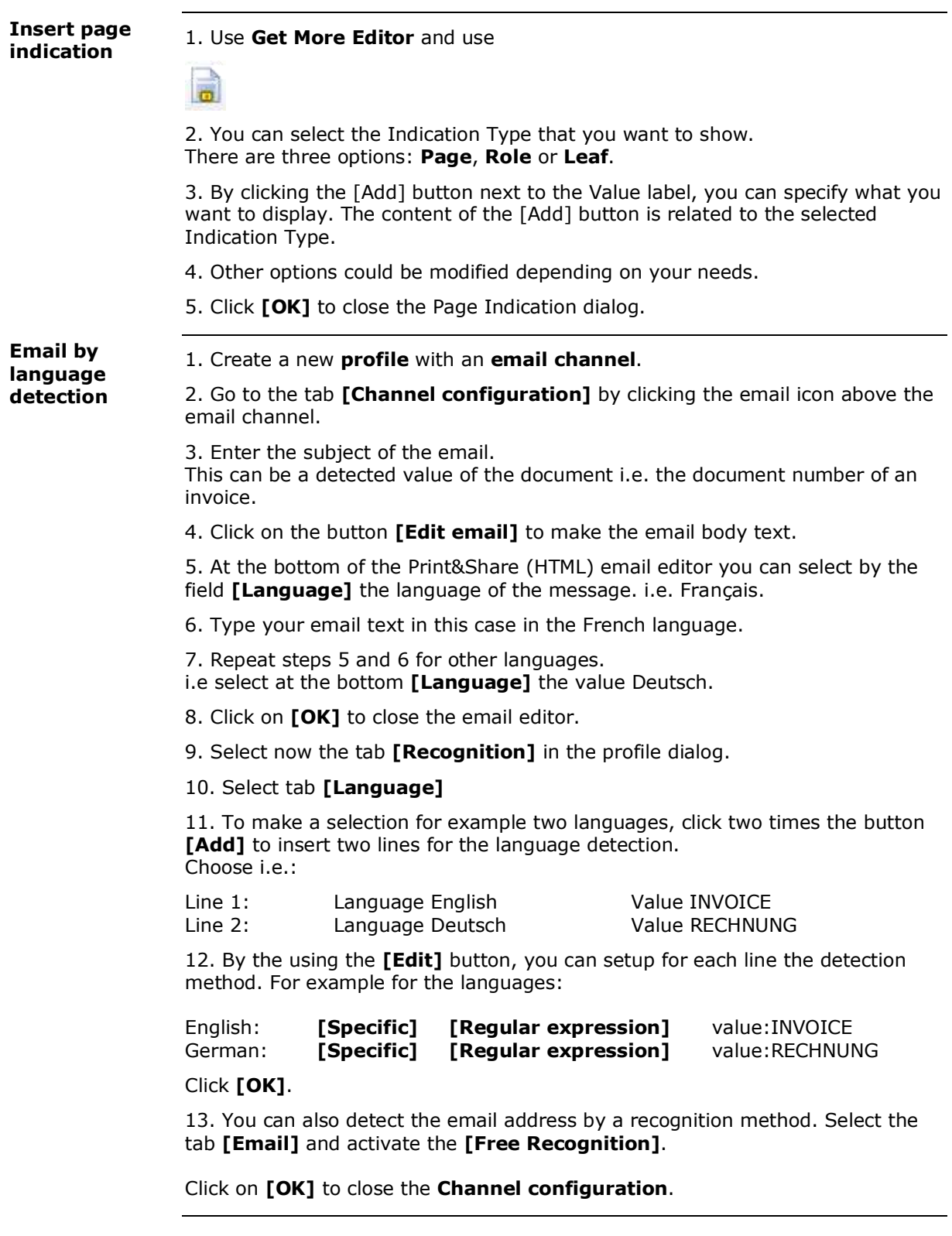

## **Annexe 7: Quiet installation instructions**

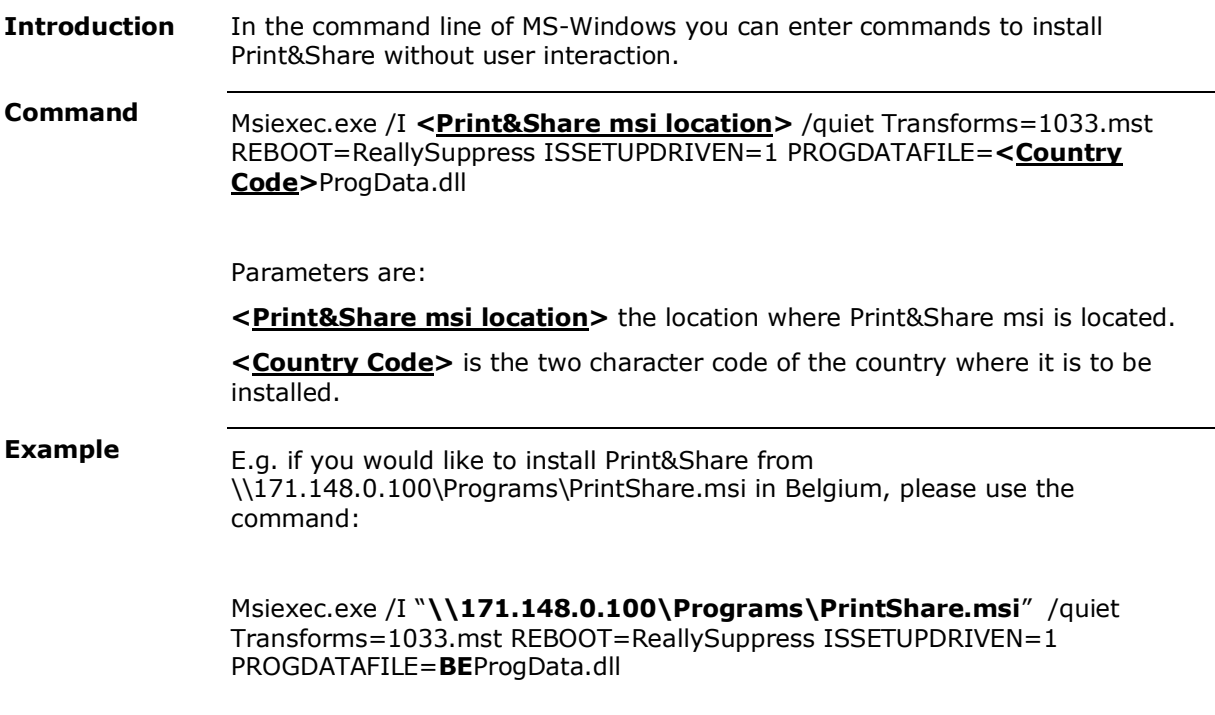

## **Annexe 8: Transferring a license**

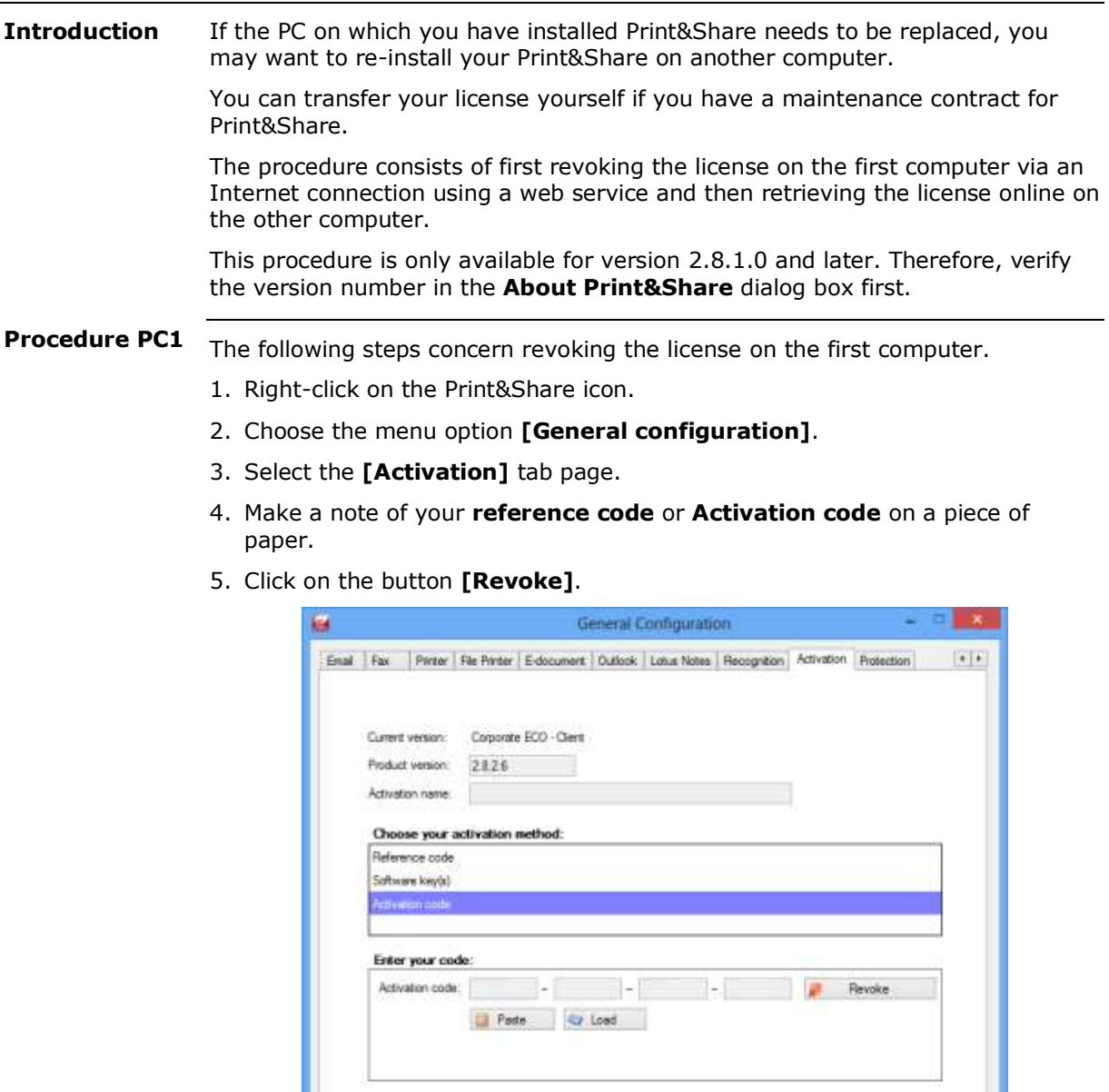

- 6. In the extra dialog box, confirm that you do want to cancel the activation on your computer.
- **Note:** If you do not have a maintenance contract for your Print&Share, the program will notify you of this. Should you wish to activate a maintenance package for your software, please contact your dealer. Purchasing a maintenance package will result in a new reference code. You will still need to enter this new reference code on the first computer. If the computer on which Print&Share was installed is broken, the only solution is a manual intervention.

OK Cancel

These steps concern the retrieval of the license on the new computer. **Procedure PC2**

> **Note:** We assume that you have already installed Print&Share on the new computer.

> > The procedure on your previous computer, (see 'Procedure PC1') must have been completed first.

- 1. Print any document to Print&Share.
- 2. Register your Print&Share by following the steps in the registration wizard, entering the **reference code** from your previous computer.
- 3. After a brief interval, Print&Share will activate itself automatically.

#### **Tip!**

You can also complete the activation yourself more quickly.

In the Print&Share menu, choose the option **[General configuration]** and then select the **[Activation]** tab page.

With the button **[Check for an activation code online]** you can obtain the activation code immediately.

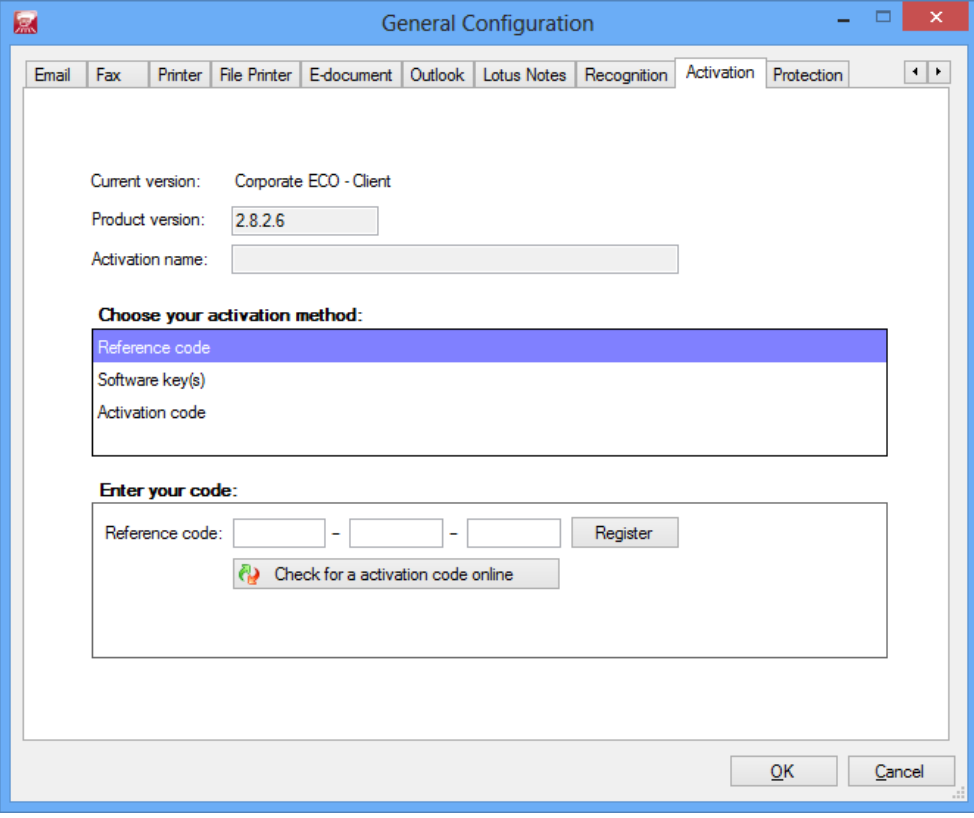

For more details, refer to the 'Registration and activation' chapter earlier in this manual.

## **Annexe 9: Limitations of Print&Share**

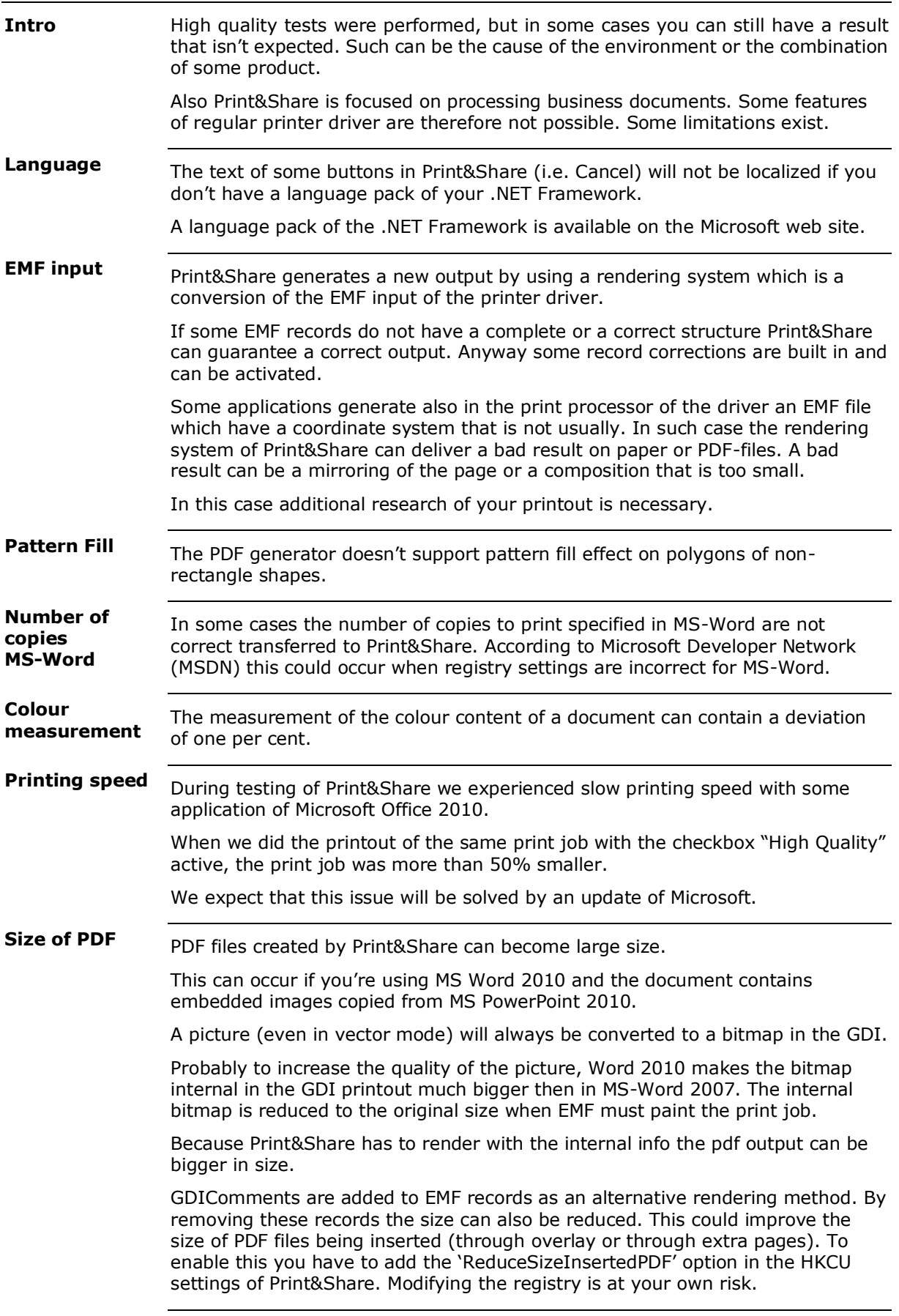

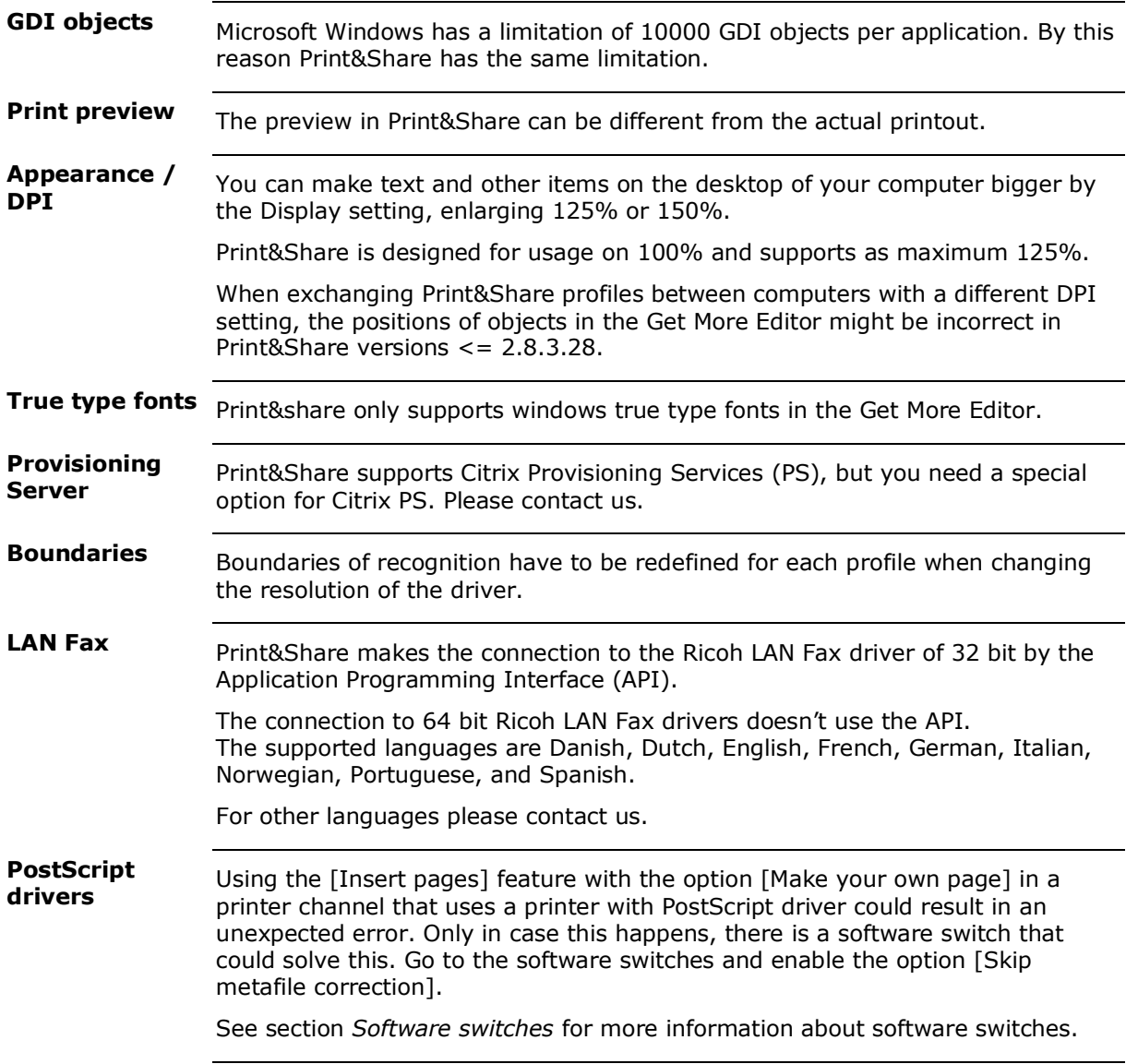

# **Annexe 10: Dynamic custom page ranges**

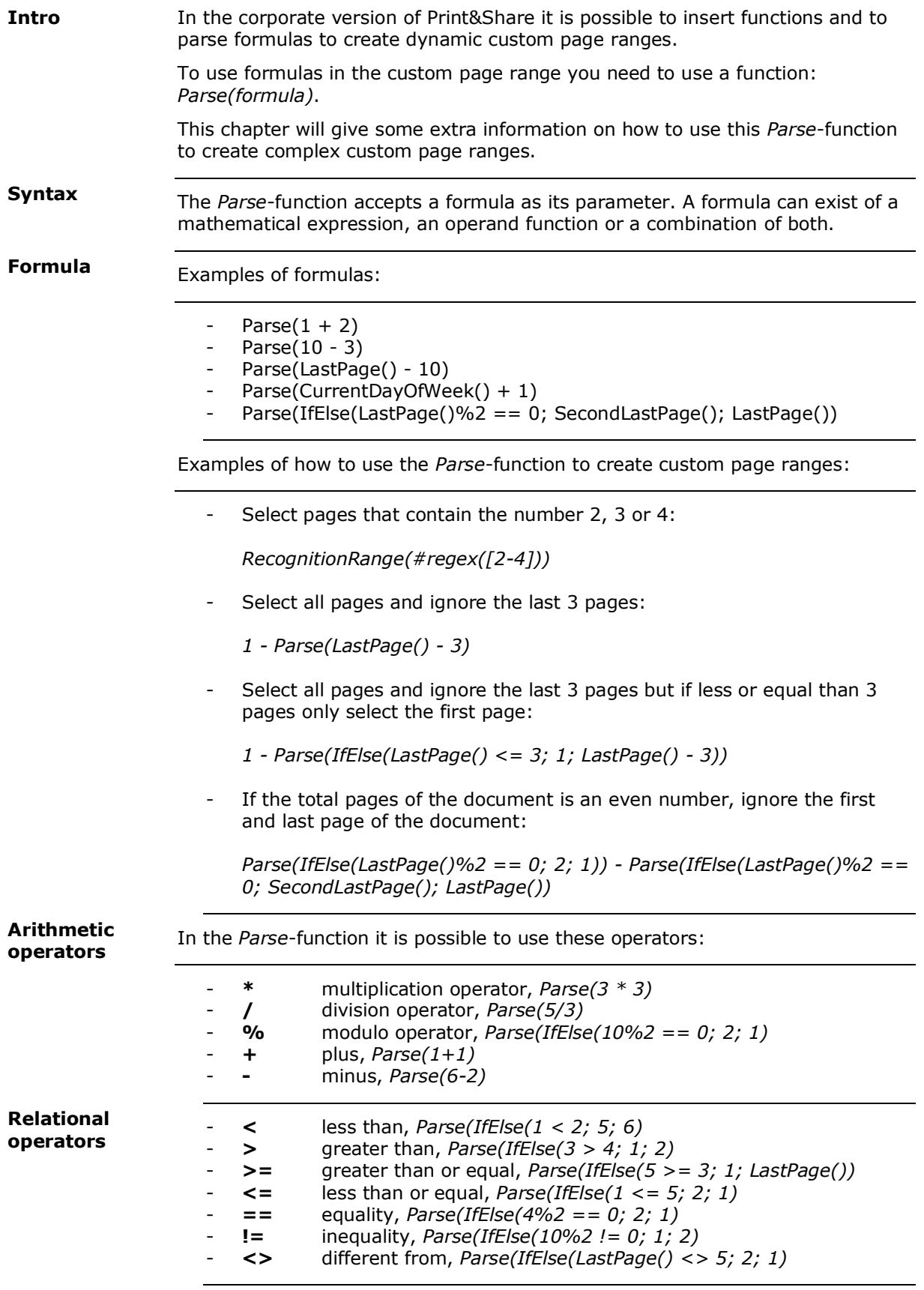

#### Functions are created by: **functionname** + **(** + **operand1** + **)** *atan(5)* **Functions**

**functionname** + **(** + **operand1** + **;** + **operand2** + **;** + **operand3** + **)** *ifelse(5 < 6; 2; 3)*

**functionname** + **(** + **)** *currentday()*

The separator between operands is therefore a '**;**'.

Operand functions, used in the Parse function, require round brackets even when no parameters are used:

3 - Parse(*LastPage()* - 4)

This will not work without the round brackets:

3 - Parse(*SecondLastPage* - 4)

Functions to use:

- Pow(*operand1*; *operand2*)
- Min(*operand1*; *operand2*; … ; *operandn*)
- Max(*operand1*; *operand2*; … ; *operandn*)
- Abs(*operand1*)
- CurrentDay()
- CurrentMonth()
- CurrentYear()
- CurrentDayOfWeek()
- CurrentDayOfYear()
- Percent(*operand1*; *operand2*)
- Truncate(*operand1*, *operand2*)
- Round(*operand1*)
- RoundUp(*operand1*)
- IfElse(*operand1*; *operand2*; *operand3*)

Some examples of the previous functions, keep in mind that these can only be used inside the *Parse*-function:

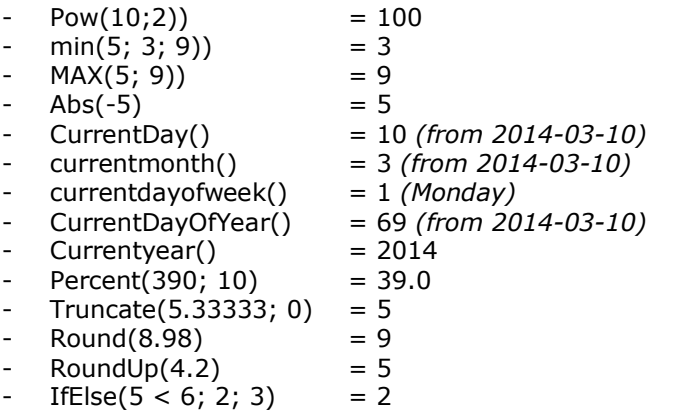

# Annexe 11: Key words

### $\mathsf{A}$

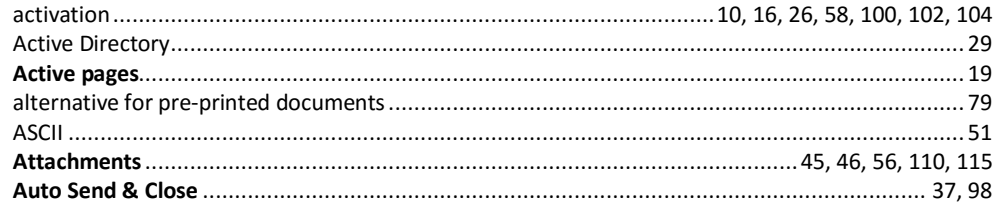

### $\overline{\mathbf{B}}$

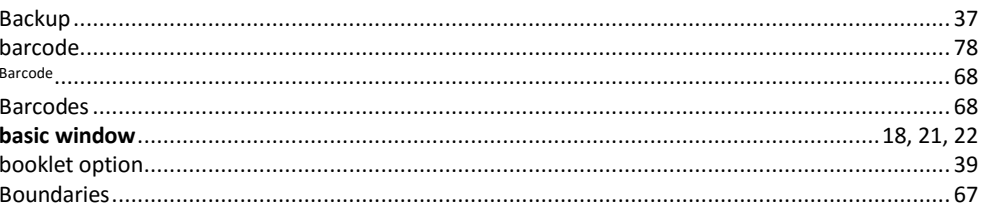

#### $\mathbf C$

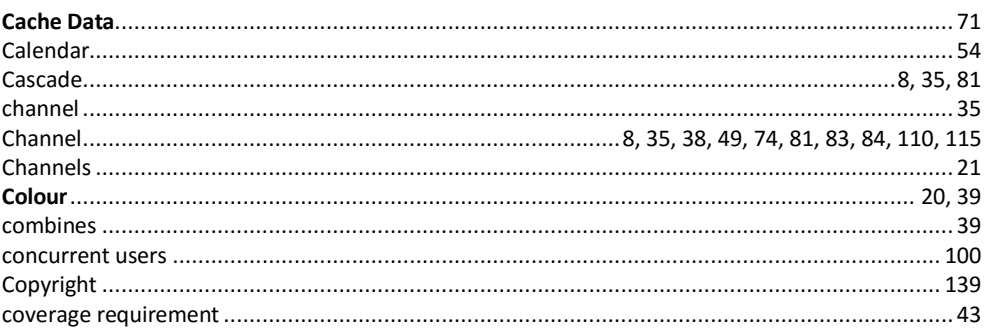

#### D

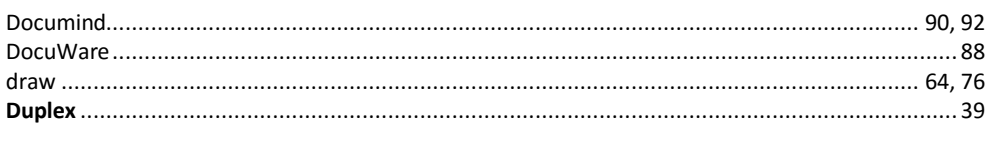

### $\mathbf{E}$

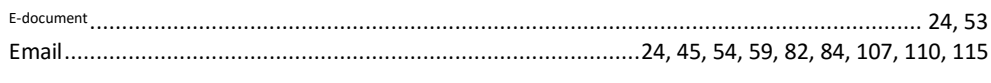

#### $\mathbf{F}$

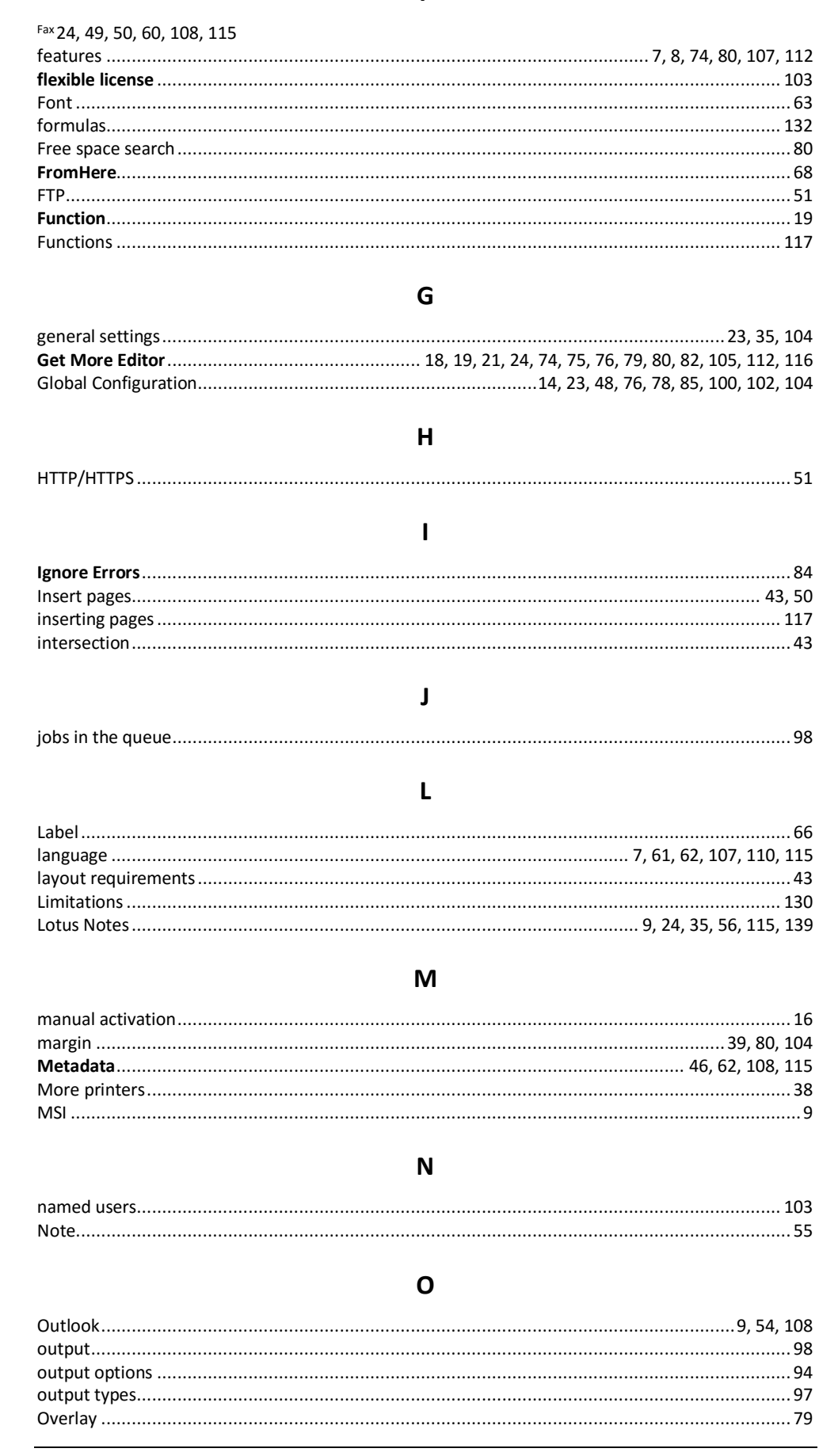

#### $\mathsf{P}$

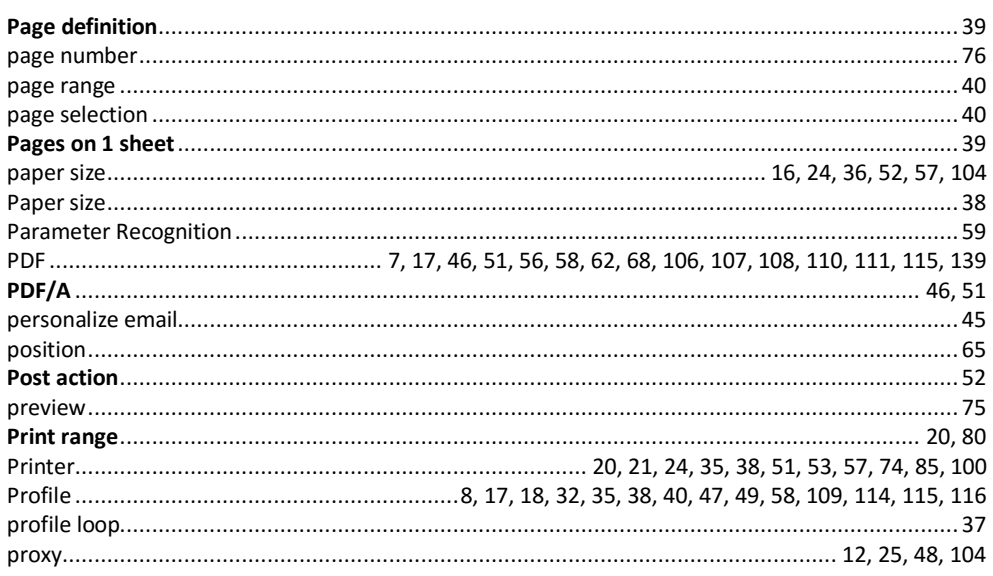

### $\pmb{\mathsf{Q}}$

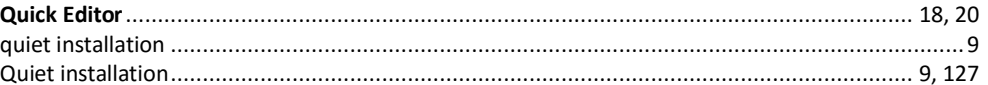

#### $\overline{\mathsf{R}}$

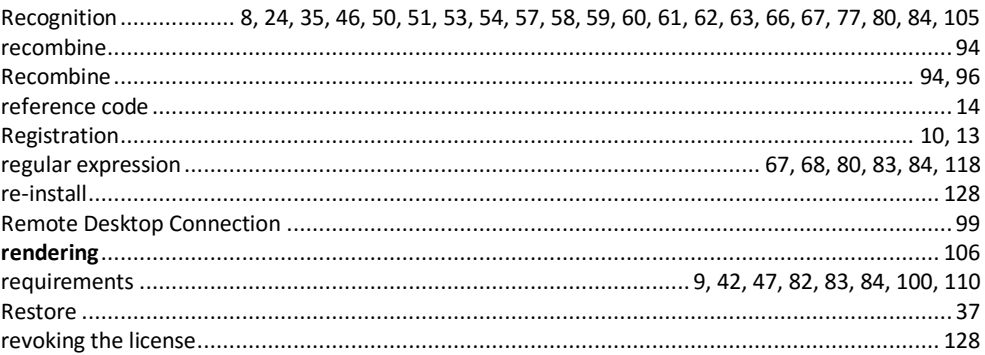

### $\mathsf{s}$

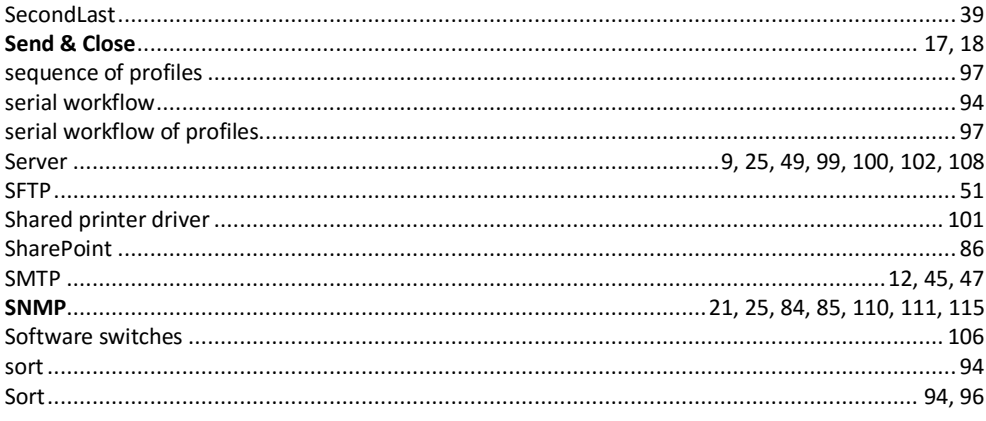

#### $\mathbf T$

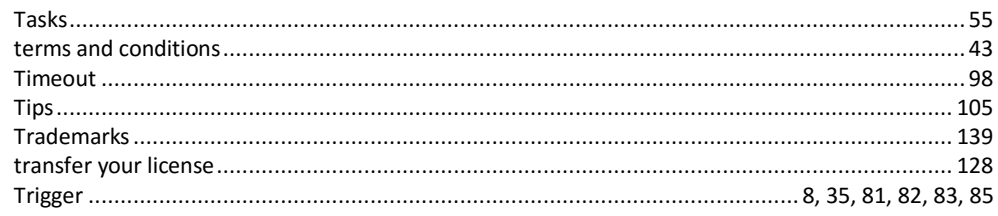

### $\overline{U}$

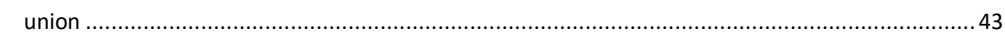

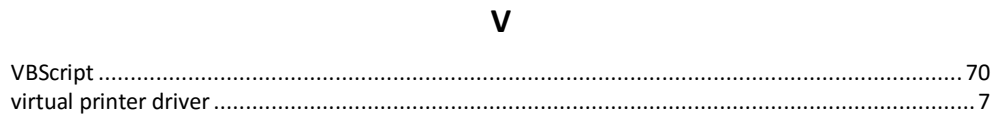

#### W

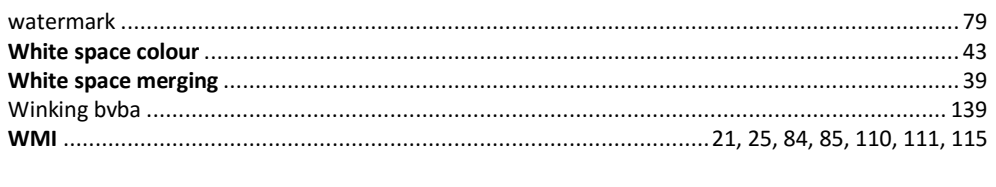

## $\mathsf{\chi}$

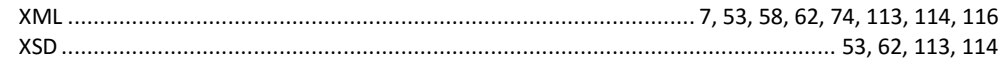

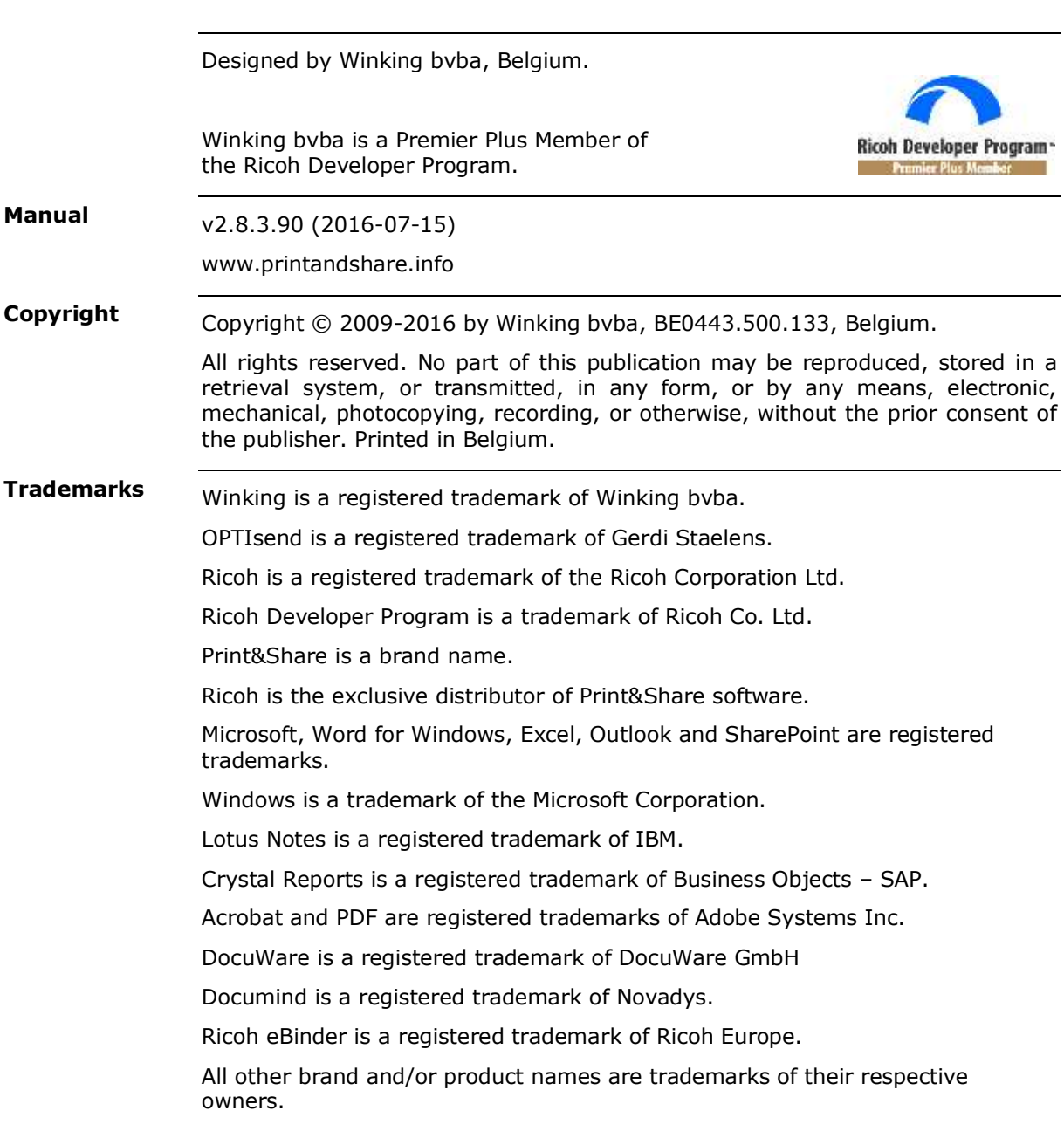